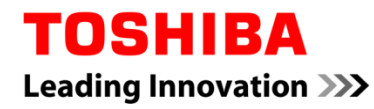

For Toshiba CANVIO series

# **Storage Backup Software (Version 1.10.7102)**

User's Manual Version 2

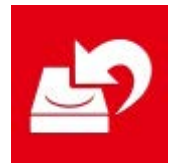

This document explains the installation process and basic usage of the Storage Backup Software designed for Toshiba CANVIO Series (CANVIO PREMIUM, CANVIO ADVANCE only). Please read this document carefully before using the Storage Backup Software.

# **Table of Contents**

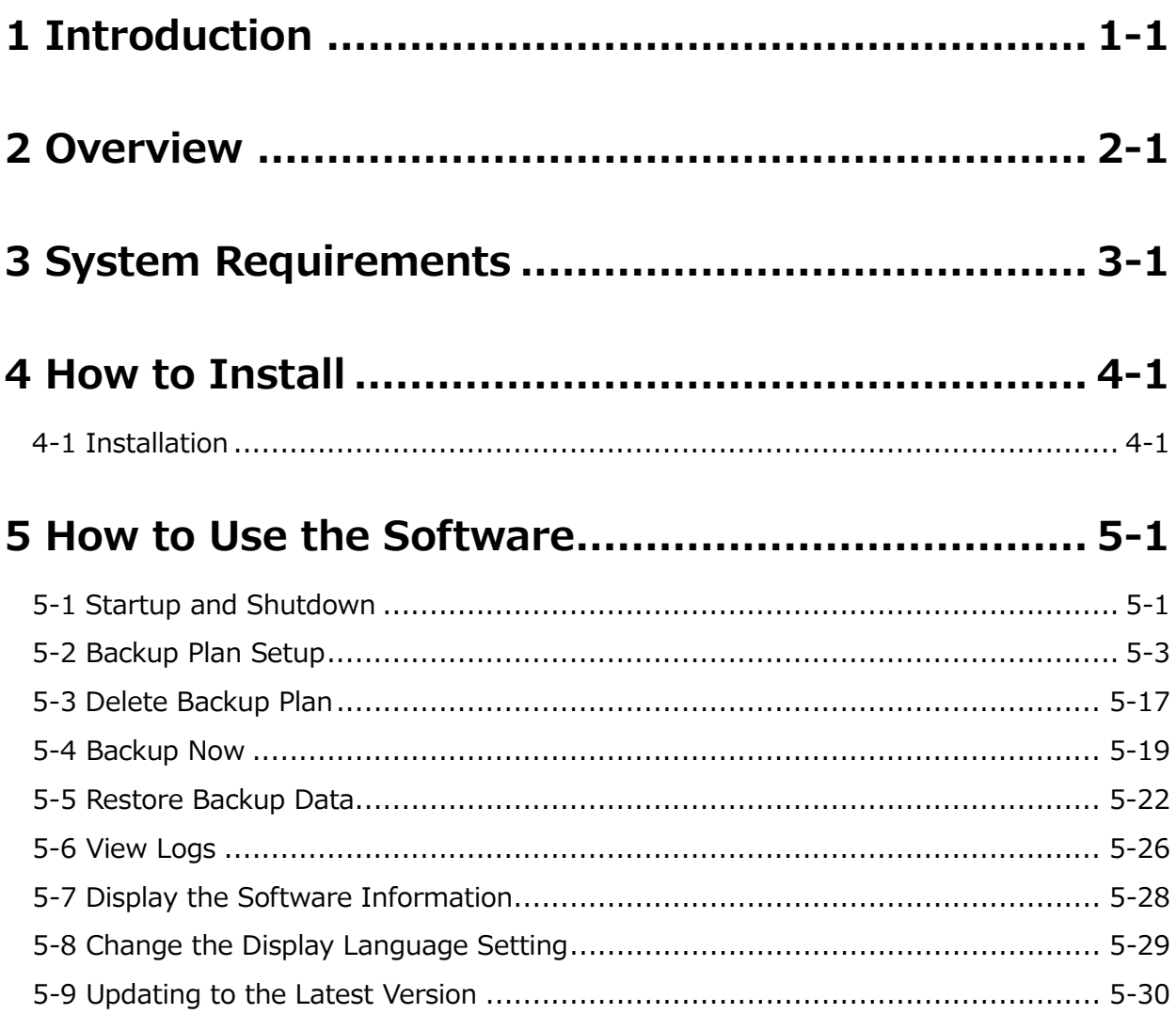

# <span id="page-2-0"></span>**1 Introduction**

Thank you for purchasing this product.

This document contains information for correctly using the Storage Backup Software for the Toshiba CANVIO series (CANVIO PREMIUM and CANVIO ADVANCE only).

Please read this document carefully before using the software. After reading the document, keep it in an easily accessible place for future reference.

This document has been written based on the following rules:

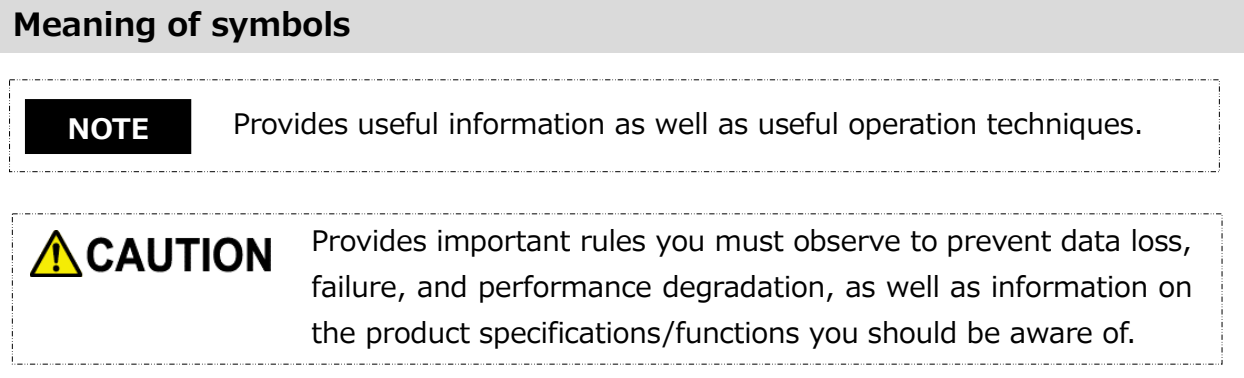

### **Terminology**

This document uses the following terms in its descriptions.

#### **The Software**

Refers to the Storage Backup Software.

#### **System**

Refers to the operating system (OS) you are using, unless otherwise specified.

#### **Application or application software**

Refers to applications software other than the software.

#### **Windows**

Refers to Windows 10 Home, Windows 10 Pro, Windows 8.1, Windows 8.1 Pro, Windows 7 Home Basic, Windows 7 Home Premium or Windows 7 Professional.

#### **Windows 10**

Refers to Windows 10 Home or Windows 10 Pro.

#### **Windows 8.1**

Refers to Windows 8.1 or Windows 8.1Pro.

#### **Windows 7**

Refers to Windows 7 Home Basic, Windows 7 Home Premium or Windows 7 Professional.

#### **Storage device ( the device )**

Refers to the Toshiba "CANVIO Series" external hard drives (CANVIO PREMIUM and CANVIO ADVANCE only).

#### **Trademarks**

 All company names, product names, and service names mentioned herein may be trademarks of their respective companies.

#### **License**

The software uses the zlib license.

Copyright (C) 1995-2017 Jean-loup Gailly and Mark Adler

This software is provided 'as-is', without any express or implied warranty. In no event will the authors be held liable for any damages arising from the use of this software. Permission is granted to anyone to use this software for any purpose, including commercial

applications, and to alter it and redistribute it freely, subject to the following restrictions:

- 1. The origin of this software must not be misrepresented; you must not claim that you wrote the original software. If you use this software in a product, an acknowledgment in the product documentation would be appreciated but is not required.
- 2. Altered source versions must be plainly marked as such, and must not be misrepresented as being the original software.
- 3. This notice may not be removed or altered from any source distribution.

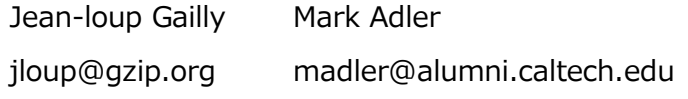

#### **Notes**

- The software is not quaranteed to operate run on all computers.
- The software is not guaranteed to operate run on homebuilt computers.
- The software is not guaranteed to back up or restore all files on the storage device. Toshiba will not be liable for any damage to or loss of data caused as result of using the software.
- Windows 7 SP1 requires the installation of the following update: KB3033929.
- When a licensing document is displayed at the time of installation of this software, please check on the contents.
- You cannot use the software unless you accept the terms of the license agreement. Acceptance of the license agreement will be required again when you re-install your computer system or re-install the software.
- The images shown in this instruction manual may differ from the actual product.
- Design, specifications, instruction manual and related information are subject to change without notice.

# <span id="page-5-0"></span>**2 Overview**

The software allows you to back up folders stored on your PC to the storage device according to the selected backup plan.

#### **Backup/Restore Functions**

Using the software, you can configure one backup plan per storage device.

You can display up to five storage devices.

Each backup plan will perform a backup automatically at the specified time.

You can also restore the backup data in the specified location.

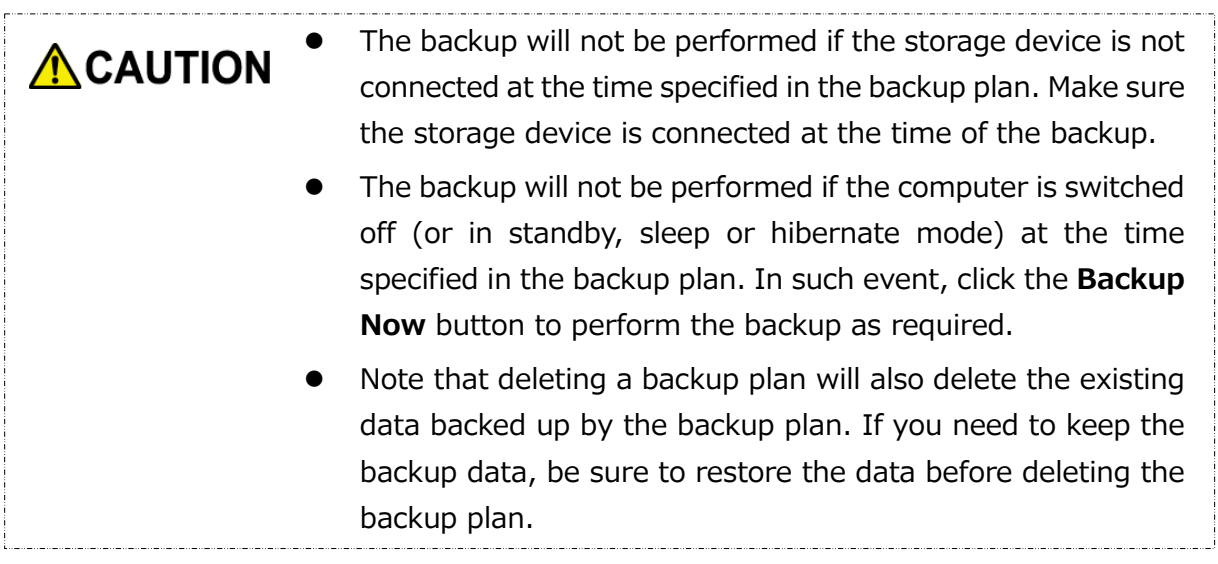

# <span id="page-6-0"></span>**3 System Requirements**

The following environment is required for this software to operate normally:

- Windows 7 SP1 (32bit & 64bit) \*Exclude Starter, Enterprise, and Ultimate.
- Windows 8.1 (32bit & 64bit) \*Exclude Windows RT 8.1 and Windows 8.1 Enterprise.
- Windows 10 Version1607 / Version1703 / Version1709 (32bit & 64bit) \*Excludes Education, Pro Education, Windows 10 S, Windows 10 Mobile, Enterprise and Enterprise LTSB.

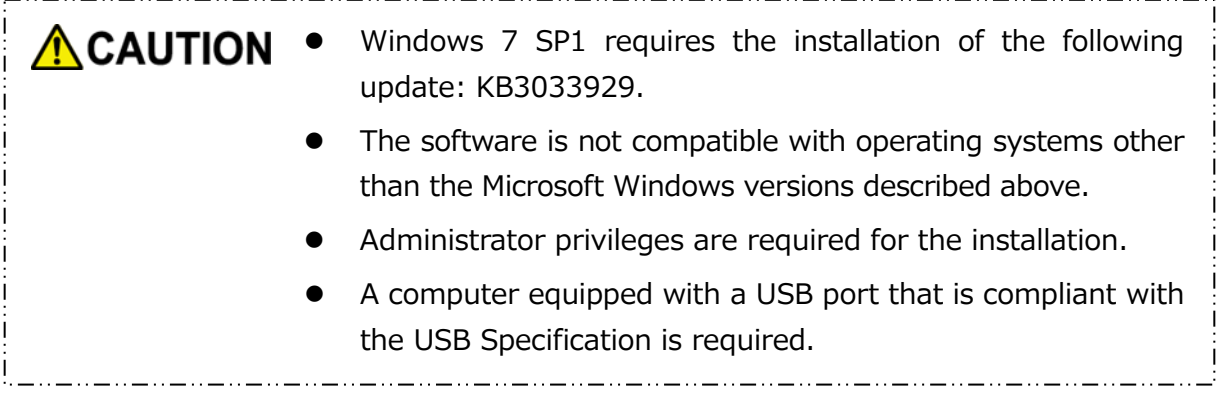

#### **Storage device**

Make sure to format the device in NTFS format.

Backup will not work if the storage device/partition is formatted in a format other than NTFS.

# <span id="page-7-0"></span>**4 How to Install**

This section describes how to install the software on your computer. Install the software correctly by following the instructions.

### <span id="page-7-1"></span>**4-1 Installation**

Install the software correctly by following the instructions described below.

#### **Preparation**

Perform the following prior to the installation:

- Close all applications that are currently running.
- Restart or re-login to the PC using an administrator account (with administrator privileges).

#### **Installation**

Download the installer from the Web site and install it.

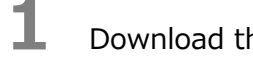

**1** Download the software from our Web site.

The file "StorageBackupSoftware\_xxxxxxx.exe" is created when the download completes ("xxxxxxx" shows the product version).

**2** Double-click the downloaded **StorageBackupSoftware\_xxxxxxx.exe** file. The installation process will begin.

**NOTE** The file extension (\*.exe) may be hidden depending on your computer settings. If the "User Account Control" dialog appears, click **Yes**. 

**3** The "Choose Setup Language" dialog will appear. Select the desired display language and click **Next >**.

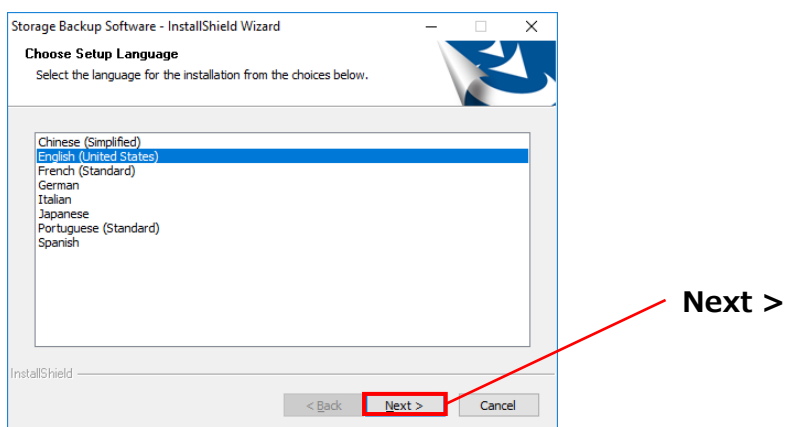

**4** The "Welcome to the InstallShield Wizard for Storage Backup Software" dialog will appear. Click **Next >**.

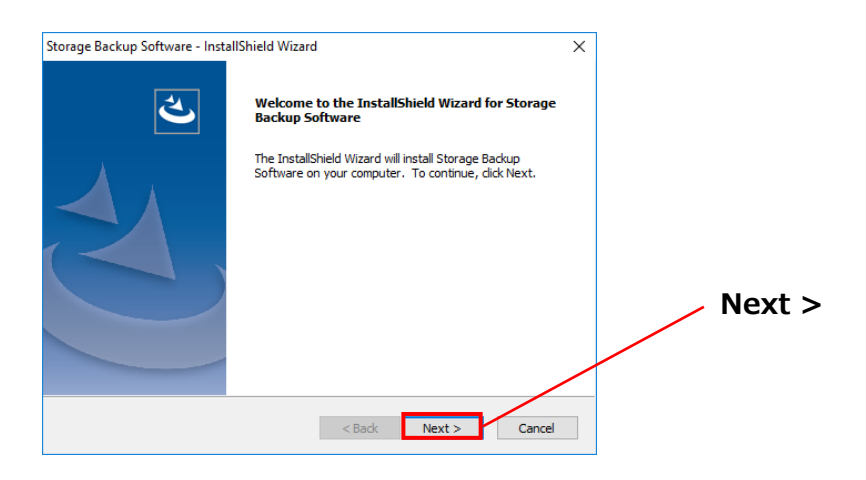

**5** The "License Agreement" dialog will appear. Read the license agreement carefully, tick **I accept the terms of the license agreement** , and then click **Next >**.

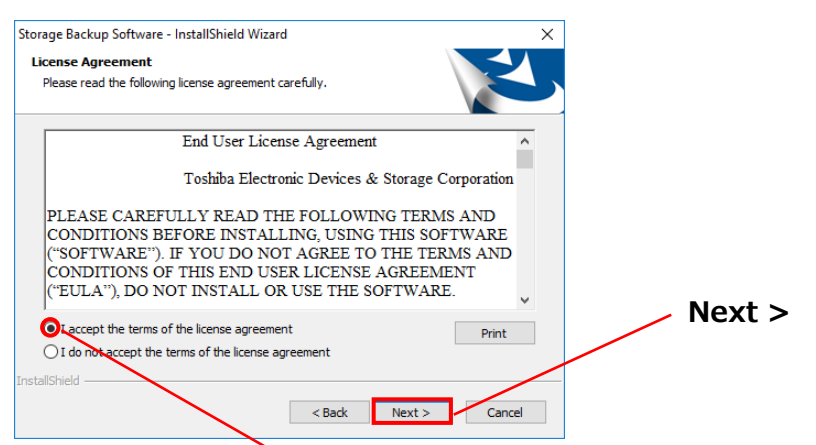

**I accept the terms of the license agreement**

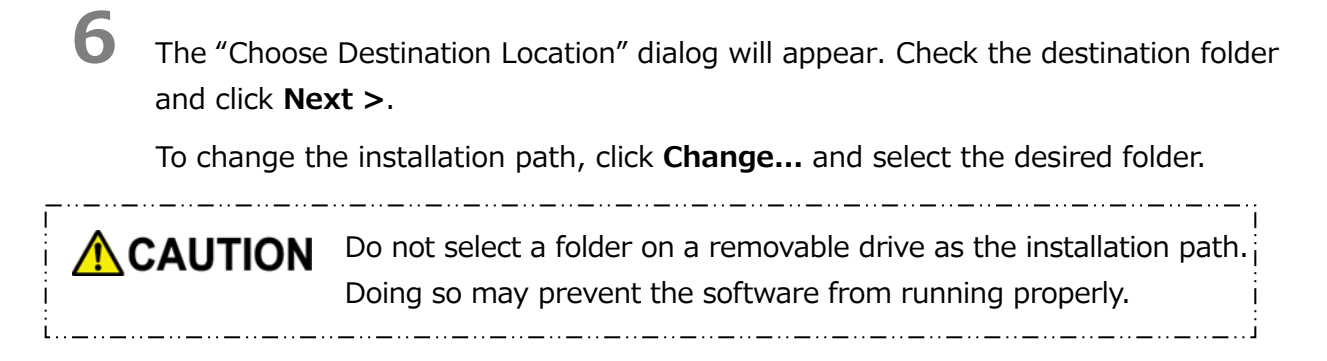

**7** When the "Ready to Install the Program" dialog appears, click **Install**.

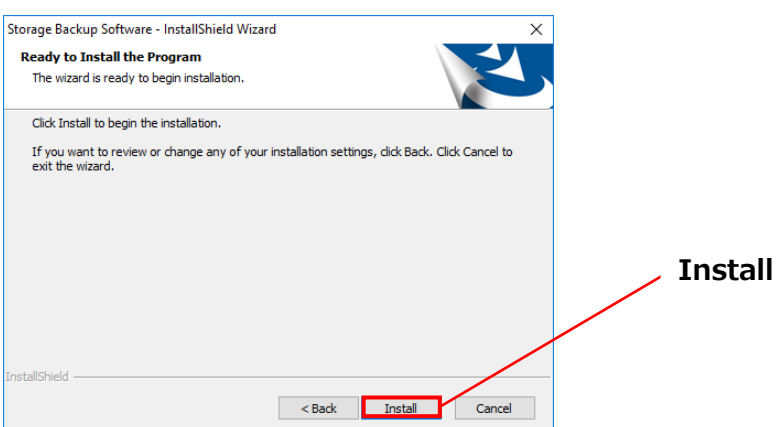

**8** When the installation is completed, the "InstallShield Wizard Complete" dialog will appear. Click **Finish**.

The software has now been installed and its shortcut is added to the Start menu and the desktop.

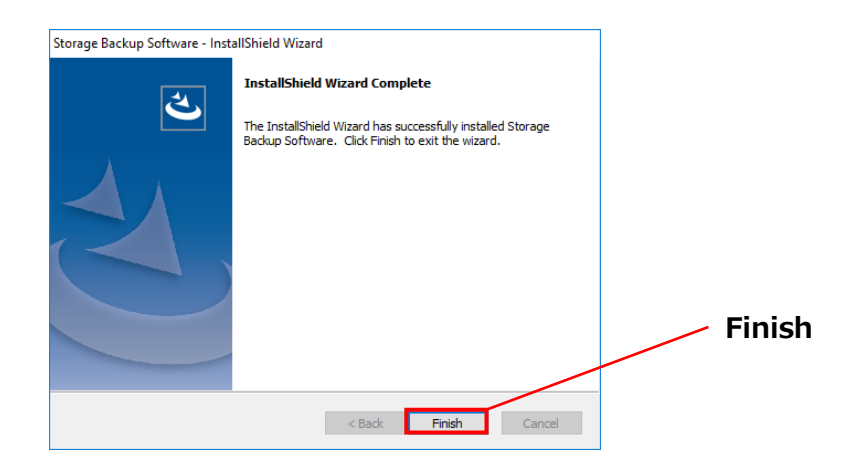

# <span id="page-10-0"></span>**5 How to Use the Software**

This section describes how to launch the software and configure a backup plan. Please configure the function by following the instructions provided.

### <span id="page-10-1"></span>**5-1 Startup and Shutdown**

#### **How to Launch the Software**

This section describes how to launch the software.

You can use one of the following two methods to launch the software:

● By clicking the software shortcut

Click the **Storage Backup Software** shortcut **on** the Desktop.

• From the Start menu

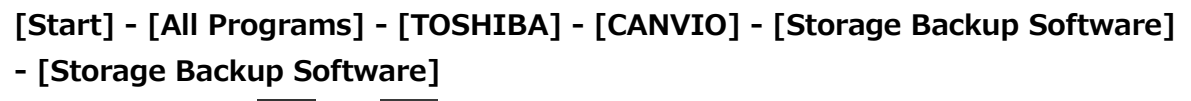

In Windows 10,  $\blacksquare$  **-** (  $\blacksquare$  ) - [TOSHIBA] - [Storage Backup Software]

In Windows 8.1, click on the small downward arrow  $\bigcirc$  at the bottom left of the Start window.

Clicking on the arrow brings up the list of software installed. Select **Storage Backup Software** from the list to launch the software.

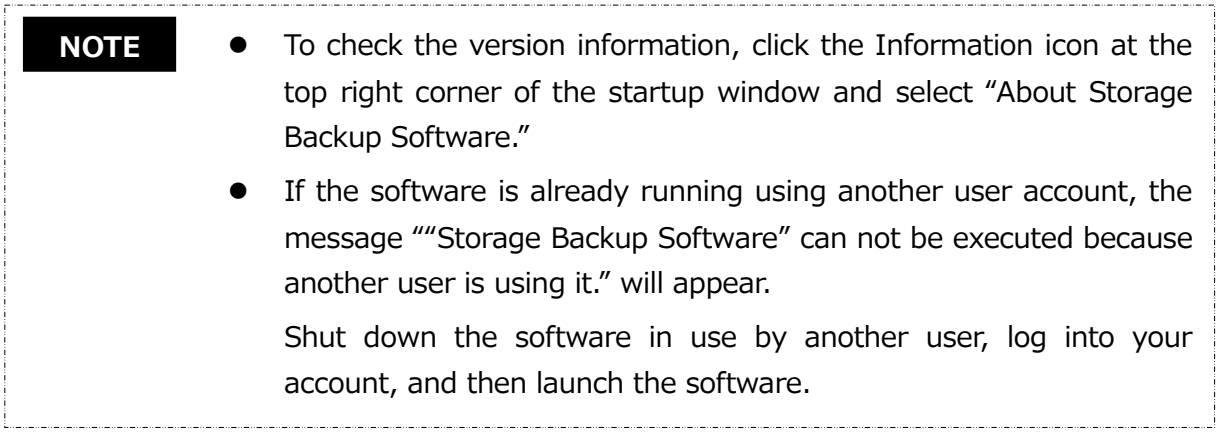

### **How to Shut Down the Software**

This section describes how to shut down the software. To shut down the software, follow the procedure described below.

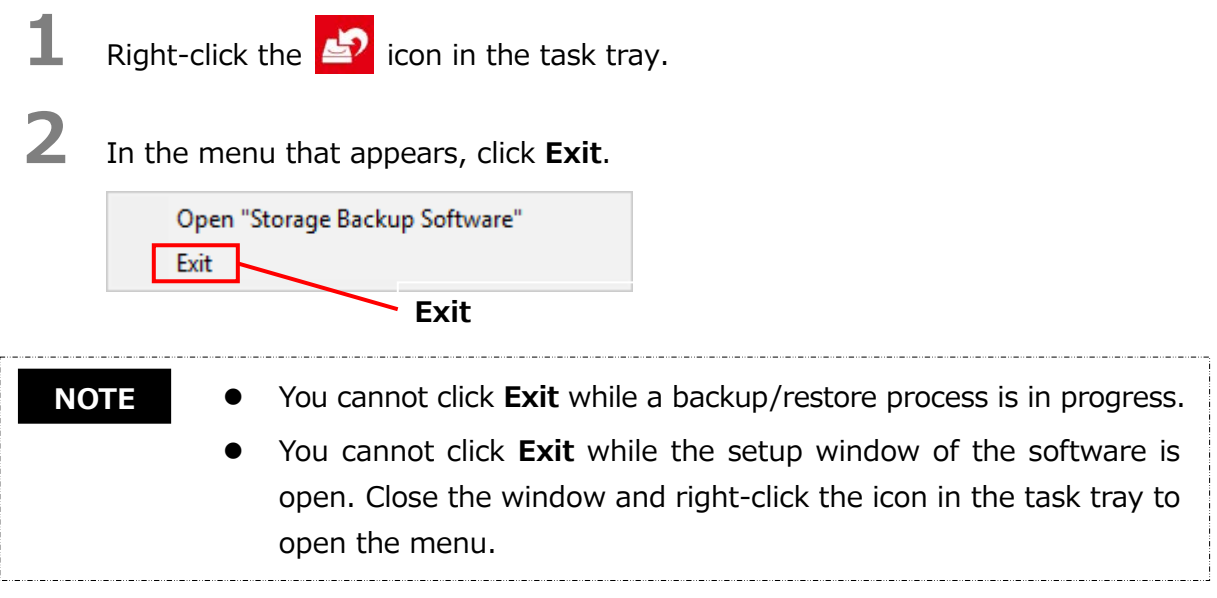

**3** When the "automatic backup shut down confirmation" dialog appears, click **OK**. The software will shut down.

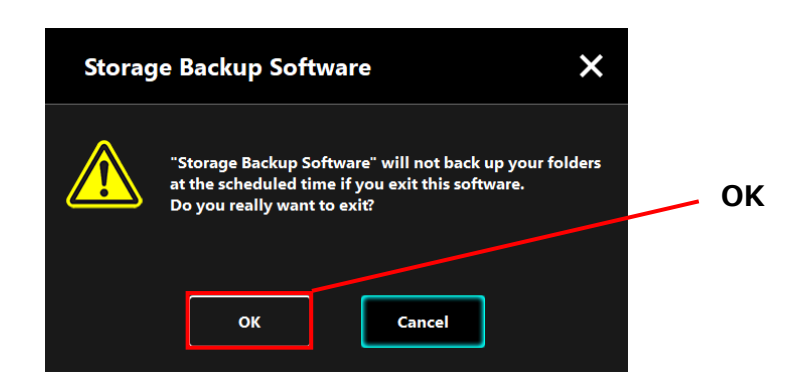

**ACAUTION**  If you shut down the software, the backup will not be performed at the specified time even if the storage device is connected to the computer.

> Re-launch the software in order to have it running in the task tray again.

 The software will also run the task tray again if the computer is restarted or if you start the computer again after shutting down the software.

### <span id="page-12-0"></span>**5-2 Backup Plan Setup**

This section describes how to create/edit a backup plan.

### <span id="page-12-1"></span>**Create Backup Plan**

This section describes how to configure a backup plan.

The folders stored on your computer can be backed up to the storage device by configuring a backup schedule.

You can configure one backup plan per storage device.

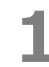

**1** Connect the storage device to the PC.

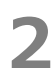

**2** Launch the software from the Start menu or using the shortcut. (Refer to [5-1](#page-10-1) [Startup and Shutdown](#page-10-1))

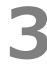

**3** The list of connected storage devices will appear. Select the storage you wish t<sup>o</sup> configure a backup plan for, and click **Next**.

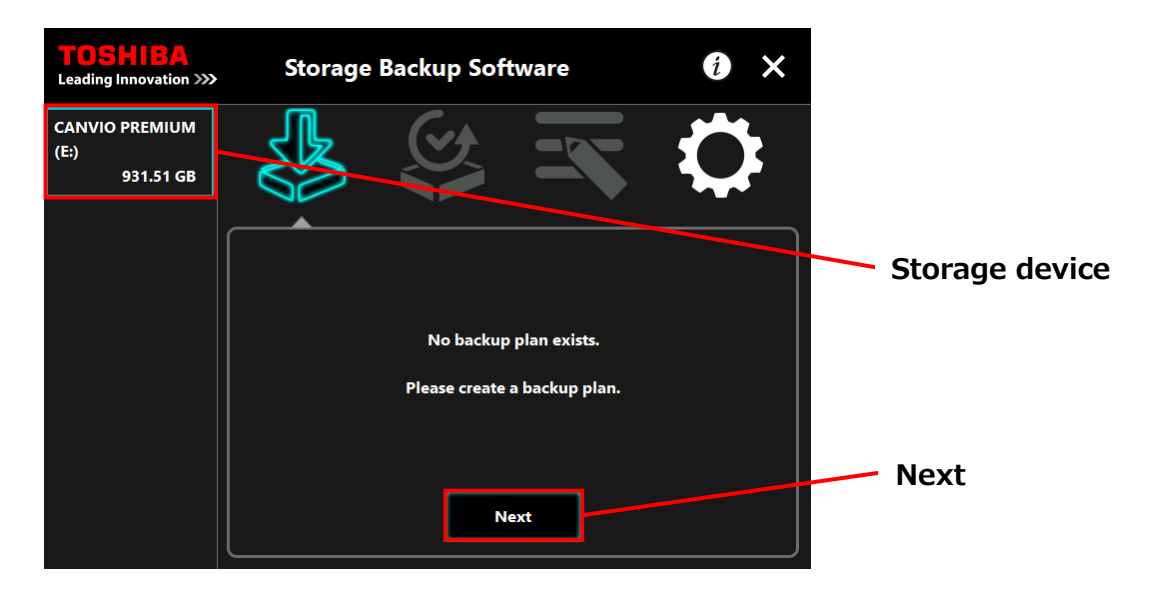

#### **NOTE**

Backup only supports NTFS-formatted storage devices/partitions. The following message will appear when a storage device formatted in an unrecognizable format is connected to the computer. Press the **OK** button and format the storage device in NTFS as necessary.

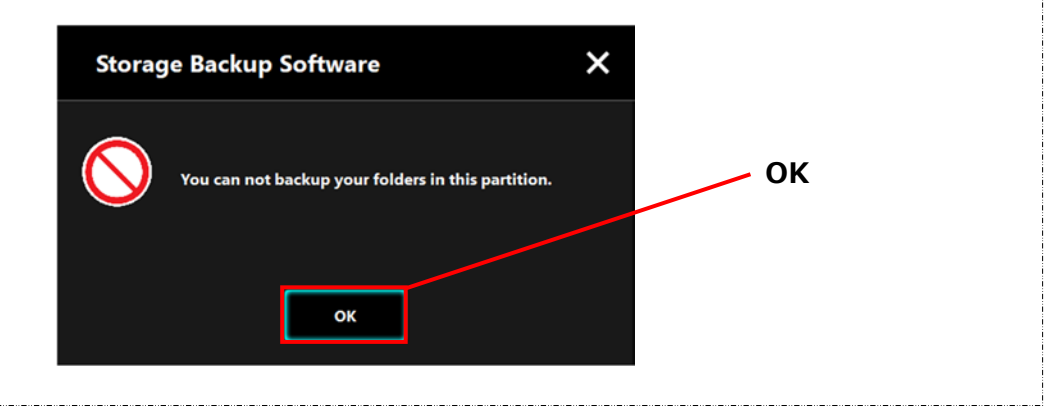

**4** If the storage device has multiple partitions, the "partition selection" dialog will appear. Select the partition for which you wish to configure a backup plan.

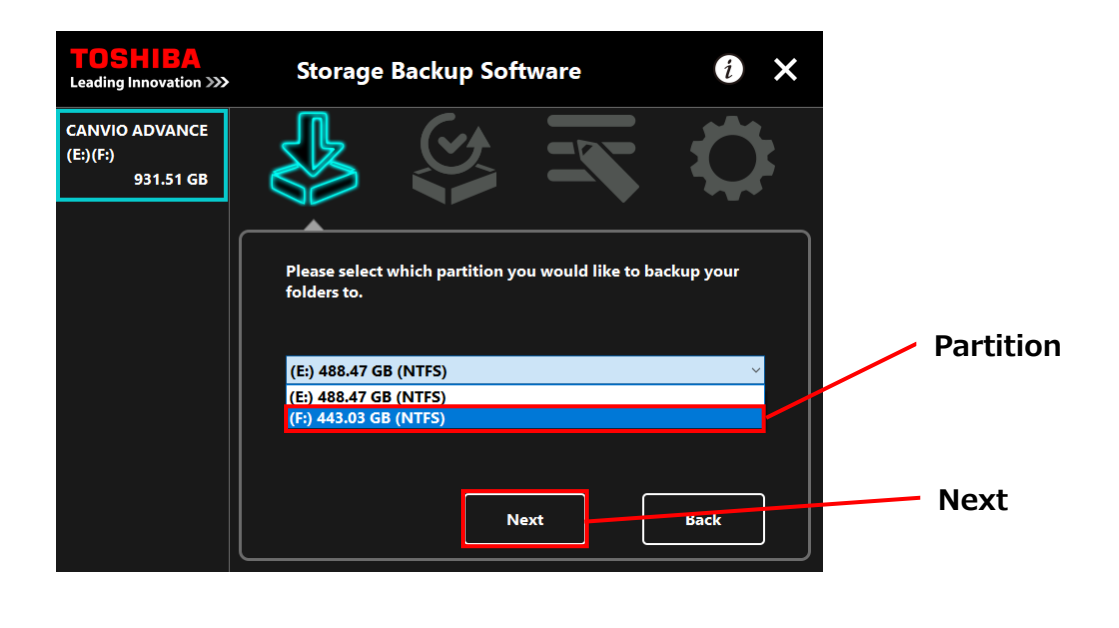

**NOTE** Backup only supports NTFS-formatted storage devices/partitions.

**5** The "backup folder selection" dialog will appear. Select the folder you wish to back up, and then click **Next**.

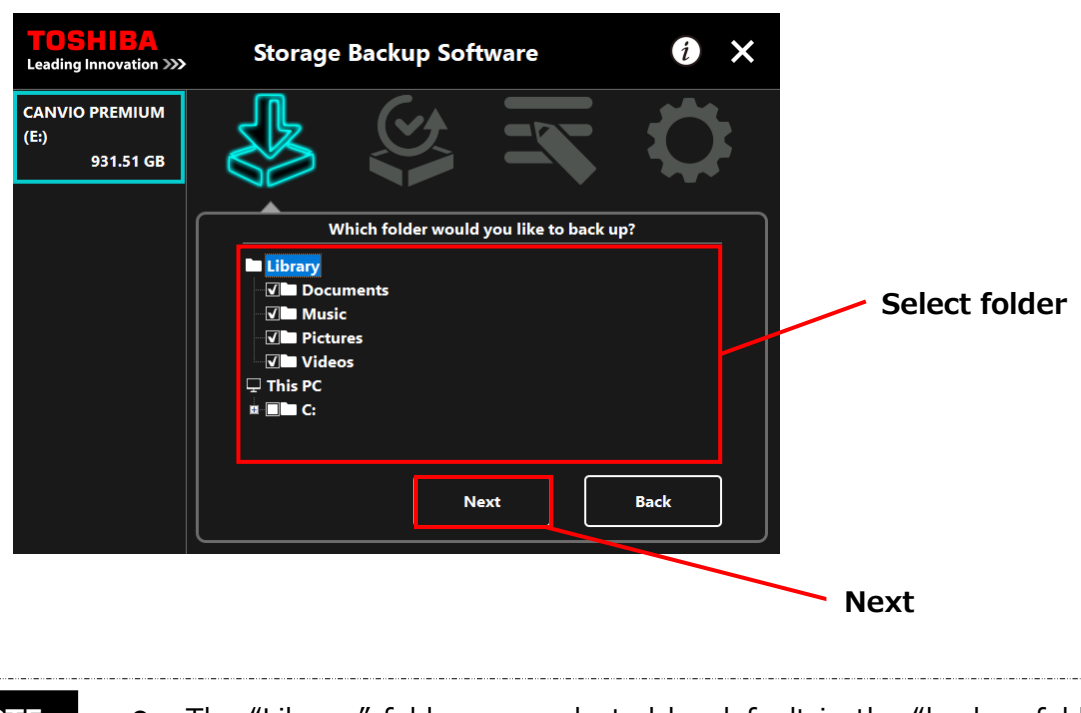

- The "Library" folders are selected by default in the "backup folder selection" dialog. Untick the check box as necessary. **NOTE**
	- The folders other than "Library" folder can be selected from the drive folder located under "This PC." The list of the folder in the drive folder will appear by double-clicking the drive folder or clicking  $\blacksquare$ on the left side of the drive folder's check box.
	- Hidden files are not backed up and therefore not displayed.

**6** The "backup plan setup" dialog will appear. Select from the pull-down menu, and click **Next**.

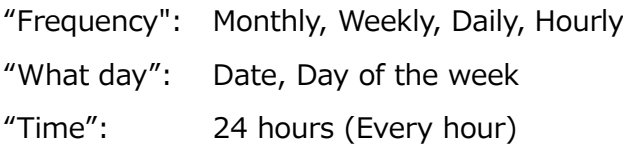

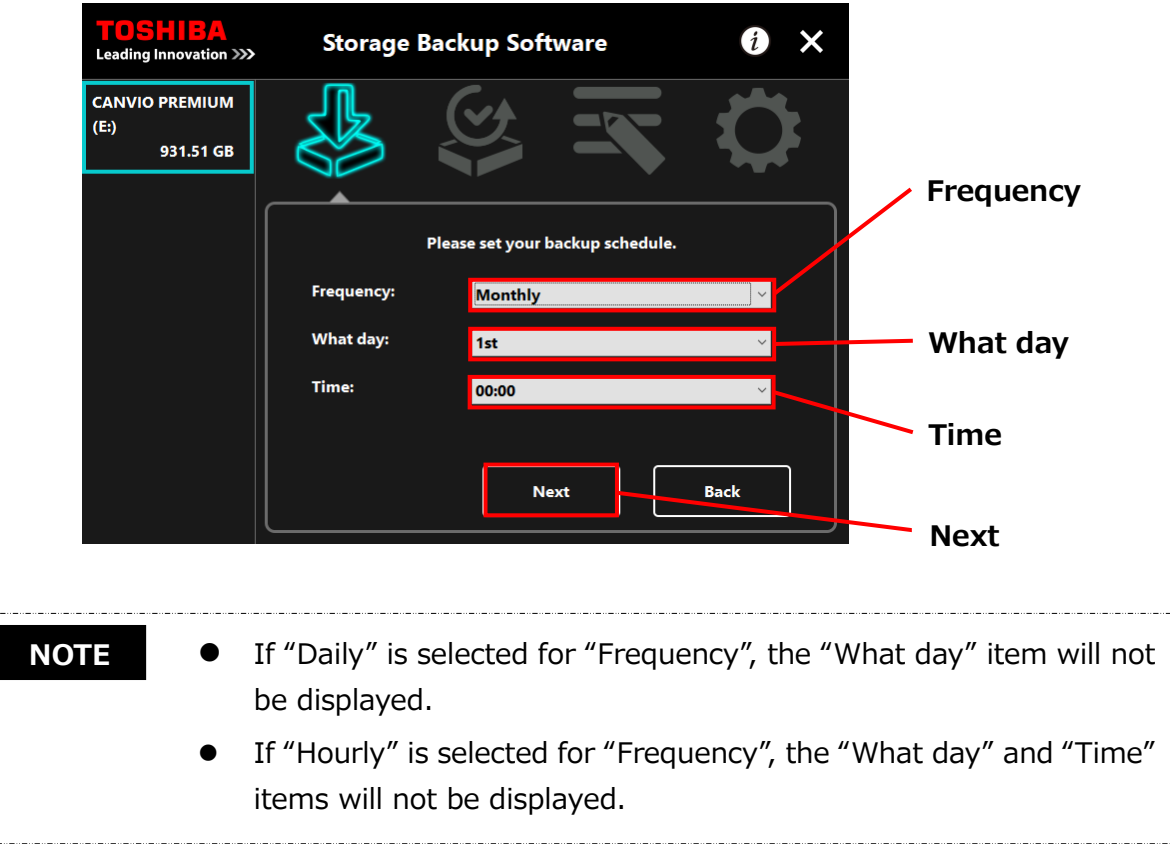

**7** When the "backup plan confirmation" dialog appears, check the plan details and click **Save**.

ŧ.

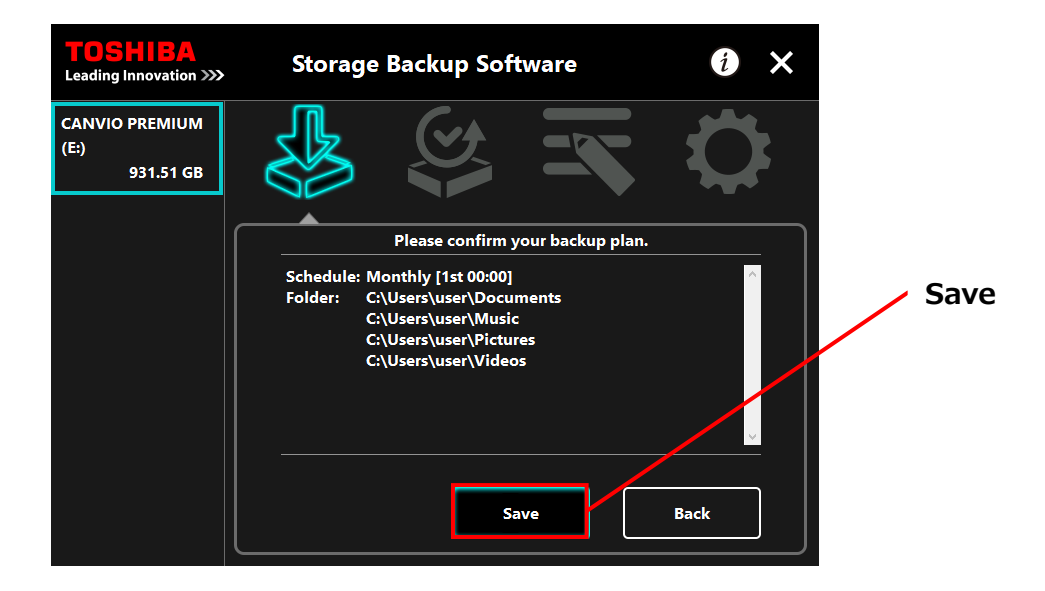

**8** When the "backup plan save confirmation" dialog appears, click **OK**.

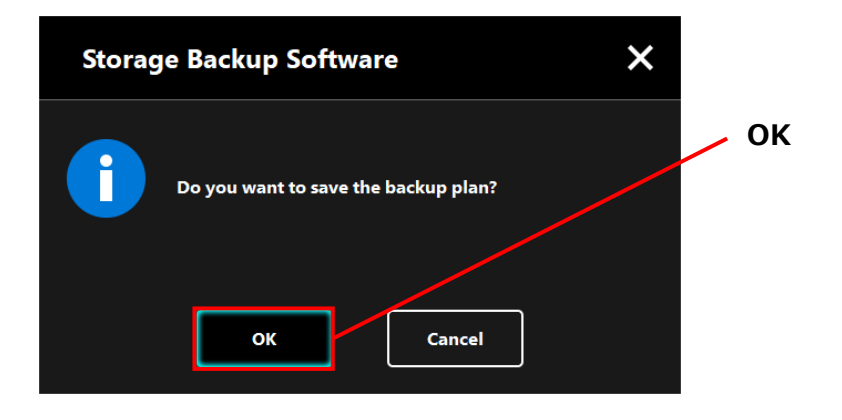

**9** The backup plan is saved and the "backup execution confirmation" dialog will appear. Click **OK**. If you do not wish to perform a backup immediately, click **Cancel**.

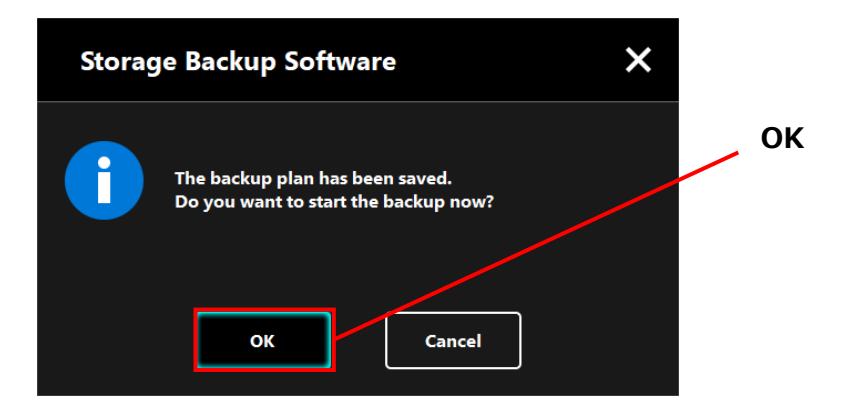

#### **If a backup not performed immediately (Canceled) NOTE**

If you do not perform a backup immediately, the next backup will be the first backup, which will take more time than normal. You are therefore recommended to perform a backup immediately.

1. When the confirmation dialog appears, check the displayed information and click **OK** if you do not wish to perform a backup immediately.

To perform a backup, click **Back**.

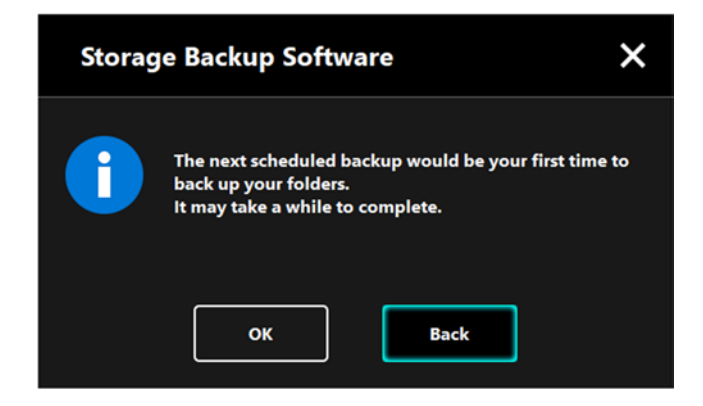

2. If you click **Back**, the message "Do you want to start the backup?" will re-appear.

Click **OK** to perform a backup, or **Cancel** to cancel it.

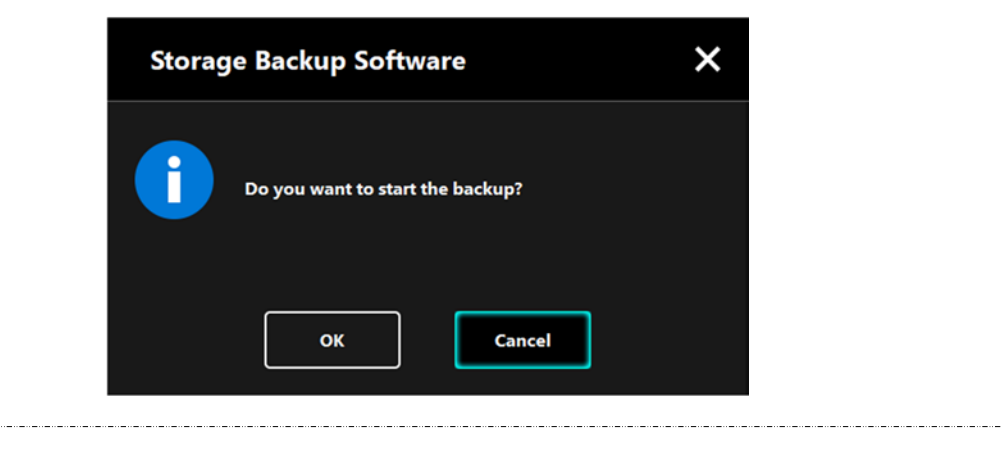

### 10 Once a backup plan is created, the backup plan icon **W** will appear in the list of storage devices.

The backup will begin when you click **OK** in the "backup execution confirmation" dialog and a progress bar will appear.

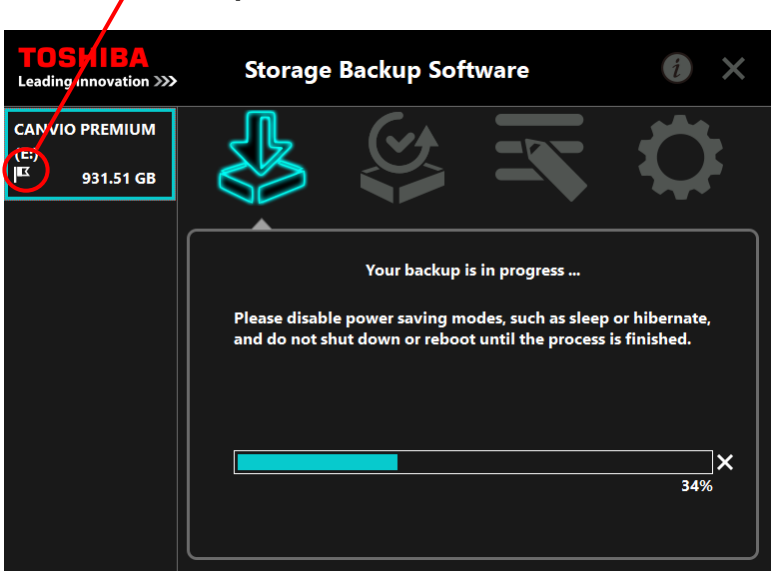

### **Backup Plan Icon**

**ACAUTION**  Do not disconnect the storage device while a backup process is in progress. Make sure that the computer does not go into standby, sleep, or hibernate mode during the backup process. These may result in damage to the storage device. To abort the backup process, click the **x** icon on the right of the progress bar. When the backup process is aborted, all incomplete backup data will be discarded.

**11** When the message "Backup completed successfully." appears, click **OK**.

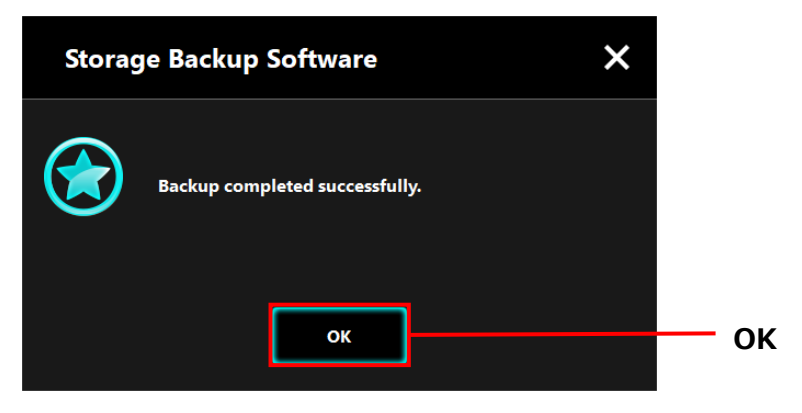

12 When "Your backup plan" and "Previous backup" appear in the dialog, check the displayed information and click **x**.

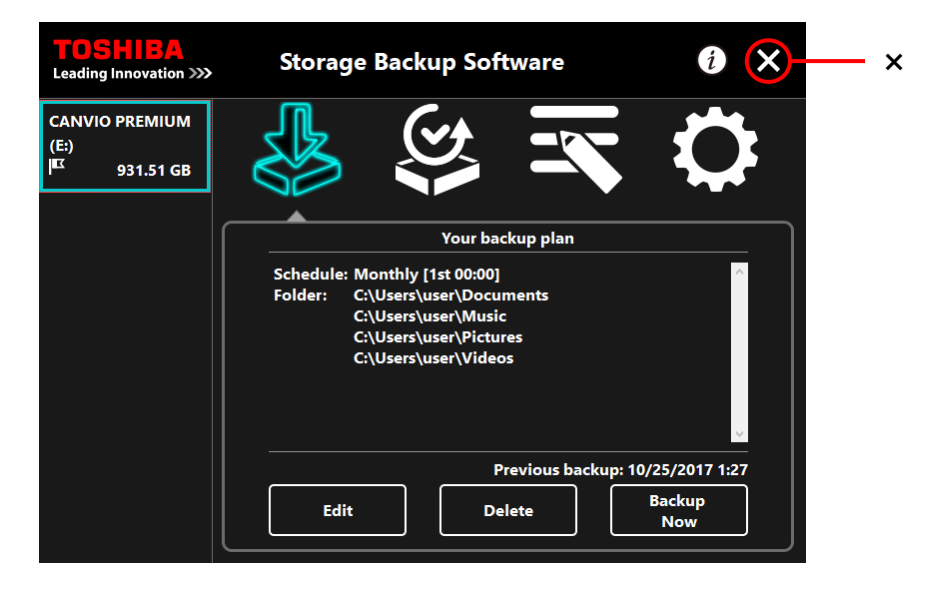

### **Edit Backup Plan**

This section describes how to edit a backup plan. To edit a backup plan, follow the procedure described below.

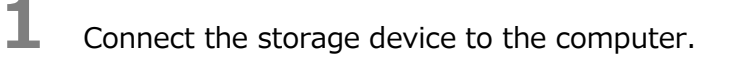

**2** Launch the software from the Start menu or using the shortcut. (Refer to [5-1](#page-10-1) [Startup and Shutdown](#page-10-1))

## **3** Click **Edit**.

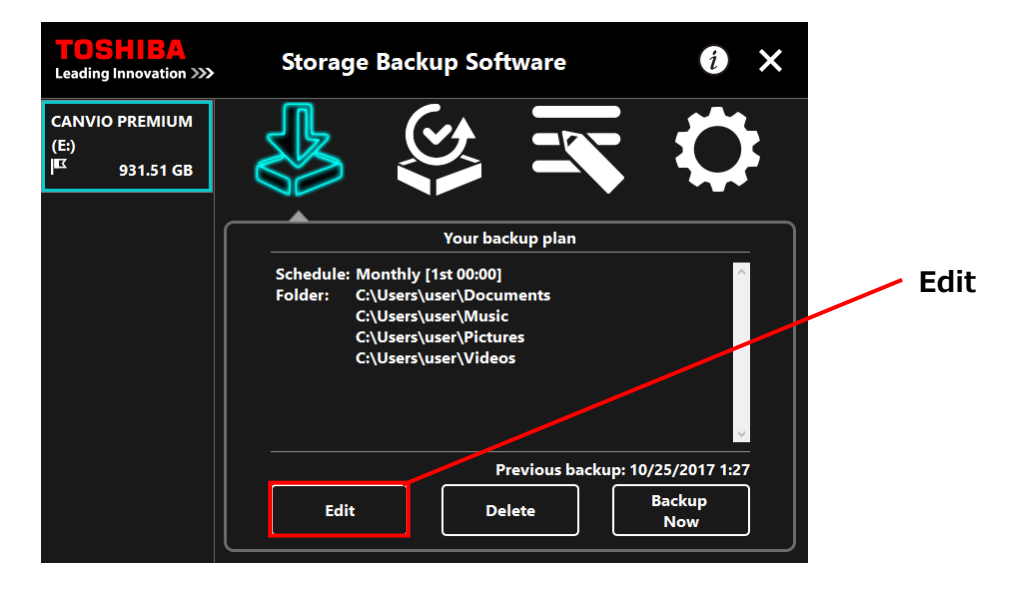

**4** The "backup folder selection" dialog will appear.

The folders selected in the current backup plan are already ticked. Select any additional folder(s) you wish to backup, and then click **Next**.

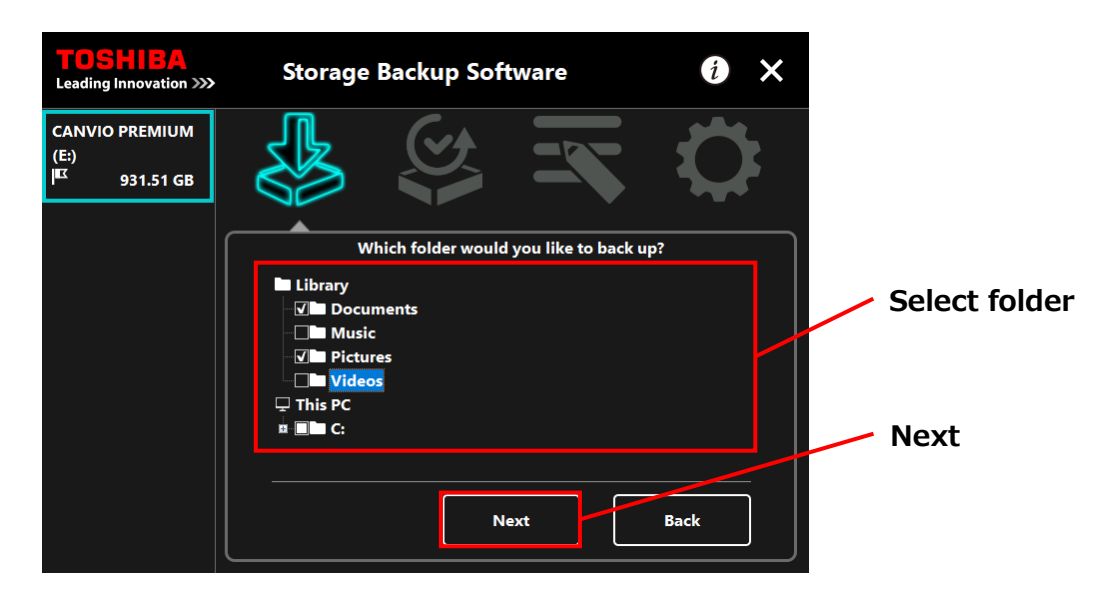

**5** The "backup plan setup" dialog will appear. Select from the pull-down menu, and click **Next**.

"Frequency": Monthly, Weekly, Daily, Hourly

"What day": Date, Day of the week

"Time": 24 hours (Every hour)

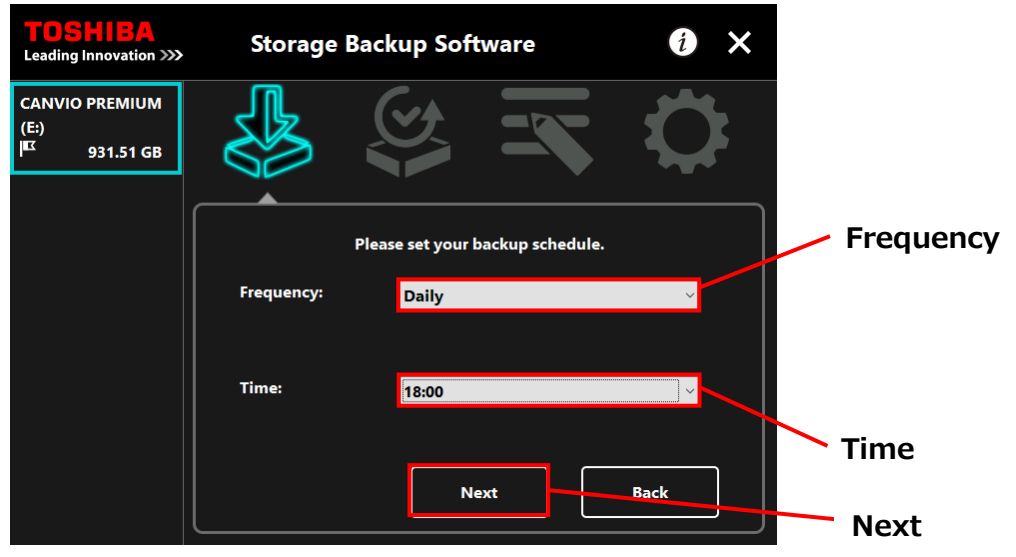

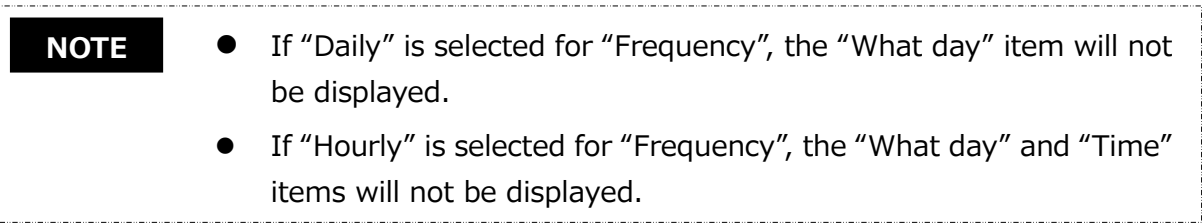

**6** When the "backup plan confirmation" dialog appears for the edited backup plan, check then details and click **Save**.

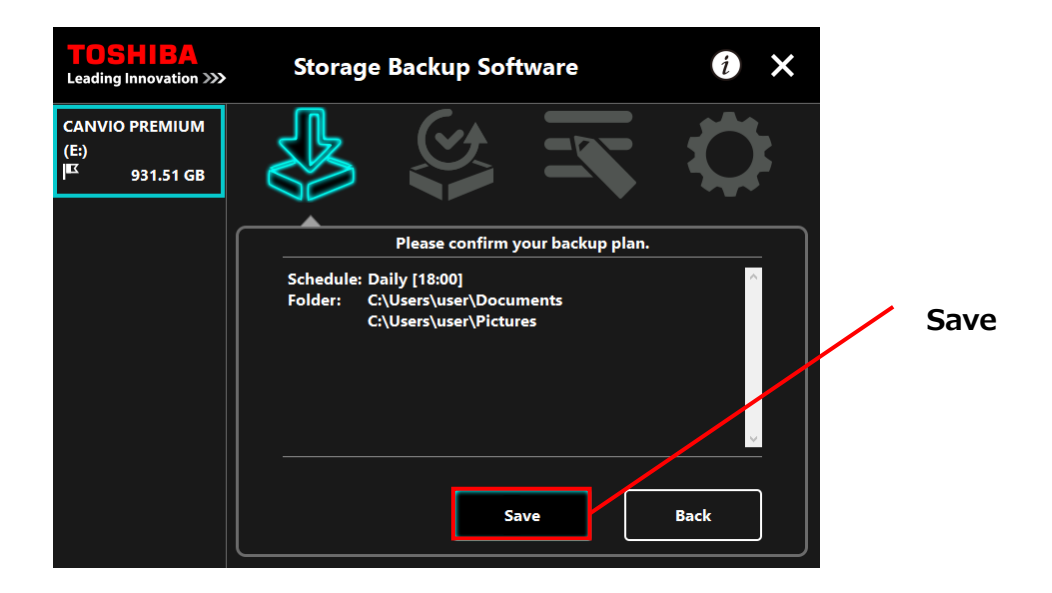

**7** When the "backup plan save confirmation" dialog appears, click **OK**.

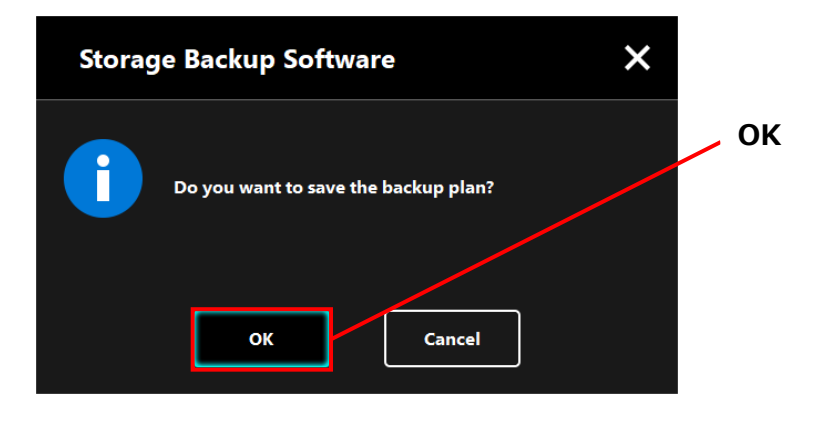

**8** The backup plan is saved and the "backup execution confirmation" dialog will appear. Click **OK**. If you do not wish to perform a backup immediately, click **Cancel**.

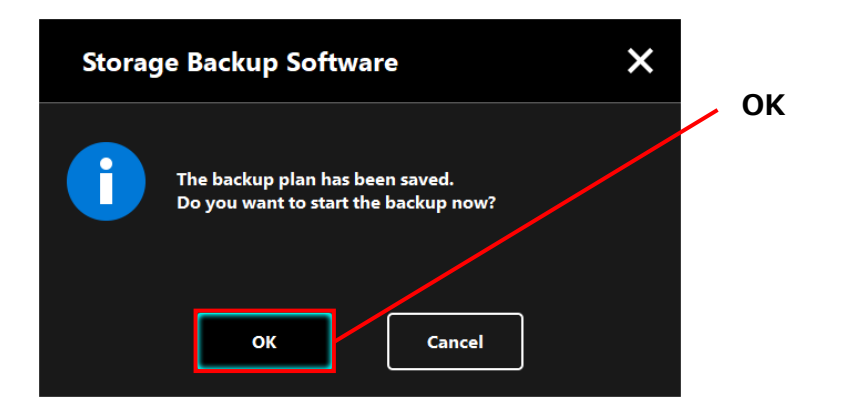

#### **If a backup not performed immediately (Canceled) NOTE**

If you do not perform a backup immediately, the next backup will be the first backup, which will take more time than normal. You are therefore recommended to perform a backup immediately.

1. When the confirmation dialog appears, check the displayed information and click **OK** if you do not wish to perform a backup immediately.

To perform a backup, click **Back**.

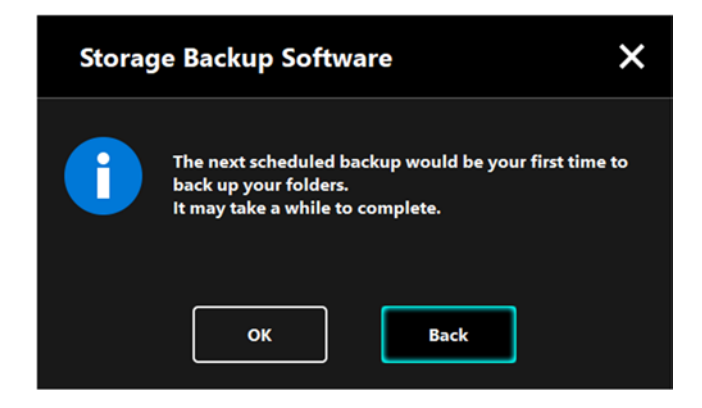

2. If you click **Back**, the message "Do you want to start the backup?" will re-appear.

Click **OK** to perform a backup, or **Cancel** to cancel it.

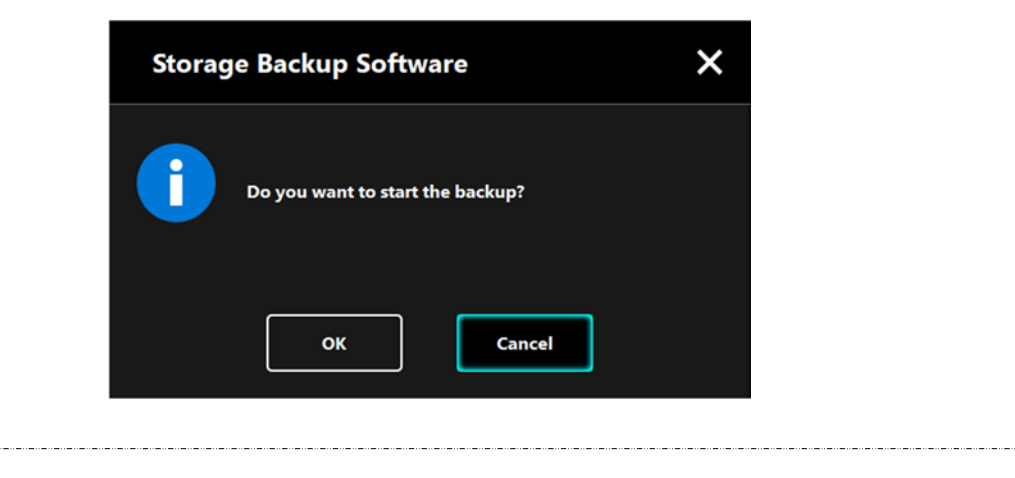

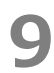

**9** A backup will begin when you click **OK** in the "backup execution confirmation" dialog and a progress bar will appear.

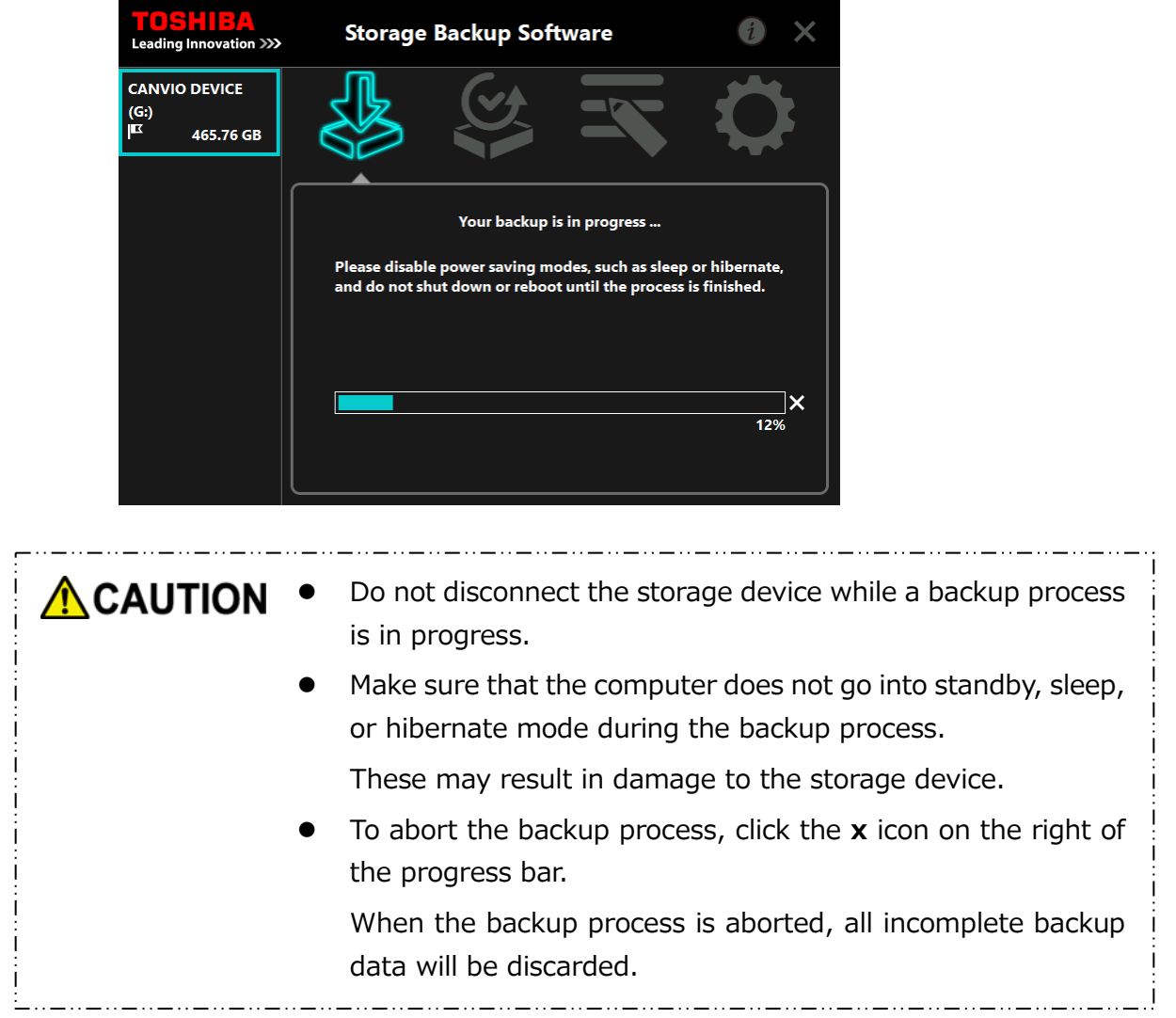

**10** When the message "Backup completed successfully." appears, click **OK**.

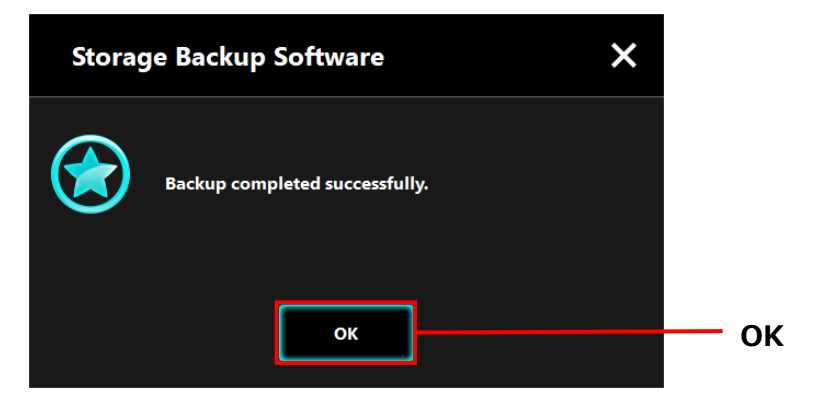

## **11** The new "Your backup plan" and "Previous backup" will appear in the dialog. Check the displayed information and click **x**.

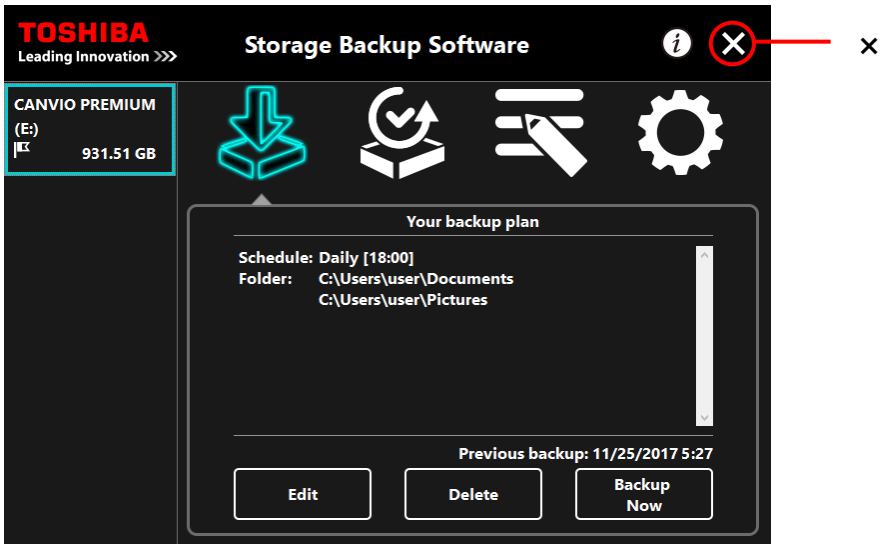

### <span id="page-26-0"></span>**5-3 Delete Backup Plan**

This section describes how to delete a backup plan.

To delete a backup plan, follow the procedure described below.

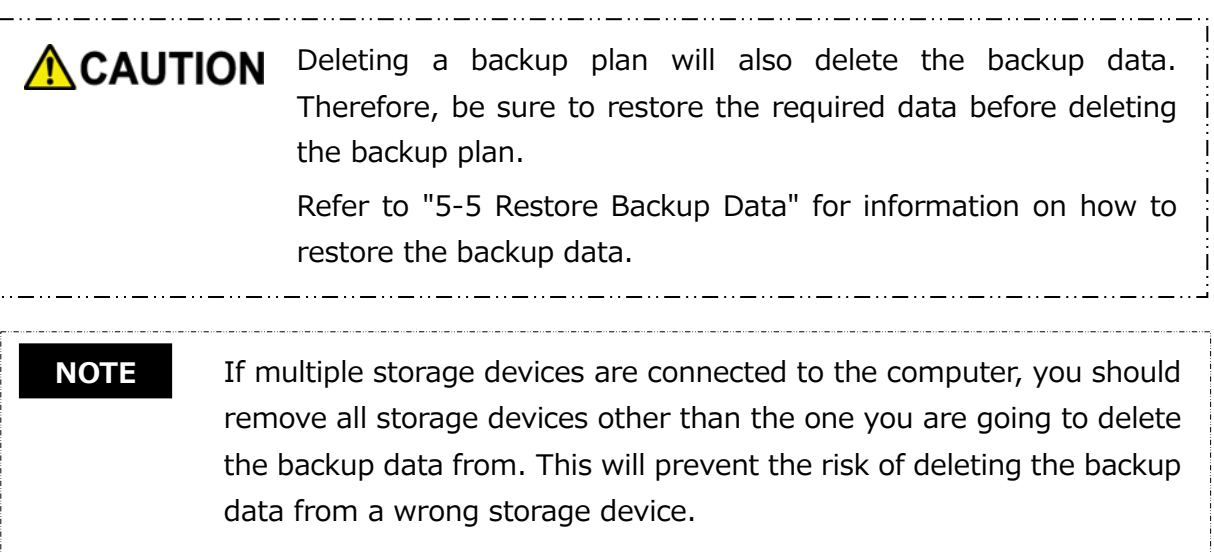

- **1** Connect the storage device to the computer.
- **2** Launch the software from the Start menu or using the shortcut. (Refer to [5-1](#page-10-1) [Startup and Shutdown](#page-10-1))

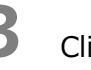

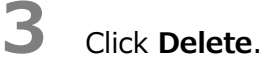

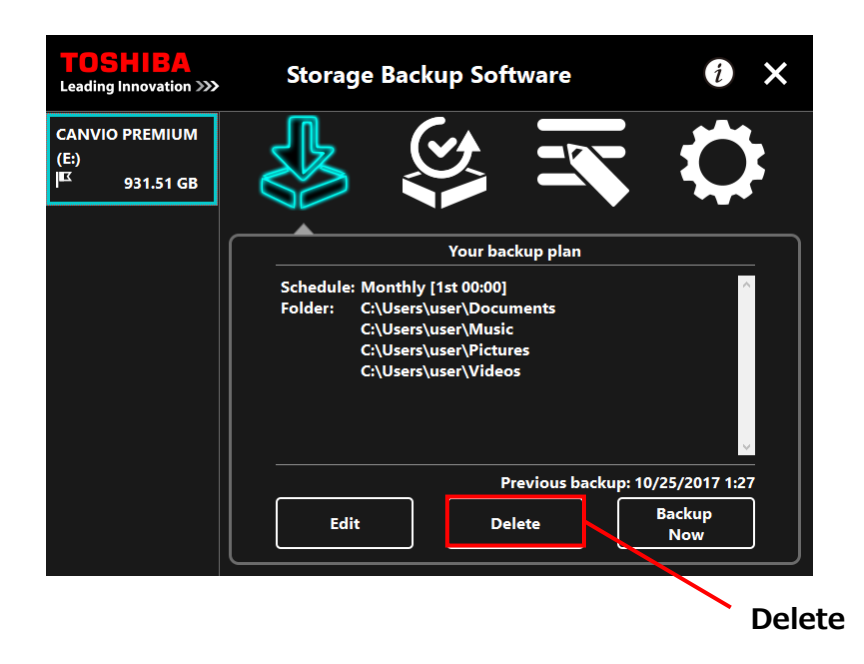

**4** The "backup plan delete confirmation" dialog will appear. Tick **Acknowledged** after reading through the displayed information, and then click OK.

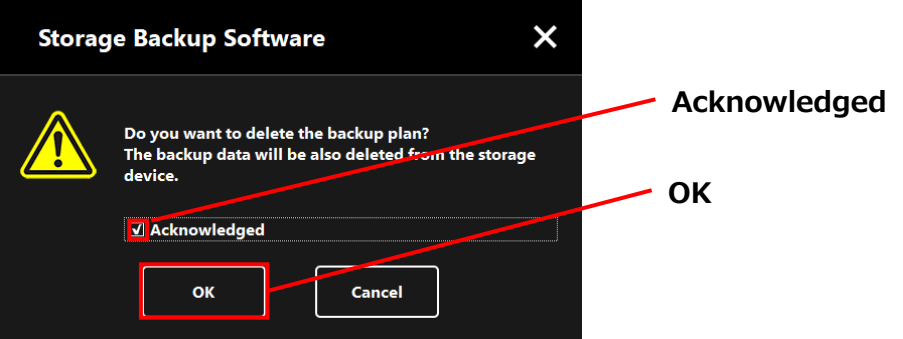

**5** When the "backup plan delete completion" dialog appears, click **OK**.

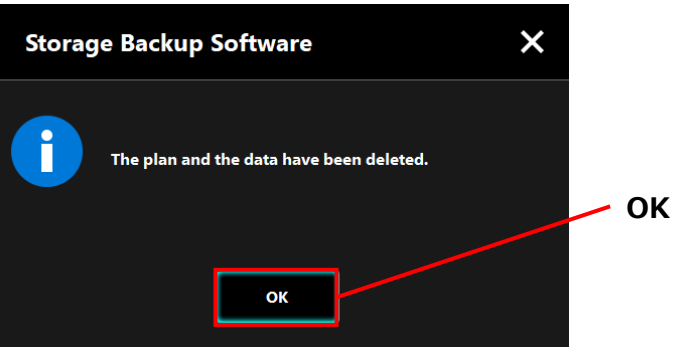

**6** Once the backup plan is deleted, the **K** symbol will disappear from the storage device list and the message "No backup plan exists." will appear. Check the displayed information and click **x**.

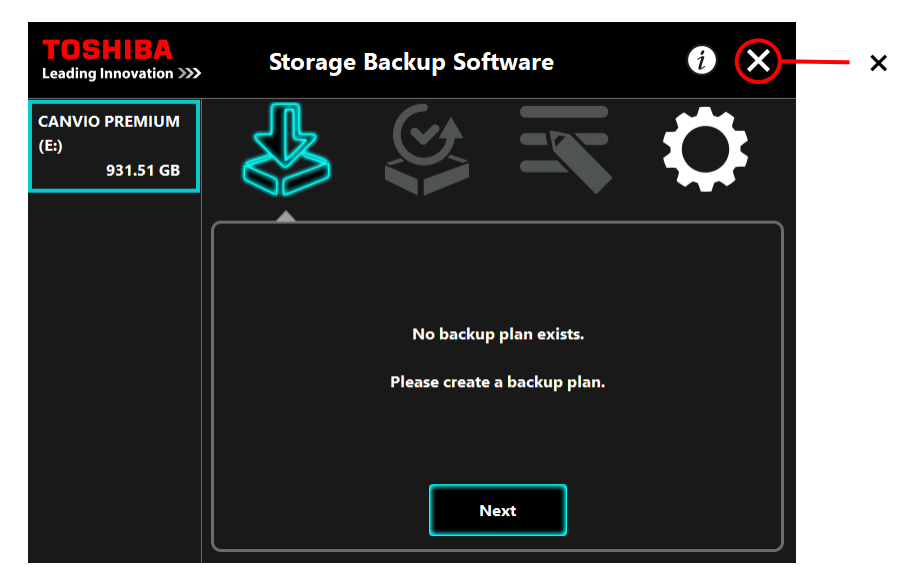

Refer to ["Create Backup Plan"](#page-12-1) in "[5-2](#page-12-0) [Backup Plan Setup"](#page-12-0) for information on how to create a backup plan.

### <span id="page-28-0"></span>**5-4 Backup Now**

This section describes how to perform a backup immediately.

**1** Connect the storage device to the computer.

**2** Launch the software from the Start menu or using the shortcut. (Refer to [5-1](#page-10-1) [Startup and Shutdown](#page-10-1))

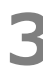

## **3** Click **Backup Now**.

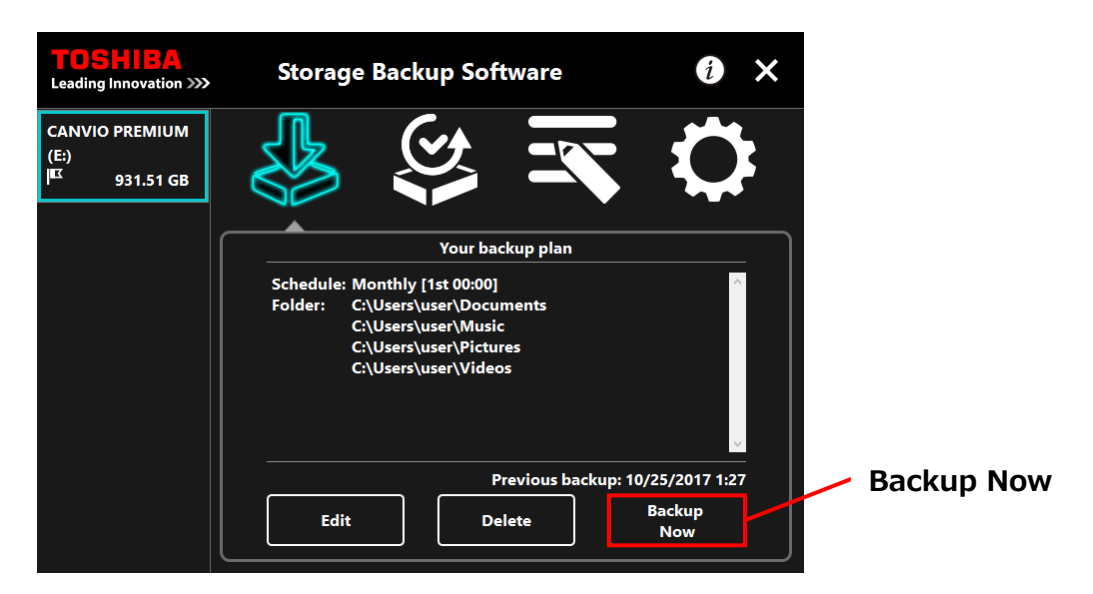

**4** When the "Do you want to start the backup?" dialog appears, click **OK**.

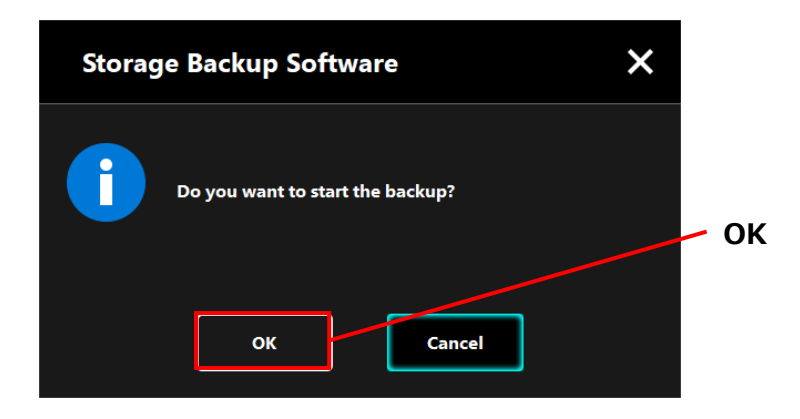

**5** The backup process will begin and a progress bar will appear.

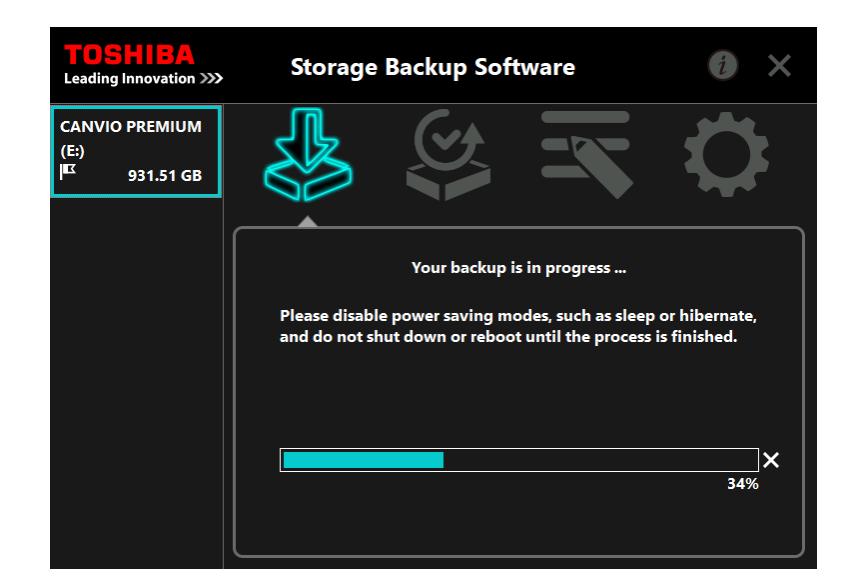

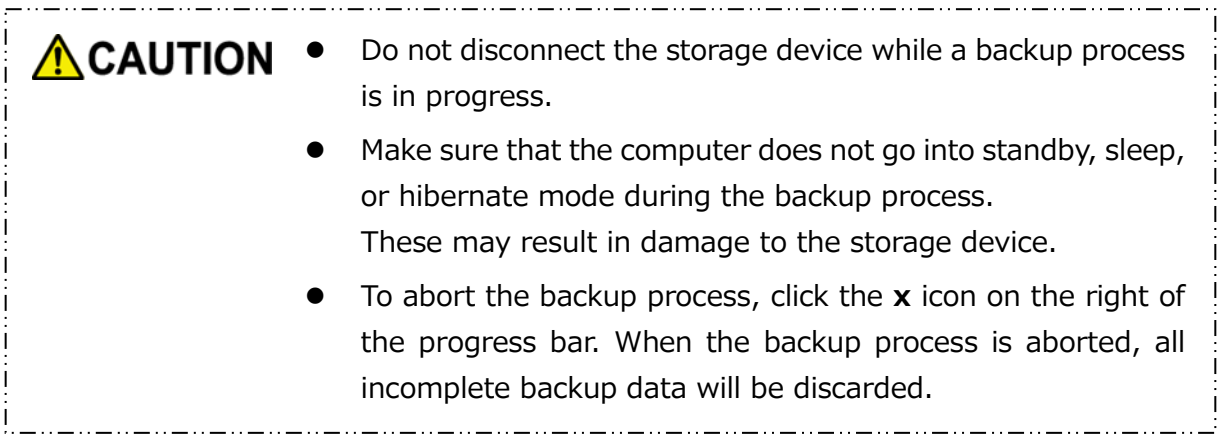

**6** When the message "Backup completed successfully." appears, click **OK**.

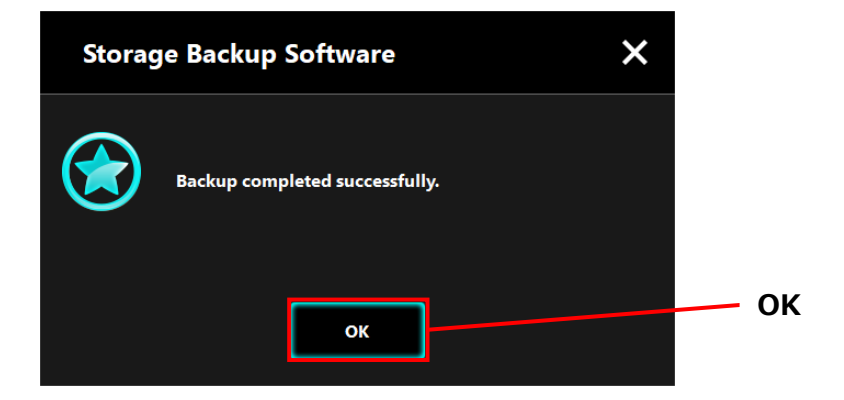

**7** When "Previous backup" appears, check the displayed information and click **x**.

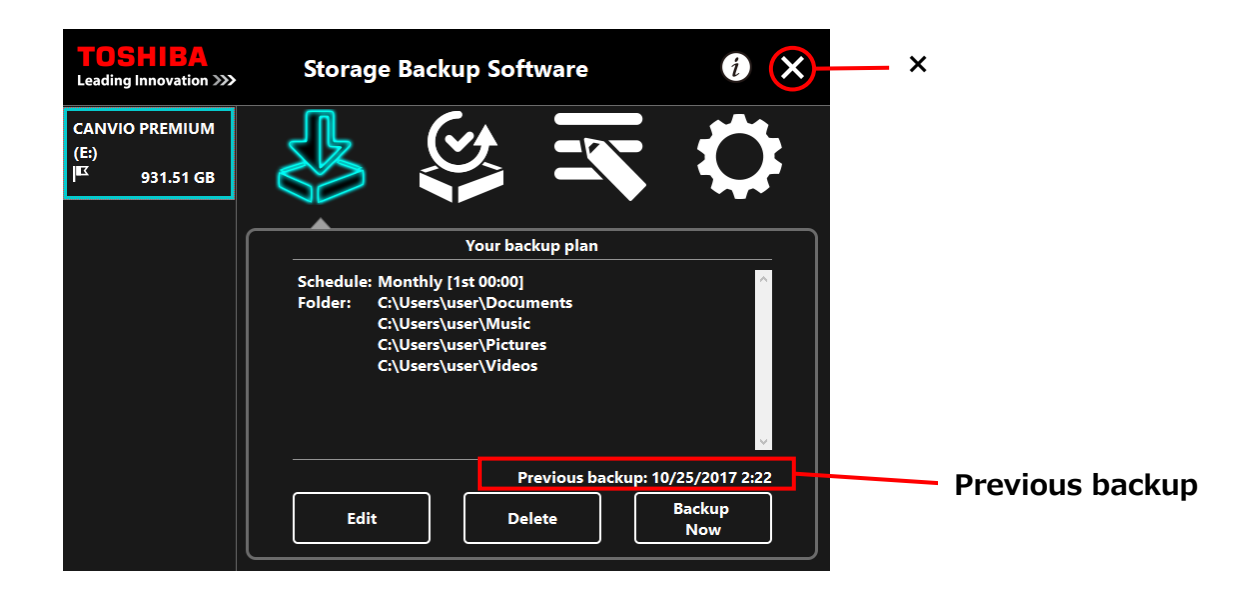

#### **About Auto-backup**

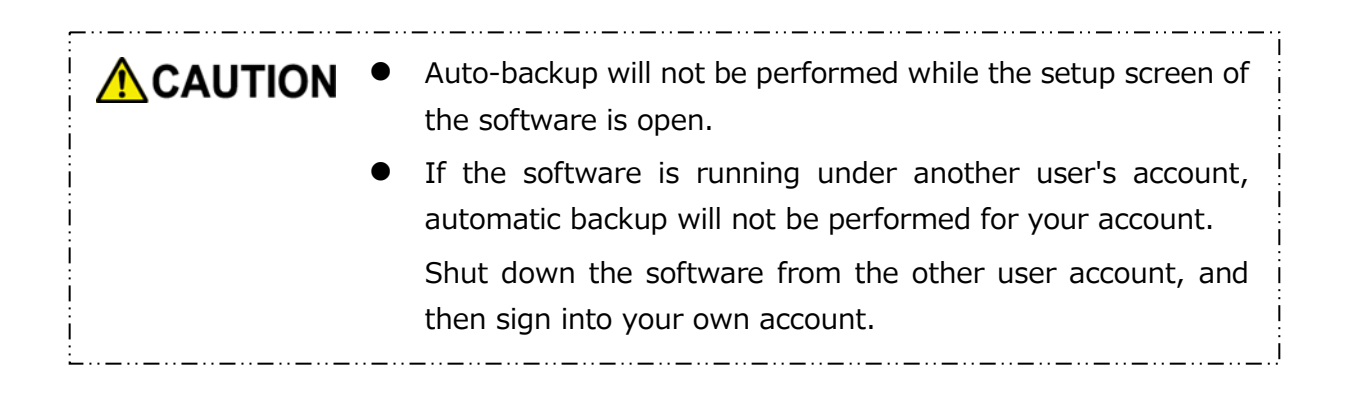

### <span id="page-31-0"></span>**5-5 Restore Backup Data**

This section describes how to restore the backup data.

To restore the backup data, follow the procedure described below.

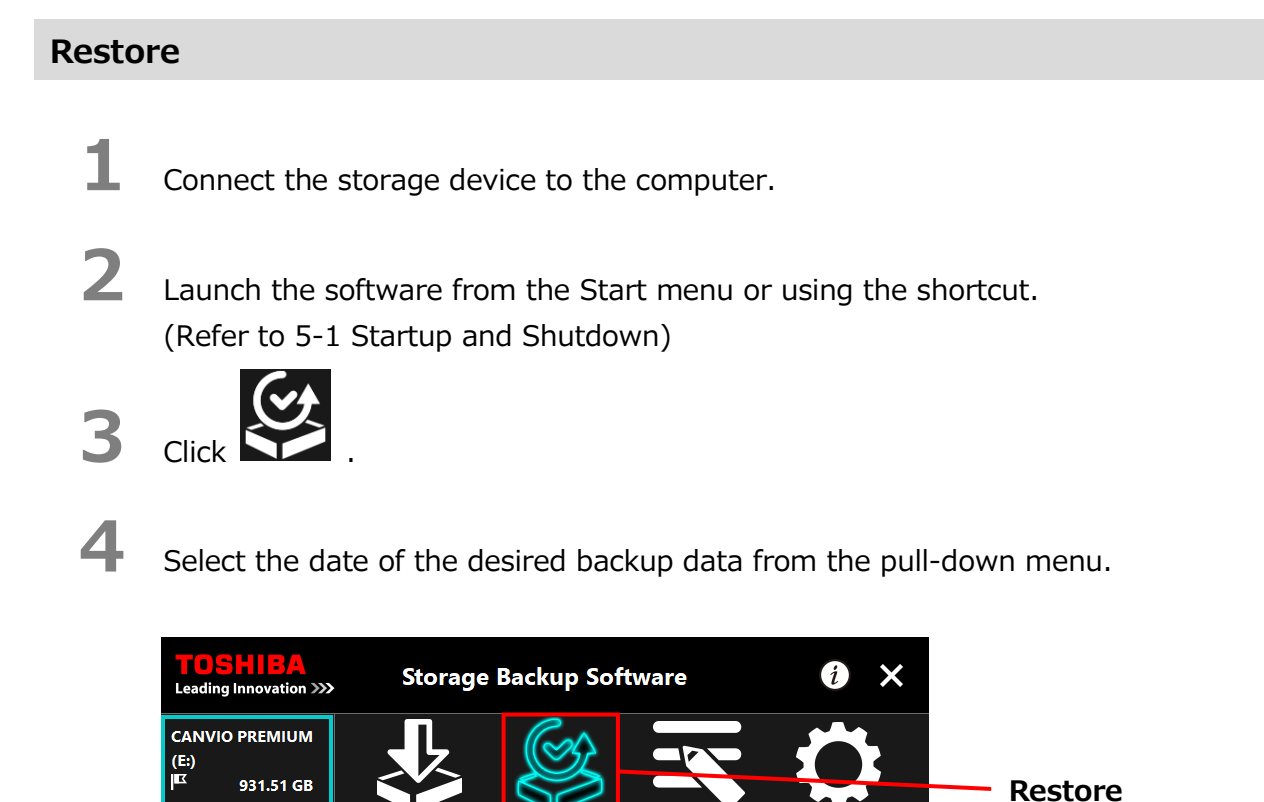

Which folder would you like to restore?

**Next** 

10/25/2017 1:45

 $R = C$ 

**Data Backup Time**

### - 5-22 -

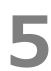

**5** The folders selected in the backup plan are already ticked. Select the folder(s) you wish to restore (and untick the folders that do not need to be restored), and then click **Next**.

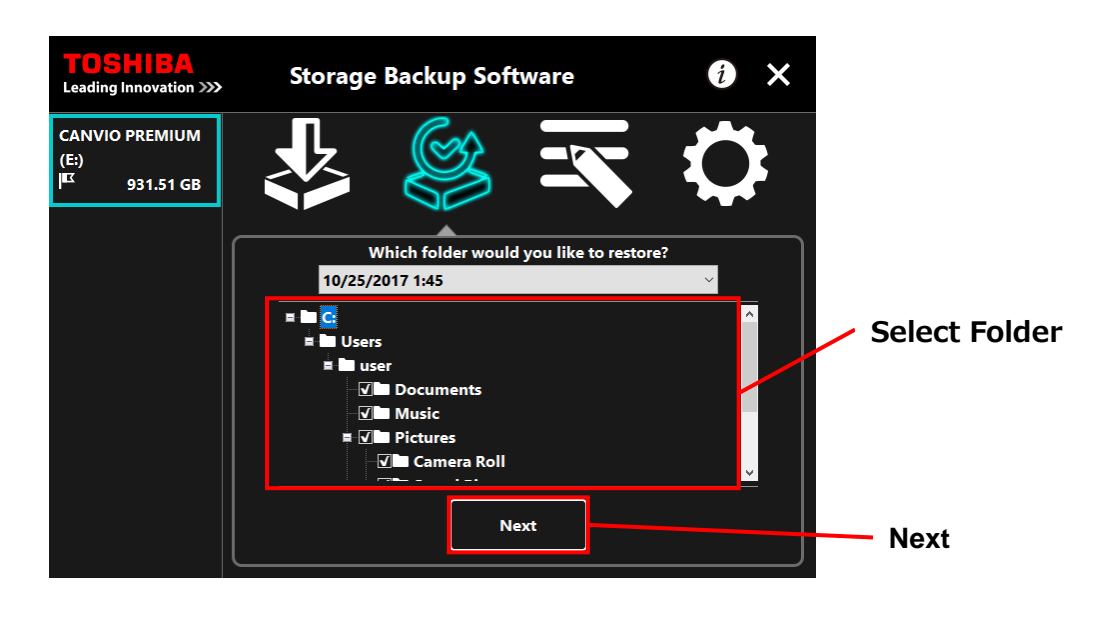

**6** The "restore destination selection" dialog will appear. Select your desired restore destination of the backup data, and then click **Restore**.

You can select the restore destination from the following two options: "Select a new location" or "Original location".

Select from one of the following two methods:

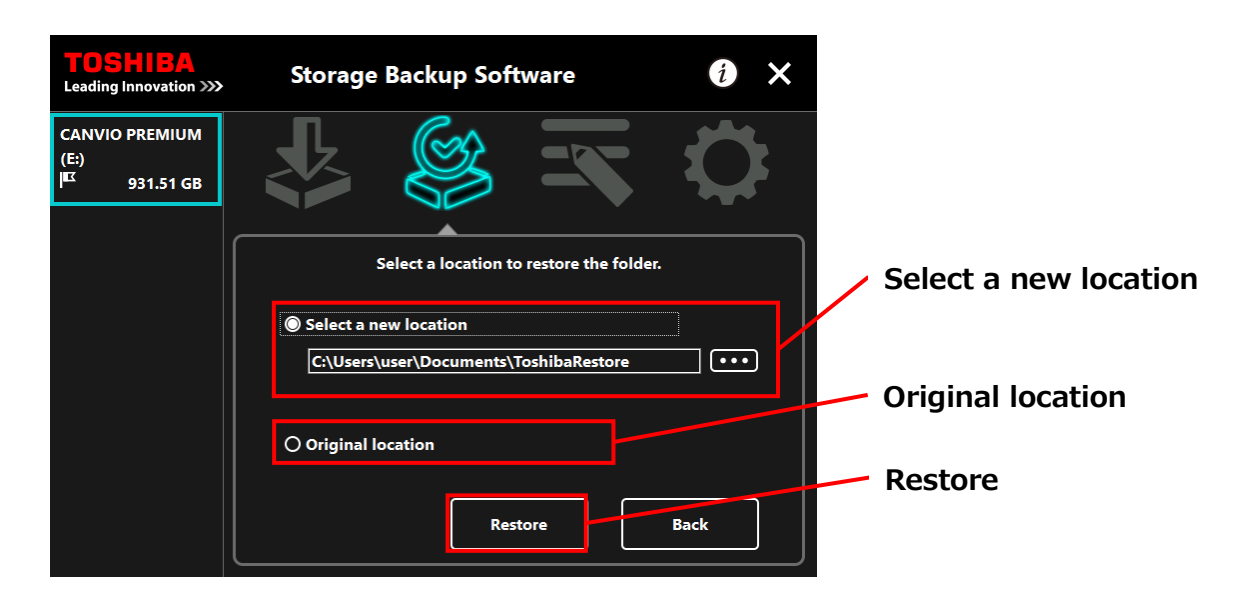

#### **"Select a new location"**

The folder selection dialog will appear when you click **"...".** Select your desired restore destination, and then click **OK**.

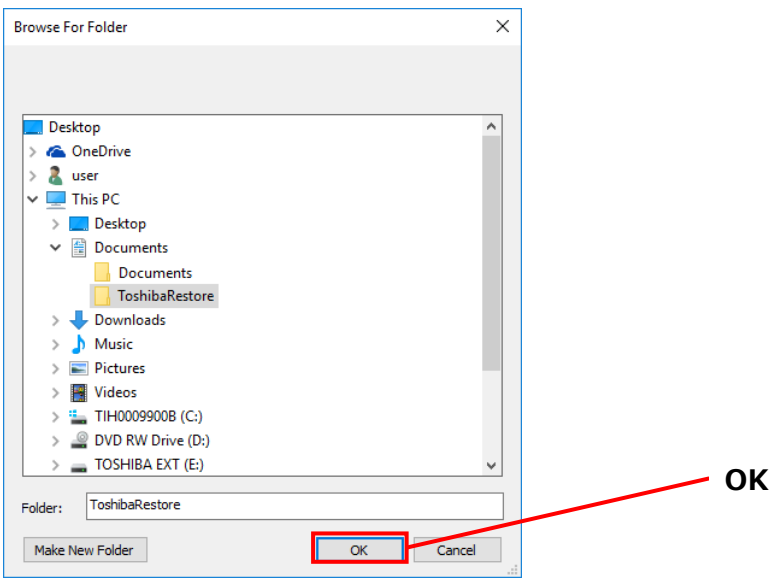

#### **"Original location"**

**NOTE**

You can restore the backup data to the folder where the data was originally stored.

The backup data cannot be restored to a different computer. Furthermore, the "Restore to Original Location" option is only available for the user account using which the backup was performed.

**7** The restore process will begin and a progress bar will appear.

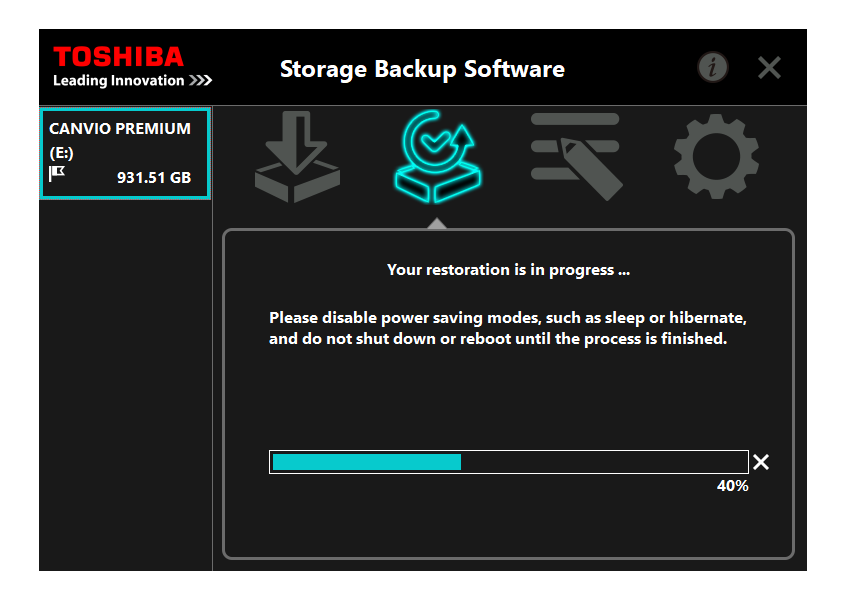

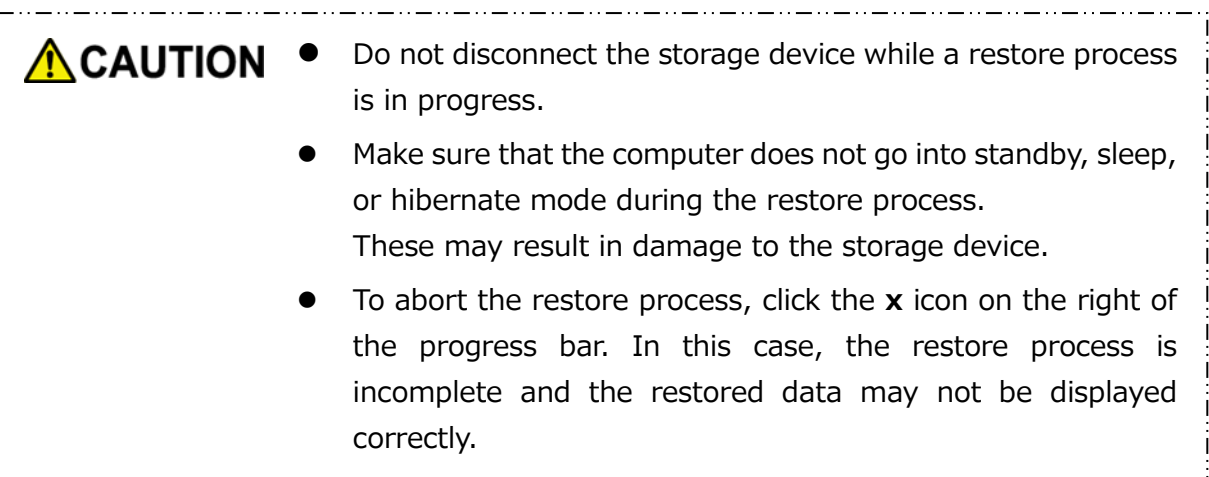

**8** When the "Restore completed successfully." dialog appears, click **OK**.

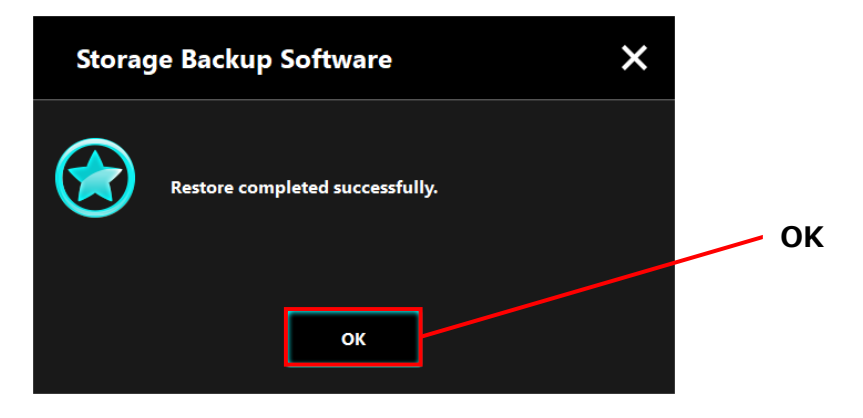

**9** When the "current backup plan" and the "previous backup time" appear, check the displayed information and click **x**.

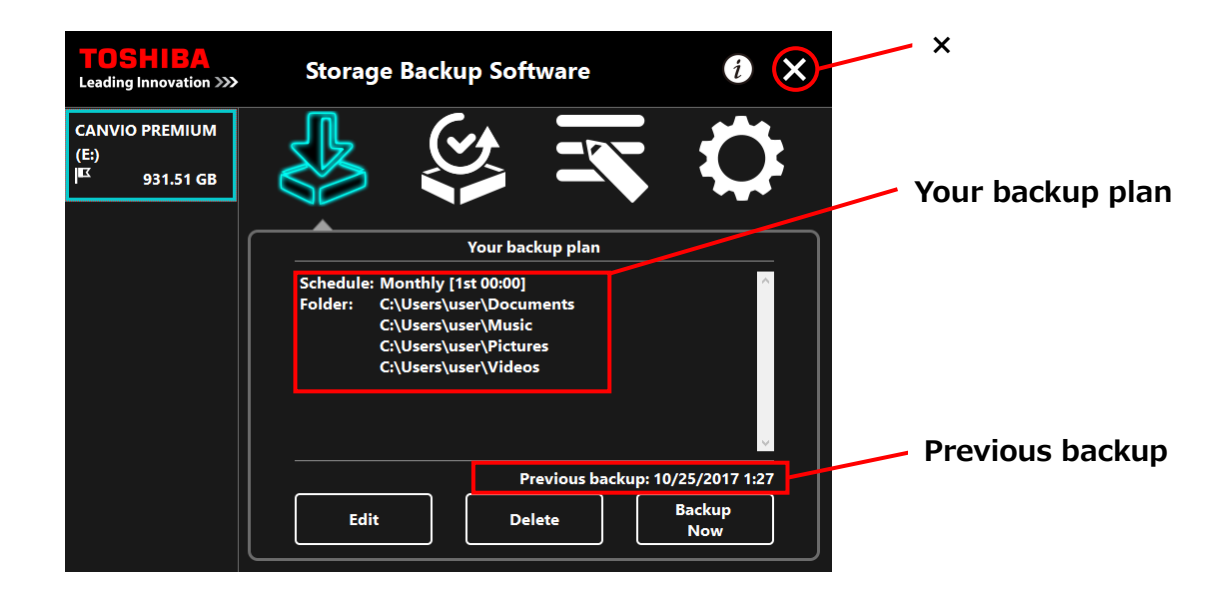

### <span id="page-35-0"></span>**5-6 View Logs**

This section describes how to view logs.

#### **View Logs**

- **1** Launch the software from the Start menu or using the shortcut. (Refer to [5-1](#page-10-1) [Startup and Shutdown](#page-10-1))
- 2 Click to open the log dialog.

"Backup", "Restore", "Detail", and "File View" button will appear. Click on a button to view the corresponding log.

#### "Backup"/"Restore"

You can check the process start/end times, user name, no. of backup and restore folders, and backup and restore success/fail results.

"Detail"

The latest log is displayed.

The "Backup Detail" log or "Restore" log will appear immediately after performing a backup or restore process, respectively.

"File View"

The selected log is displayed in text format.

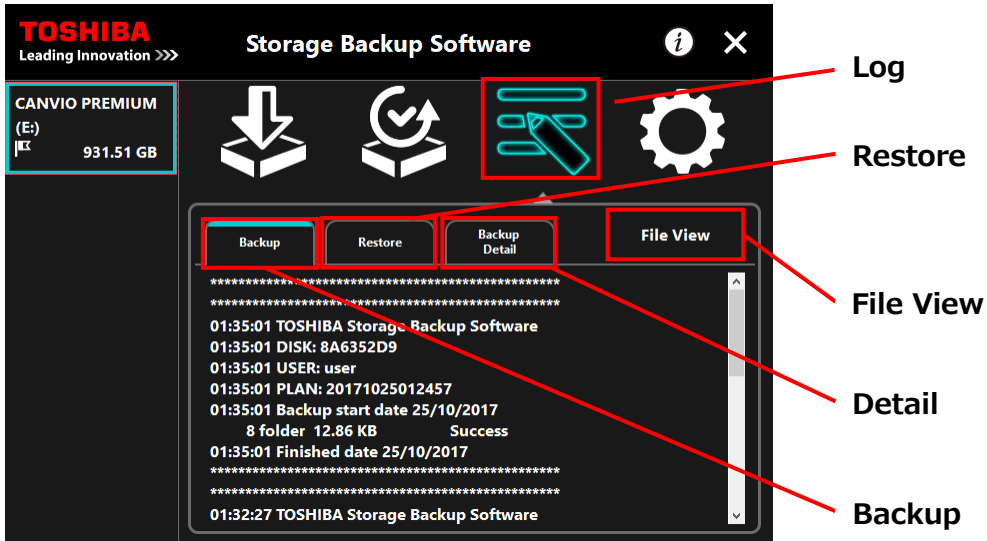
#### **Error Codes**

The error dialog shown below will appear when an error occurs in the software. Click **Log** to display the error details with corresponding error code.

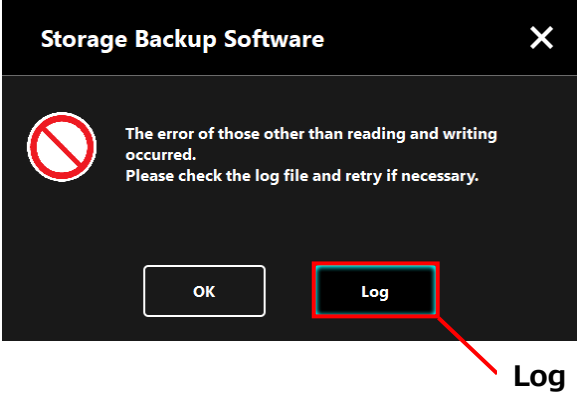

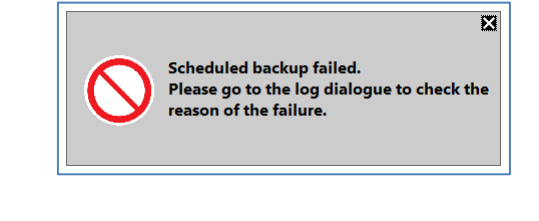

Each error code indicates the following status:

- 03: Insufficient free disk space.
- 04: Fail to allocate memory.
- 05: Fail to read disk.
- 06: Fail to write to disk.

## **5-7 Display the Software Information**

This section describes how to display the version and End User License Agreement information of the software.

**1** Launch the software using the shortcut or from the Start menu. (Refer to [5-1](#page-10-0) [Startup and Shutdown](#page-10-0))

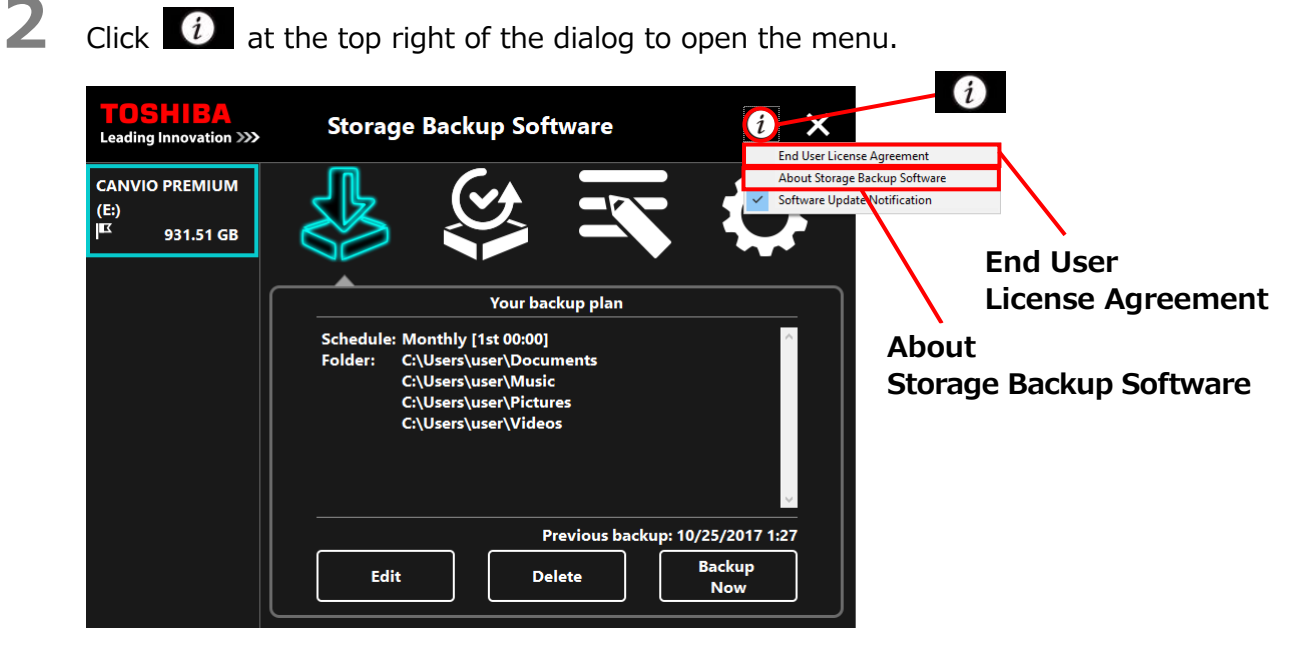

**3** Select **About Storage Backup Software** to display the version of the software.

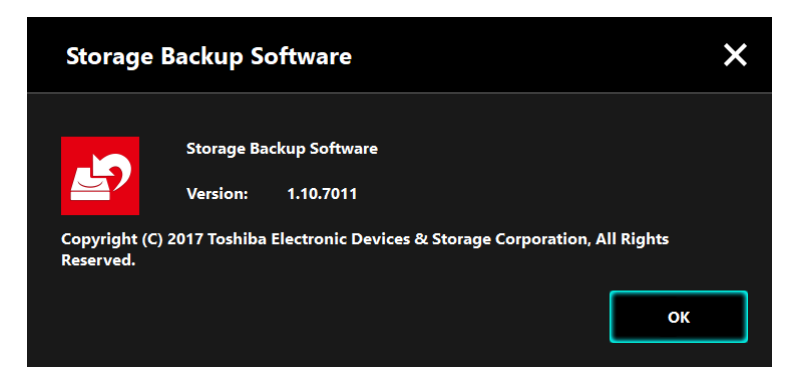

**4** Select **End User License Agreement** to display the "End User License Agreement" information.

This information is the same as the "End User License Agreement" displayed during the software installation.

# **5-8 Change the Display Language Setting**

This section describes how to change the display language.

**1** Launch the software using the shortcut or from the Start menu. (Refer to [5-1](#page-10-0) [Startup and Shutdown](#page-10-0))

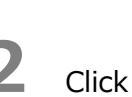

**2** Click to access the language setting.

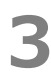

**3** Select the desired language from the **"Select Language"** pull-down menu.

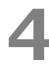

# **4** Click **Apply**.

The display language will change accordingly.

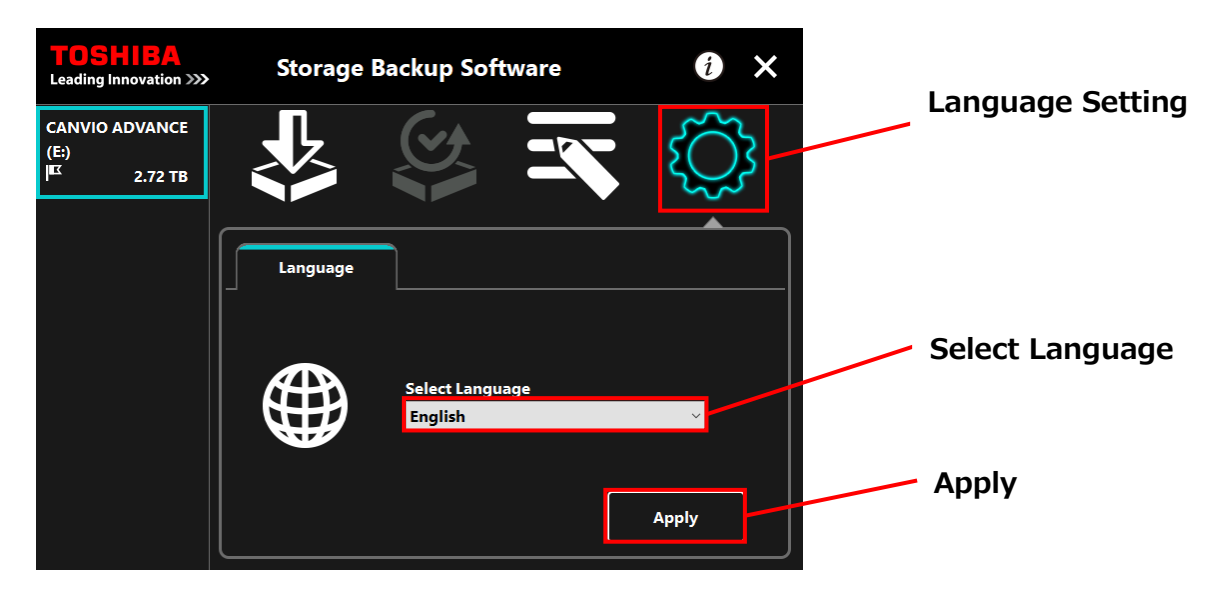

## **5-9 Updating to the Latest Version**

You can receive the update information for the software from the Toshiba server. The update information is notified using the following methods:

- By showing the update notification at software launch
- By displaying the update information

### **Update notification at software launch**

**1** Launch the software using the shortcut or from the Start menu.

(Refer to [5-1](#page-10-0) [Startup and Shutdown](#page-10-0))

The software automatically connects to the Toshiba server and checks for updates. You will be notified if a newer version of the software is available.

The notification will no longer be displayed if you tick **"Do not show this message again."**

**2** The "Installer Update Confirmation" dialog will appear. Click **Update** to launch the software with the update information.

If you click **Cancel**, the software will launch normally.

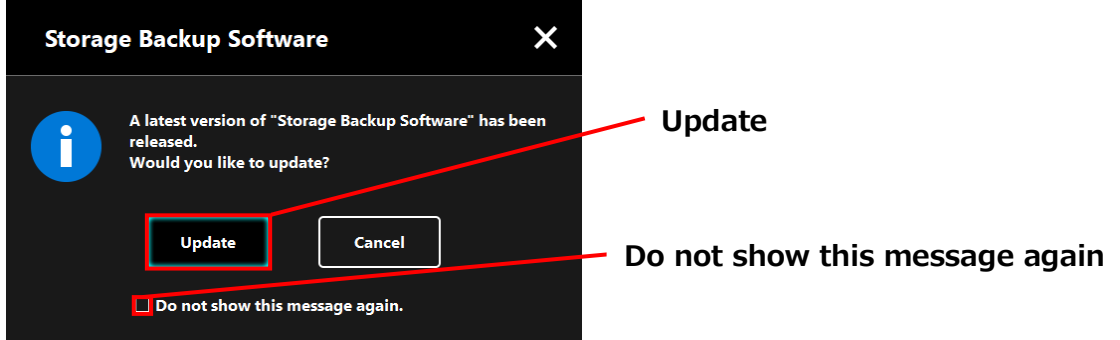

### **Update notification display setting**

To enable/disable the update notification, click  $\left\{i\right\}$  at the top right of the dialog to open the menu.

Click the "Software Update Notification" to enable the update notification. A "✓" mark is displayed to indicate that the notification is enabled.

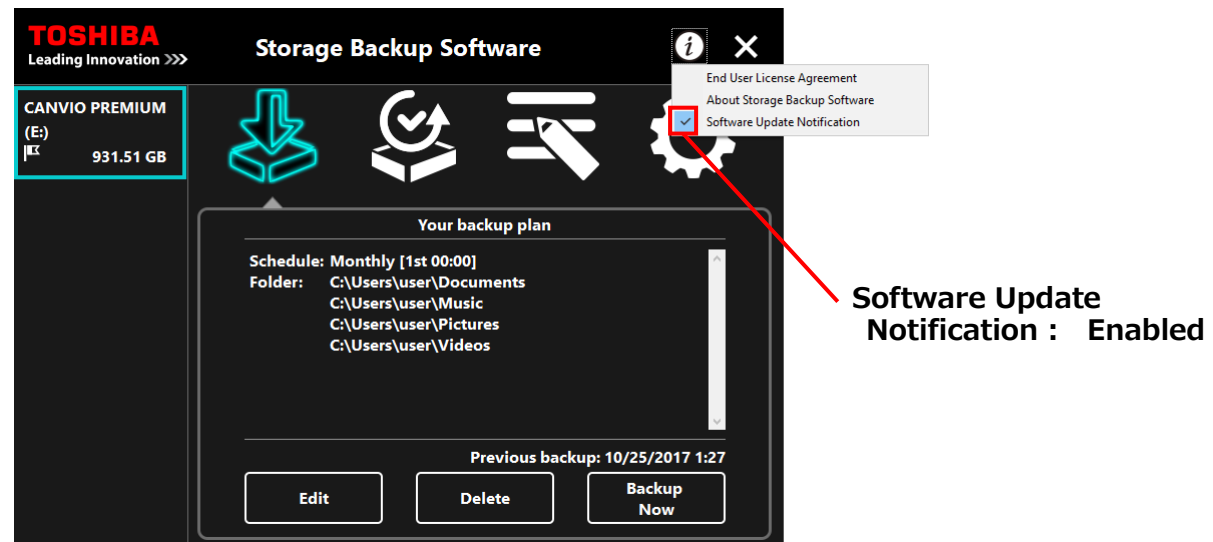

### **Check and apply the update information**

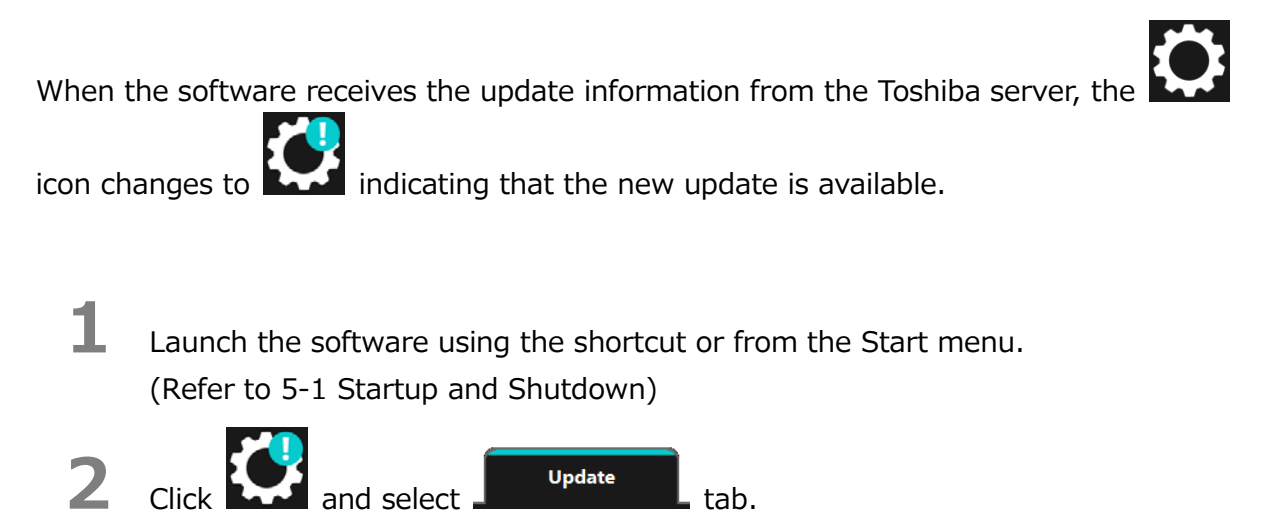

- **3** The update information of the software is displayed.
- **4** If you click **Detail**, the Web browse opens the Web address (URL) specified in "**Update**."

**5** The software download will start if you click **Update**.

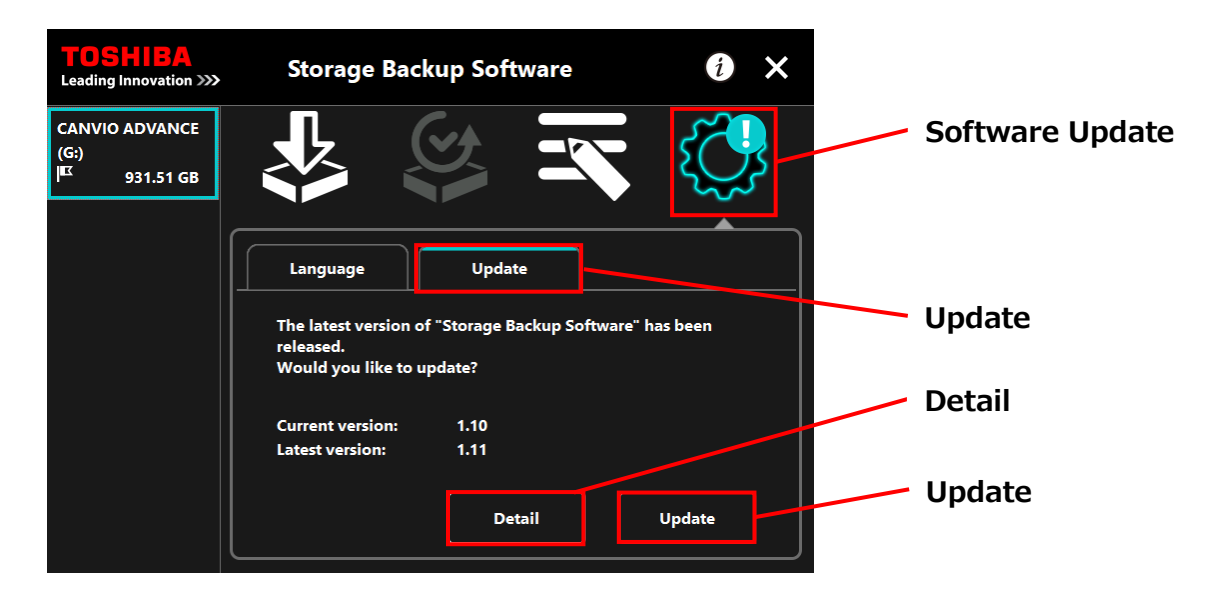

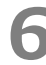

**6** The installer will launch as soon as the download completes. (Refer to [4](#page-7-0) [How to Install](#page-7-0))

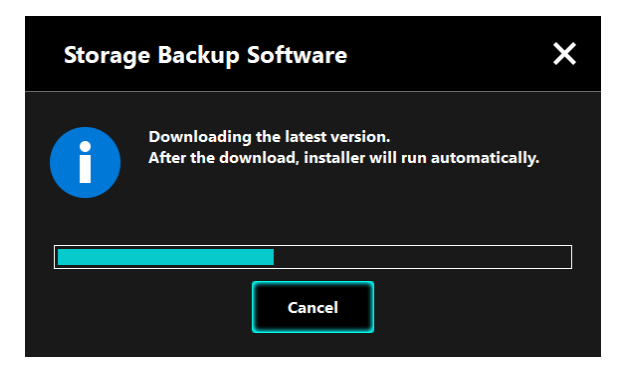

Issued on 12 / 15 / 2017 Copyright © 2017 TOSHIBA ELECTRONIC DEVICES & STORAGE CORPORATION, All Rights Reserved.

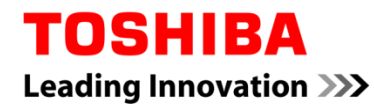

Para Toshiba CANVIO serie

# **Storage Backup Software (Versión 1.10.7102)**

Manual del usuario Versión 2

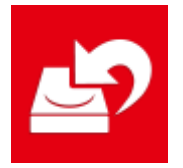

Este documento explica el proceso de instalación y el modo de uso básico del Storage Backup Software diseñado para la serie CANVIO de Toshiba (solo CANVIO PREMIUM, CANVIO ADVANCE).

Por favor, lea atentamente este documento antes de usar el Storage Backup Software.

# Índice

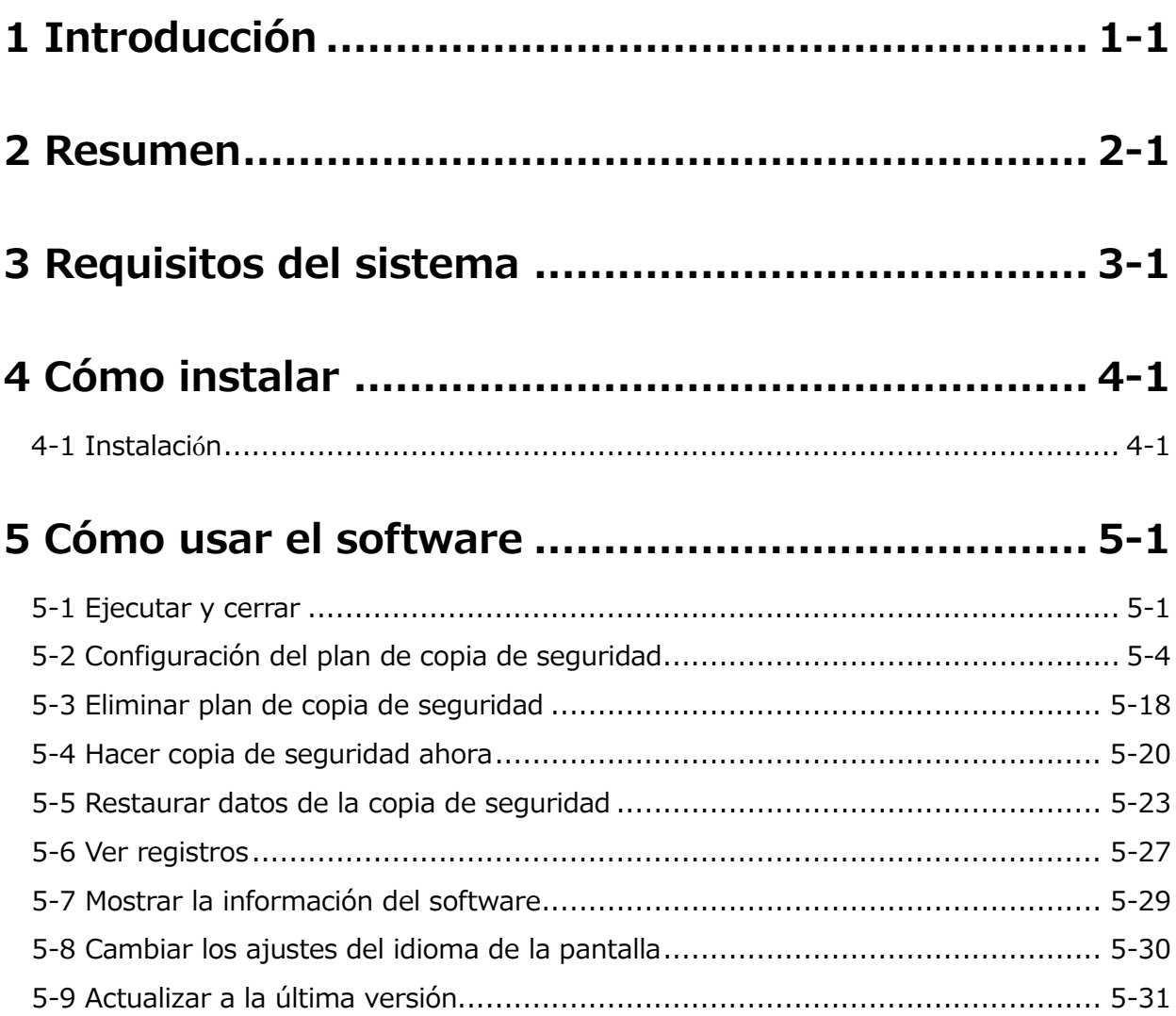

# <span id="page-45-0"></span>**1 Introducción**

Gracias por comprar este producto.

Este documento contiene información para el uso correcto del Storage Backup Software de la serie CANVIO de Toshiba (solo CANVIO PREMIUM y CANVIO ADVANCE). Por favor, lea atentamente este documento antes de usar el software. Tras leer este documento, manténgalo en un lugar de fácil acceso para futuras consultas. Este documento ha sido escrito acorde con las siguientes normas:

### **Significado de los símbolos**

Aporta información útil y técnicas operacionales útiles.

**A ATENCIÓN** Aporta normas importantes que se deben seguir para evitar pérdidas de datos, fallos y degradación del rendimiento, además de información que debe conocer sobre las especificaciones/funciones del producto.

### **Terminología**

**NOTA** 

Este documento usa los términos siguientes en sus descripciones.

#### **El software**

Se refiere al Storage Backup Software.

#### **Sistema**

Se refiere al sistema operativo (SO) que esté usando, a menos que se indique lo contrario.

#### **Aplicación o aplicación software**

Se refiere a aplicaciones software que no sean el software en sí.

#### **Windows**

Se refiere a Windows 10 Home, Windows 10 Pro, Windows 8,1, Windows 8.1Pro, Windows 7 Home, o Windows 7 Professional.

#### **Windows 10**

Se refiere a Windows 10 Home o Windows 10 Pro.

#### **Windows 8.1**

Se refiere a Windows 8.1 o Windows 8.1Pro.

#### **Windows 7**

Se refiere a Windows 7 Home o a Windows 7 Professional.

#### **Dispositivo de almacenamiento**

Se refiere a los discos duros externos de la serie CANVIO de Toshiba (solo CANVIO PREMIUM y CANVIO ADVANCE).

#### **Marcas registradas**

 Todos los nombres de compañías, nombres de productos y nombres de servicio mencionados pueden ser marcas registradas de sus respectivas compañías.

#### **Licencia**

El software usa la licencia zlib.

Propiedad intelectual (C) 1995-2017 Jean-loup Gailly y Mark Adler

Este software se proporciona "tal cual", sin ninguna garantía explícita o implícita. En ningún caso los autores se harán responsables de ningún daño derivado del uso de este software.

Se permite a cualquier persona utilizar este software para cualquier propósito, incluyendo aplicaciones comerciales y su alteración y libre distribución, sujeto a las siguientes

restricciones:

- 1. El origen de este software no debe representarse de forma errónea; usted no debe decir que creó el software original. Si utiliza este software en un producto, se recomienda tener cierto conocimiento de la documentación del producto, pero no es indispensable.
- 2. Las versiones alteradas del original deben marcarse como tal y no ser presentadas erróneamente como si fuesen el software original.
- 3. Este aviso no será eliminado o alterado por ningún distribuidor.

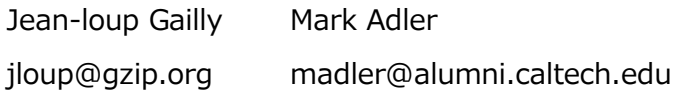

#### **Notas**

- No se garantiza que este software funcione en cualquier ordenador.
- No se garantiza que este software funcione en ordenadores construidos por el usuario.
- El software no garantiza que se haga una copia de seguridad o se restauren todos los archivos en el dispositivo de almacenamiento. Toshiba no será responsable de cualquier daño o pérdida de datos derivados del uso de este software.
- Windows 7 SP1 requiere que se instale la siguiente actualización: KB3033929.
- Si aparecen en pantalla las condiciones generales de uso durante la instalación del software, léalas y acepte el acuerdo de licencia.
- No podrá usar el software si no acepta el acuerdo de licencia. Si acepta el acuerdo de licencia, será necesario aceptarlo de nuevo cuando reinstale el sistema operativo o el software.
- Puede que las imágenes mostradas en este manual de instrucciones difieran del producto.
- El diseño, las especificaciones, el manual de instrucciones y la información relacionada podrán cambiar sin previo aviso.

# <span id="page-48-0"></span>**2 Resumen**

El software le permite hacer una copia de seguridad de las carpetas almacenadas en su ordenador en un dispositivo de almacenamiento según el plan de copia de seguridad seleccionado.

#### **Funciones copia de seguridad/restaurar**

Usando el software, puede configurar un plan de copia de seguridad por dispositivo de almacenamiento.

Puede ver hasta cinco dispositivos de almacenamiento.

Cada plan de copia de seguridad realizará automáticamente una copia de seguridad a la hora establecida.

También puede restaurar los datos de la copia de seguridad en una ubicación específica.

 No se realizará ninguna copia de seguridad si el dispositivo A ATENCIÓN de almacenamiento no se encuentra conectado a la hora especificada en el plan de copia de seguridad. Asegúrese de que el dispositivo de almacenamiento se encuentra conectado a la hora de la copia de seguridad. No se realizará ninguna copia de seguridad si el ordenador está apagado (o en stand-by, suspensión o hibernación) a la hora especificada en el plan de copia de seguridad. En tal caso, haga clic en el botón **Hacer copia de seguridad ahora** para realizar la copia de seguridad. Tenga en cuenta que eliminar un plan de copia de seguridad también eliminará los datos guardados por el mismo. Si necesita guardar los datos de la copia de seguridad, asegúrese de restaurar los datos antes de eliminar el plan de copia de seguridad.

# <span id="page-49-0"></span>**3 Requisitos del sistema**

Para que este software funcione con normalidad, se requiere el siguiente entorno operativo:

- Windows 7 SP1 (32 bits y 64 bits) \* Excluyendo Starter, Enterprise o Ultimate.
- $\bullet$  Windows 8.1 (32 bits v 64 bits) \* Excluyendo Windows RT 8.1 o Windows 8.1 Enterprise.
- Windows 10 Versión1607 / Versión1703 / Versión1709 (32bit y 64bit) \*Excluyendo Education, Pro Education, Windows 10 S, Windows 10 Mobile, Enterprise o Enterprise LTSB.

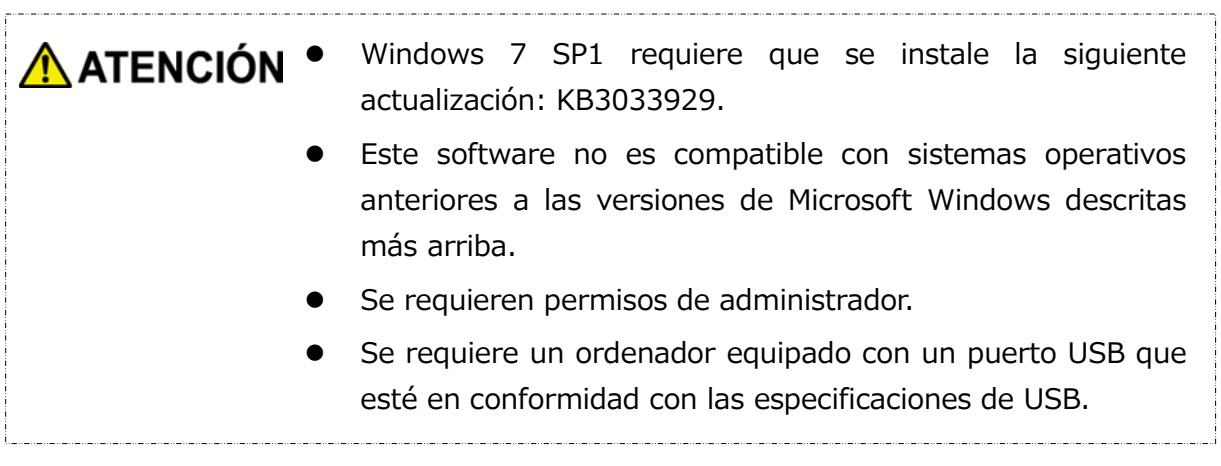

#### **Dispositivo de almacenamiento**

Asegúrese de formatear el disco a NTFS.

La copia de seguridad no funcionará en dispositivos de almacenamiento/particiones que no sean NTFS.

# <span id="page-50-0"></span>**4 Cómo instalar**

Esta sección describe cómo instalar el software en tu ordenador. Siga las instrucciones para instalar el software correctamente.

## <span id="page-50-1"></span>**4-1 Instalación**

Siga las instrucciones para instalar el software correctamente de acuerdo con las indicaciones de más abajo.

### **Preparación**

Antes de instalar asegúrese de:

- Cerrar todas las aplicaciones que estén siendo ejecutadas en ese momento.
- Reiniciar el ordenador o reiniciar sesión usando la cuenta de administrador (con privilegios de administrador).

### **Instalación**

Descárguese el instalador de la página web e instálalo.

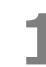

**1** Descárguese el software desde nuestra página web.

El archivo **StorageBackupSoftware\_xxxxxxx.exe** se crea cuando termina la descarga ("xxxxxxx" se refiere a la versión del producto).

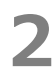

**2** Haga doble clic en el archivo **StorageBackupSoftware\_xxxxxxx.exe** que se acaba de descargar.

Empezará el proceso de instalación.

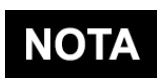

 Puede que la extensión de archivo (\*.exe) esté oculta dependiendo de los ajustes de su ordenador.

 Si aparece la ventana de "Control de cuentas de usuario", haga clic sobre **Sí**.

**3** Aparecerá la ventana de "Elegir idioma de instalación". Elija el idioma que quiere que se use y haga clic sobre **Siguiente >**.

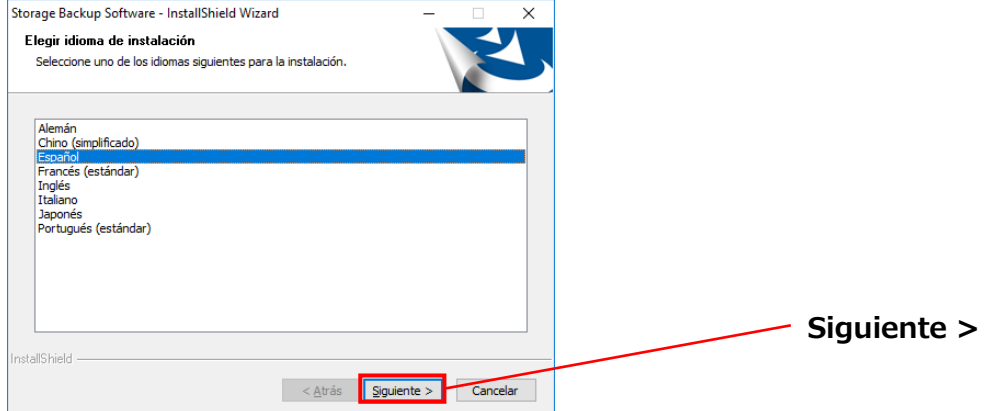

**4** Aparecerá la venta de "Bienvenido a InstallShield Wizard de Storage Backup Software". Haga clic en **Siguiente >**.

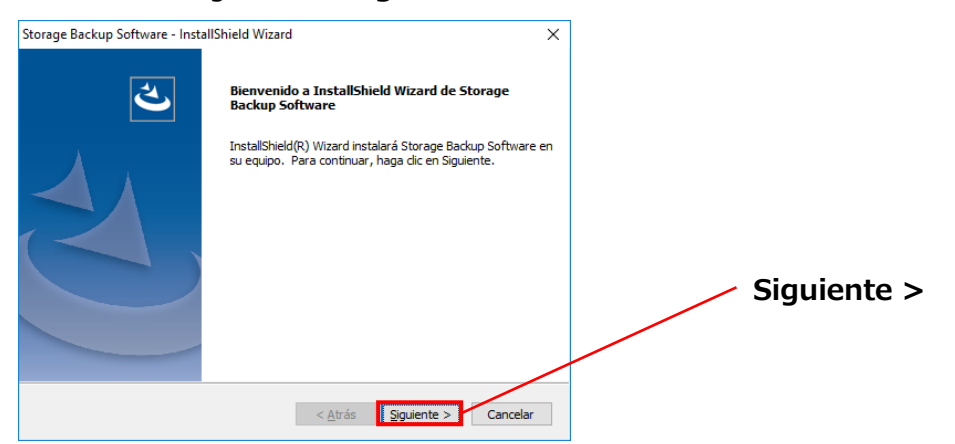

**5** Aparecerá la ventana "Contrato de licencia". Lea el acuerdo cuidadosamente, marque la casilla **Acepto los términos del acuerdo de licencia**, y luego haga clic sobre **Siguiente >**.

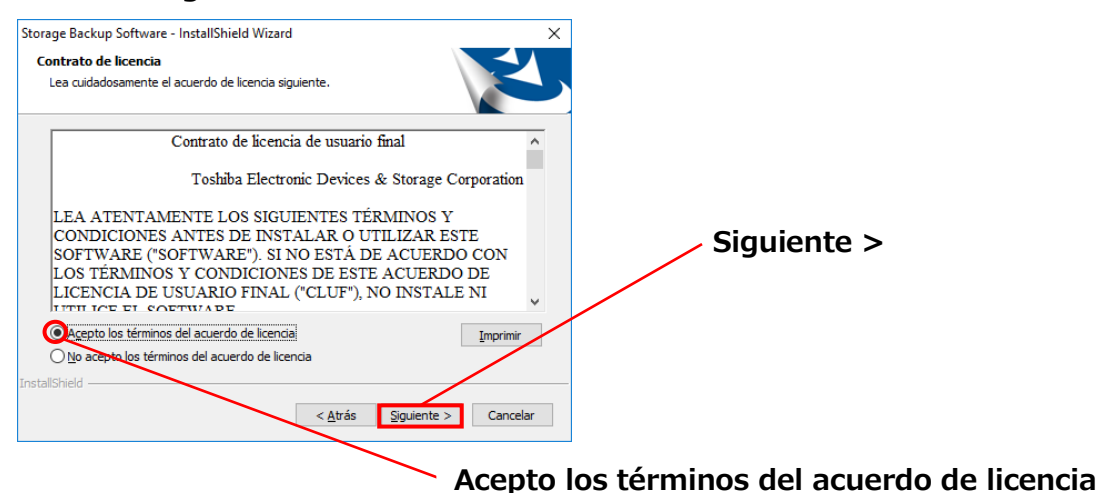

**6** Aparecerá la ventana "Elegir ubicación de destino". Compruebe la carpeta de

destino y haga clic en **Siguiente >**.

Para cambiar la ruta de instalación, haga clic en **Cambiar ...** y seleccione la carpeta deseada.

∧ ATENCIÓN Como ruta de instalación, asegúrese de no seleccionar una carpeta que se encuentre en un dispositivo de almacenamiento extraíble.

Eso podría impedir que el software funcionase correctamente.

**7** Cuando aparezca la ventana "Preparado para instalar el programa", haga clic en **Instalar**.

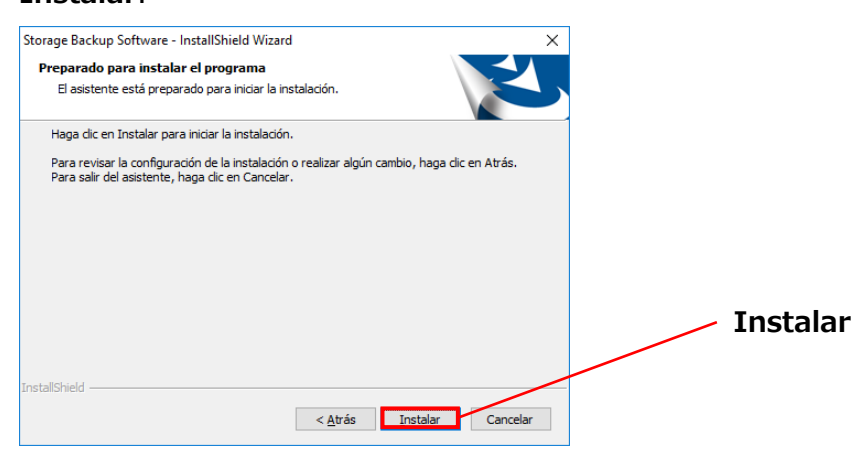

**8** Cuando la instalación haya finalizado, aparecerá la ventana "InstallShield Wizard completo". Haga clic en **Finalizar**.

El software ya ha sido instalado, y el acceso directo se añadirá al menú de Inicio y al escritorio.

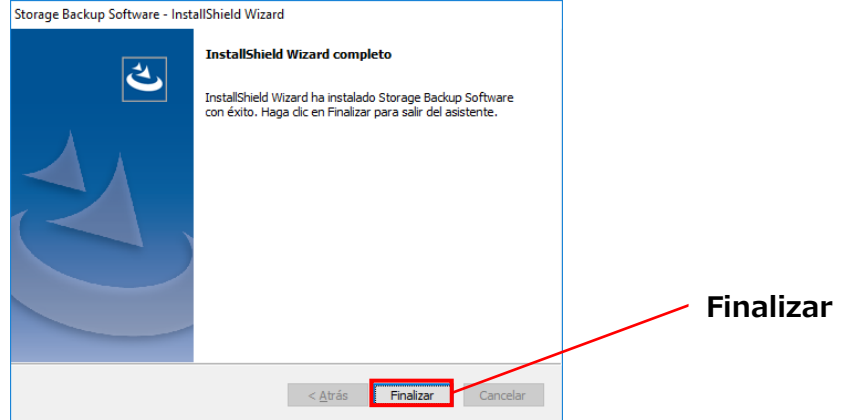

# <span id="page-54-0"></span>**5 Cómo usar el software**

Esta sección describe cómo ejecutar el software y configurar el plan de copia de seguridad.

<span id="page-54-1"></span>Por favor, configure la función con las instrucciones que le han sido dadas.

# **5-1 Ejecutar y cerrar**

#### **Cómo ejecutar el software**

Esta sección describe cómo ejecutar el software.

El software puede ejecutarse de dos formas. Para ejecutar el software puede usar uno de los siguientes dos métodos:

Haciendo clic sobre el acceso directo del software

Haciendo clic sobre el acceso directo **Storage Backup Software** escritorio.

Desde el menú de Inicio

**[Inicio] - [Todos los programas] - [TOSHIBA] - [CANVIO] - [Storage Backup Software] - [Storage Backup Software]**

En Windows 10,  $\mathbf{E} \cdot (\mathbf{E})$  **Fig. 3** - **[TOSHIBA] - [Storage Backup Software]** 

En Windows 8.1, haga clic sobre la flechita que apunta hacia abajo  $\boxed{\textcircled{4}}$  que se encuentra en la esquina inferior izquierda del menú de Inicio.

Haciendo clic sobre el acceso directo hará que aparezca la lista de los software instalados. En esta lista, seleccione **Storage Backup Software** para ejecutar el software.

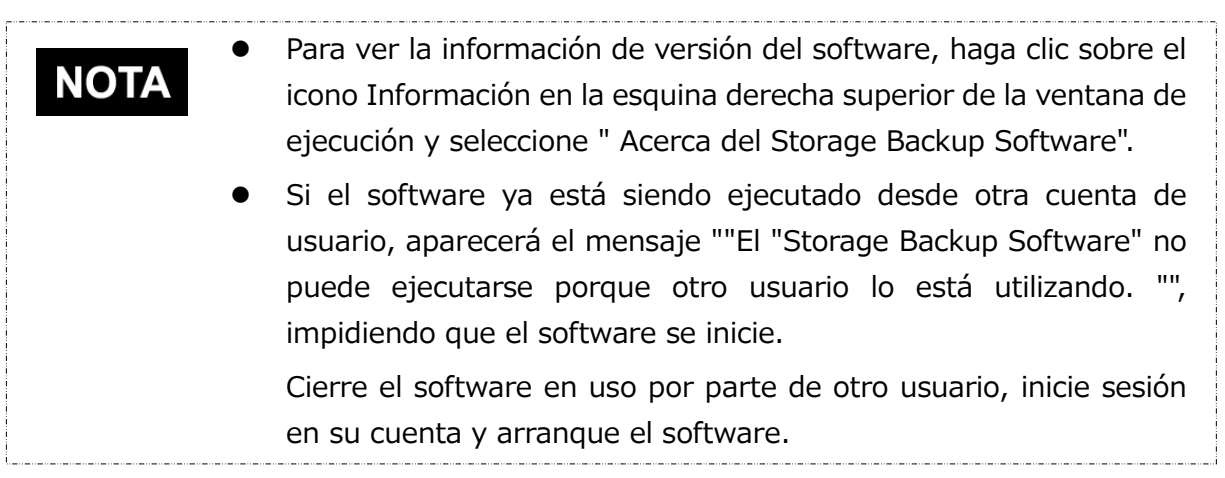

#### **Cómo cerrar el software**

Esta sección describe cómo cerrar el software.

Para cerrar el software, siga el proceso descrito a continuación.

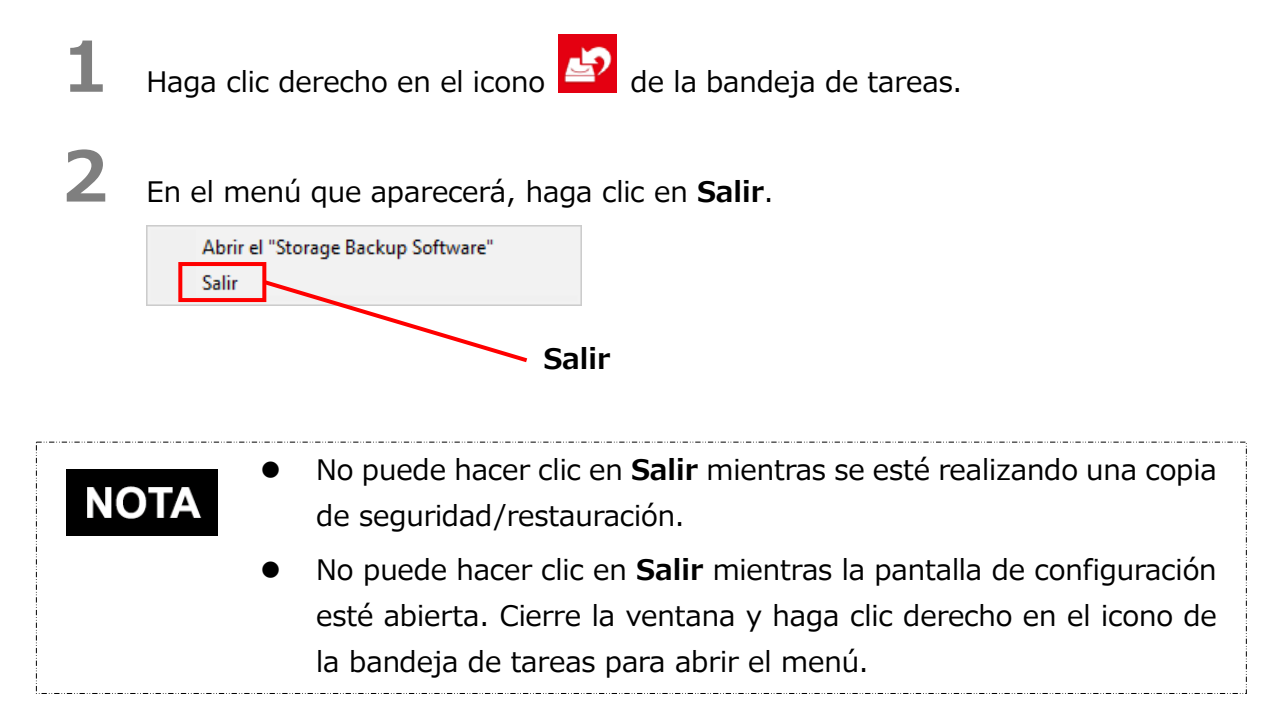

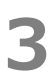

**3** Cuando aparezca el diálogo "confirmación de cierre de la copia de seguridad automática", haga clic en **Aceptar**.

El software se cerrará.

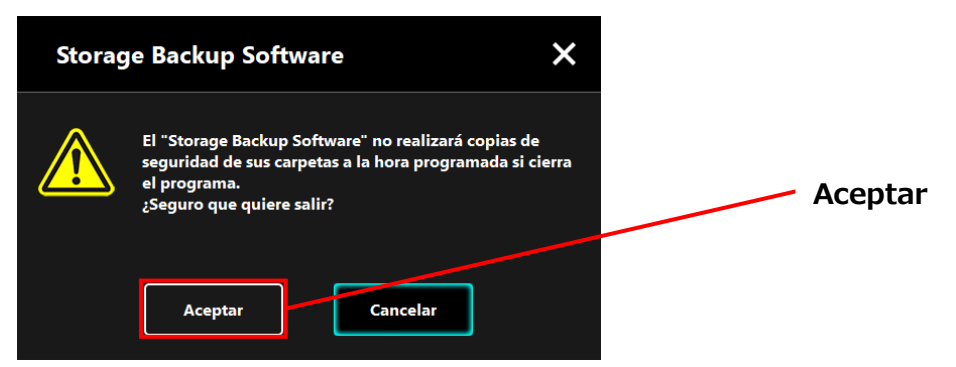

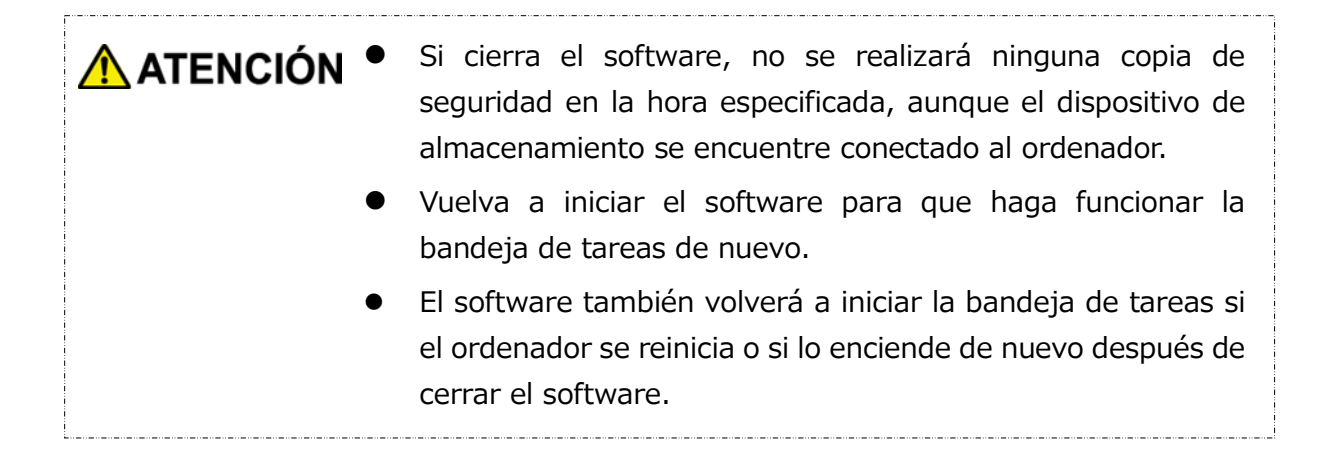

# <span id="page-57-0"></span>**5-2 Configuración del plan de copia de seguridad**

Esta sección describe cómo crear/editar un plan de copia de seguridad.

#### **Crear plan de copia de seguridad**

Esta sección describe cómo configurar un plan de copia de seguridad.

Puede hacer una copia de seguridad de las carpetas guardadas en el dispositivo de almacenamiento si configura un horario para las copias de seguridad.

Puede configurar un plan de copia de seguridad por dispositivo de almacenamiento.

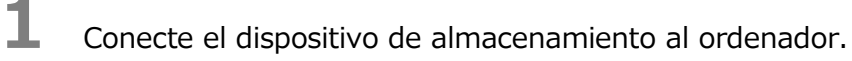

**2** Ejecute el software desde el menú de Inicio o usando el acceso directo. (Véase [5-1](#page-54-1) [Ejecutar y cerrar\)](#page-54-1)

**3** Aparecerá la lista de dispositivos de almacenamiento conectados. Seleccione el almacenamiento para el que desea configurar un plan de copia de seguridad y haga clic en **Siguiente**.

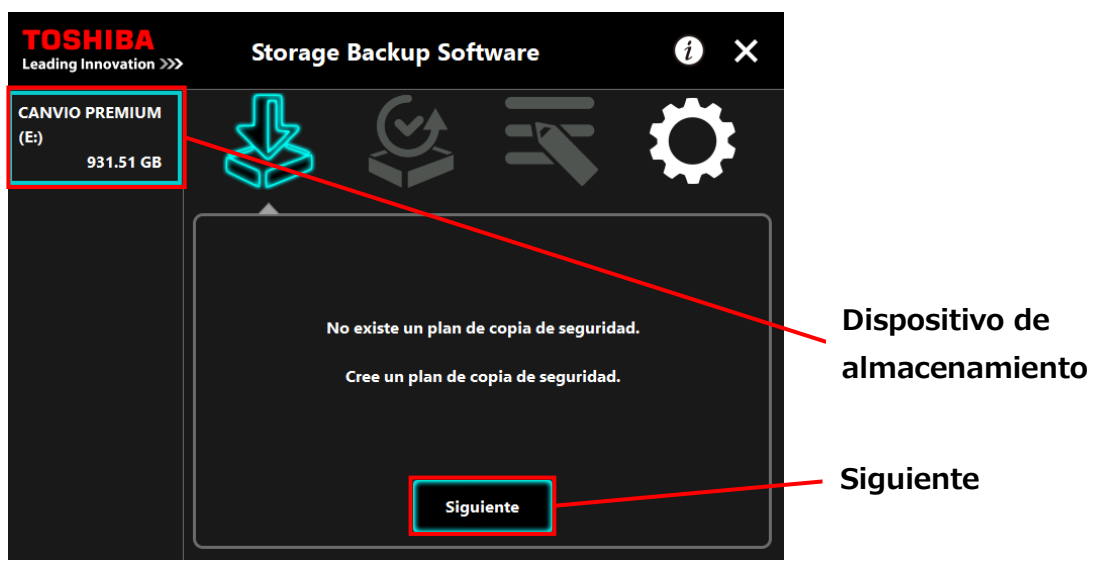

# **NOTA**

La copia de seguridad únicamente soporta dispositivos de almacenamiento/particiones NTFS.

El siguiente mensaje aparecerá cuando un dispositivo de almacenamiento con un formato irreconocible se conecte al ordenador. Pulse el botón **Aceptar** y formatee el dispositivo de almacenamiento a NTFS si es necesario.

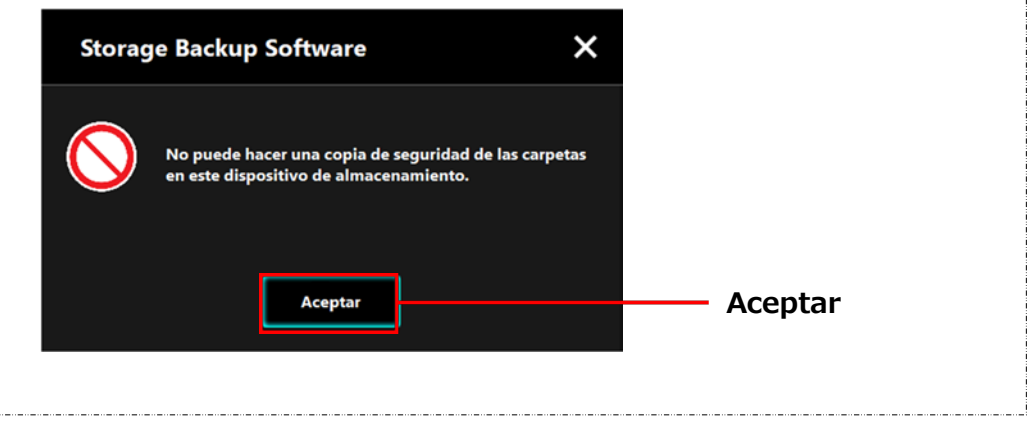

**4** Si el dispositivo de almacenamiento tiene varias particiones, aparecerá el diálogo "selección de partición". Seleccione la partición para la que desea configurar un plan de copia de seguridad.

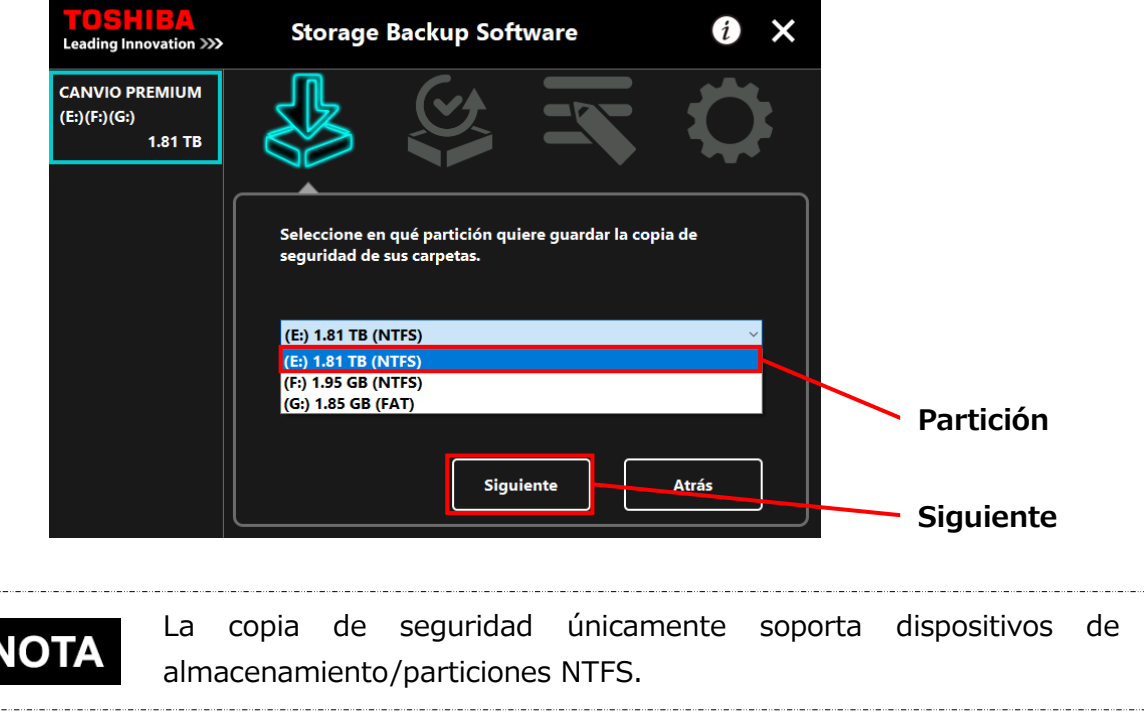

**5** Aparecerá el diálogo "selección de carpeta para copia de seguridad". Seleccione la carpeta de la que desee hacer una copia de seguridad y haga clic en **Siguiente**.

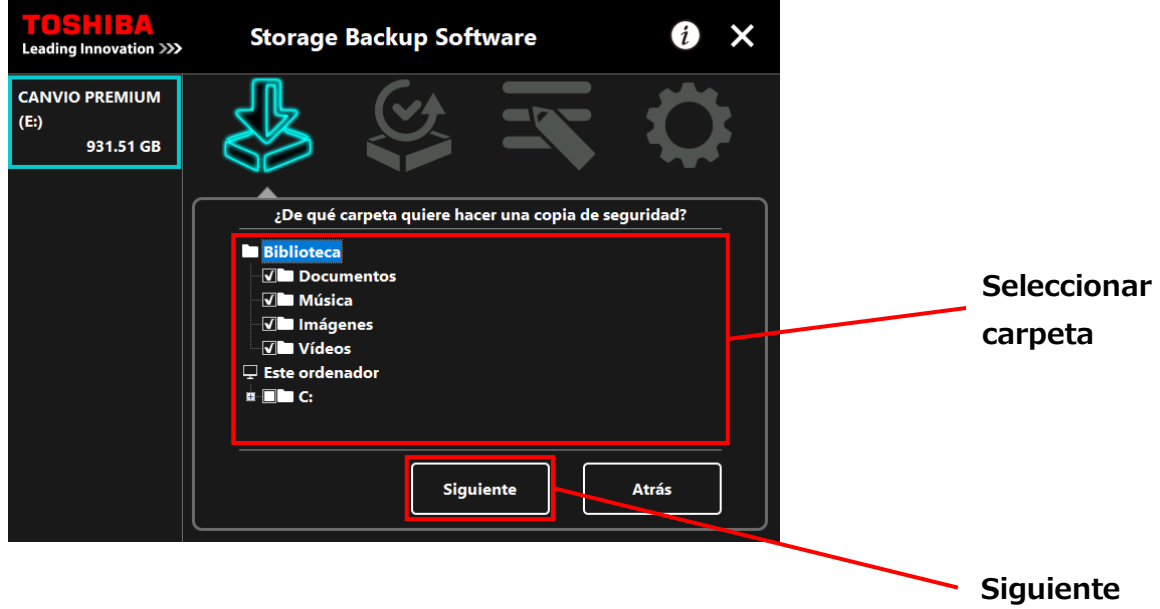

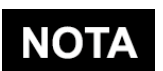

 Los archivos de la "Biblioteca" se seleccionan por defecto en el diálogo "selección de carpeta para copia de seguridad". Desmarque la casilla si es necesario.

- Las carpetas que no sean "Biblioteca" pueden seleccionarse desde la carpeta de la unidad ubicada en "Esta ordenador". La lista de la carpeta de la carpeta de la unidad aparecerá haciendo doble clic en la carpeta de la unidad o haciendo clic en  $\blacksquare$  en el lado izquierdo de la casilla de verificación de la carpeta de la unidad.
- No se hará copia de los archivos ocultos, por lo que no se mostrarán.

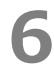

**6** Aparecerá el diálogo "Configuración del plan de copia de seguridad". Seleccione desde el menú desplegable y haga clic en **Siguiente**.

"Frecuencia": Mensual, semanal, diario, cada hora "Día": Día "Hora": 24 horas (cada hora)

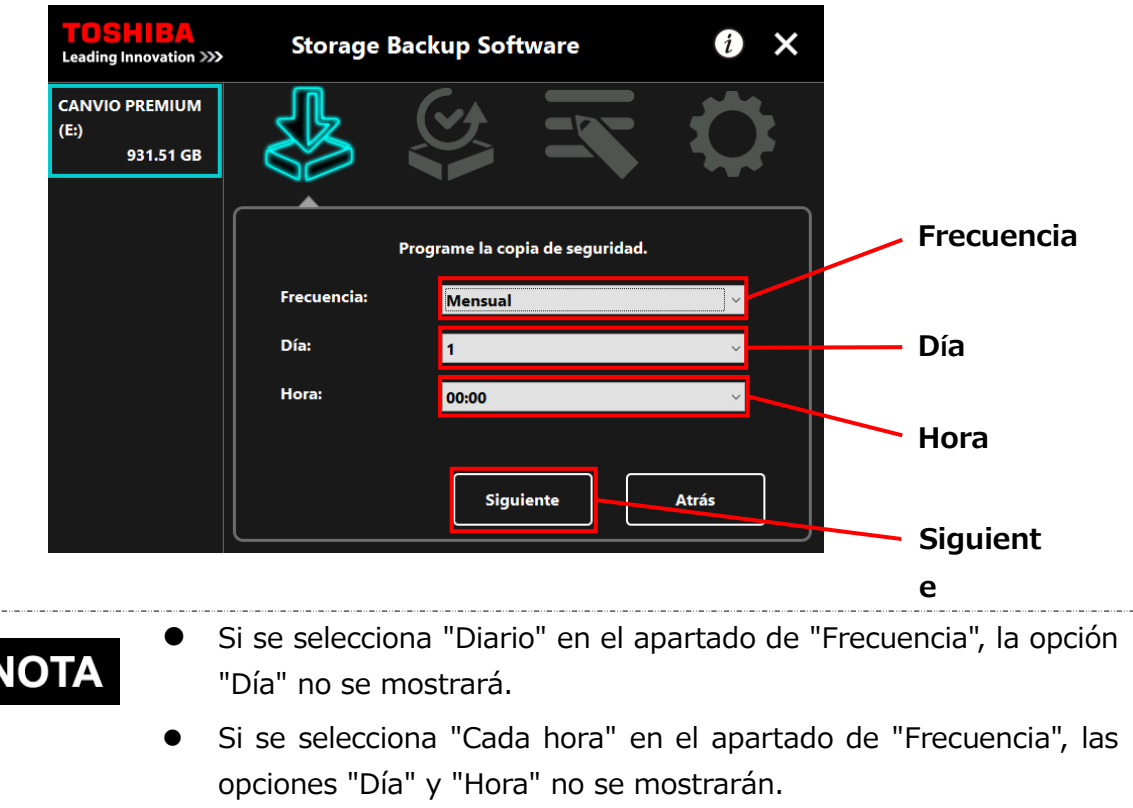

R

**7** Cuando aparezca el diálogo "confirmación del plan de copia de seguridad", revise los detalles del plan y haga clic en **Guardar**.

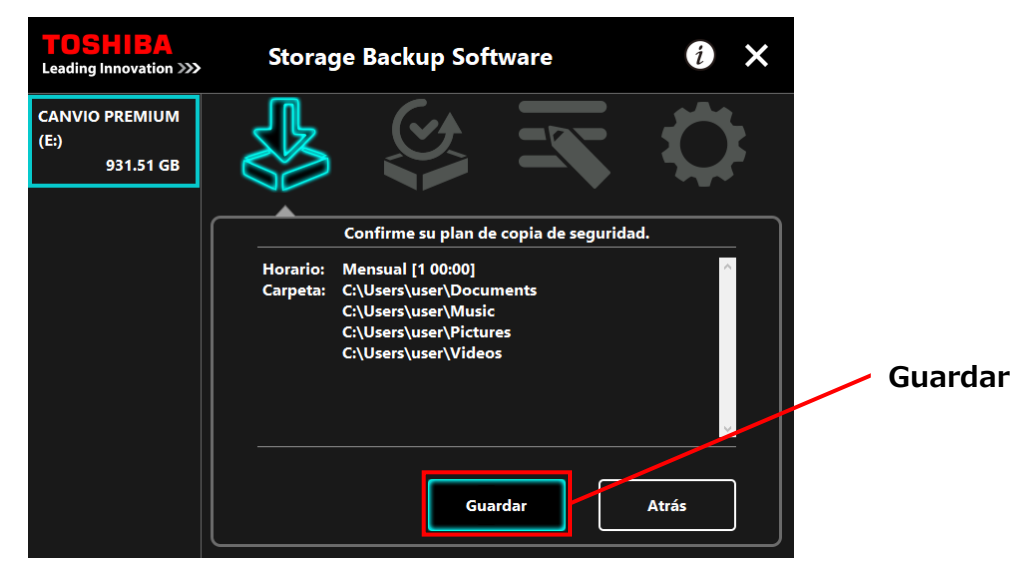

**8** Cuando aparezca el diálogo "confirmación de guardado del plan de copia de seguridad", haga clic en **Aceptar**.

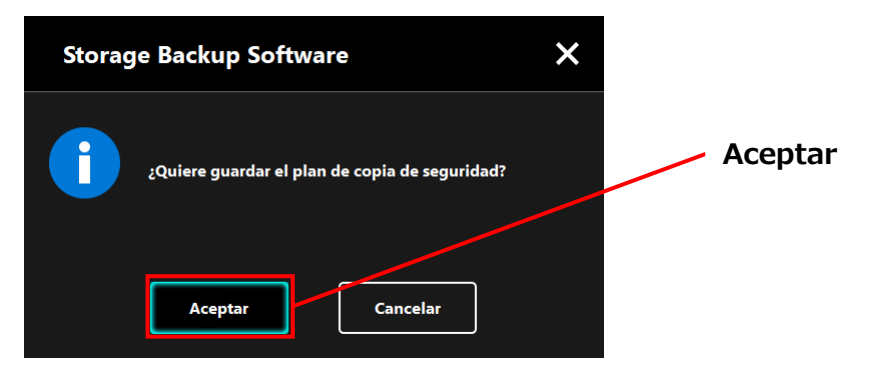

**9** El plan de copia de seguridad ha sido guardado y aparecerá el diálogo "configuración de ejecución plan de copia de seguridad". Haga clic en **Aceptar**. Si no desea realizar una copia de seguridad de forma inmediata, haga clic en **Cancelar**.

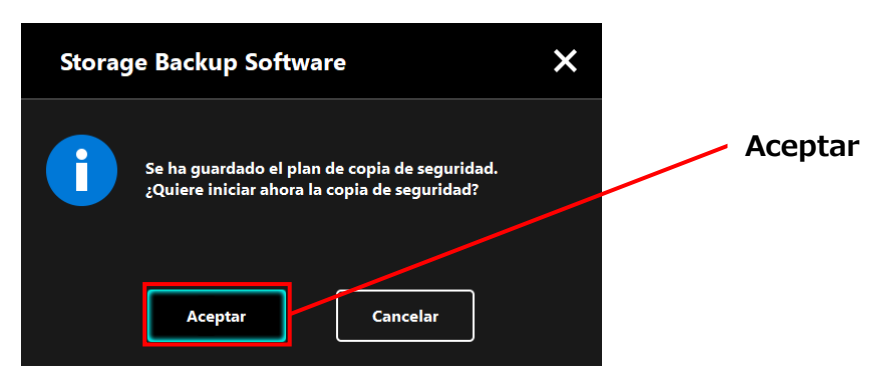

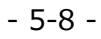

# **NOTA**

**Si la copia de seguridad no se realiza inmediatamente (cancelada)**

Si no realiza la copia de seguridad inmediatamente, la siguiente copia de seguridad será la primera en hacerse, lo que llevará más tiempo de lo normal. Por lo tanto, se recomienda realizar una copia de seguridad inmediatamente.

1. Cuando aparezca el diálogo de confirmación, revise la información mostrada y haga clic en **Aceptar** si no desea realizar una copia de seguridad de forma inmediata.

Para realizar una copia de seguridad, haga clic en **Atrás**.

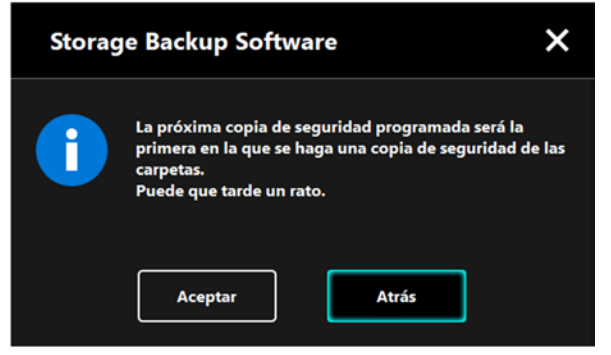

2. Si hace clic en **Atrás**, aparecerá de nuevo el mensaje "¿Quiere iniciar la copia de seguridad?".

Haga clic en **Aceptar** para realizar una copia de seguridad, o en **Cancelar** para cancelarla.

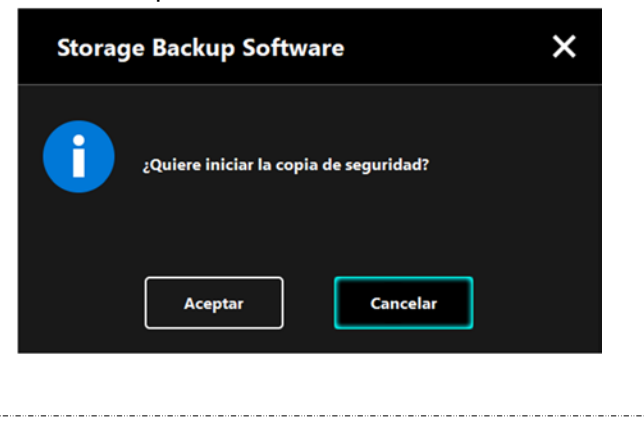

10 Una vez se ha creado el plan de copia de seguridad, aparecerá el icono **de** en la lista de dispositivos de almacenamiento.

> La copia de seguridad comenzará a realizarse al pulsar **Aceptar** en el diálogo "confirmación de ejecución de copia de seguridad" y aparecerá una barra de progreso.

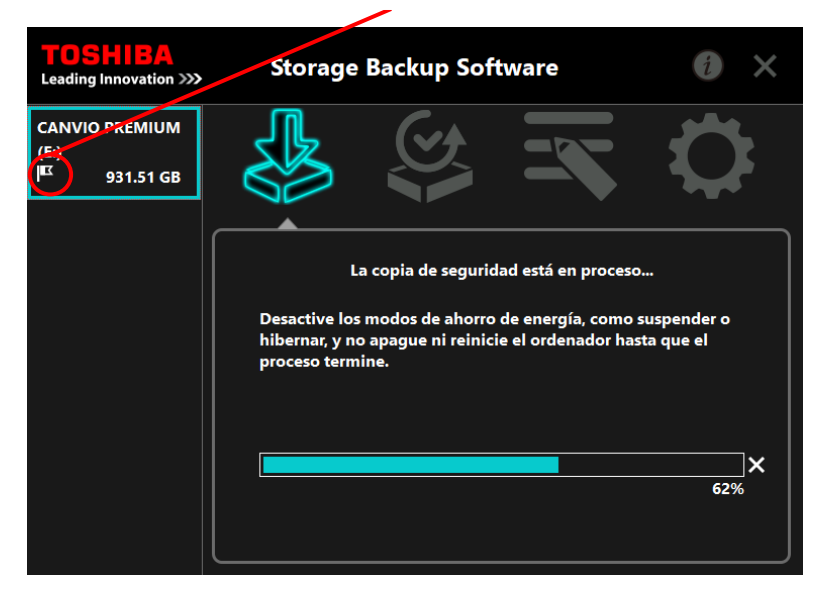

#### **Icono del plan de copia de seguridad**

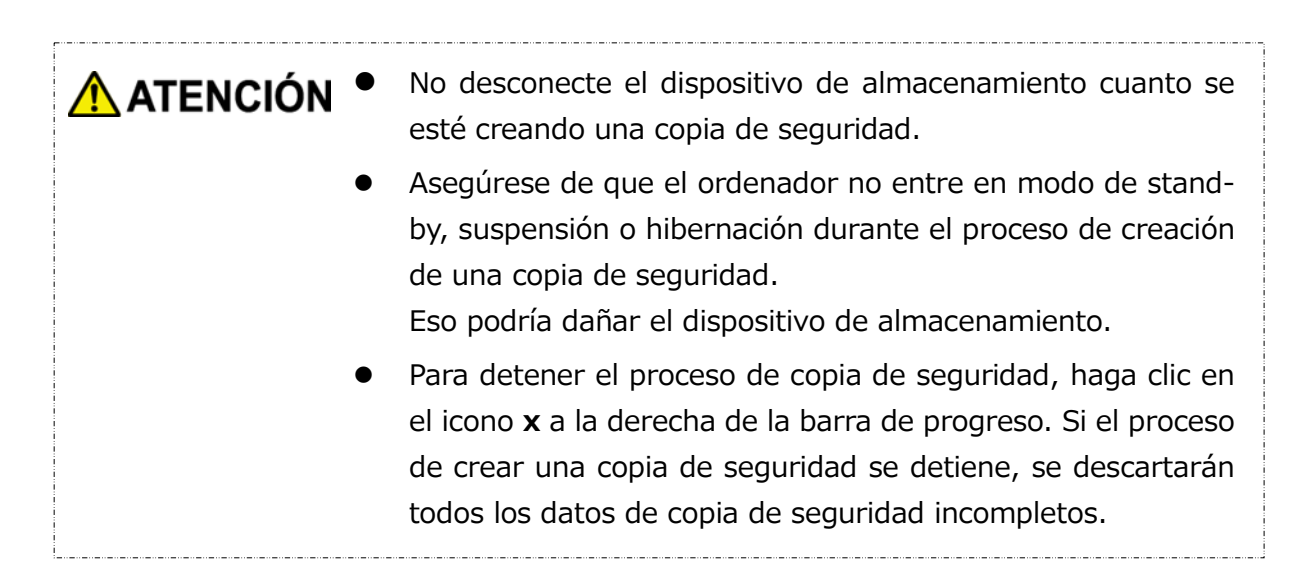

## **11** Cuando aparezca el mensaje " Copia de seguridad completada con éxito.", haga clic en **Aceptar**.

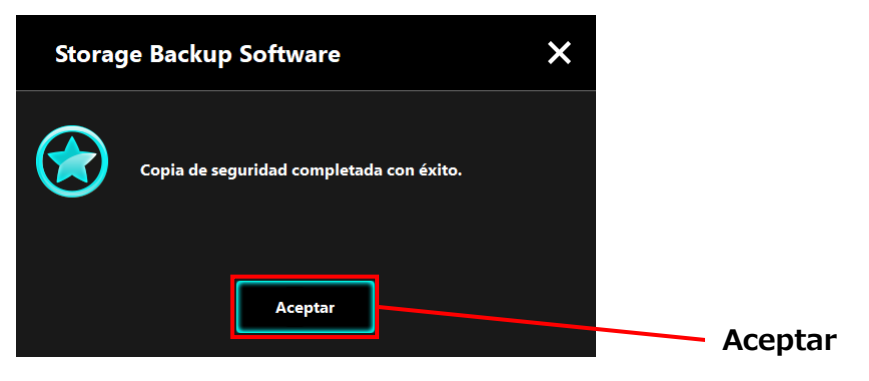

**12** Cuando en el diálogo aparezcan "Su plan de copia de seguridad" y "Copia de seguridad anterior", compruebe la información mostrada y haga clic en **x**.

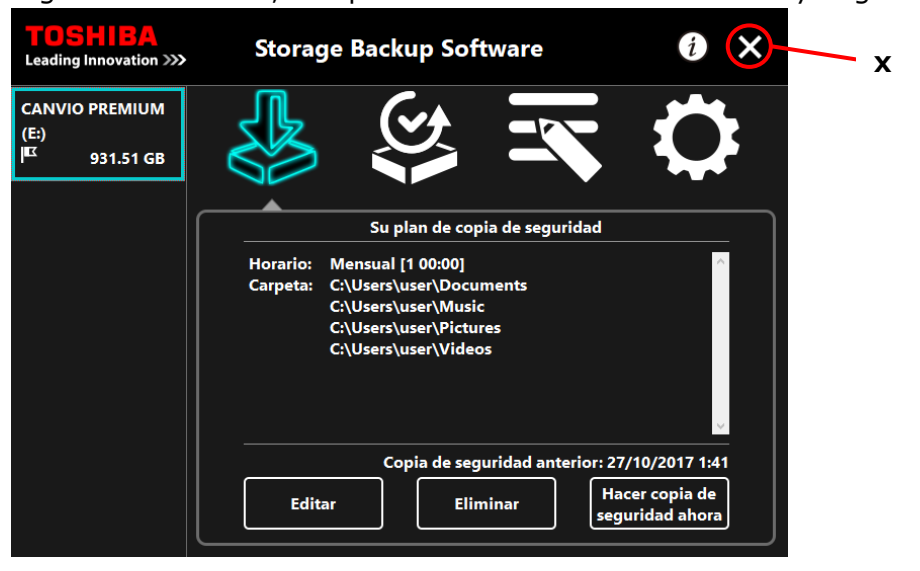

### **Editar plan de copia de seguridad**

Esta sección describe cómo editar un plan de copia de seguridad. Para editar un plan de copia de seguridad, siga el proceso descrito a continuación.

- **1** Conecte el dispositivo de almacenamiento al ordenador.
- **2** Ejecute el software usando el acceso directo o desde el menú de Inicio. (Véase [5-1](#page-54-1) [Ejecutar y cerrar\)](#page-54-1)

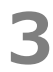

## **3** Haga clic en **Editar**.

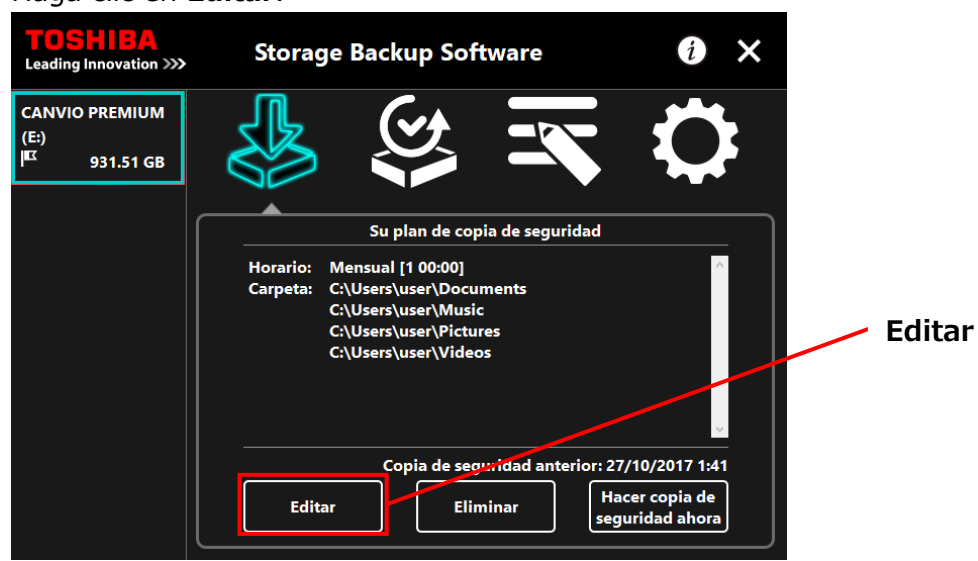

**4** Aparecerá el diálogo "selección de carpeta para copia de seguridad".

Las carpetas seleccionadas en el plan de copia de seguridad actual ya están marcadas. Seleccione cualquier carpeta(s) adicional(es) de las que quiera hacer copia de seguridad y después haga clic en **Siguiente**.

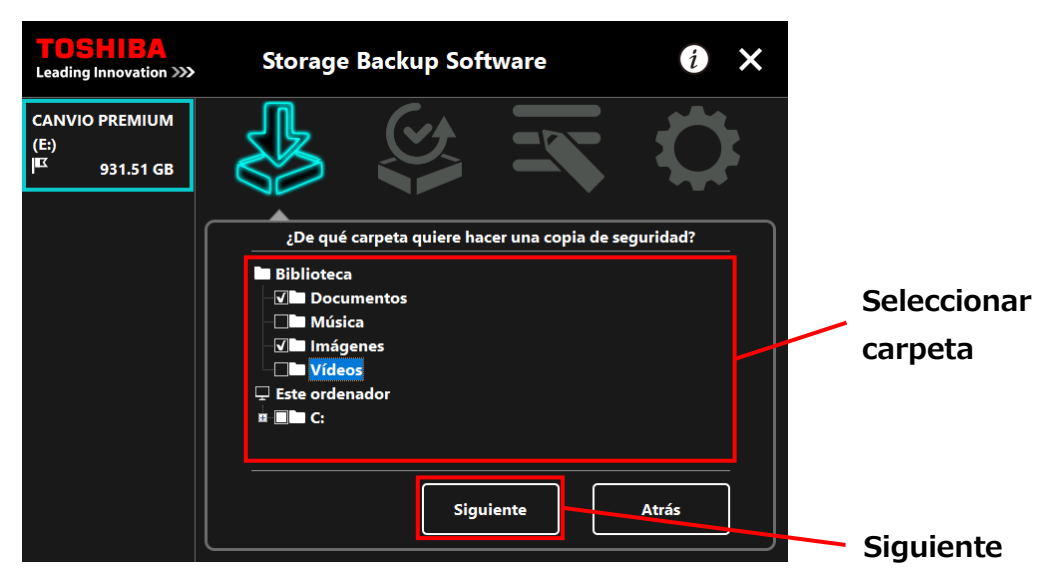

**5** Aparecerá el diálogo "Configuración del plan de copia de seguridad". Seleccione desde el menú desplegable y haga clic en **Siguiente**.

"Frecuencia": Mensual, semanal, diario, cada hora "Día": Día "Hora": 24 horas (cada hora)

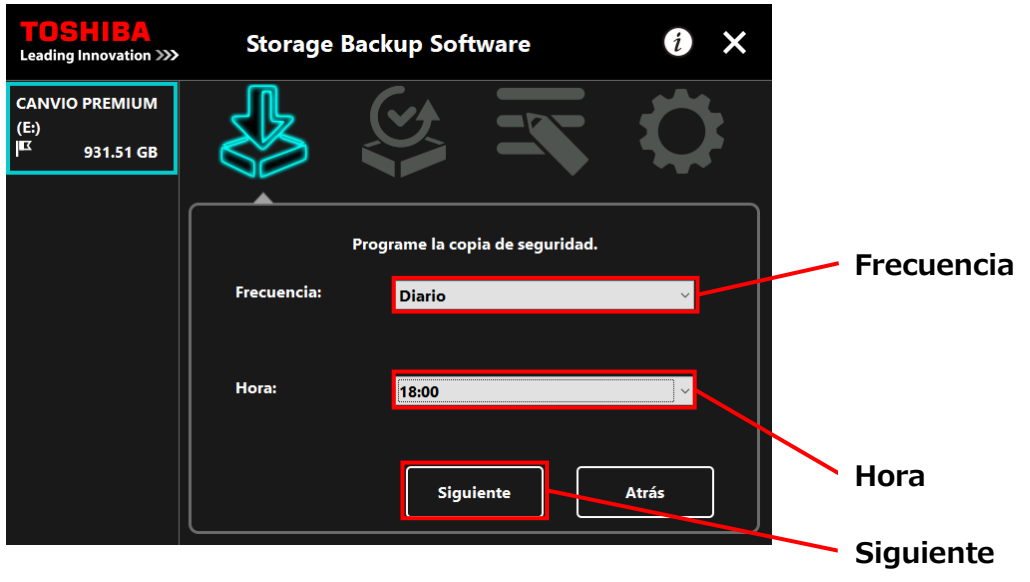

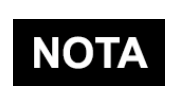

 Si se selecciona "Diario" en el apartado de "Frecuencia", la opción "Día" no se mostrará.

 Si se selecciona "Cada hora" en el apartado de "Frecuencia", las opciones "Día" y "Hora" no se mostrarán.

**6** Cuando aparezca el diálogo "confirmación del plan de copia de seguridad" para el plan de copia de seguridad editado, revise los detalles y haga clic en **Guardar**.

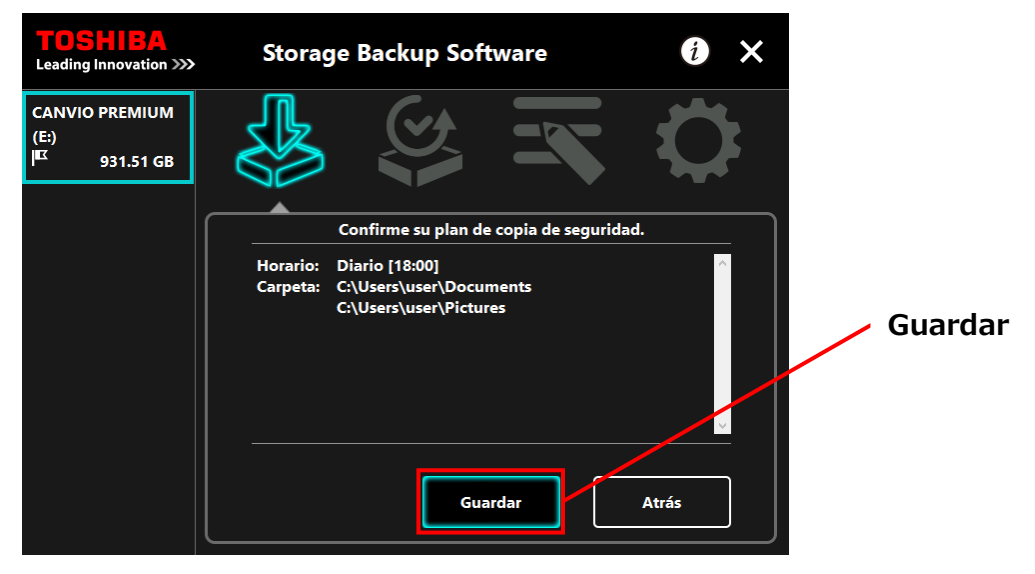

**7** Cuando aparezca el diálogo "confirmación de guardado del plan de copia de seguridad", haga clic en **Aceptar**.

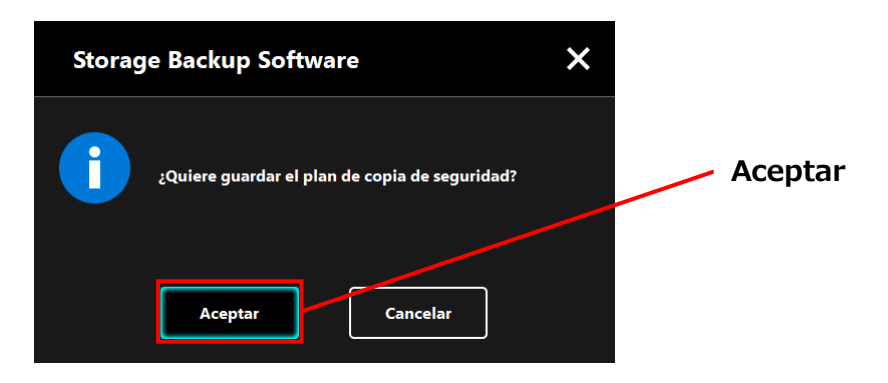

**8** El plan de copia de seguridad ha sido guardado y aparecerá el diálogo "configuración de ejecución plan de copia de seguridad". Haga clic en **Aceptar**. Si no desea realizar una copia de seguridad de forma inmediata, haga clic en **Cancelar**.

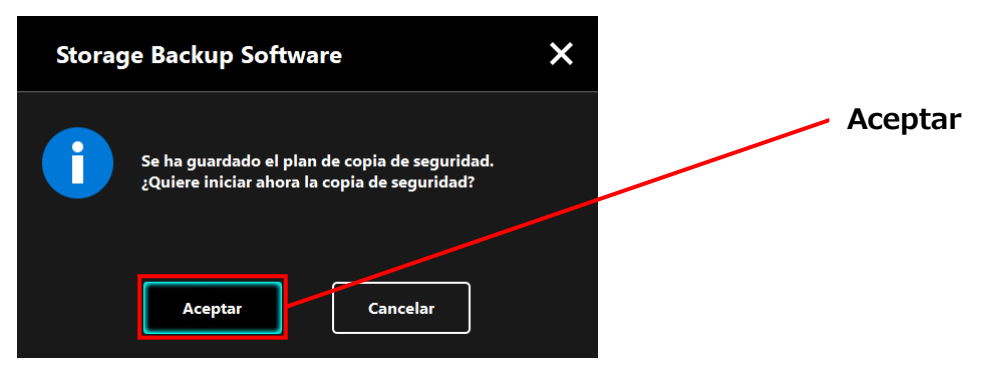

# **NOTA**

**Si la copia de seguridad no se realiza inmediatamente (cancelada)**

Si no realiza la copia de seguridad inmediatamente, la siguiente copia de seguridad será la primera en hacerse, lo que llevará más tiempo de lo normal. Por lo tanto, se recomienda realizar una copia de seguridad inmediatamente.

1. Cuando aparezca el diálogo de confirmación, revise la información mostrada y haga clic en **Aceptar** si no desea realizar una copia de seguridad de forma inmediata.

Para realizar una copia de seguridad, haga clic en **Atrás**.

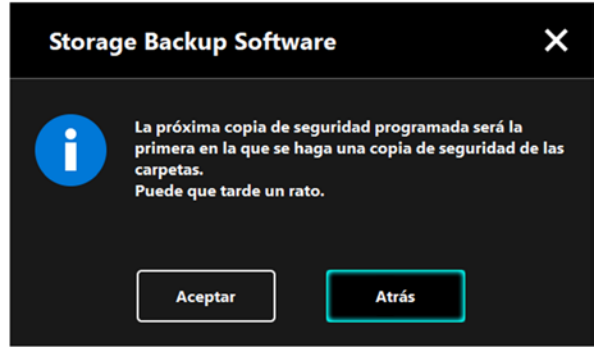

2. Si hace clic en **Atrás**, aparecerá de nuevo el mensaje "¿Quiere iniciar la copia de seguridad?".

Haga clic en **Aceptar** para realizar una copia de seguridad, o en **Cancelar** para cancelarla.

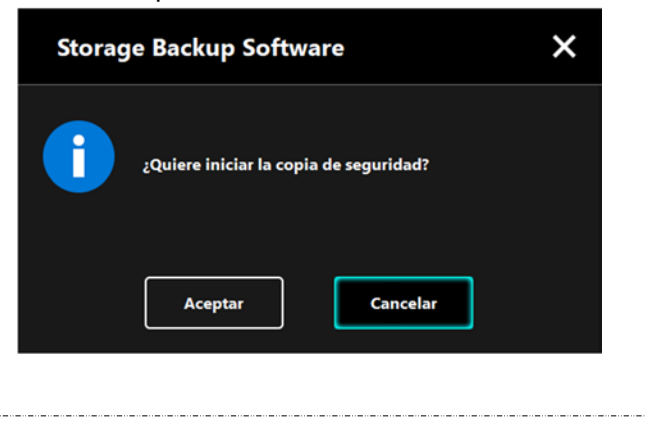

**9** La copia de seguridad comenzará a realizarse al pulsar **Aceptar** en el diálogo "confirmación de ejecución de copia de seguridad" y aparecerá una barra de progreso.

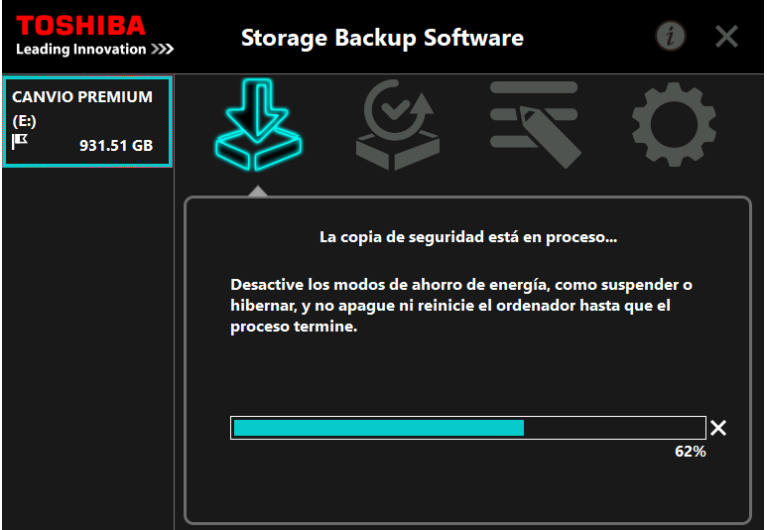

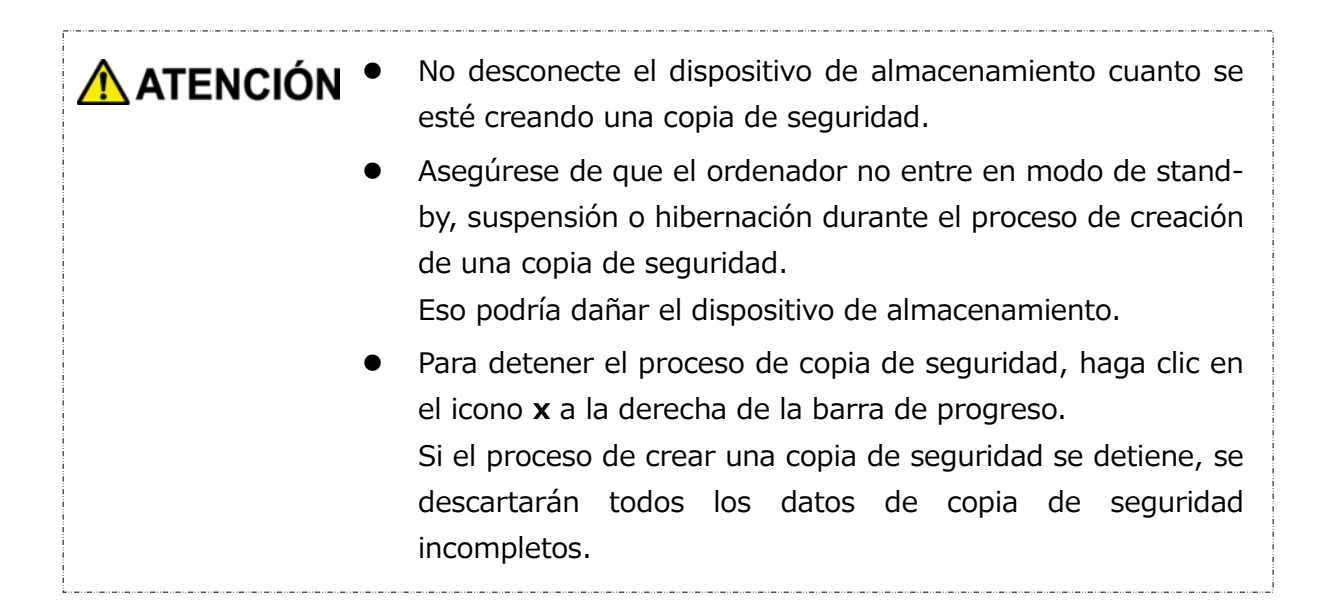

## 10 Cuando aparezca el mensaje "¡Copia de seguridad realizada con éxito!", haga clic en **Aceptar**.

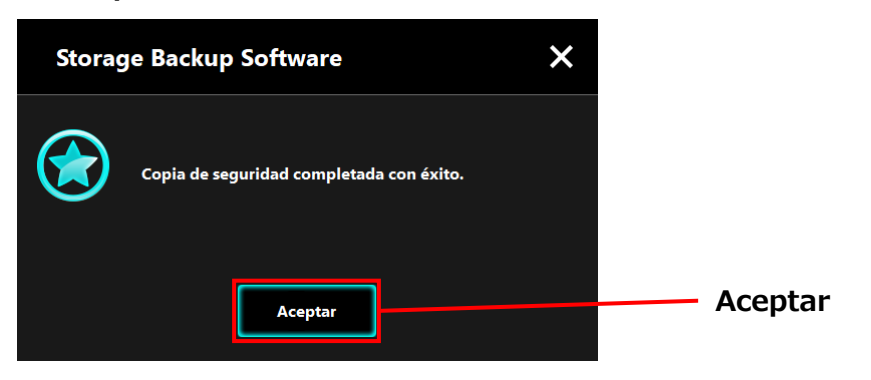

**11** Aparecerán los nuevos "Su plan de copia de seguridad" y "Copia de seguridad anterior" en el diálogo. Compruebe la información mostrada y haga clic en **x**.

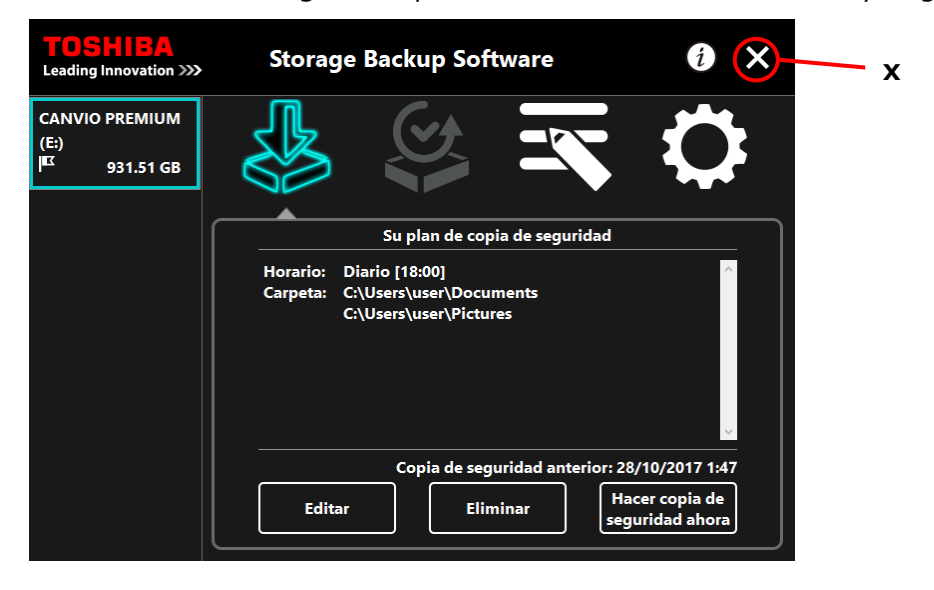

## <span id="page-71-0"></span>**5-3 Eliminar plan de copia de seguridad**

Esta sección describe cómo eliminar un plan de copia de seguridad.

Para eliminar un plan de copia de seguridad, siga el proceso descrito a continuación.

A ATENCIÓN Eliminar un plan de copia de seguridad también eliminará los datos de la copia de seguridad. Por ello, asegúrese de restaurar los datos requeridos antes de eliminar el plan de copia de seguridad.

> Véase ["5-5](#page-76-0) [Restaurar datos de la copia de seguridad"](#page-76-0) para más información de cómo restaurar los datos de la copia de seguridad.

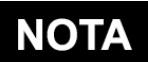

Si hay varios dispositivos de almacenamiento conectados al ordenador, deberá quitar todos los dispositivos de almacenamiento menos aquel del que va a eliminar los datos de la copia de seguridad. Esto impedirá que se eliminen los datos de la copia de seguridad del dispositivo erróneo.

**1** Conecte el dispositivo de almacenamiento al ordenador.

**2** Ejecute el software desde el menú de Inicio o usando el acceso directo. (Véase [5-1](#page-54-1) [Ejecutar y cerrar\)](#page-54-1)

### **3** Haga clic en **Eliminar**.

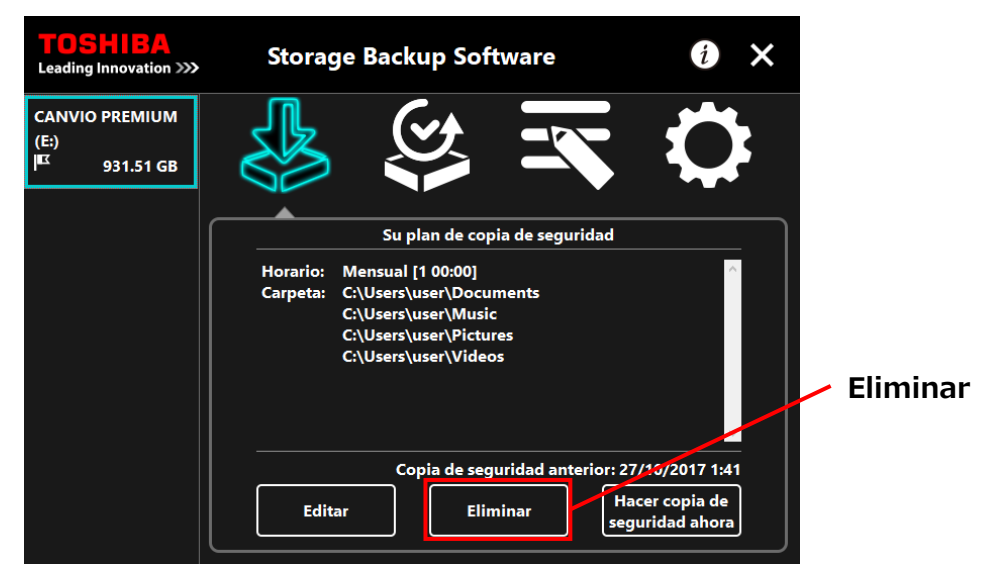
**4** Aparecerá el diálogo "confirmación de eliminación del plan de copia de seguridad". Marque la casilla **Entendido** y luego haga clic en **Aceptar**.

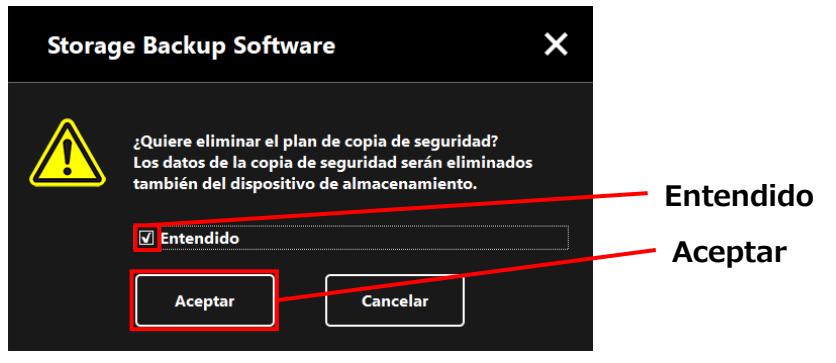

**5** Cuando aparezca el diálogo "plan de copia de seguridad eliminado", haga clic en **Aceptar**.

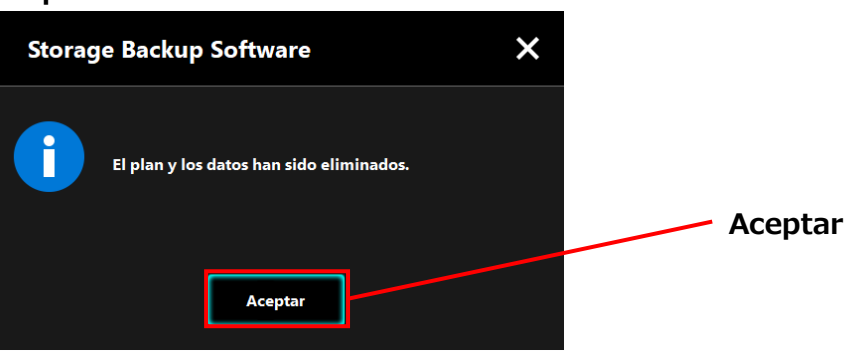

**6** Una vez se elimine el plan de copia de seguridad, el símbolo **de desaparecerá de** la lista de dispositivos de almacenamiento y aparecerá el mensaje "No existe plan de copia de seguridad". Compruebe la información mostrada y haga clic en x.

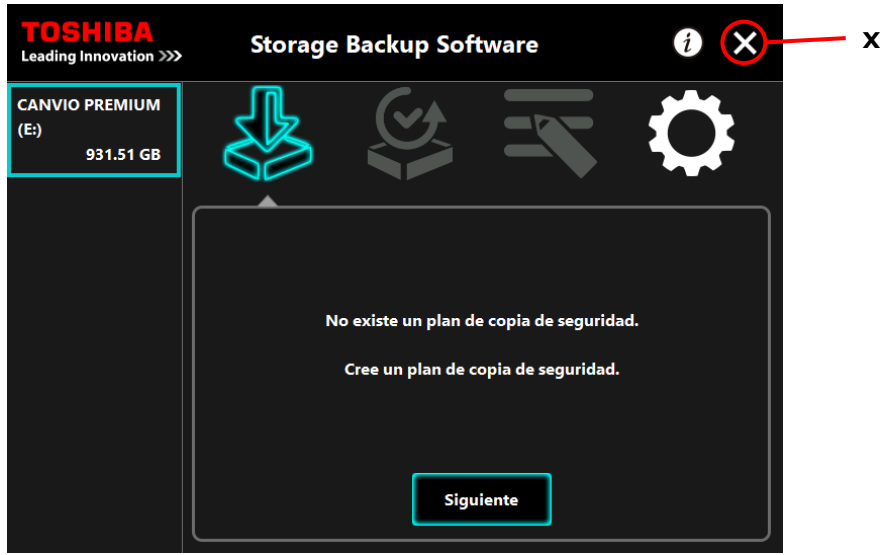

Véase ["Crear plan de copia de seguridad"](#page-57-0) en ["5-2](#page-57-1) [Configuración del plan de copia](#page-57-1)  [de seguridad"](#page-57-1) para más información de cómo crear un plan de copia de seguridad.

# **5-4 Hacer copia de seguridad ahora**

Esta sección describe cómo realizar un plan de copia de seguridad de forma inmediata.

- **1** Conecte el dispositivo de almacenamiento al ordenador.
- 

**2** Ejecute el software desde el menú de Inicio o usando el acceso directo. (Véase [5-1](#page-54-0) [Ejecutar y cerrar\)](#page-54-0)

**3** Haga clic en **Hacer copia de seguridad ahora**.

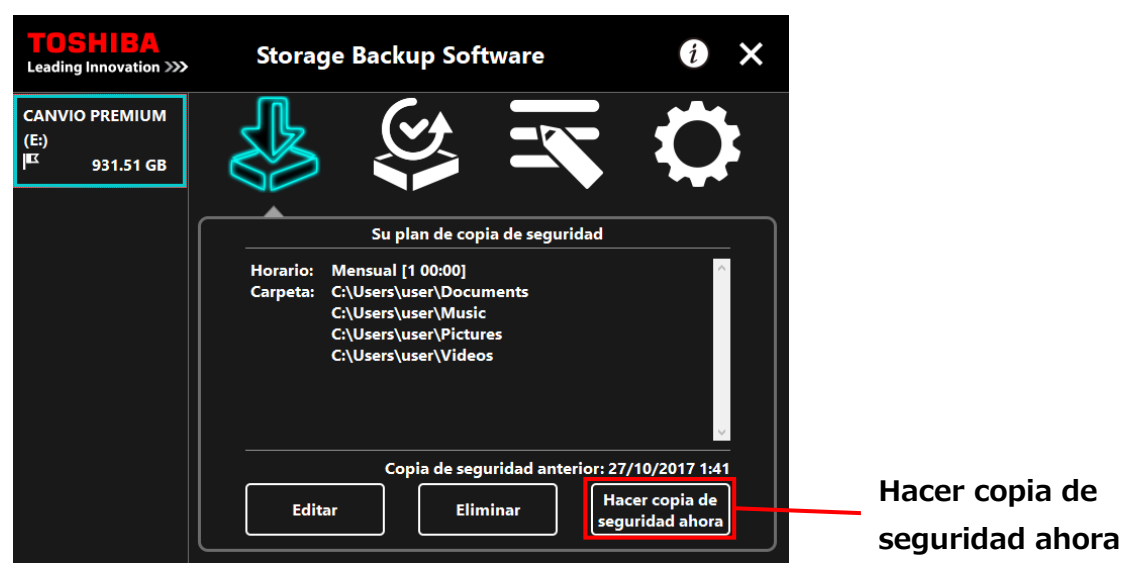

**4** Cuando aparezca el diálogo "¿Quiere iniciar la copia de seguridad?", haga clic en **Aceptar**.

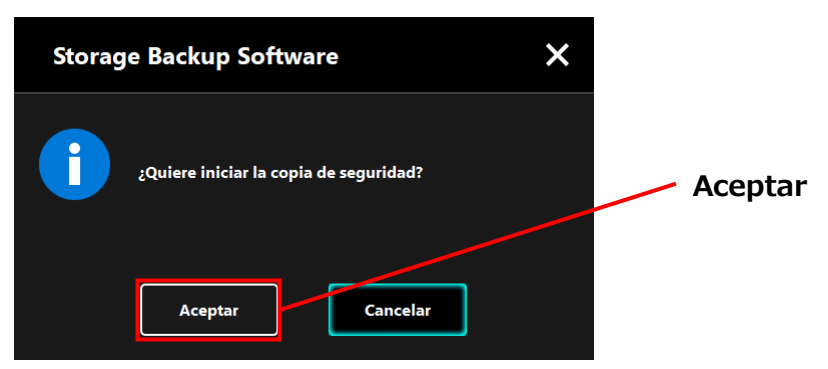

**5** El proceso de creación de la copia de seguridad comenzará y aparecerá una barra de progreso.

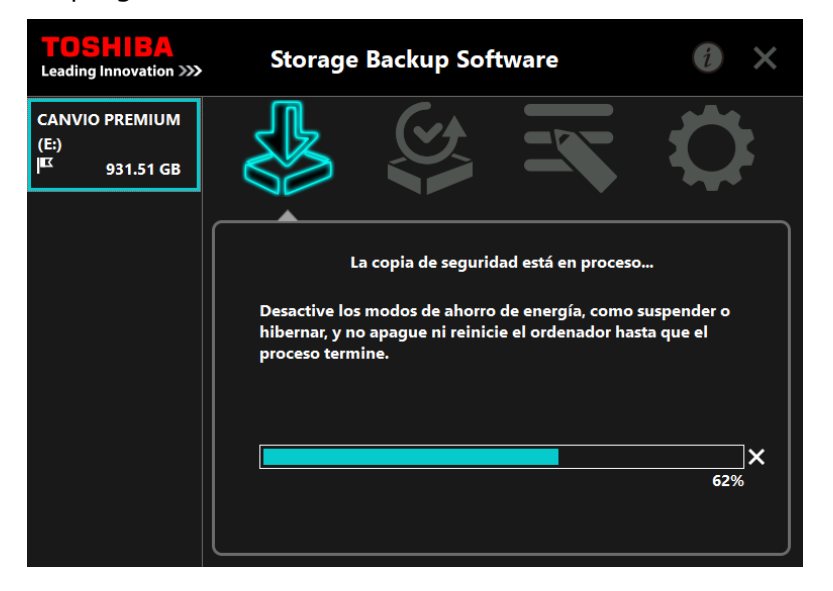

#### No desconecte el dispositivo de almacenamiento cuanto se A ATENCIÓN esté creando una copia de seguridad. Asegúrese de que el ordenador no entre en modo de stand-

- by, suspensión o hibernación durante el proceso de creación de una copia de seguridad.
- Eso podría dañar el dispositivo de almacenamiento. Para detener el proceso de copia de seguridad, haga clic en el icono **x** a la derecha de la barra de progreso. Si el proceso

todos los datos de copia de seguridad incompletos.

de crear una copia de seguridad se detiene, se descartarán

**6** Cuando aparezca el mensaje "Copia de seguridad completada con éxito.", haga clic en **Aceptar**.

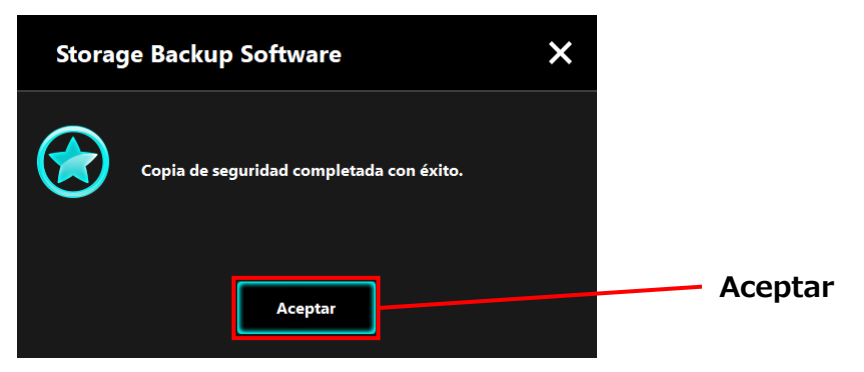

**7** Cuando aparezca "Copia de seguridad anterior", compruebe la información mostrada y haga clic en **x**.

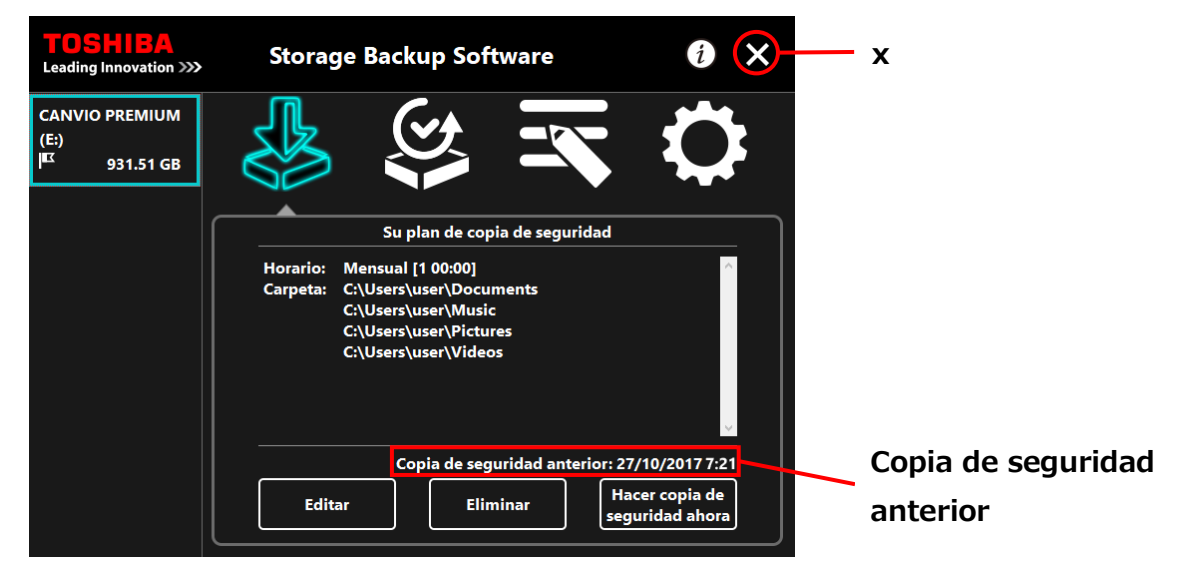

### **Acerca de la copia de seguridad automática**

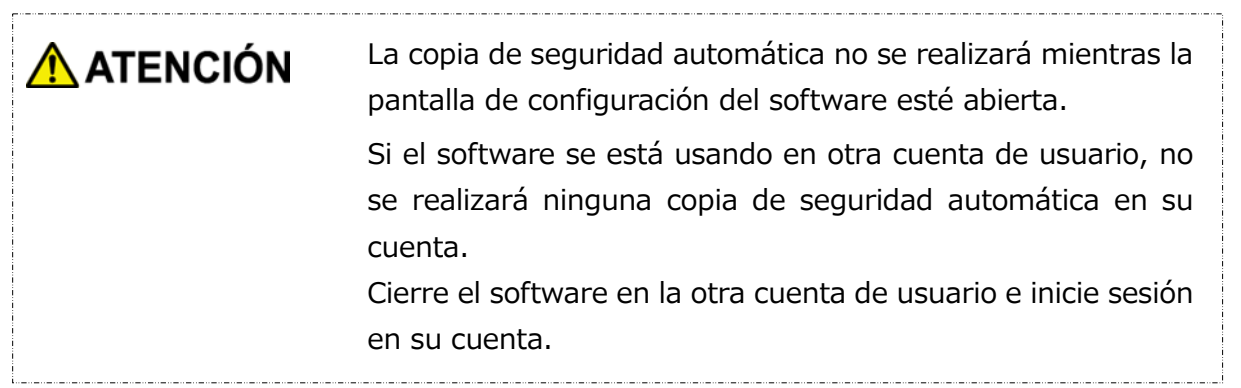

# **5-5 Restaurar datos de la copia de seguridad**

Esta sección describe cómo restaurar los datos de la copia de seguridad.

Para restaurar los datos de copia de seguridad, siga el proceso descrito a continuación.

#### **Restaurar**

**1** Conecte el dispositivo de almacenamiento al ordenador.

**2** Ejecute el software desde el menú de Inicio o usando el acceso directo. (Véase [5-1](#page-54-0) [Ejecutar y cerrar\)](#page-54-0)

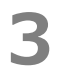

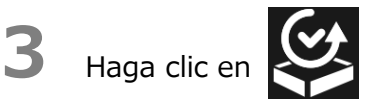

**4** Seleccione la fecha deseada para los datos de la copia de seguridad desde el menú desplegable.

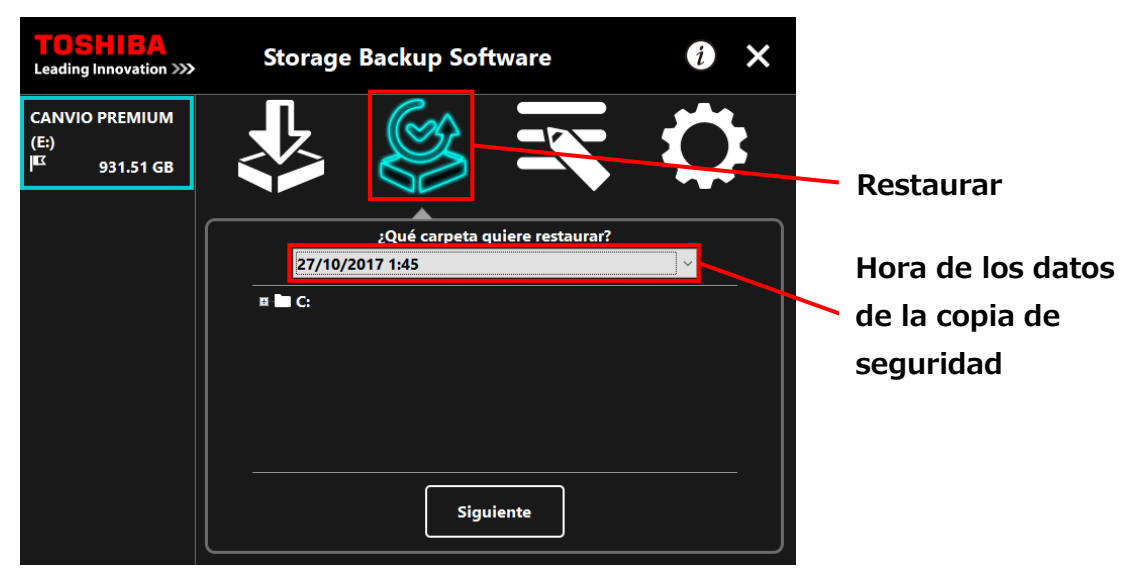

**5** Las carpetas seleccionadas en el plan de copia de seguridad ya están marcadas. Seleccione la(s) carpeta(s) de la(s) que desee hacer una copia de seguridad y haga clic en **Siguiente**.

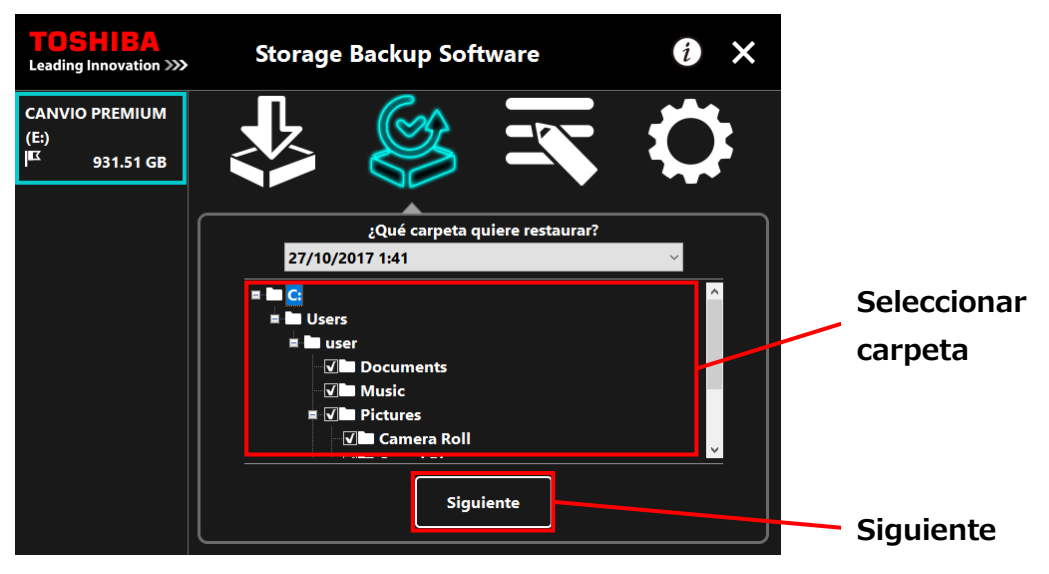

**6** Aparecerá el diálogo "selección de destino de restauración". Seleccione el destino de restauración de los datos de la copia de seguridad y haga clic en Restaurar.

Puede seleccionar el lugar de restauración desde las siguientes dos opciones: "Seleccione una nueva ubicación" o "Ubicación original".

Seleccionar uno de los siguientes dos métodos:

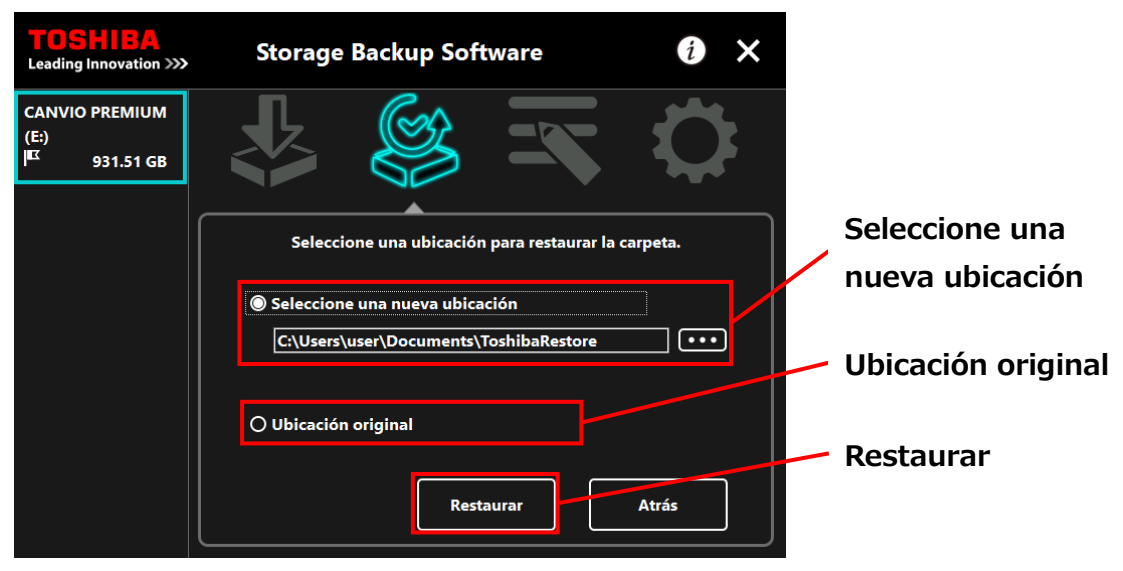

#### **"Seleccione una nueva ubicación"**

El diálogo de selección de carpeta aparecerá cuando haga clic en **"..."**. Seleccione el destino de restauración y haga clic en **Aceptar**.

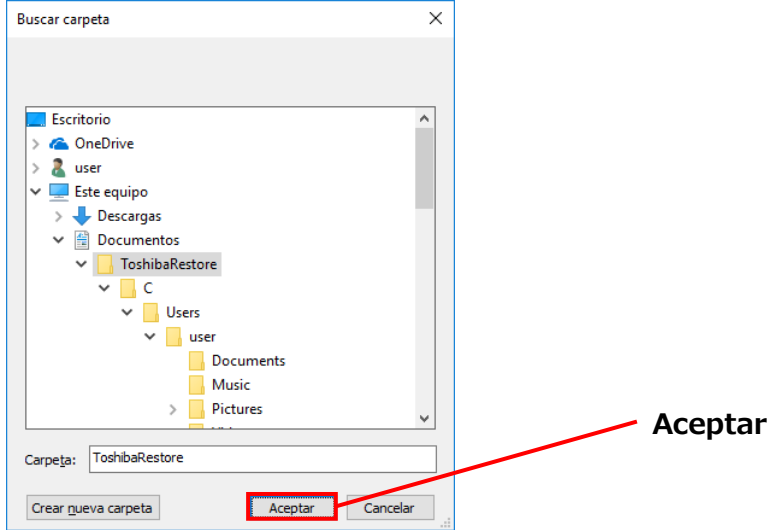

#### **"Ubicación original"**

**NOTA** 

Puede restaurar los datos de copia de seguridad a la carpeta donde esos datos se guardaban originalmente.

Los datos de la copia de seguridad no pueden ser restaurados en un ordenador diferente.

Además, la opción "Ubicación original" solo está disponible para la cuenta de usuario que realizó la copia de seguridad.

**7** Va a empezar el proceso de restauración y aparecerá una barra de progreso.

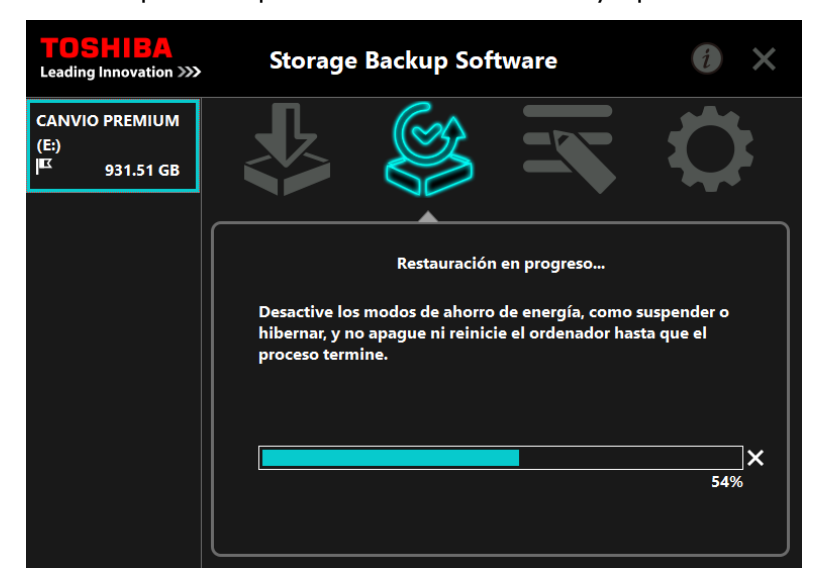

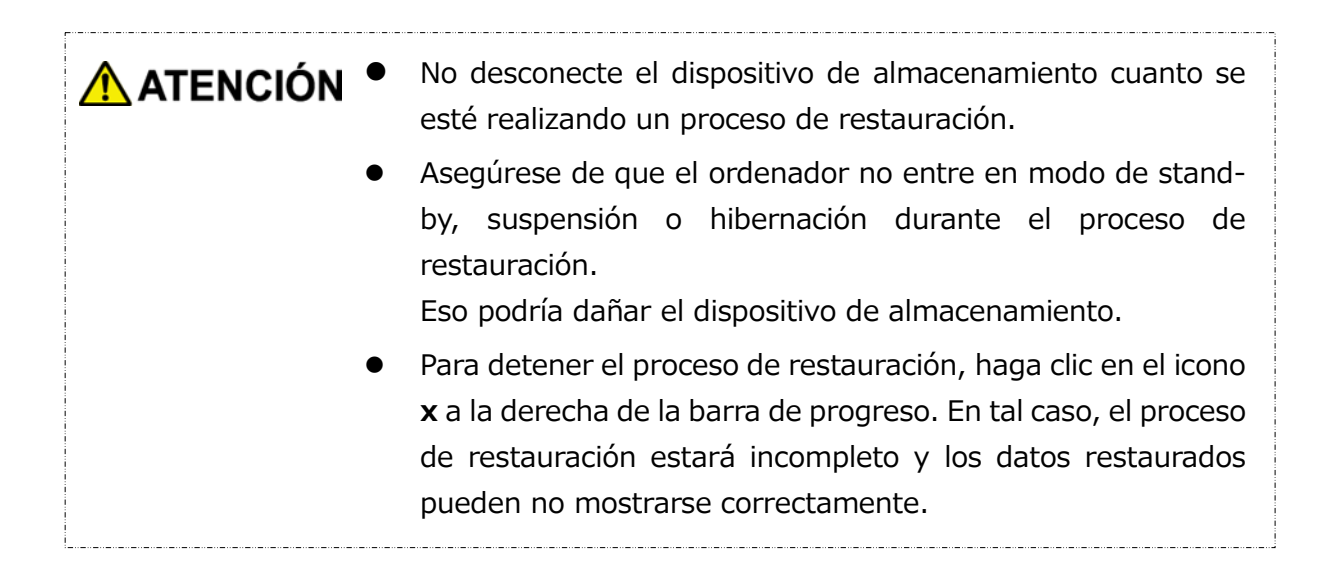

**8** Cuando aparezca el diálogo "La restauración se ha completado con éxito.", haga clic en **Aceptar**.

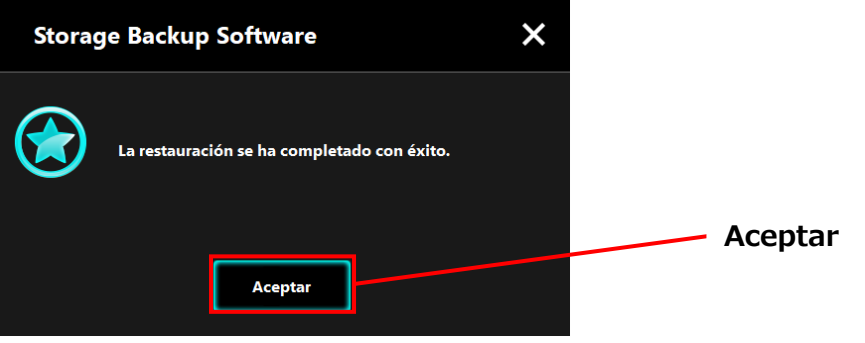

**9** Cuando aparezca "copia de seguridad actual" y "hora de la copia de seguridad anterior", compruebe la información mostrada y haga clic en **x**.

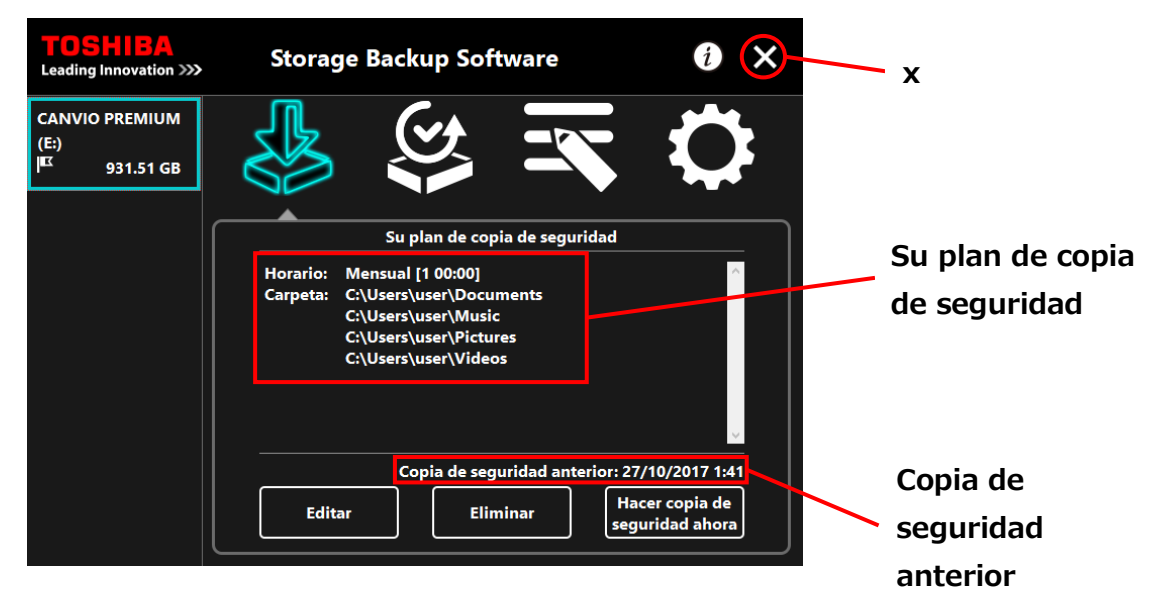

# **5-6 Ver registros**

Esta sección describe cómo ver los registros.

#### **Ver registros**

- **1** Ejecute el software desde el menú de Inicio o usando el acceso directo. (Véase [5-1](#page-54-0) [Ejecutar y cerrar\)](#page-54-0)
- 2 Haga clic en **PN** para abrir la ventana de registro.

Aparecerá el botón "Copia de seguridad", "Restaurar", "Detalles", y "Vista de archivo". Haga clic en un botón para ver el correspondiente registro.

"Copia de seguridad/Restaurar"

Puede comprobar las horas de inicio/final del proceso, el nombre de usuario, el número de carpetas en la copia de seguridad y restauradas, y los intentos de restauración completados/fallidos.

"Detalle"

Se muestra el último registro.

Aparecerán los registros Detalle de la copia de seguridad o Restaurar de forma inmediata tras realizar una copia de seguridad o una restauración, respectivamente.

"Vista de archivo"

El registro seleccionado se mostrará en forma de texto.

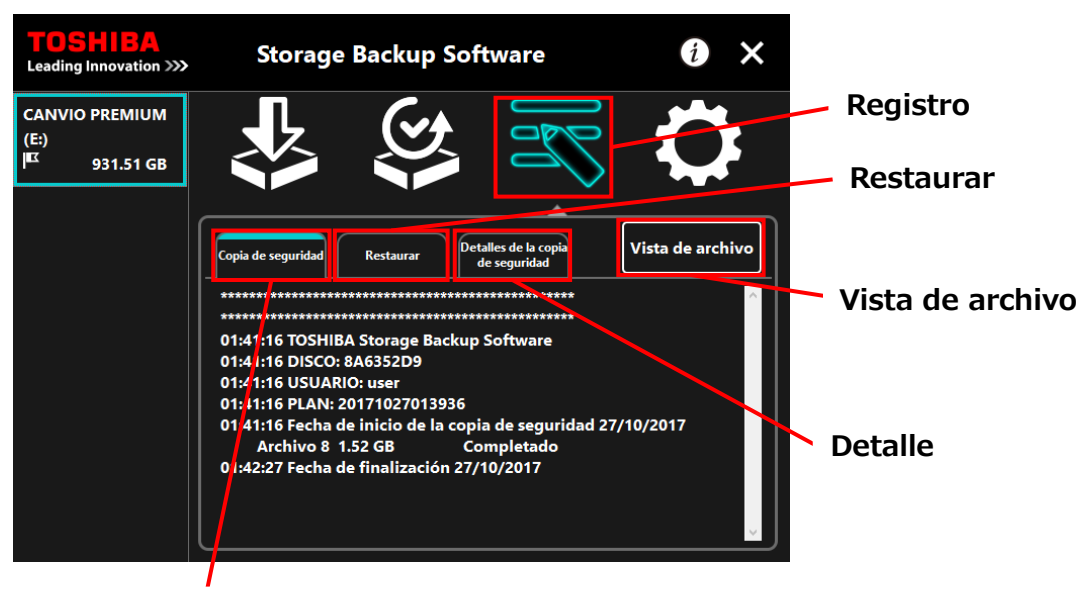

**Copia de seguridad**

#### **Códigos de error**

La ventana de error mostrada abajo aparecerá cuando se produzca un error en el software. Haga clic en **Registro** para mostrar los detalles del error con su correspondiente código.

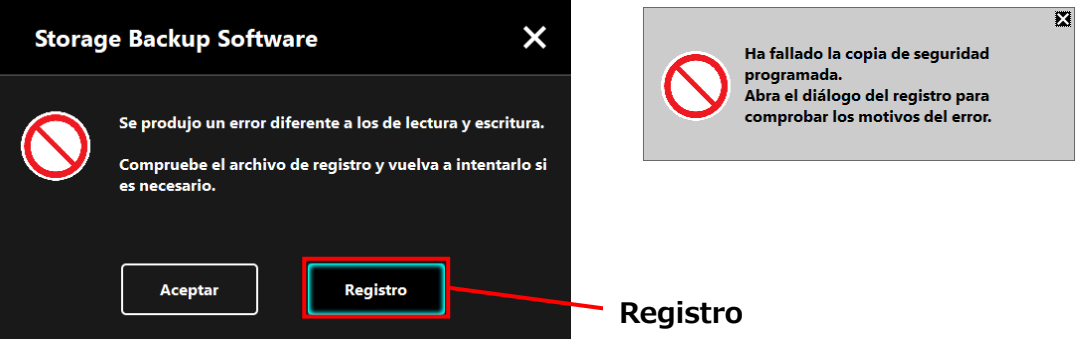

Cada código de error indica el siguiente estado:

- 03: Espacio en el disco insuficiente.
- 04: Fallo al asignar memoria.
- 05: Fallo al leer el disco.
- 06: Fallo al escribir en el disco.

# **5-7 Mostrar la información del software**

Esta sección describe cómo mostrar la versión y la información de licencia del usuario final del software.

**1** Ejecute el software desde el menú de Inicio o usando el acceso directo. (Véase [5-1](#page-54-0) [Ejecutar y cerrar\)](#page-54-0)

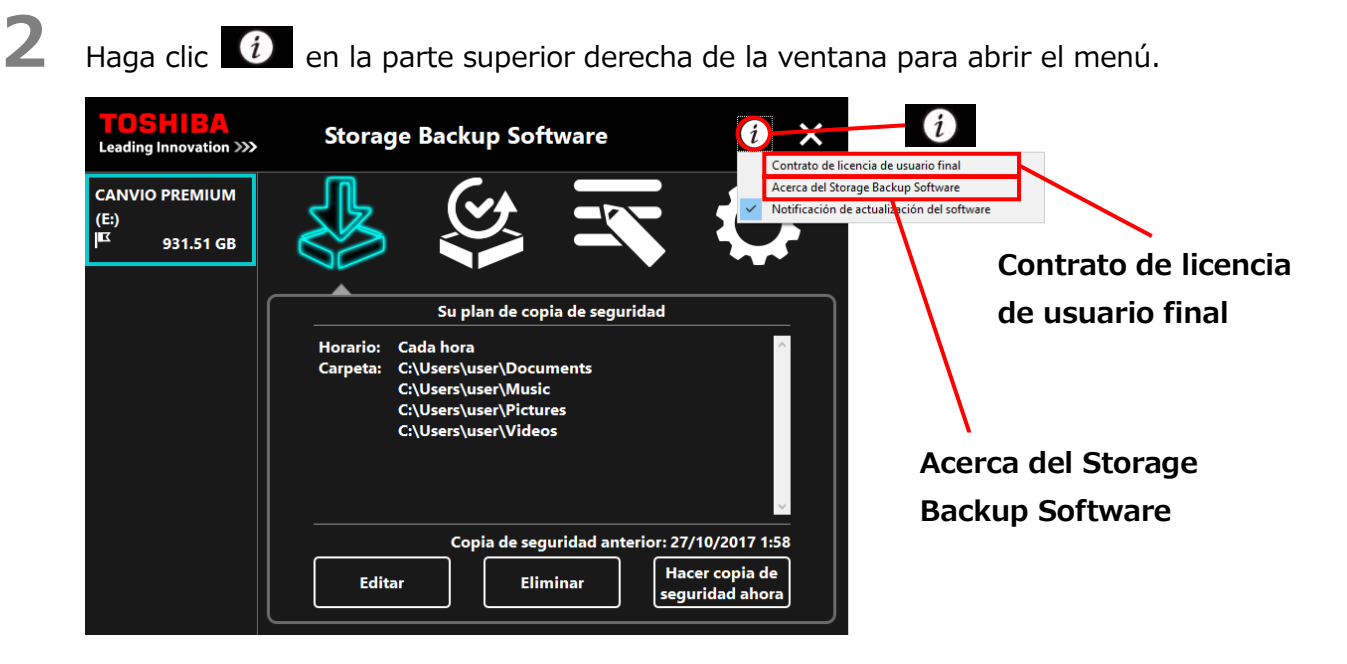

**3** Seleccione **Acerca del Storage Backup Software** para mostrar la versión del software.

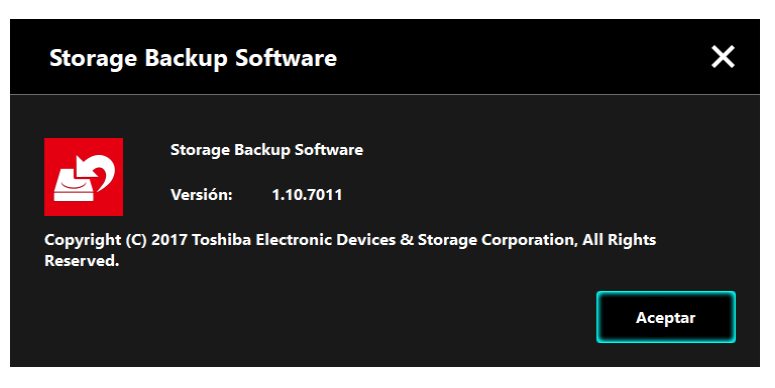

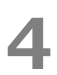

**4** Seleccione **Contrato de licencia de usuario final** para mostrar la información perteneciente al "Contrato de licencia de usuario final".

Esta información es la misma que la que se encuentra en el "Contrato de licencia de usuario final" que se muestra durante la instalación del software.

# **5-8 Cambiar los ajustes del idioma de la pantalla**

Esta sección describe cómo cambiar el idioma de la pantalla.

**1** Ejecute el software desde el menú de Inicio o usando el acceso directo. (Véase [5-1](#page-54-0) [Ejecutar y cerrar\)](#page-54-0)

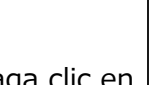

**2** Haga clic en **para acceder** a los ajustes de idioma.

**3** Haga clic en el idioma deseado en la lista "Seleccionar idioma" en el menú desplegable.

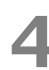

**4** Haga clic en **Aplicar**.

El idioma de la pantalla pasará a ser el que haya seleccionado.

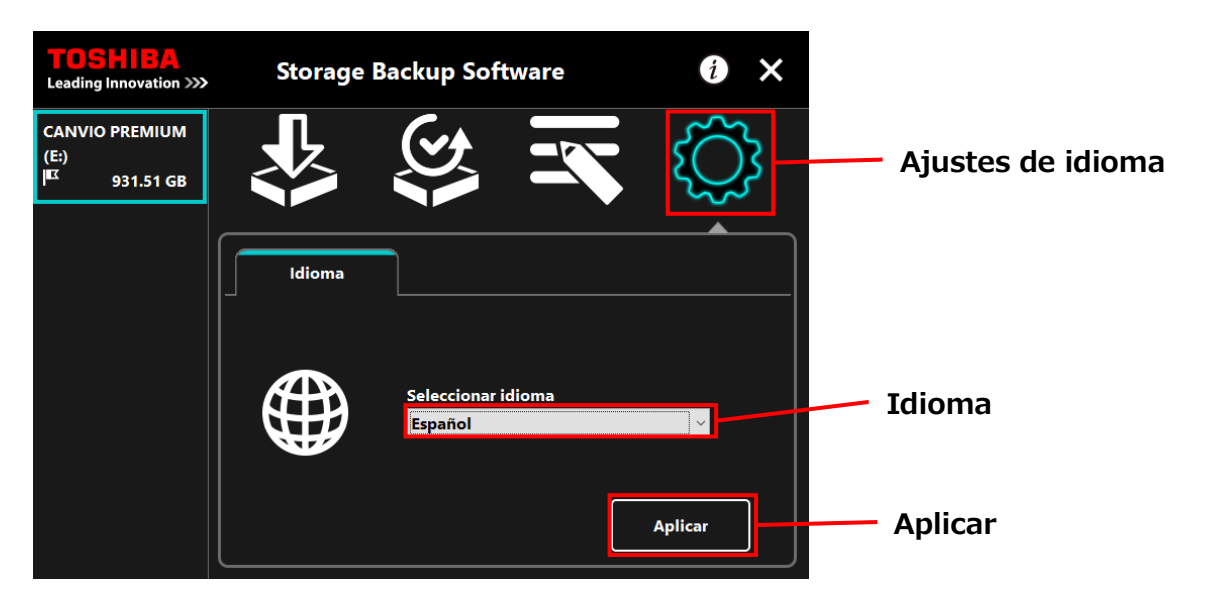

# **5-9 Actualizar a la última versión**

Podrá recibir la información acerca de las actualizaciones de software desde el servidor de Toshiba.

La información de actualización se le notificará de las siguientes formas:

- Mostrando las notificaciones acerca de las actualizaciones cada vez que se ejecute el software
- Mostrando la información de actualización

## **Mostrar notificaciones sobre las actualizaciones cuando se ejecute el software**

**1** Ejecute el software desde el menú de Inicio o usando el acceso directo. (Véase [5-1](#page-54-0) [Ejecutar y cerrar\)](#page-54-0)

El software se conecta automáticamente al servidor de Toshiba y comprueba si hay actualizaciones disponibles. Se le notificará si hay disponible una versión más actual del software.

La notificación no volverá a aparecer si marca la casilla "No vollver a mostrar este mensaje".

**2** Aparecerá la ventana "Confirmación de la actualización del instalador". Haga clic en **Actualizar** para iniciar el software con la información de actualización.

**Storage Backup Software**  $\boldsymbol{\mathsf{x}}$ Una última versión del "Storage Backup Software" está disponible. **Actualizar** :Quiere actualizarlo? **Actualizar** Cancelar **No volver a mostrar este mensaje**No volver a mostrar este mensaje.

Si hace clic en **Cancelar**, el software se ejecutará con normalidad.

## **Ajustes sobre cómo mostrar la notificación de actualización**

Para activar / desactivar la notificación de actualización, abra el menú haciendo clic $\begin{array}{|c|} \hline \end{array}$ en la parte superior derecha de la pantalla.

Haga clic en "Notificación de actualización del software" para activar las notificaciones de actualización. Un signo "✓" aparecerá para indicar que las notificaciones están activadas.

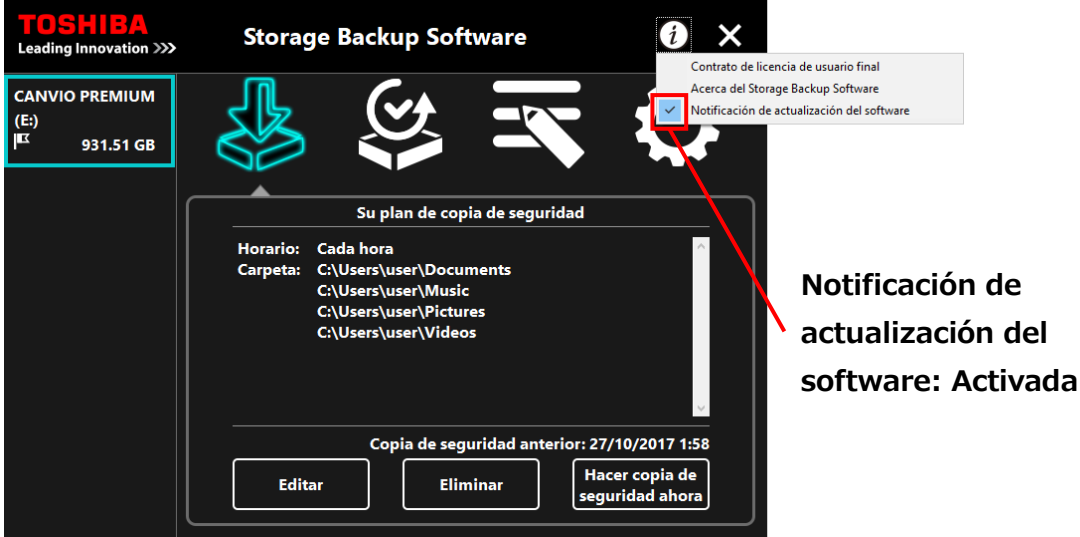

### **Compruebe y actualice la información de actualización**

Cuando el software reciba una nueva actualización desde el servidor de Toshiba, el icono

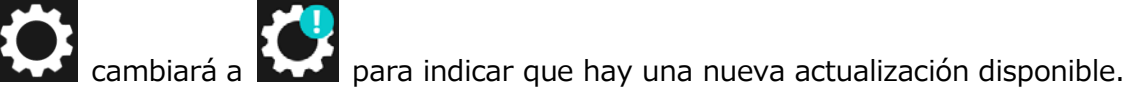

## **1** Ejecute el software desde el menú de Inicio o usando el acceso directo. (Véase [5-1](#page-54-0) [Ejecutar y cerrar\)](#page-54-0)

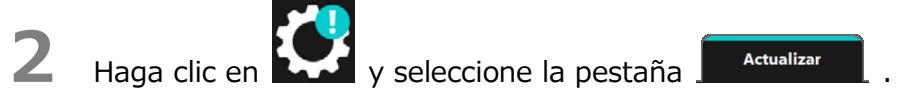

**3** Se mostrará la información de actualización del software.

**4** Si hace clic en **Detallar**, la dirección web (URL) especificada en el navegador abrirá la dirección web (URL) especificada en el navegador web de la sección "Actualizar".

**5** Empezará la descarga del software si hace clic en **Actualizar**.

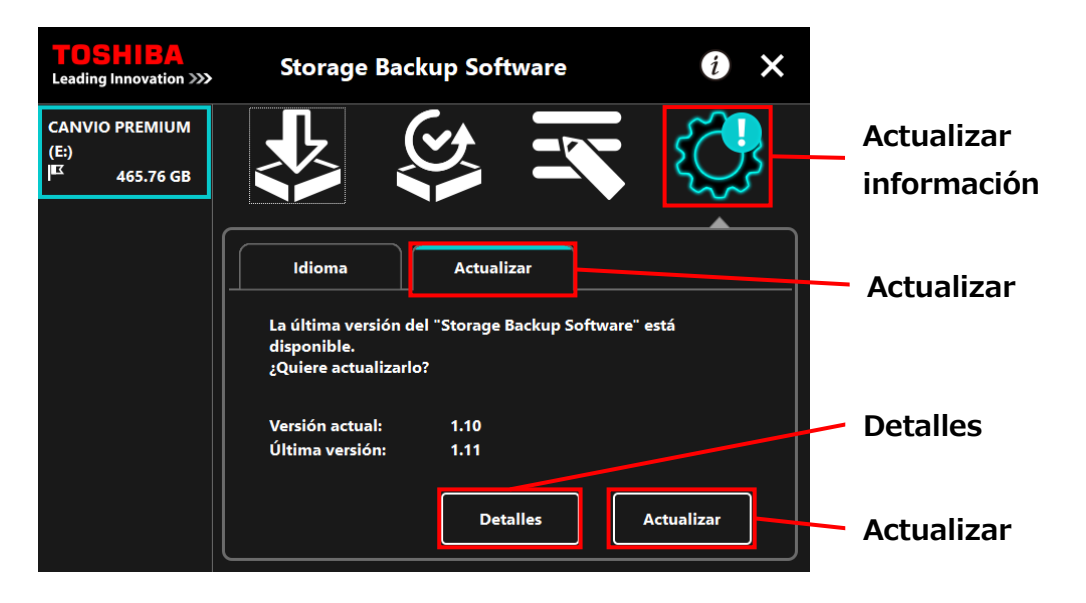

**6** El instalador se ejecutará cuando la descarga haya finalizado. (Véase [4](#page-50-0) [Cómo instalar\)](#page-50-0)

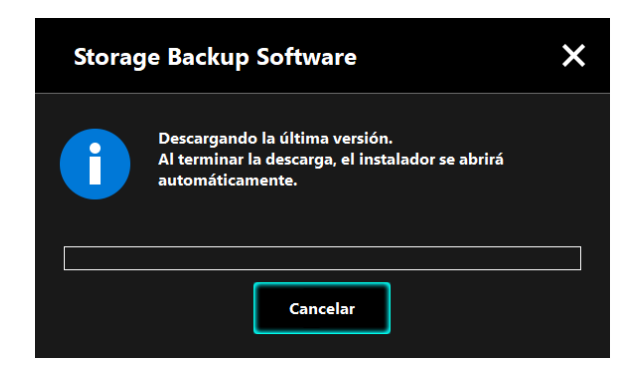

Emitido en 15 / 12 / 2017 Propiedad intelectual © 2017 TOSHIBA ELECTRONIC DEVICES & STORAGECORPORATION, Todos los derechos reservados.

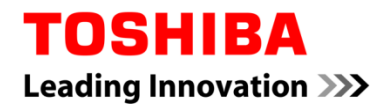

Für Toshiba CANVIO Serie

# **Storage Backup Software (Version 1.10.7102)**

Benutzerhandbuch Version 2

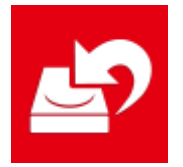

In diesem Dokument werden der Installationsprozess sowie die Grundlagen der Nutzung der Storage Backup Software für die Toshiba CANVIO-Serie (nur CANVIO PREMIUM, CANVIO ADVANCE) erklärt.

Bitte lesen Sie dieses Dokument sorgfältig durch, bevor Sie die Storage Backup Software verwenden.

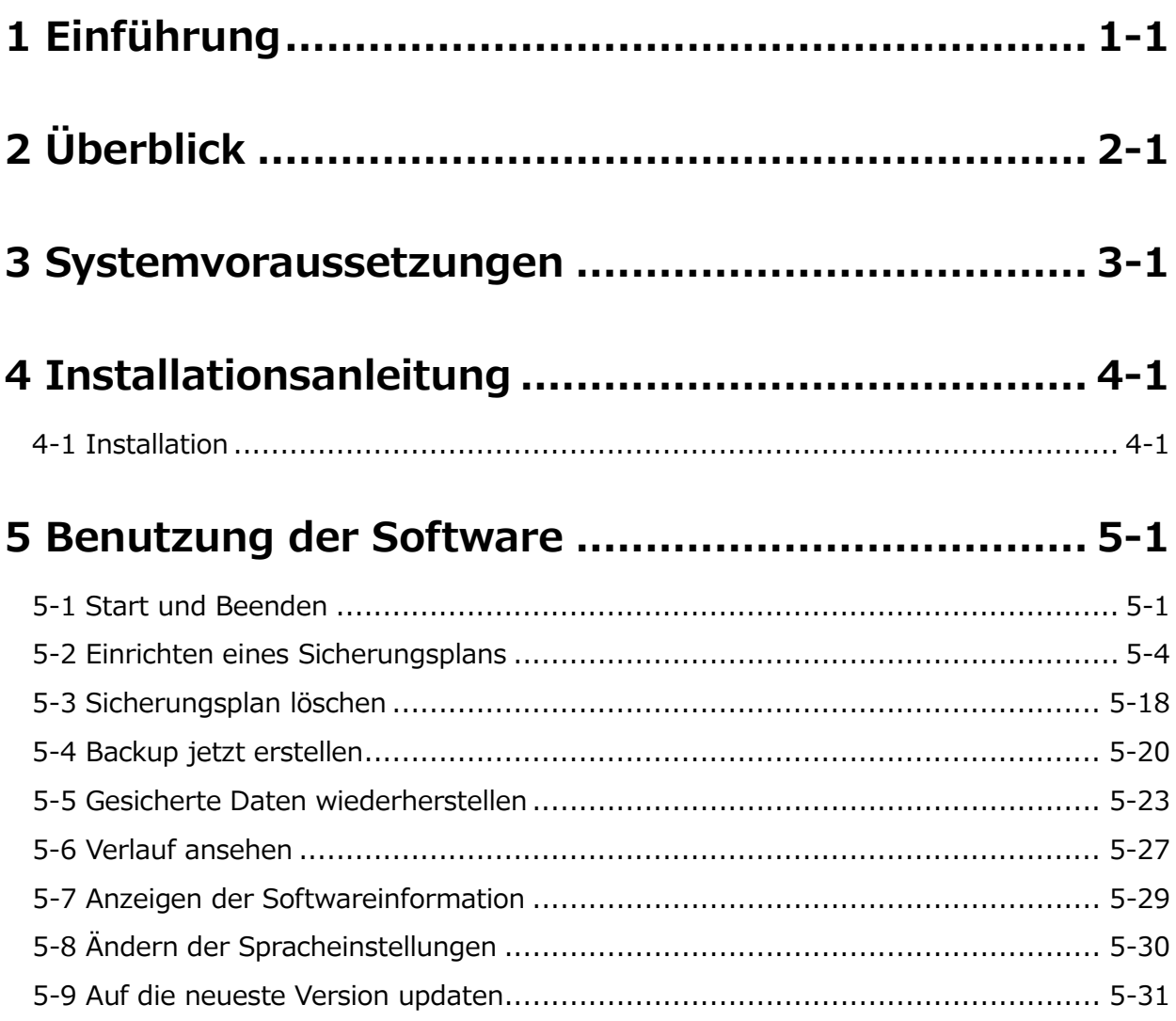

# <span id="page-90-0"></span>**1 Einführung**

Vielen Dank, dass Sie sich für dieses Produkt entschieden haben.

Dieses Dokument enthält Informationen zur korrekten Nutzung der Storage Backup Software für die Toshiba CANVIO-Serie (ausschließlich CANVIO PREMIUM und CANVIO ADVANCE).

Bitte lesen Sie dieses Dokument sorgfältig durch, bevor Sie die Software benutzen. Nach dem Lesen dieses Dokuments, bewahren Sie es für die Zukunft an einem leicht zugänglichen Ort auf.

Dieses Dokument wurde basierend auf den folgenden Regeln erstellt:

#### **Bedeutung der Symbole**

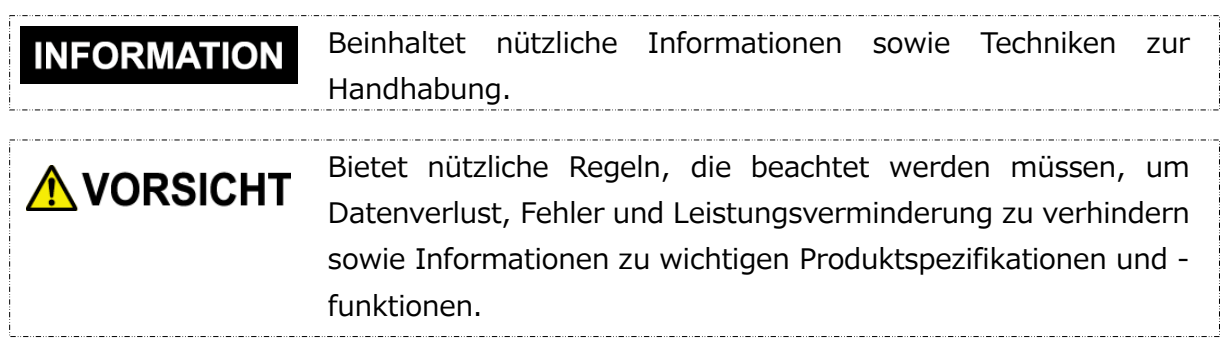

#### **Terminologie**

Dieses Dokument enthält die folgenden Begriffe in den Erklärungen.

#### **Die Software**

Bezieht sich auf die Storage Backup Software.

#### **System**

Bezieht sich auf das von Ihnen genutzte Betriebssystem (OS), sofern nicht anders angegeben.

#### **Anwendung oder Anwendungssoftware**

Bezieht sich auf die Anwendungssoftware abgesehen von der Software.

#### **Windows**

Bezieht sich auf Windows 10 Home, Windows 10 Pro, Windows 8.1, Windows 8.1 Pro, Windows 7 Home Basic, Windows 7 Home Premium oder Windows 7 Professional.

#### **Windows 10**

Bezieht sich auf Windows 10 oder Windows 10 Pro.

#### **Windows 8,1**

Bezieht sich auf Windows 8.1 oder Windows 8.1 Pro.

#### **Windows 7**

Bezieht sich auf Windows 7 Home Basic, Windows 7 Home Premium oder Windows 7 Professional.

#### **Speichergerät**

Bezeichnung für die externen Festplatten der Toshiba CANVIO-Serie (nur CANVIO PREMIUM und CANVIO ADVANCE).

#### **Schutzmarken**

 Alle hier erwähnten Firmennamen, Produktnamen und Servicenamen können Marken der jeweiligen Unternehmen sein.

#### **Lizenz**

Diese Software verwendet die zlib-Lizenz.

Copyright (C) 1995-2017 Jean-loup Gailly und Mark Adler

Diese Software wird "wie gesehen" ohne ausdrückliche oder implizierte Gewährleistung zur Verfügung gestellt. Die Autoren haften in keinem Fall für Schäden, die durch die Nutzung dieser Software entstehen.

Die Software darf unter den folgenden Einschränkungen von jedem zu jedwedem Zweck verwendet (einschließlich kommerzielle Zwecke) sowie verändert und kostenlos

weitergegeben werden:

- 1. Der Ursprung dieser Software darf nicht falsch angegeben werden; Sie dürfen nicht behaupten, Autor der ursprünglichen Software zu sein. Wenn Sie diese Software in einem Produkt verwenden, wäre eine Erwähnung in den Produktinformationen wünschenswert, jedoch nicht obligatorisch.
- 2. Geänderte Versionen der Ursprungssoftware müssen eindeutig als solche markiert werden und dürfen nicht als die ursprüngliche Software dargestellt werden.
- 3. Diese Hinweise dürfen bei jeglicher Weitergabe der Quelle nicht entfernt und nicht verändert werden.

Jean-loup Gailly Mark Adler jloup@gzip.org madler@alumni.caltech.edu

#### **Notizen**

- Es ist nicht garantiert, dass die Software auf allen Computer funktioniert.
- Es ist nicht garantiert, dass die Software auf selbst zusammengestellten Computern läuft.
- Es ist nicht garantiert, dass die Software alle Dateien auf dem Speichergerät sichert oder wiederherstellt. Toshiba haftet nicht für Schäden oder Verlust von Daten, die durch die Verwendung der Software entstehen.
- Windows 7 SP1 benötigt die Installation des folgenden Updates: KB3033929.
- Wenn die Lizenzvereinbarung während der Softwareinstallation angezeigt wird, lesen und akzeptieren Sie bitte die Vereinbarung.
- Sie können die Software nicht nutzen, wenn der Lizenzvereinbarung nicht zugestimmt wurde. Der Lizenzvereinbarung muss erneut zugestimmt werden, wenn der Computer neu aufgesetzt oder die Software neuinstalliert wird.
- Die Bilder in dieser Gebrauchsanweisung weichen von dem tatsächlichen Produkt ab.
- Design, Spezifikationen, Gebrauchsanweisung und zugehörige Informationen können sich jederzeit ohne Ankündigung ändern.

# <span id="page-93-0"></span>**2 Überblick**

Mit dieser Software können Sie nach einem ausgewählten Sicherungsplan auf Ihrem PC gespeicherte Ordner auf dem Speichergerät sichern.

#### **Sicherungs-/Wiederherstellungsfunktionen**

Mit dieser Software können Sie einen Sicherungsplan pro Speichergerät konfigurieren. Es können bis zu fünf Speichergeräte angezeigt werden.

Jeder Sicherungsplan führt zur angegebenen Zeit eine automatische Sicherung durch. Sie können die gesicherten Daten auch an einen von Ihnen angegebenen Ort wiederherstellen.

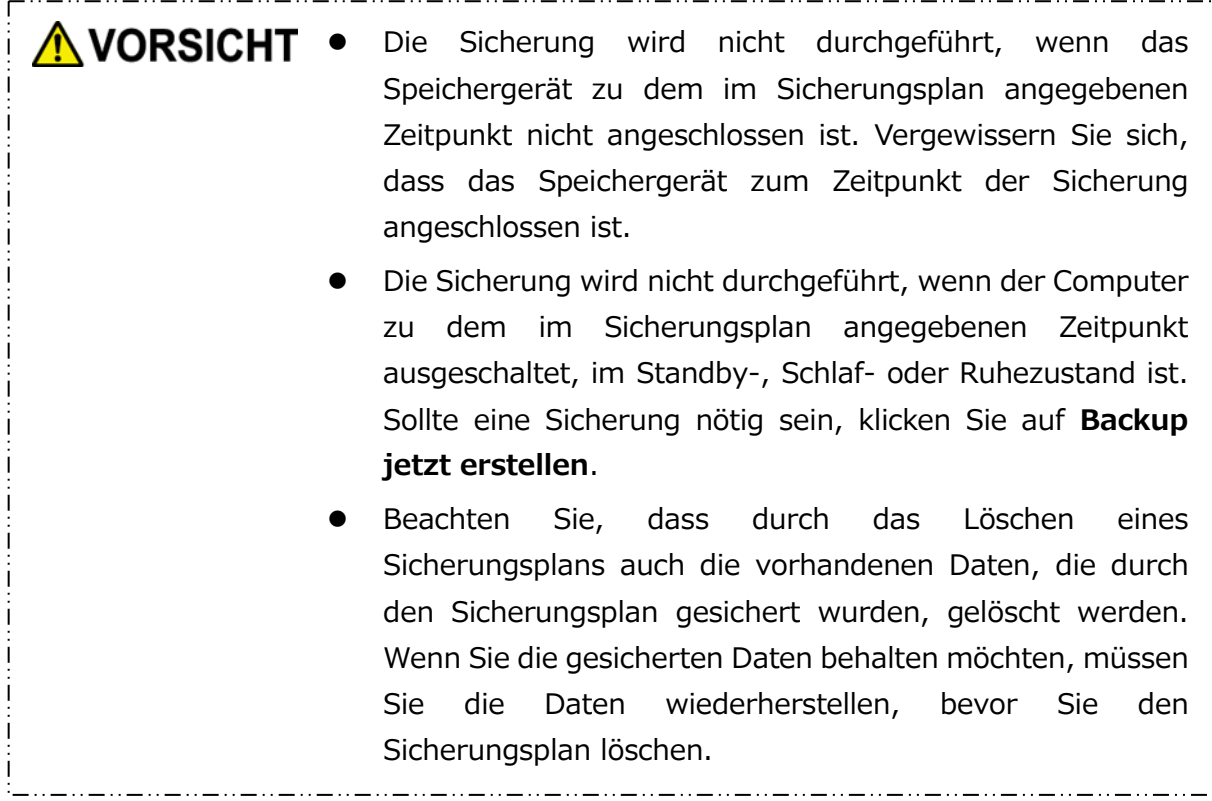

# <span id="page-94-0"></span>**3 Systemvoraussetzungen**

Die folgende Umgebung wird benötigt, um die Software normal zu nutzen:

- Windows 7 SP1 (32bit & 64bit) \*Ausgenommen Starter, Enterprise oder Ultimate.
- $\bullet$  Windows 8.1 (32bit & 64bit) \*Ausgenommen Windows RT 8.1 oder Windows 8.1 Enterprise.
- Windows 10 Version1607 / Version1703 / Version1709 (32-bit & 64-bit) \*Ausgenommen Education, Pro Education, Windows 10 S, Windows 10 Mobile, Enterprise oder Enterprise LTSB.

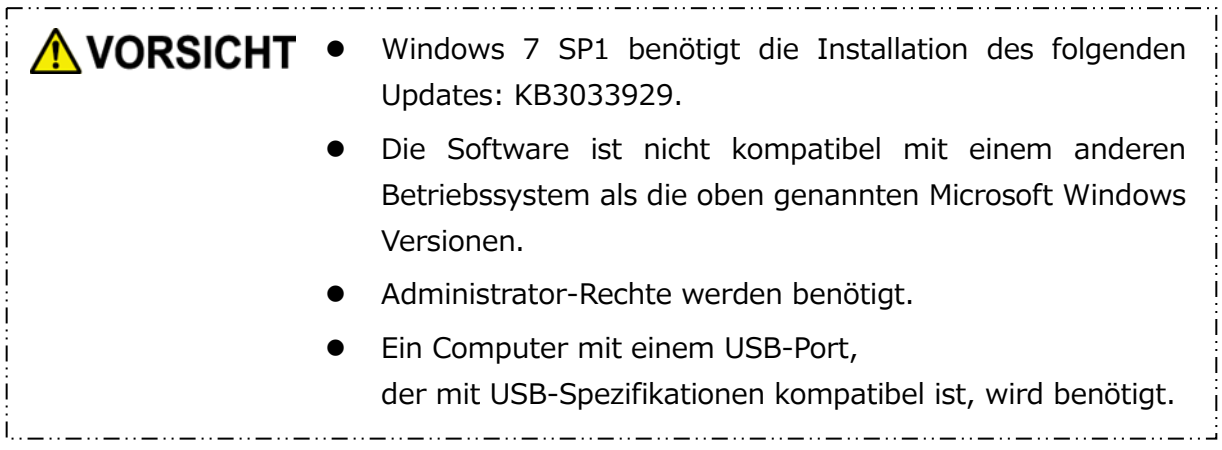

#### **Speichergerät**

Stellen Sie sicher, dass das Laufwerk im NTFS-Format formatiert wird.

Die Sicherung funktioniert nicht, wenn das Speichergerät/Partition in einem anderen Format als NTFS formatiert ist.

# <span id="page-95-0"></span>**4 Installationsanleitung**

Dieser Abschnitt beschreibt die Installation der Software auf Ihrem Computer. Installieren Sie die Software, indem Sie den Anweisungen folgen.

## <span id="page-95-1"></span>**4-1 Installation**

Installieren Sie die Software gemäß den unten stehenden Anweisungen.

### **Vorbereitung**

Führen Sie vor der Installation die folgenden Schritte aus:

- Schließen Sie alle derzeit geöffneten Anwendungen.
- Führen Sie einen Neustart oder eine Neuanmeldung auf dem PC über ein Administratorenkonto (mit Administratorenrechten) aus.

#### **Installation**

Laden Sie das Installationsprogramm von der Webseite herunter und installieren Sie das Programm.

**1** Laden Sie die Software von unserer Webseite herunter.

Die Datei "StorageBackupSoftware\_xxxxxxx.exe" wird erstellt, wenn der Download abschließt ("xxxxxxx" zeigt die Produktversion an).

**2** Doppelklicken Sie auf die heruntergeladene **StorageBackupSoftware\_xxxxxxx.exe**-Datei.

Die Installation beginnt.

### **INFORMATION**

- Die Dateiendung (\*.exe) könnte unsichtbar sein, je nach Ihren Einstellungen auf dem Computer.
- Wenn das Fenster "Benutzerkontensteuerung" erscheint, klicken Sie **Ja**.

**3** Das Fenster "Wählen Sie eine Setup-Sprache aus" erscheint. Wählen Sie die gewünschte Sprache aus und klicken Sie **Weiter >**.

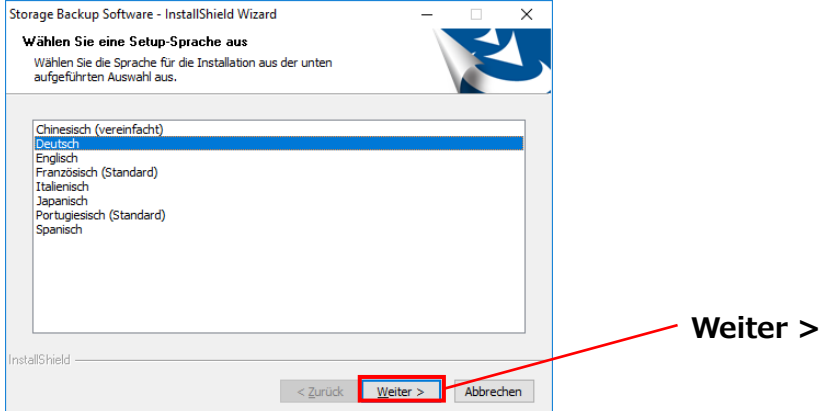

**4** Das Fenster " Willkommen bei InstallShield Wizard für Storage Backup Software" erscheint. Klicken Sie **Weiter >**.

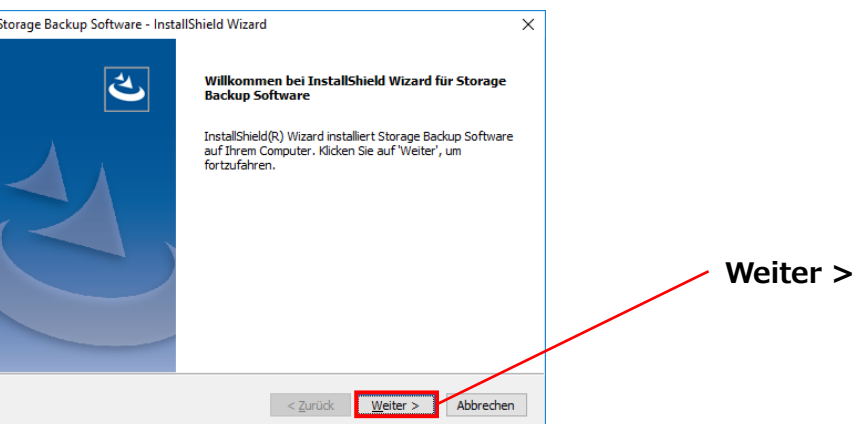

**5** Das Fenster "Lizenzvereinbarung" erscheint. Lesen Sie die Lizenzvereinbarung aufmerksam durch und setzen Sie einen Haken bei **Ich bin mit den Bedingungen der Lizenzvereinbarung einverstanden.** und klicken Sie auf **Weiter >**.

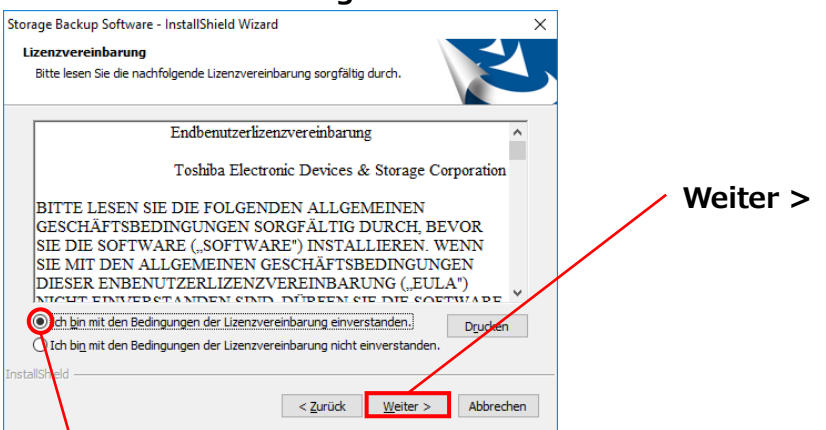

**Ich bin mit den Bedingungen der Lizenzvereinbarung einverstanden.**

**6** Das Fenster "Zielpfad wählen" erscheint. Prüfen Sie den Zielordner und klicken Sie **Weiter >**.

Um den Installationspfad zu ändern, klicken Sie **Ändern ...** und wählen Sie den gewünschten Ordner.

Wählen Sie keinen Ordner auf einem entfernbaren A VORSICHT Speichergerät. Dies könnte dazu führen, dass die Software nicht ordnungsgemäß funktioniert.

\_\_\_\_\_\_\_\_\_\_\_\_\_\_\_\_\_

Wenn das Fenster "Bereit zur Installation des Programms" erscheint, klicken Sie **Installieren**.

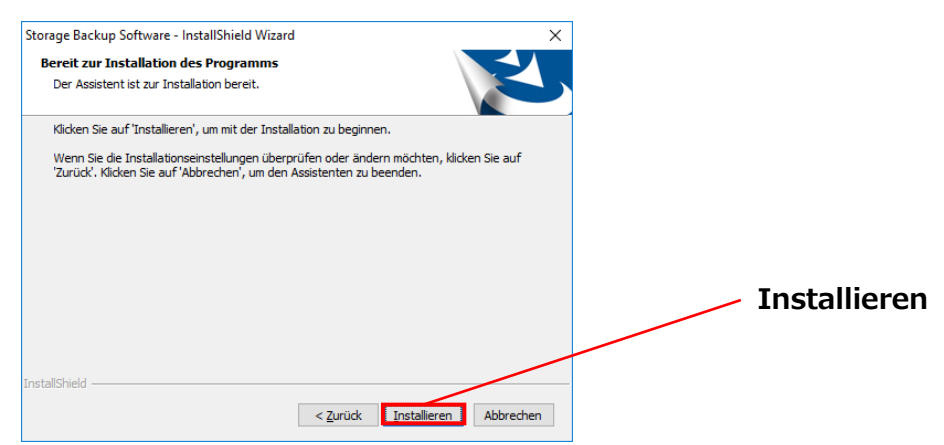

8 Sobald die Installation abgeschlossen ist, erscheint das Fenster "InstallShield Wizard abgeschlossen". Klicken Sie **Fertig stellen**.

Die Software wurde nun installiert und eine Verknüpfung wurde im Startmenü und auf dem Desktop angelegt.

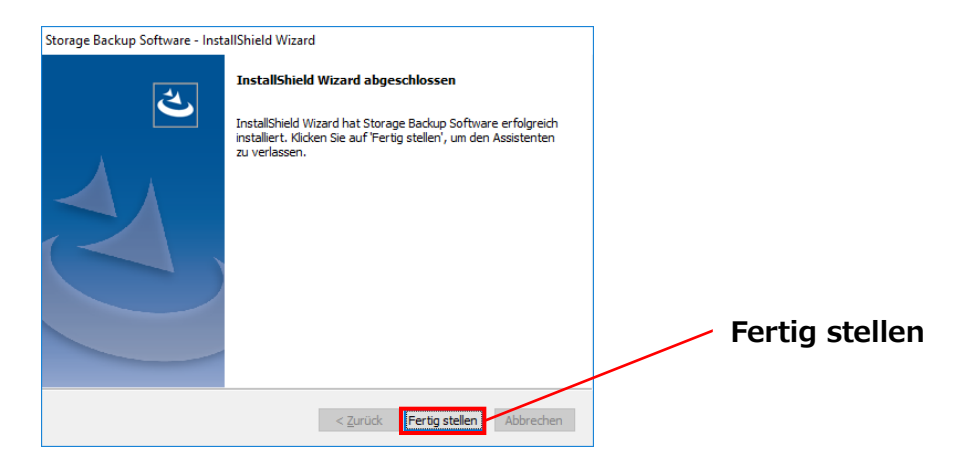

# <span id="page-98-0"></span>**5 Benutzung der Software**

In diesem Abschnitt wird beschrieben, wie Sie die Software starten und einen Sicherungsplan konfigurieren.

Bitte konfigurieren Sie die Funktionen gemäß den angegebenen Anweisungen.

## <span id="page-98-1"></span>**5-1 Start und Beenden**

#### **So starten Sie die Software**

Dieser Abschnitt beschreibt das Starten der Software.

Sie können eine der folgenden Methoden nutzen, um die Software zu starten.

Indem Sie die Verknüpfung anklicken.

Klicken auf die Desktop-Verknüpfung **Storage Backup Software** .

**•** Im Startmenü

**[Start] - [Alle Programme] - [TOSHIBA] - [CANVIO]** 

**- [Storage Backup Software] - [Storage Backup Software]**

Für Windows 10,  $\begin{bmatrix} \pm \end{bmatrix}$  - ( $\begin{bmatrix} \overline{z} \\ \end{bmatrix}$ ) - [TOSHIBA] - [Storage Backup Software]

Klicken Sie bei Windows 8.1 auf den kleinen Pfeil  $\bigcirc$ unten Links im Startmenü. Wird dieser Pfeil angeklickt, erscheint eine Liste mit der installierten Software. Wählen Sie **Storage Backup Software** aus der Liste der installierten Software aus.

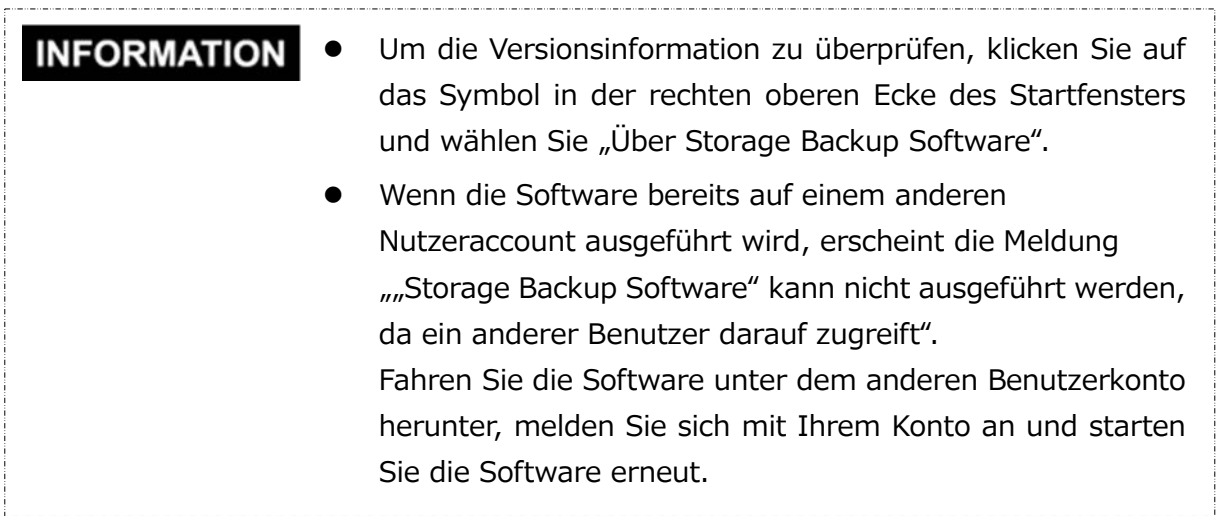

#### **So beenden Sie die Software**

In diesem Abschnitt wird beschrieben, wie Sie die Software beenden.

Folgen Sie den unten stehenden Schritten, um die Software zu beenden.

**1** Klicken Sie mit der rechten Maustaste in der Taskleiste auf das Symbol .

**2** Klicken Sie in dem Menü, das sich geöffnet hat, auf **Schließen**.

"Storage Backup Software" öffnen Schließen

**Schließen**

**INFORMATION**  Sie können nicht auf **Schließen** klicken, während ein Sicherungs-/Wiederherstellungsvorgang ausgeführt wird. Sie können nicht auf **Schließen** klicken, während das Einstellungsfenster der Software geöffnet ist. Schließen Sie das Fenster und klicken Sie mit der rechten Maustaste auf das Symbol in der Taskleiste, um das Menü zu öffnen.

**3** Wenn das Dialogfenster "Automatische Sicherung beenden" erscheint, klicken Sie auf **OK**.

Die Software wird beendet.

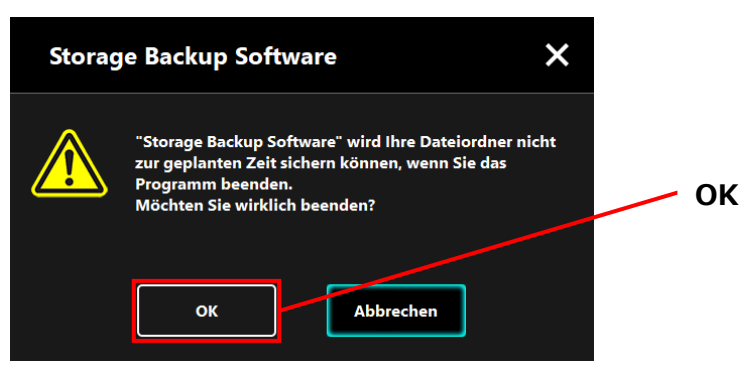

**NORSICHT** • Wenn Sie die Software beenden, wird die Sicherung auch nicht zum angegebenen Zeitpunkt durchgeführt, wenn das Speichergerät mit dem Computer verbunden ist. Starten Sie die Software neu, um die Taskleiste wieder anzuzeigen. Die Software wird auch die Taskleiste wieder ausführen, wenn der Computer neu gestartet wird oder wenn Sie den

Computer nach dem Beenden der Software erneut starten.

# <span id="page-101-0"></span>**5-2 Einrichten eines Sicherungsplans**

In diesem Abschnitt werden die Schritte zum Erstellen/Bearbeiten eines Sicherungsplans beschrieben.

### **Sicherungsplan erstellen**

In diesem Abschnitt werden die Schritte zum Erstellen eines Sicherungsplans beschrieben. Auf Ihrem Computer gespeicherten Ordner können durch die Erstellung eines Sicherungszeitplans auf dem Speichergerät gesichert werden. Sie können einen Sicherungsplan pro Speichergerät konfigurieren.

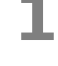

**1** Verbinden Sie das Speichergerät mit Ihrem Computer.

**2** Starten Sie die Software über die Verknüpfung oder vom Startmenü aus. (Siehe [5-1](#page-98-1) [Start und Beenden\)](#page-98-1)

**3** Eine Liste der angeschlossenen Geräte erscheint. Wählen Sie den gewünschten Speicher, für den Sie einen Sicherungsplan erstellen möchten, und klicken Sie auf **Weiter**.

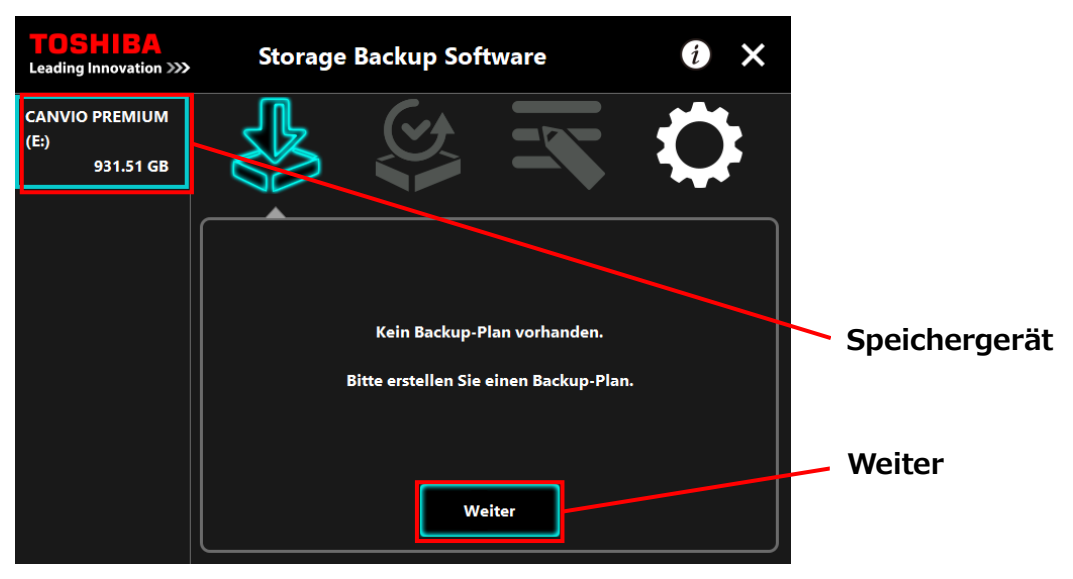

## **INFORMATION**

Die Sicherung unterstützt nur NTFS-formatierte Speichergeräte/Partitionen.

Die folgende Meldung wird angezeigt, wenn ein in einem nicht erkennbaren Format formatiertes Speichergerät mit dem Computer verbunden ist. Drücken Sie auf **OK** und formatieren Sie bei Bedarf das Speichergerät in NTFS.

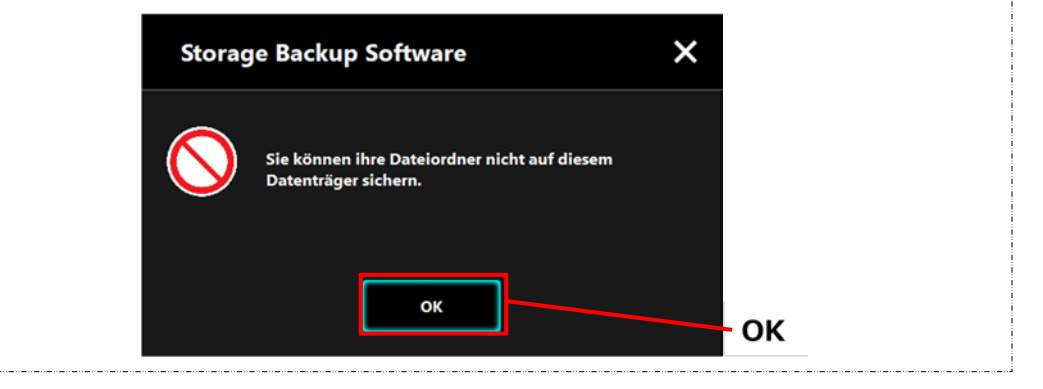

**4** Wenn das Speichergerät über mehrere Partitionen verfügt, erscheint das Dialogfenster "Partition auswählen". Wählen Sie die Partition, für den Sie einen Sicherungsplan konfigurieren möchten.

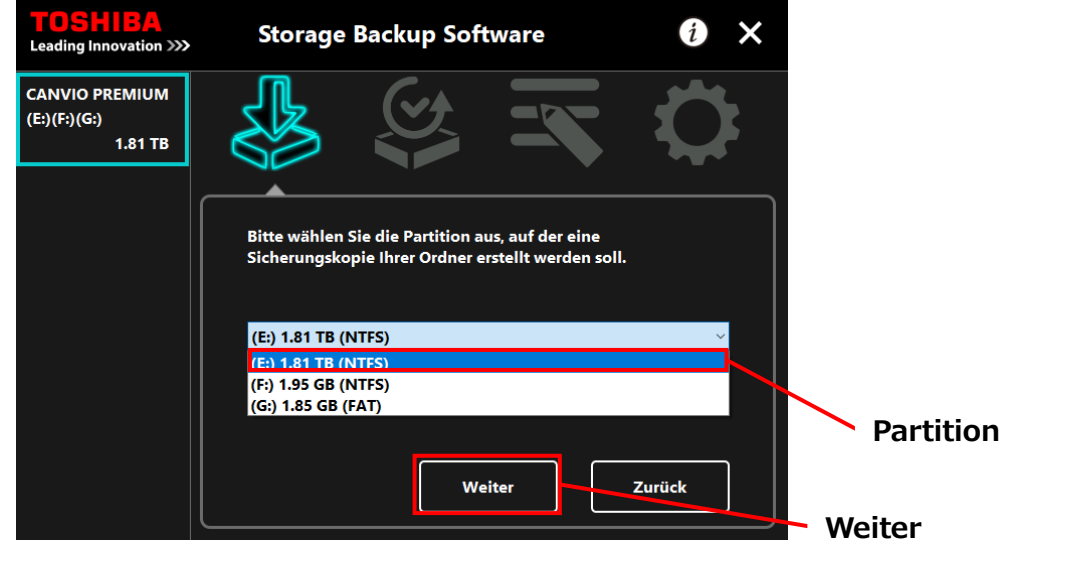

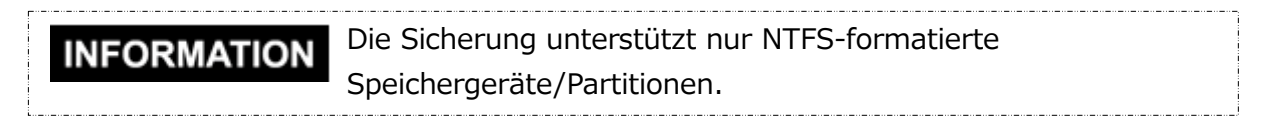

**5** Das Dialogfenster "Sicherungsordner auswählen" erscheint. Wählen Sie den Ordner, den Sie sichern möchten, und klicken Sie auf **Weiter**.

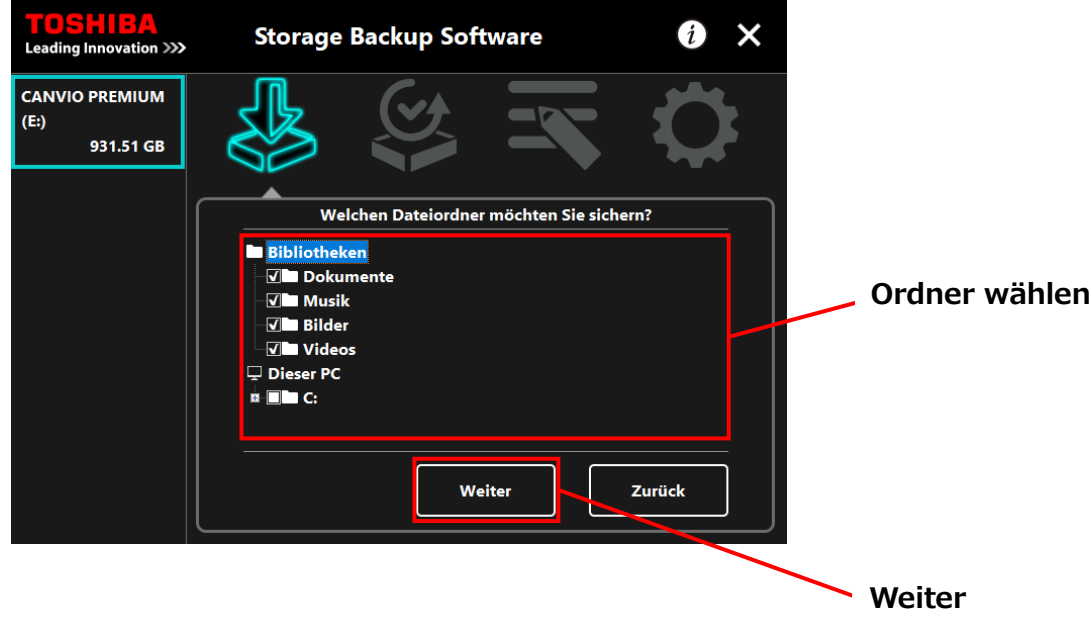

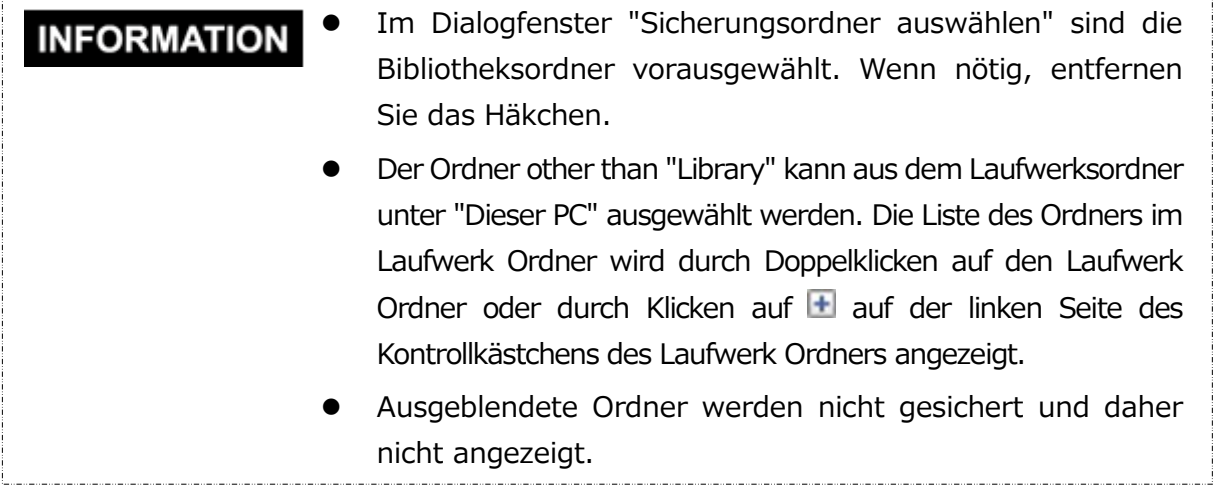

**6** Das Dialogfenster "Einrichten eines Sicherungsplans" erscheint. Nehmen Sie Ihre Auswahl im Dropdown-Menü vor und klicken Sie auf **Weiter**.

"Häufigkeit": Monatlich, Wöchentlich, Täglich, Stündlich "Tag": Tag "Uhrzeit": 24 Stunden (jede volle Stunde)

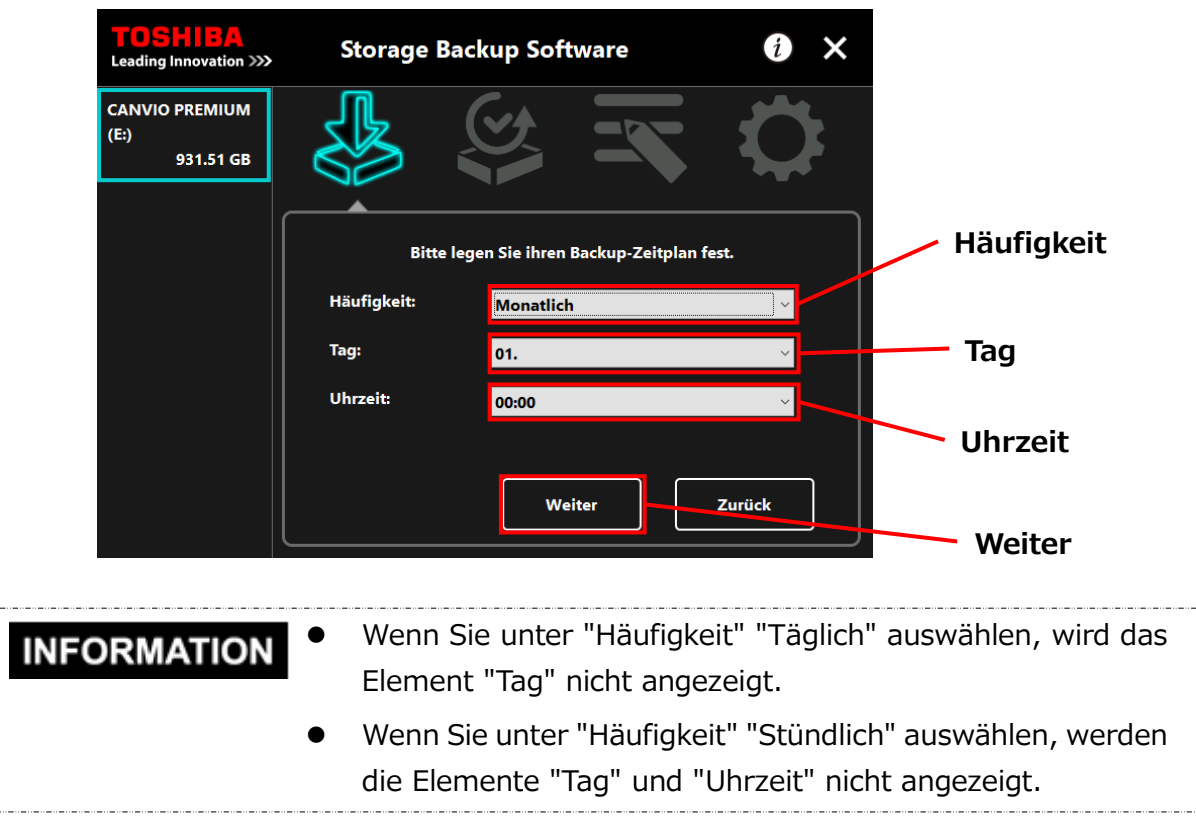

**7** Wenn das Dialogfenster "Sicherungsplan bestätigen" erscheint, überprüfen Sie die Einzelheiten und klicken Sie auf **Speichern**.

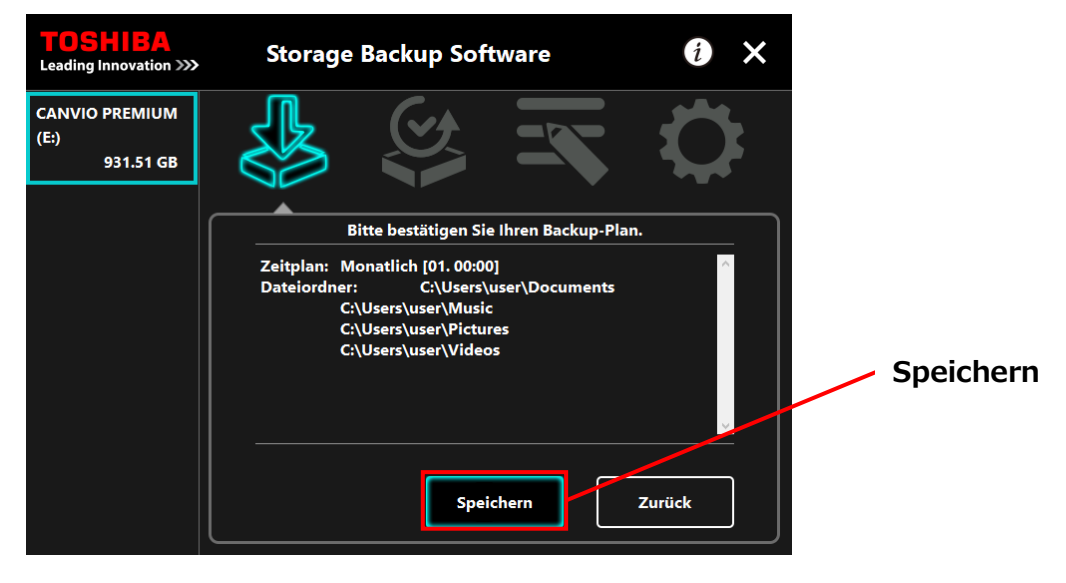

**8** Wenn das Dialogfenster "Sicherungsplan wirklich speichern?" erscheint, klicken Sie auf **OK**.

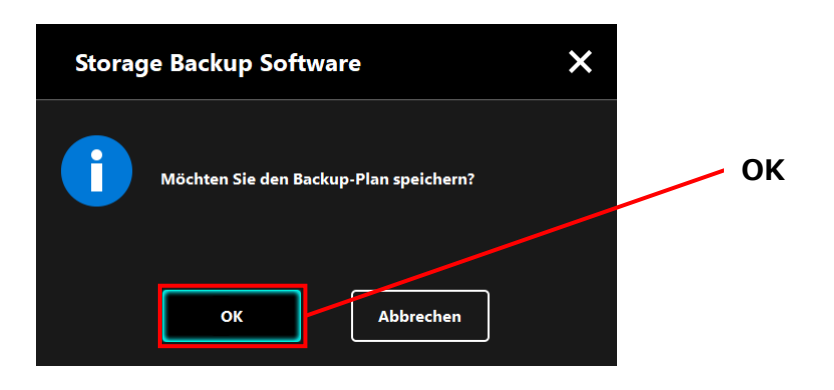

**9** Der Sicherungsplan wurde gespeichert und das Dialogfenster "Sicherungsausführung bestätigen" erscheint. Klicken Sie auf **OK**. Wenn Sie in dem Moment keine Sicherung ausführen möchten, klicken Sie auf **Abbrechen**.

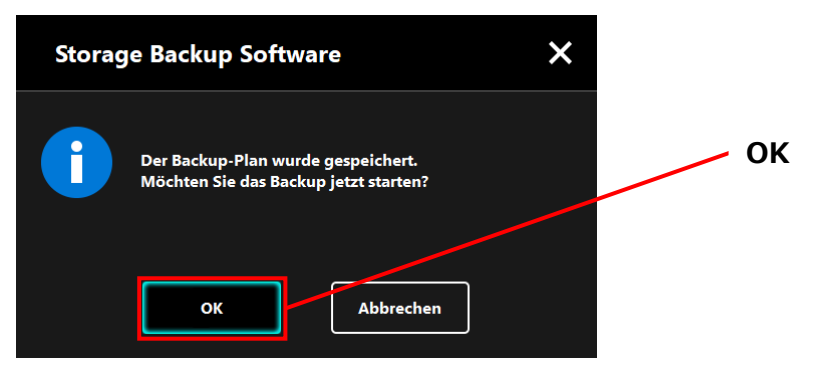

## **Wenn die Sicherung nicht sofort ausgeführt wird INFORMATION (abgebrochen)** Wenn Sie nicht sofort eine Sicherung ausführen, wird die folgende Sicherung die erste sein und länger dauern als normal. Daher empfiehlt es sich, die erste Sicherung sofort auszuführen. 1. Wenn der Bestätigungsdialog erscheint, überprüfen Sie die angezeigten Informationen und klicken Sie auf **OK**, wenn Sie in dem Moment keine Sicherung durchführen möchten. Um eine Sicherung durchzuführen, klicken Sie auf **Zurück**. **Storage Backup Software** X Das nächste geplante Backup wäre das erste Mal, dass Sie Ihre Ordner sichern Es könnte einige Zeit in Anspruch nehmen. **OK** Zurück 2. Wenn Sie auf **Zurück** geklickt haben, erscheint noch einmal die Meldung "Möchten Sie die Sicherung starten?". Klicken Sie auf **OK**, um eine Sicherung durchzuführen, oder Abbrechen, um abzubrechen.× **Storage Backup Software** Möchten Sie das Backup jetzt starten?

**o**<sub>K</sub>

Abbrechen

10 Sobald ein Sicherungsplan erstellt wurde, erscheint das Sicherungsplansymbol in der Liste der Speichergeräte.

Die Sicherung wird gestartet, wenn Sie im Dialogfenster "Sicherungsausführung bestätigen" auf **OK** klicken, und ein Fortschrittsbalken erscheint.

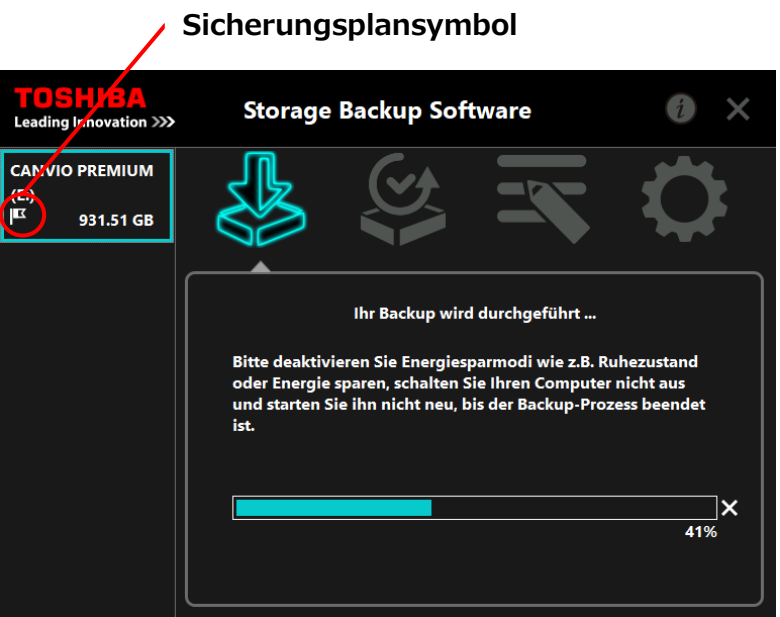

## \_ . . \_\_ . . \_\_ . . \_\_ . . \_\_ . . \_\_ . . \_\_ . . \_\_ . . \_\_ . . \_\_ . . \_\_ . . \_ AVORSICHT • Trennen Sie das Speichergerät nicht vom PC, solange ein Sicherungsvorgang ausgeführt wird. Stellen Sie sicher, dass der Computer während des Sicherungsvorgangs nicht in den Standby-, Schlaf- oder Ruhezustand wechselt. Dies kann zu Schäden am Speichergerät führen. Um den Sicherungsvorgang abzubrechen, klicken Sie auf das Symbol **x** rechts neben der Fortschrittsleiste. Wird der Sicherungsvorgang abgebrochen, werden alle unvollständigen Sicherungsdaten verworfen.
## **11** Wenn die Meldung "Backup erfolgreich abgeschlossen" erscheint, klicken Sie auf **OK**.

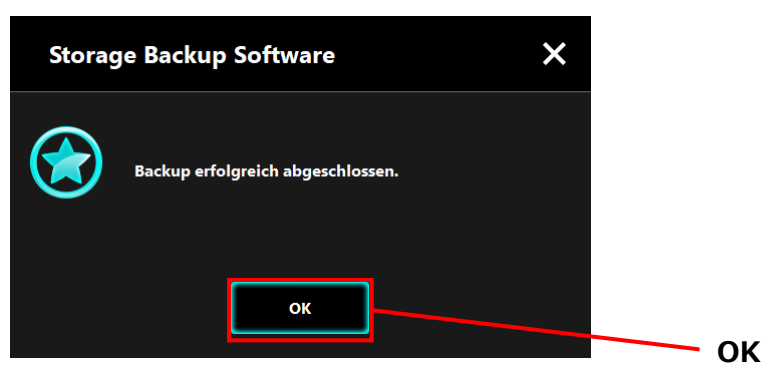

12 Wenn "Ihr Backup-Plan" und "Letztes Backup" im Dialogfenster erscheinen, überprüfen Sie die Informationen und Klicken Sie auf **x**.

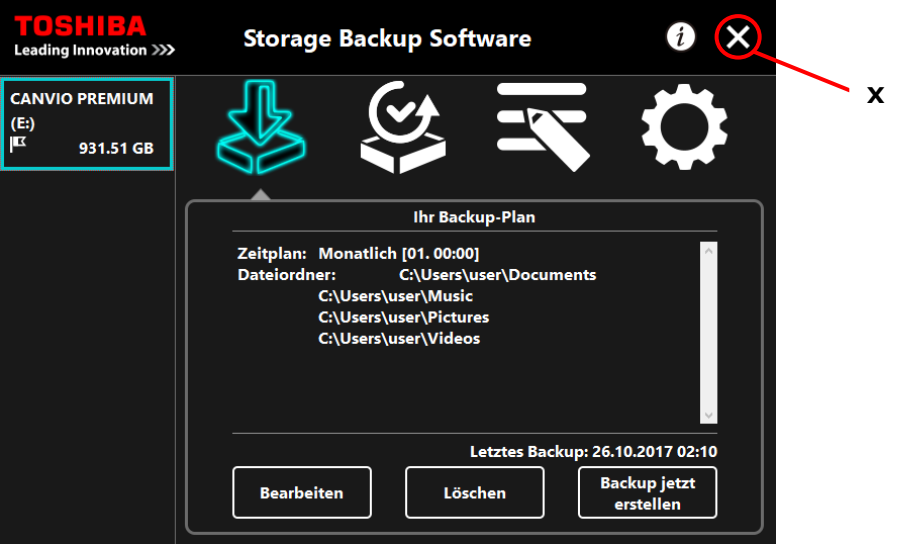

### **Sicherungsplan ändern**

In diesem Abschnitt werden die Schritte zum Ändern eines Sicherungsplans beschrieben. Folgen Sie den unten stehenden Schritten, um einen Sicherungsplan zu ändern.

**1** Verbinden Sie das Speichergerät mit Ihrem Computer.

**2** Starten Sie die Software über die Verknüpfung oder vom Startmenü aus. (Siehe [5-1](#page-98-0) [Start und Beenden\)](#page-98-0)

# **3** Klicken Sie auf **Bearbeiten**.

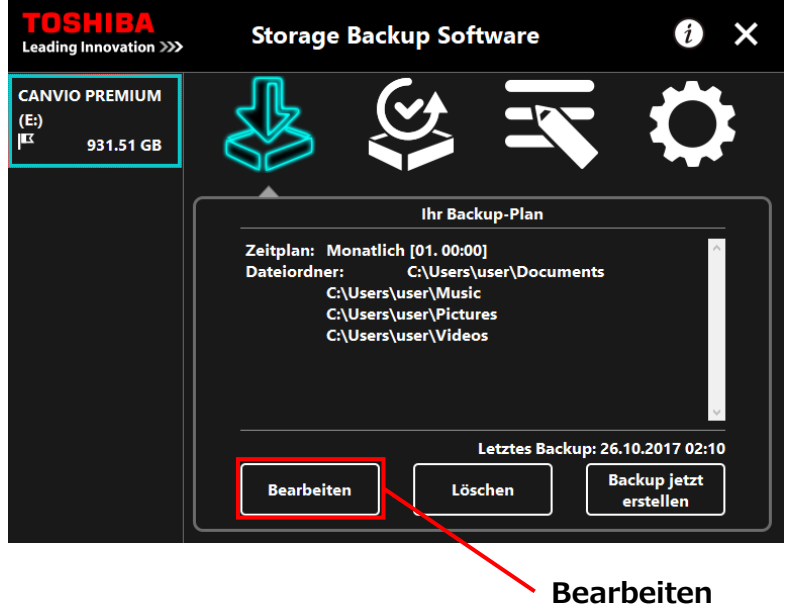

**4** Das Dialogfenster "Sicherungsordner auswählen" erscheint.

Die im aktuellen Sicherungsplan ausgewählten Ordner sind bereits markiert. Wählen Sie weitere Ordner aus, die Sie sichern möchten, und klicken Sie dann auf **Weiter.**

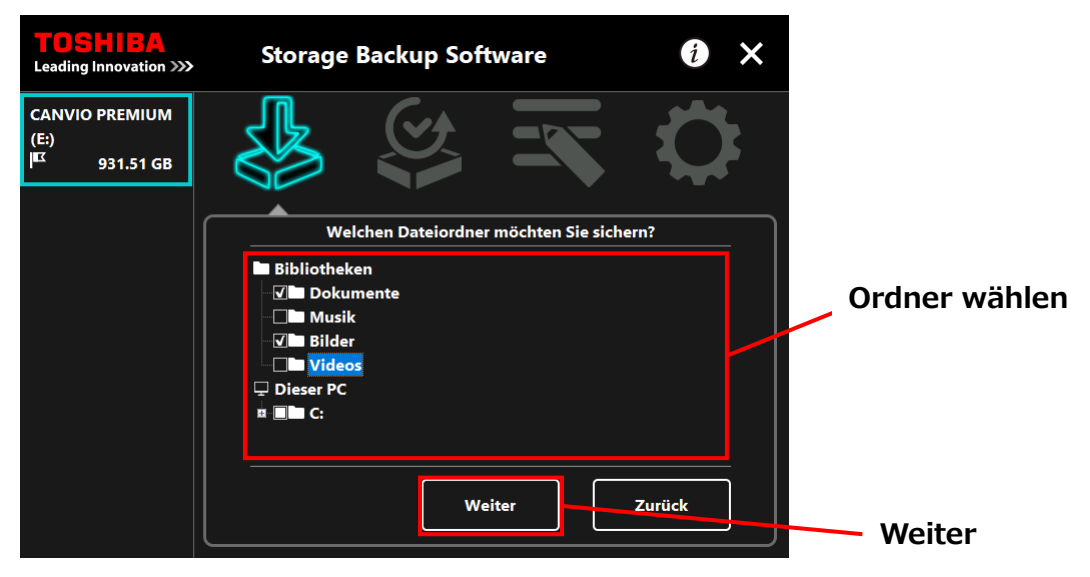

**5** Das Dialogfenster "Einrichten eines Sicherungsplans" erscheint. Nehmen Sie Ihre Auswahl im Dropdown-Menü vor und klicken Sie auf **Weiter**.

"Häufigkeit": Monatlich, Wöchentlich, Täglich, Stündlich

"Tag": Tag

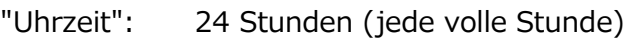

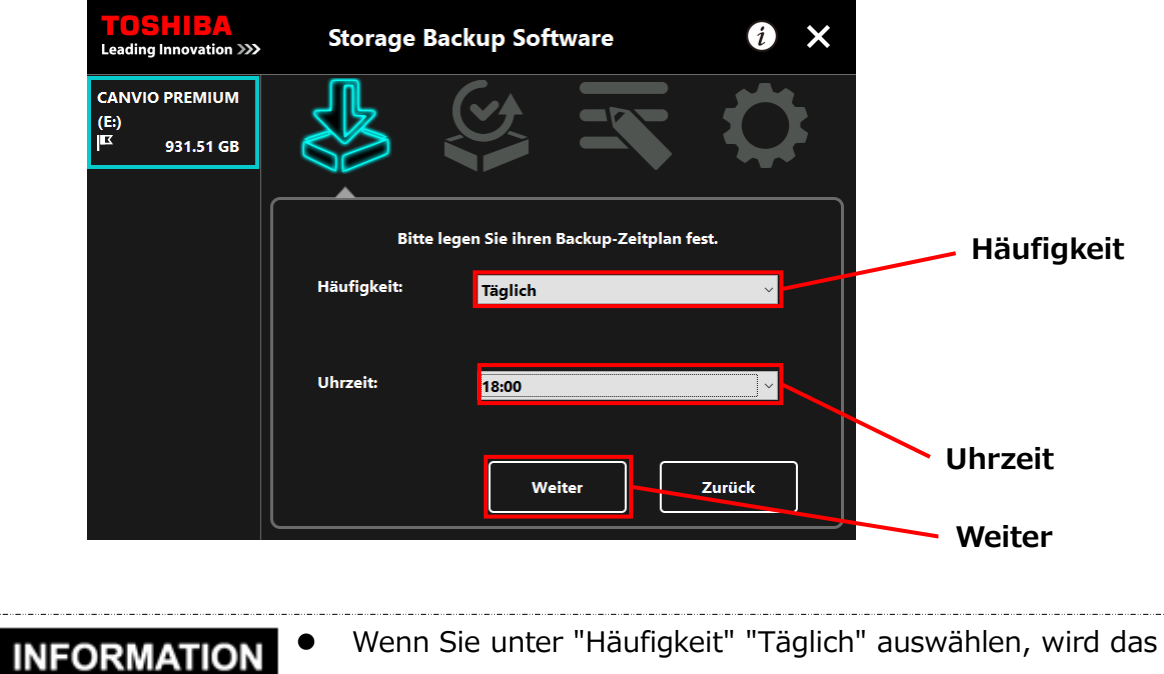

Element "Tag" nicht angezeigt.

 Wenn Sie unter "Häufigkeit" "Stündlich" auswählen, werden die Elemente "Tag" und "Uhrzeit" nicht angezeigt.

**6** Wenn das Dialogfenster "Sicherungsplan bestätigen" für den veränderten Sicherungsplan erscheint, überprüfen Sie die Einzelheiten und klicken Sie auf **Speichern**.

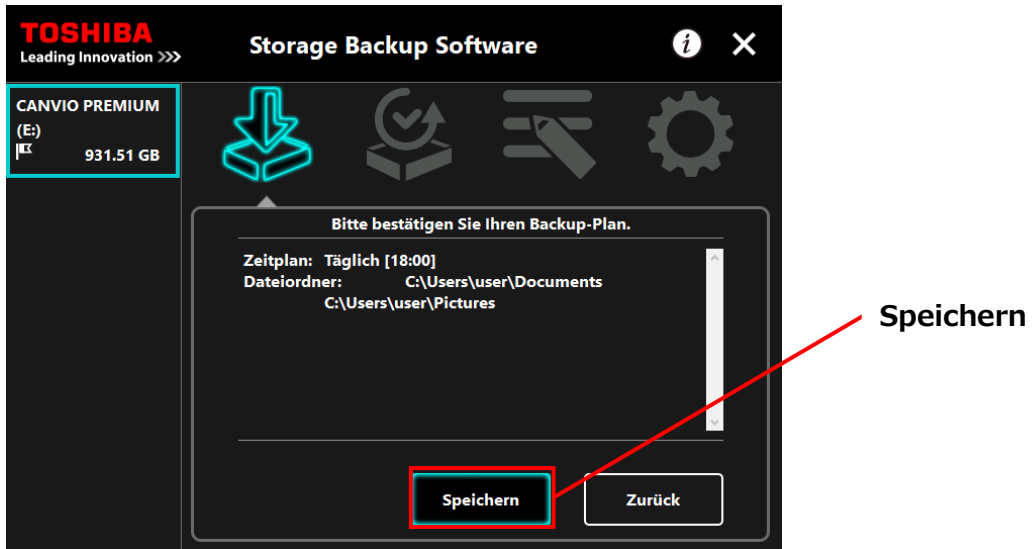

**7** Wenn das Dialogfenster "Sicherungsplan wirklich speichern?" erscheint, klicken Sie auf **OK**.

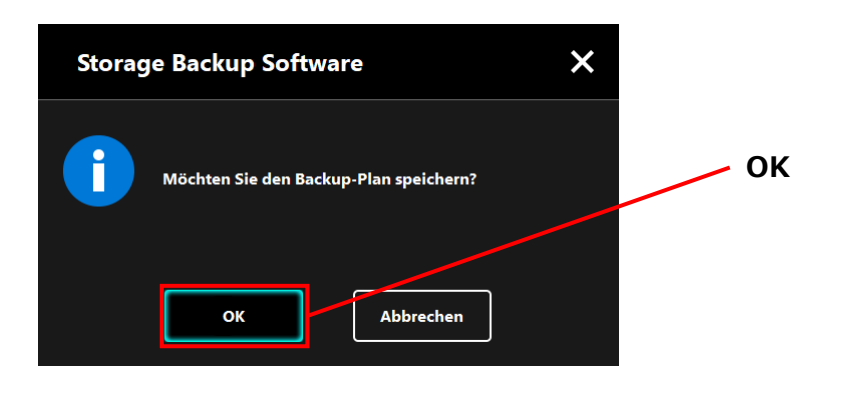

**8** Der Sicherungsplan wurde gespeichert und das Dialogfenster "Sicherungsausführung bestätigen" erscheint. Klicken Sie auf **OK**. Wenn Sie in dem Moment keine Sicherung ausführen möchten, klicken Sie auf **Abbrechen.**

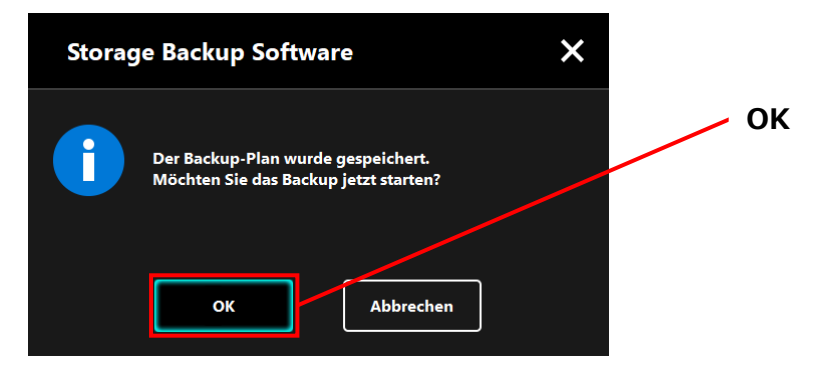

### **INFORMATION**

### **Wenn die Sicherung nicht sofort ausgeführt wird (abgebrochen)**

Wenn Sie nicht sofort eine Sicherung ausführen, wird die folgende Sicherung die erste sein und länger dauern als normal. Daher empfiehlt es sich, die erste Sicherung sofort auszuführen.

1. Wenn der Bestätigungsdialog erscheint, überprüfen Sie die angezeigten Informationen und klicken Sie auf **OK**, wenn Sie in dem Moment keine Sicherung durchführen möchten. Um eine Sicherung durchzuführen, klicken Sie auf **Zurück.**

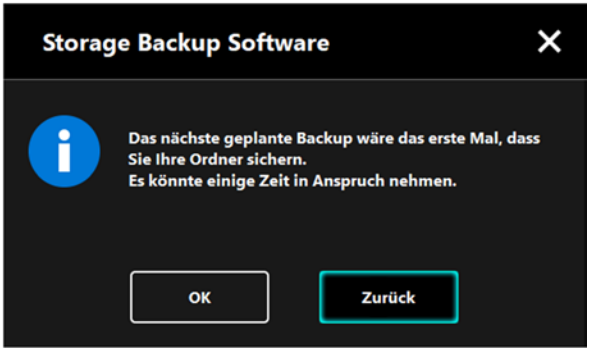

2. Wenn Sie auf **Zurück** geklickt haben, erscheint noch einmal die Meldung "Möchten Sie die Sicherung starten?".

Klicken Sie auf **OK**, um eine Sicherung durchzuführen, oder Abbrechen, um abzubrechen.

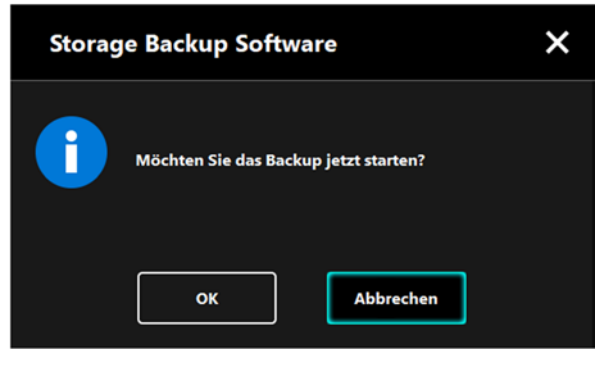

**9** Eine Sicherung wird gestartet, wenn Sie im Dialogfenster "Sicherungsausführung bestätigen" auf **OK** klicken, und ein Fortschrittsbalken erscheint.

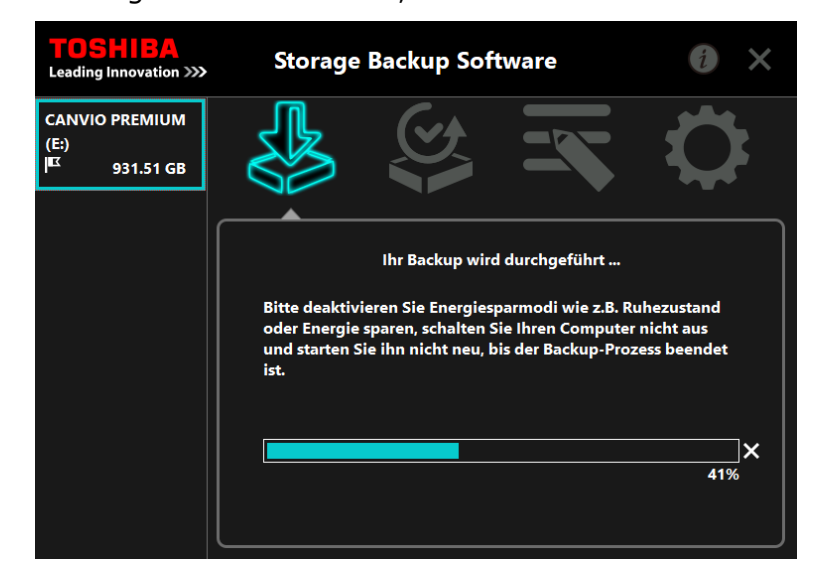

A VORSICHT Trennen Sie das Speichergerät nicht vom PC, solange ein Sicherungsvorgang ausgeführt wird. Stellen Sie sicher, dass der Computer während des Sicherungsvorgangs nicht in den Standby-, Schlaf- oder Ruhezustand wechselt. Dies kann zu Schäden am Speichergerät führen. Um den Sicherungsvorgang abzubrechen, klicken Sie auf das Symbol x rechts neben der Fortschrittsleiste. Wird der Sicherungsvorgang abgebrochen, werden alle unvollständigen Sicherungsdaten verworfen.

**10** Wenn die Meldung "Backup erfolgreich abgeschlossen" erscheint, klicken Sie auf **OK**.

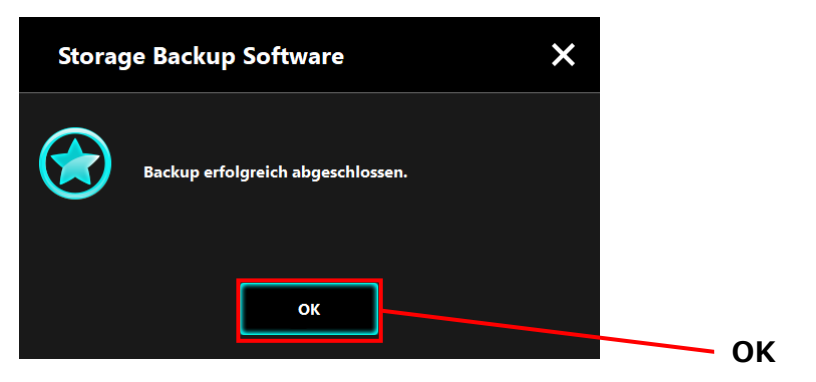

11 Neuer "Ihr Backup-Plan" und "Letztes Backup" erscheinen im Dialogfenster. Überprüfen Sie die angezeigten Informationen und klicken Sie auf **x**.

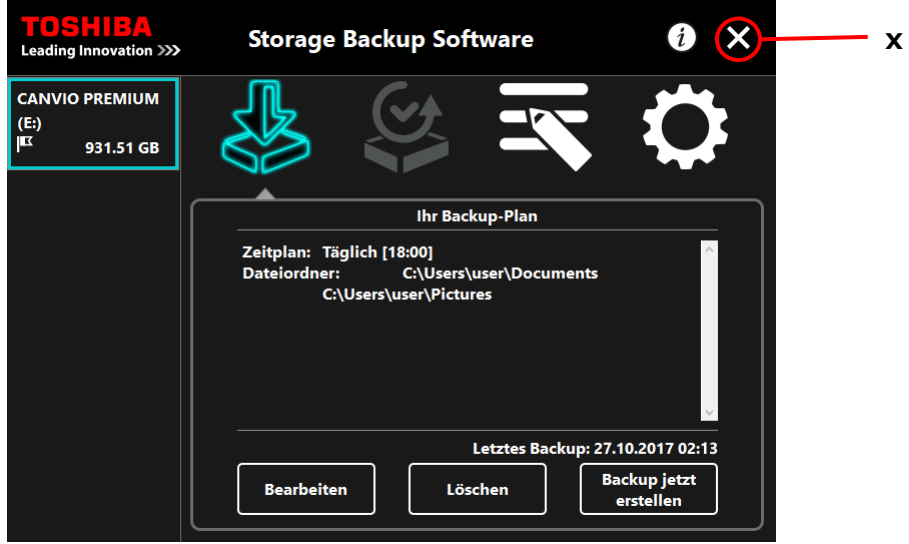

# **5-3 Sicherungsplan löschen**

In diesem Abschnitt werden die Schritte zum Löschen eines Sicherungsplans beschrieben. Folgen Sie den unten stehenden Schritten, um einen Sicherungsplan zu löschen.

 Wenn Sie einen Sicherungsplan löschen, werden auch die **VORSICHT** gesicherten Daten gelöscht. Stellen Sie daher die benötigten Daten wieder her, bevor Sie den Sicherungsplan löschen.

> Informationen zum Wiederherstellen von gesicherten Daten finden Sie unter ["5-5](#page-120-0) [Gesicherte Daten wiederherstellen"](#page-120-0).

Wenn mehrere Speichergeräte an dem Computer **INFORMATION** angeschlossen sind, sollten Sie alle anderen Speichergeräte außer dem, aus dem Sie die gesicherten Daten löschen möchten, entfernen. Dadurch verhindern Sie, aus Versehen gesicherte Daten von einem anderen Speichergerät zu löschen.

**1** Verbinden Sie das Speichergerät mit Ihrem Computer.

**2** Starten Sie die Software über die Verknüpfung oder vom Startmenü aus. (Siehe [5-1Start und Beenden\)](#page-98-0)

### **3** Klicken Sie auf **Löschen**.

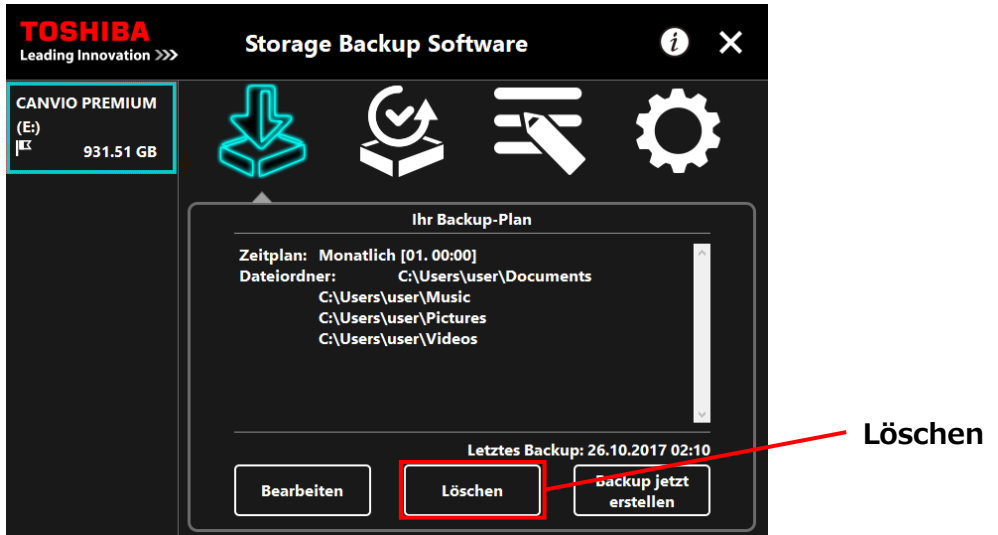

**4** Das Dialogfenster "Löschen eines Sicherungsplans bestätigen" erscheint. Setzen Sie ein Häkchen an **Zustimmen** und klicken Sie auf **OK**.

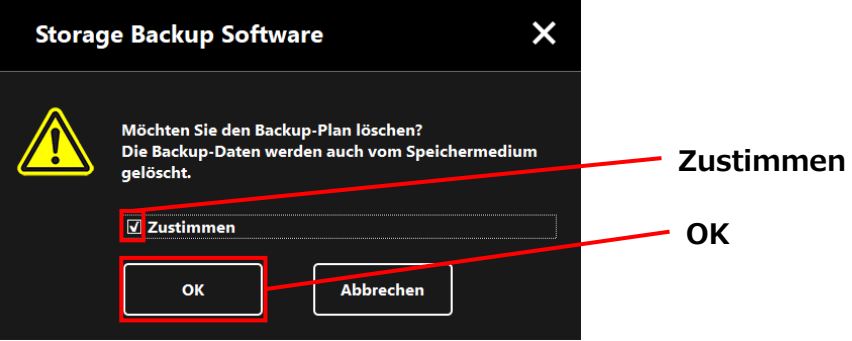

**5** Wenn das Dialogfenster "Löschen des Sicherungsplans abgeschossen" erscheint, klicken Sie auf **OK**.

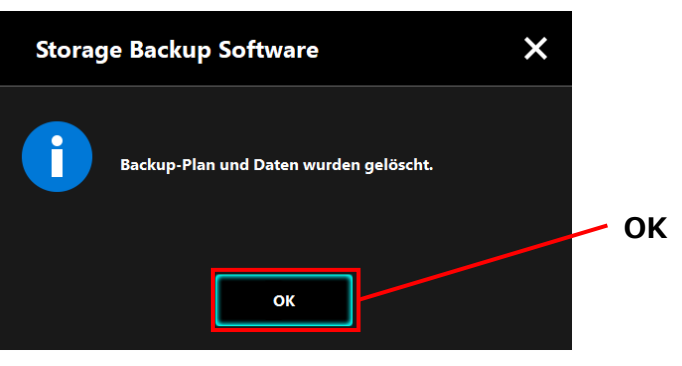

**6** Sobald der Sicherungsplan gelöscht wurde, verschwindet das Symbol **K** aus der Speichergeräteliste und die Nachricht "Kein Backup-Plan vorhanden" erscheint. Überprüfen Sie die angezeigten Informationen und klicken Sie auf **x**.

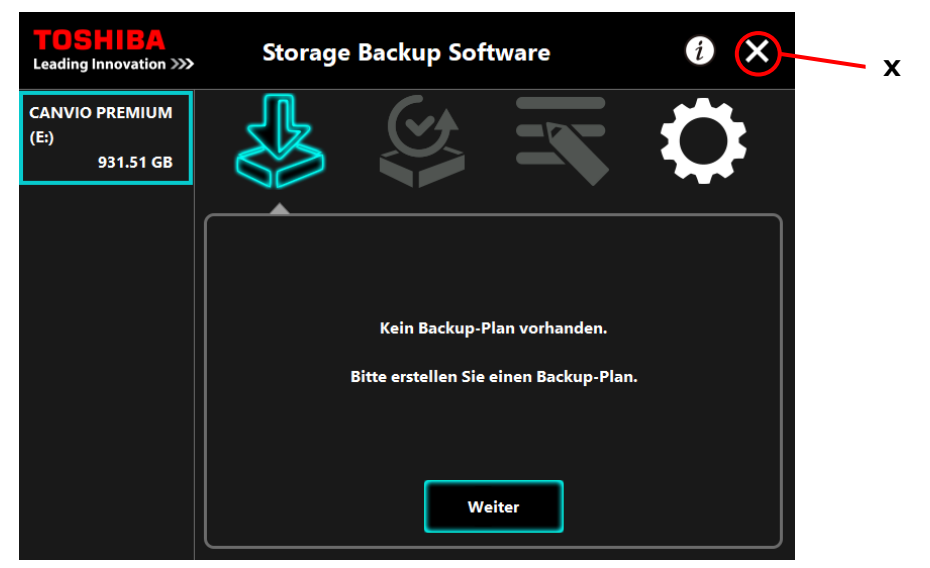

Unter ["Sicherungsplan erstellen"](#page-101-0) in ["5-2](#page-101-1) [Einrichten eines Sicherungsplans"](#page-101-1) finden Sie weitere Informationen zur Erstellung eines Sicherungsplans.

# **5-4 Backup jetzt erstellen**

In diesem Abschnitt werden die Schritte zum sofortigen Sichern beschrieben.

**1** Verbinden Sie das Speichergerät mit Ihrem Computer.

**2** Starten Sie die Software über die Verknüpfung oder vom Startmenü aus. (Siehe [5-1](#page-98-0) [Start und Beenden\)](#page-98-0)

**3** Klicken Sie auf **Backup jetzt erstellen**.

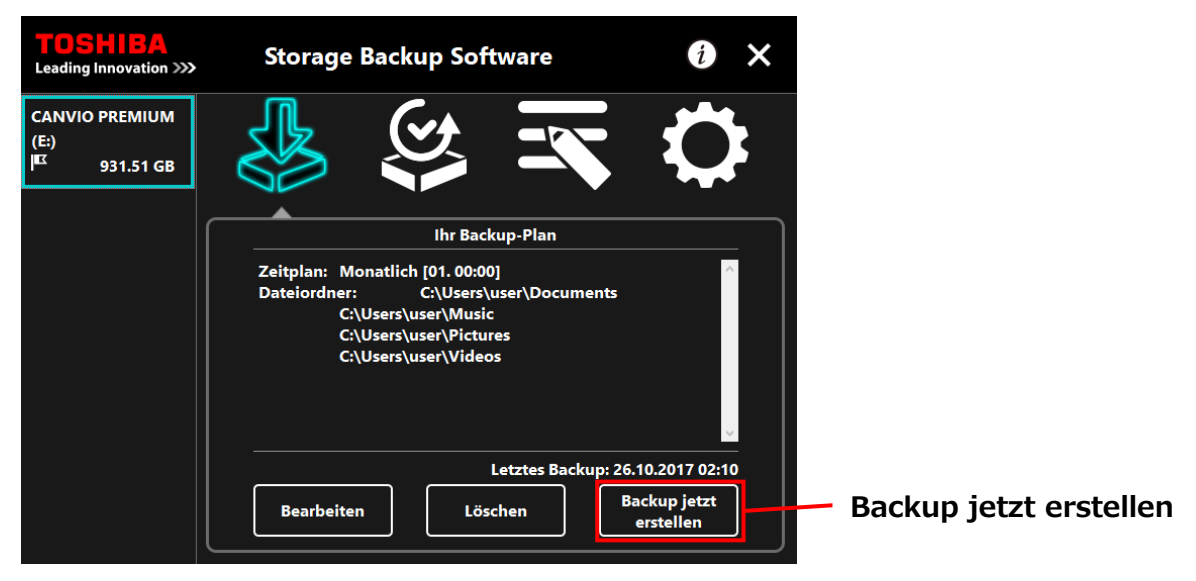

**4** Wenn das Dialogfenster "Möchten Sie das Backup jetzt starten?" erscheint, klicken Sie auf **OK**.

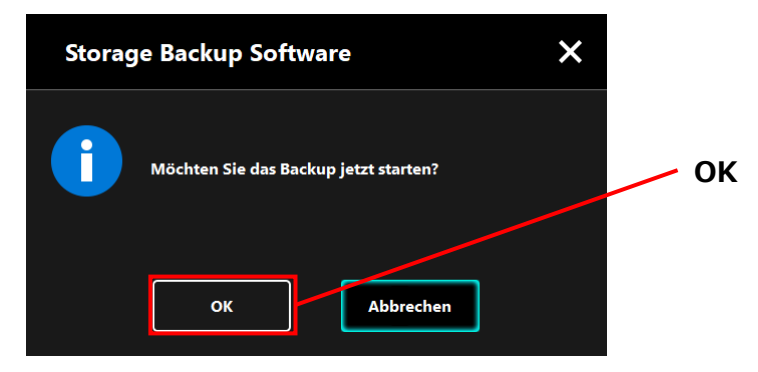

**5** Der Sicherungsvorgang beginnt und eine Fortschrittsleiste wird angezeigt.

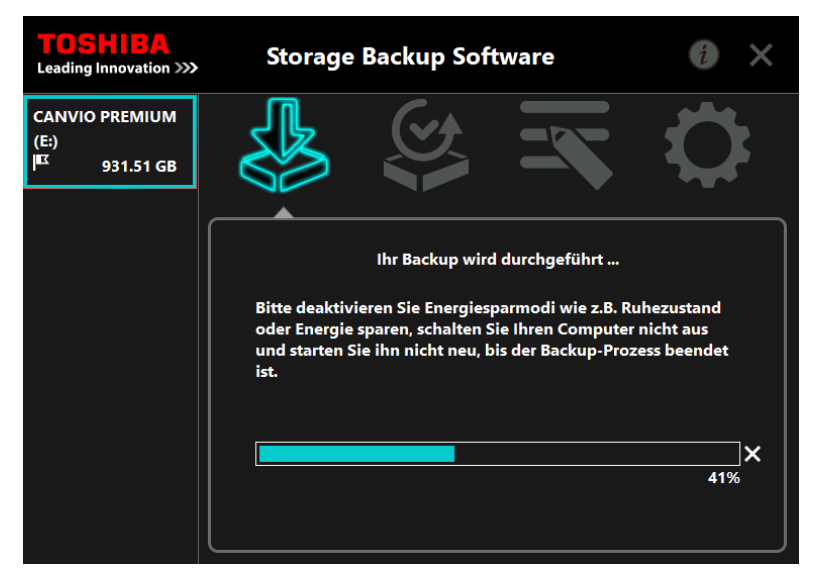

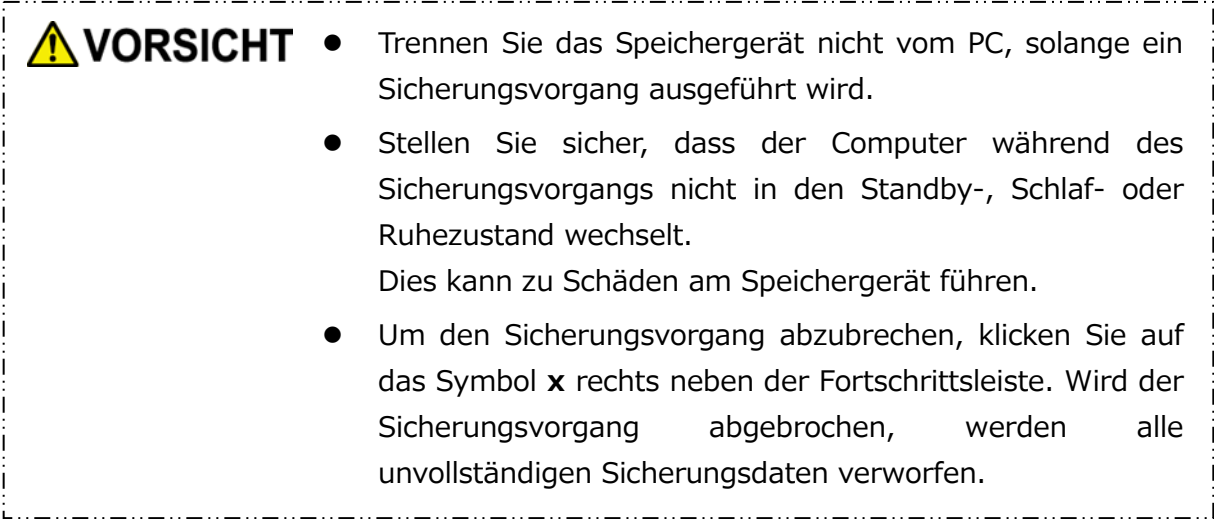

**6** Wenn die Meldung "Backup erfolgreich abgeschlossen" erscheint, klicken Sie auf **OK**.

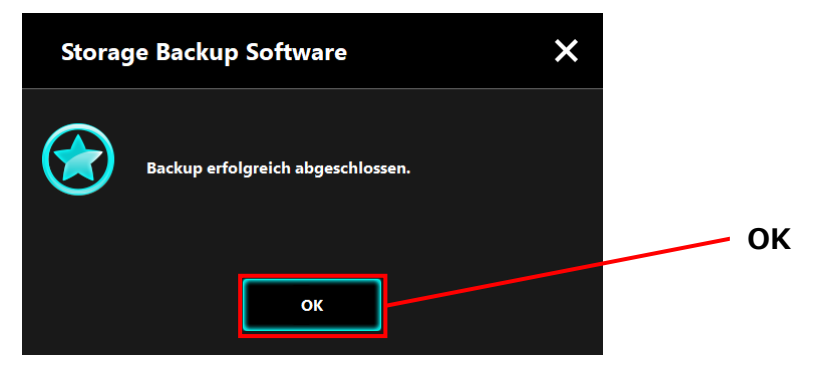

- 5-21 -

**7** Wenn "Letztes Backup" erscheint, überprüfen Sie die angezeigten Informationen und klicken Sie auf **x**.

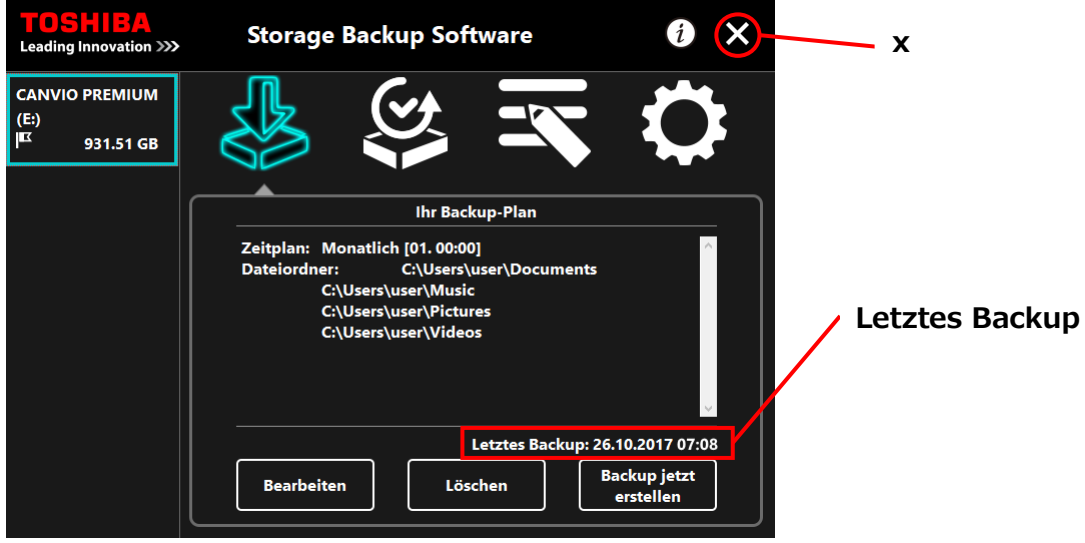

## **Über die Auto-Sicherung**

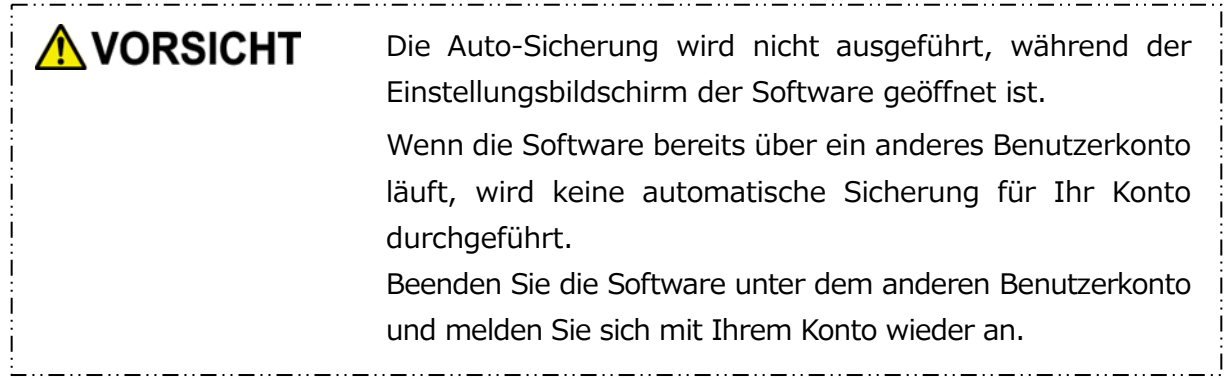

## <span id="page-120-0"></span>**5-5 Gesicherte Daten wiederherstellen**

In diesem Abschnitt werden die Schritte zur Wiederherstellung von gesicherten Daten beschrieben.

Folgen Sie den unten stehenden Schritten, um gesicherte Daten wiederherzustellen.

### **Wiederherstellen**

**1** Verbinden Sie das Speichergerät mit Ihrem Computer.

**2** Starten Sie die Software über die Verknüpfung oder vom Startmenü aus. (Siehe [5-1](#page-98-0) [Start und Beenden\)](#page-98-0)

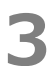

**3** Klicken Sie auf .

**4** Wählen Sie das Datum der Sicherung der Daten aus dem Dropdown-Menü.

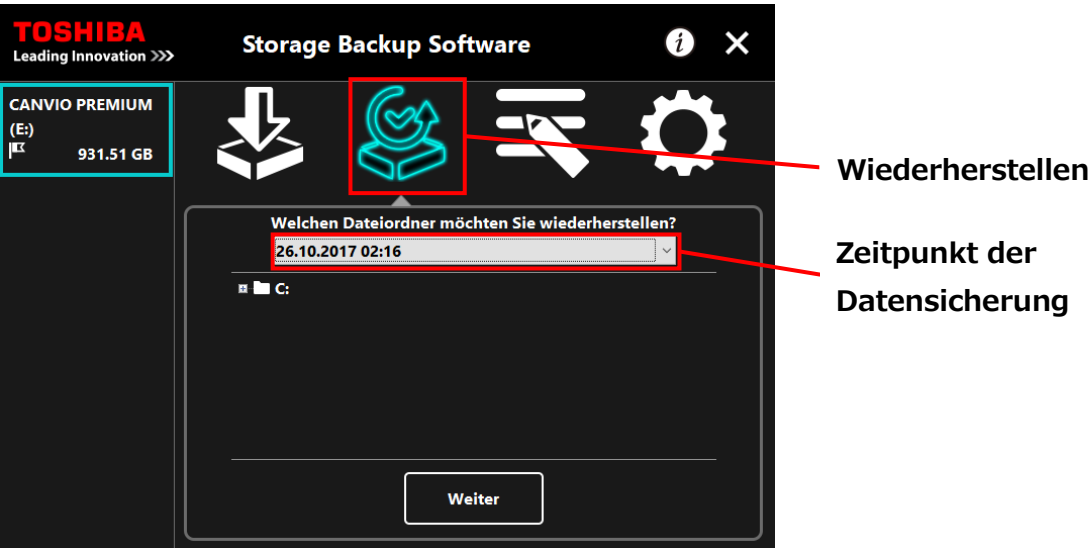

**5** Die im Sicherungsplan ausgewählten Ordner sind bereits markiert. Wählen Sie die Ordner, die Sie wiederherstellen möchten, und entfernen Sie die Häkchen von Ordnern, die nicht wiederhergestellt werden müssen, und klicken Sie dann auf **Weiter**.

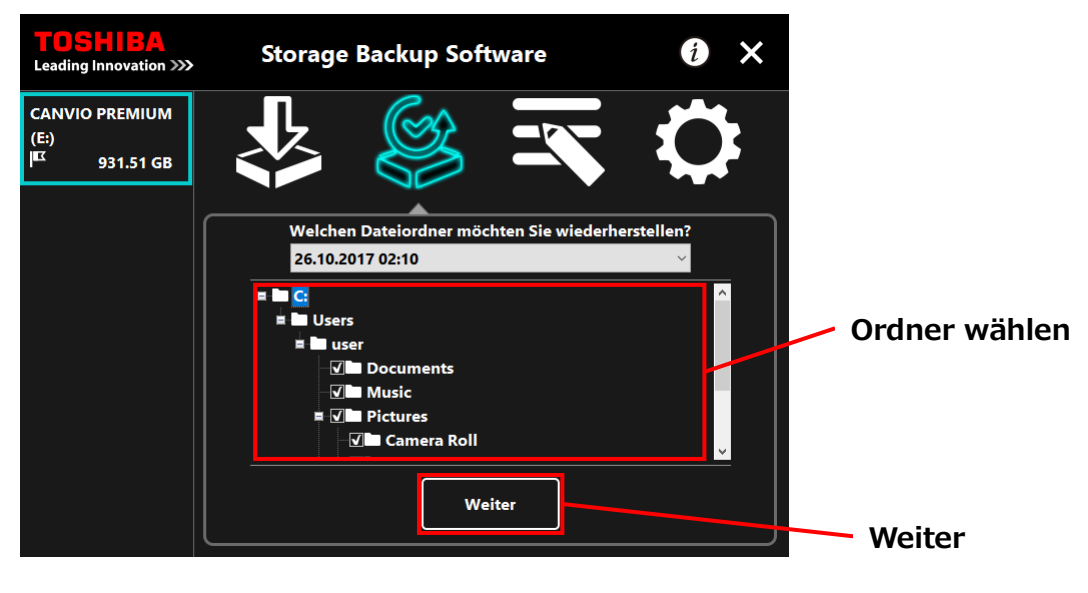

**6** Das Dialogfenster "Zielort für Wiederherstellung auswählen" erscheint. Wählen Sie den Zielort für die wiederhergestellten Daten und klicken Sie auf Wiederherstellen.

Sie können für den Zielort er Wiederherstellung zwischen zwei Optionen wählen: "Neuen Speicherort auswählen" und "Ursprünglichen Speicherort verwenden". Wählen Sie eine der beiden Optionen:

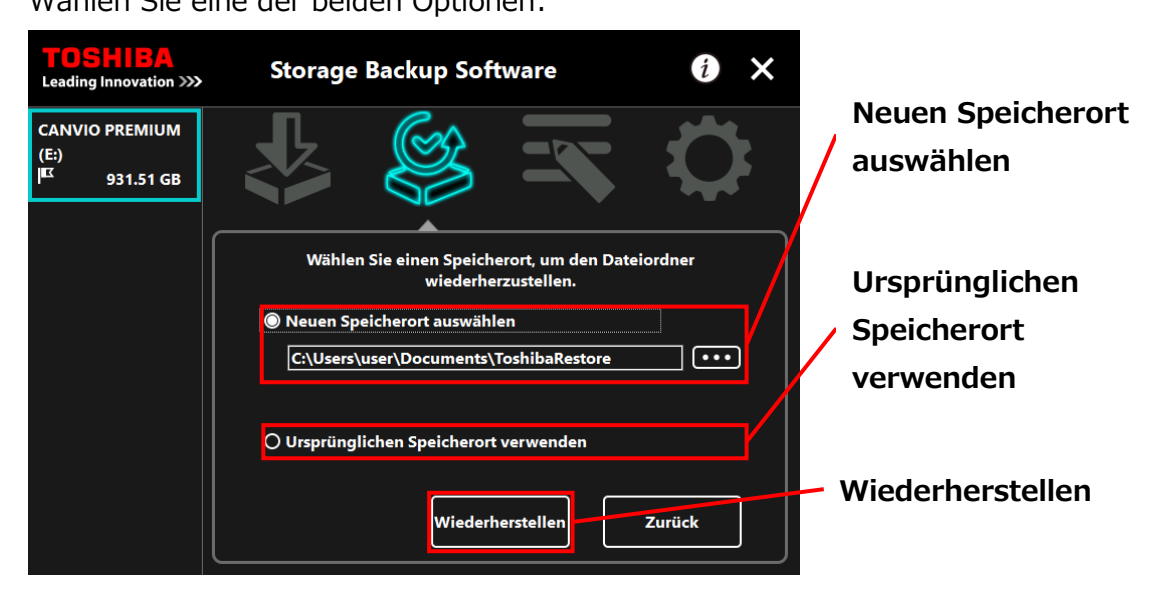

### **"Neuen Speicherort auswählen"**

Wenn Sie auf **"..."** klicken, öffnet sich die Ordnerauswahl. Wählen Sie den Zielort und klicken Sie auf **OK**.

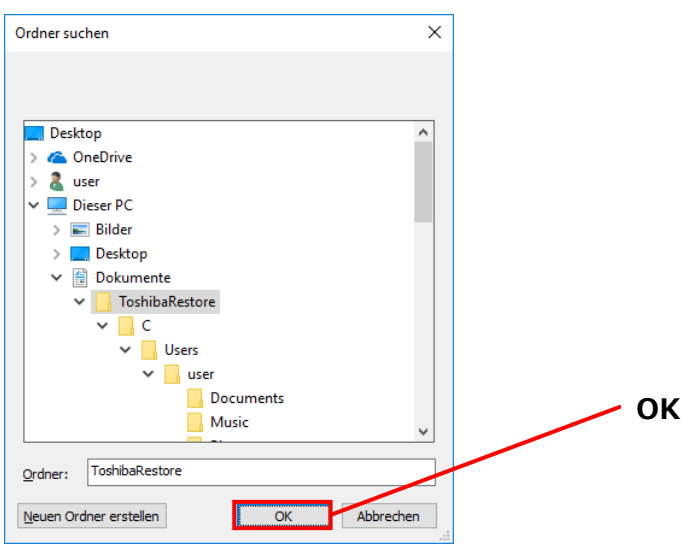

### **"Ursprünglichen Speicherort verwenden"**

Sie können die gesicherten Daten in dem Ordner wiederherstellen, in dem sie ursprünglich gespeichert waren.

Die gesicherten Daten können nicht auf einem anderen **INFORMATION** Computer wiederhergestellt werden. Darüber hinaus ist die Option "Ursprünglichen Speicherort verwenden" nur für das Benutzerkonto verfügbar, mit dem die Sicherung durchgeführt wurde.

**7** Der Wiederherstellungsvorgang beginnt und eine Fortschrittsleiste wird angezeigt.

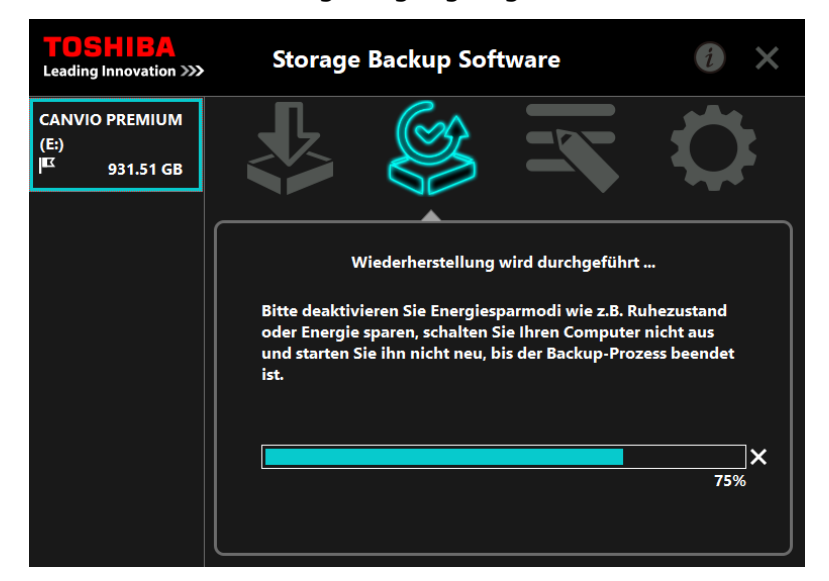

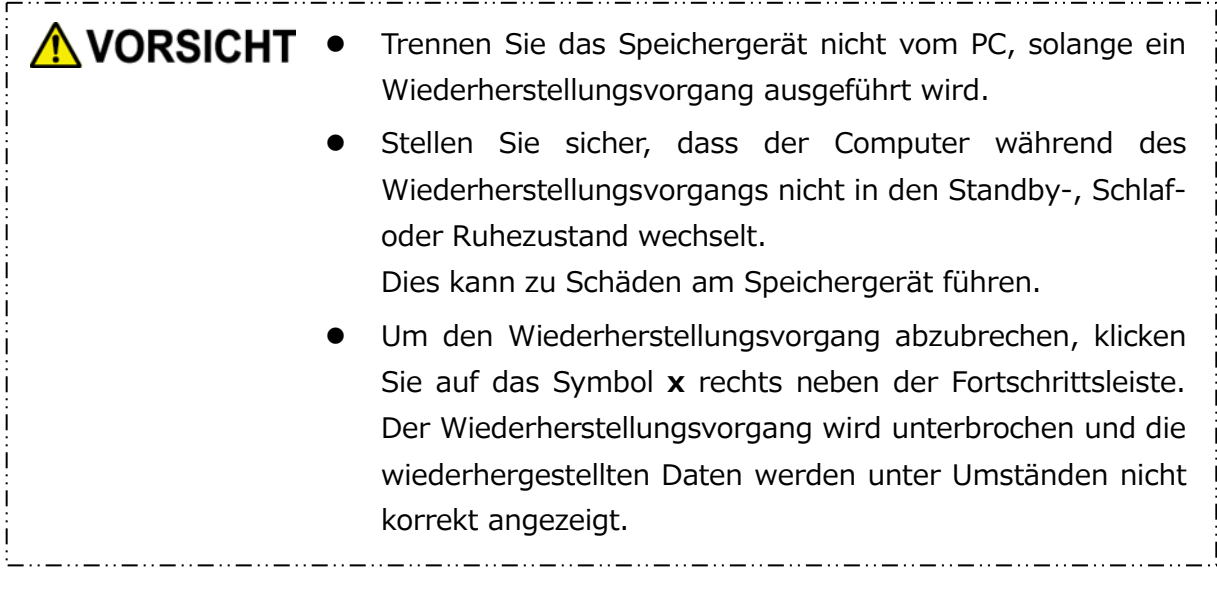

**8** Wenn die Meldung "Wiederherstellung erfolgreich abgeschlossen" erscheint, klicken Sie auf **OK**.

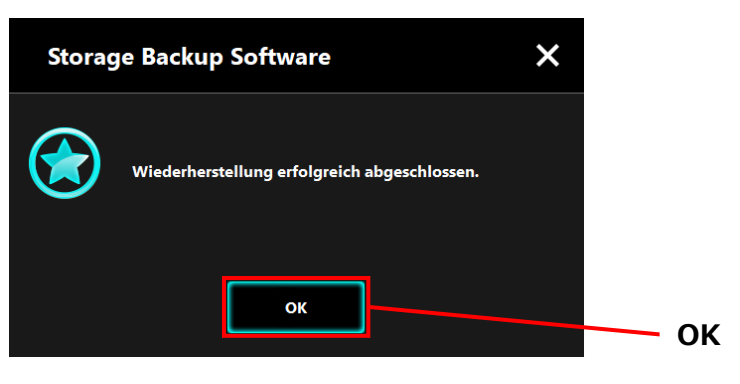

**9** Wenn der aktuelle Sicherungsplan und "Zeitpunkt der vorherigen Sicherung" angezeigt werden, überprüfen Sie die Informationen und klicken Sie auf **x**.

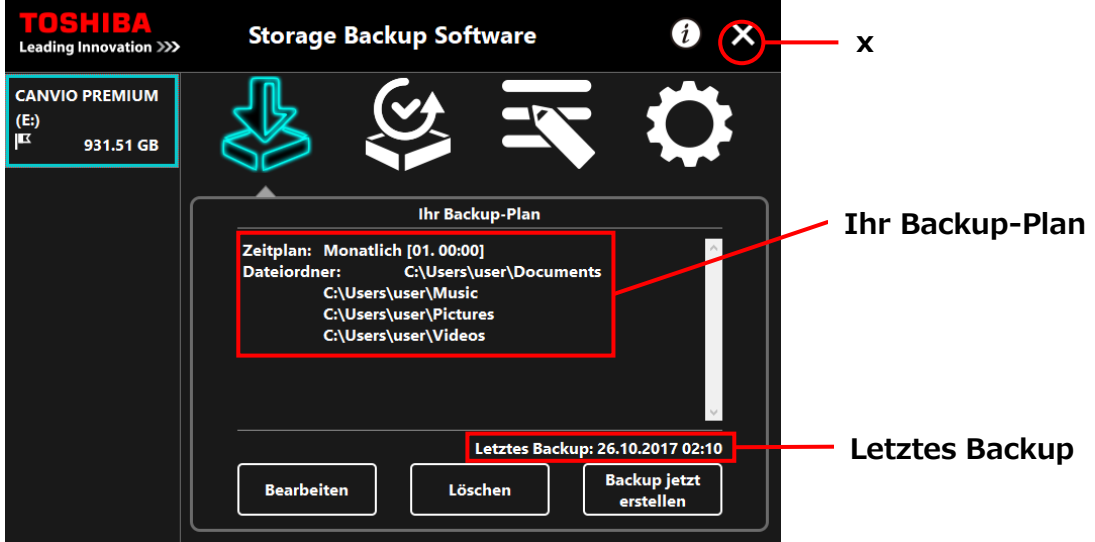

# **5-6 Verlauf ansehen**

In diesem Abschnitt wird beschrieben, wie Sie den Verlauf einsehen.

### **Verlauf ansehen**

**1** Starten Sie die Software über die Verknüpfung oder vom Startmenü aus.

(Siehe [5](#page-98-0)-1[Start und Beenden\)](#page-98-0)

 $2$  Klicken Sie auf  $3$ , um das Verlaufsfenster zu öffnen.

Die Schaltflächen "Backup", "Wiederherstellen", "Detailansicht" und "Dateiansicht" erscheinen. Klicken Sie auf eine der Schaltflächen, um den jeweiligen Verlauf einzusehen.

### "Backup/Wiederherstellen"

Sie können den Zeitpunkt des Beginns und des Abschlusses, den Benutzernamen, die Anzahl der Backup und Wiederherstellungsordner sowie Ergebnisse von erfolgreichen und fehlgeschlagenen Wiederherstellungen einsehen.

### "Detailansicht"

Der neueste Verlauf wird angezeigt.

Der "Backup Detailansicht" oder der "Wiederherstellung Detailansicht" erscheint sofort nach einer Backup/einer Wiederherstellung.

"Dateiansicht"

Der ausgewählte Verlauf wird im Textformat angezeigt.

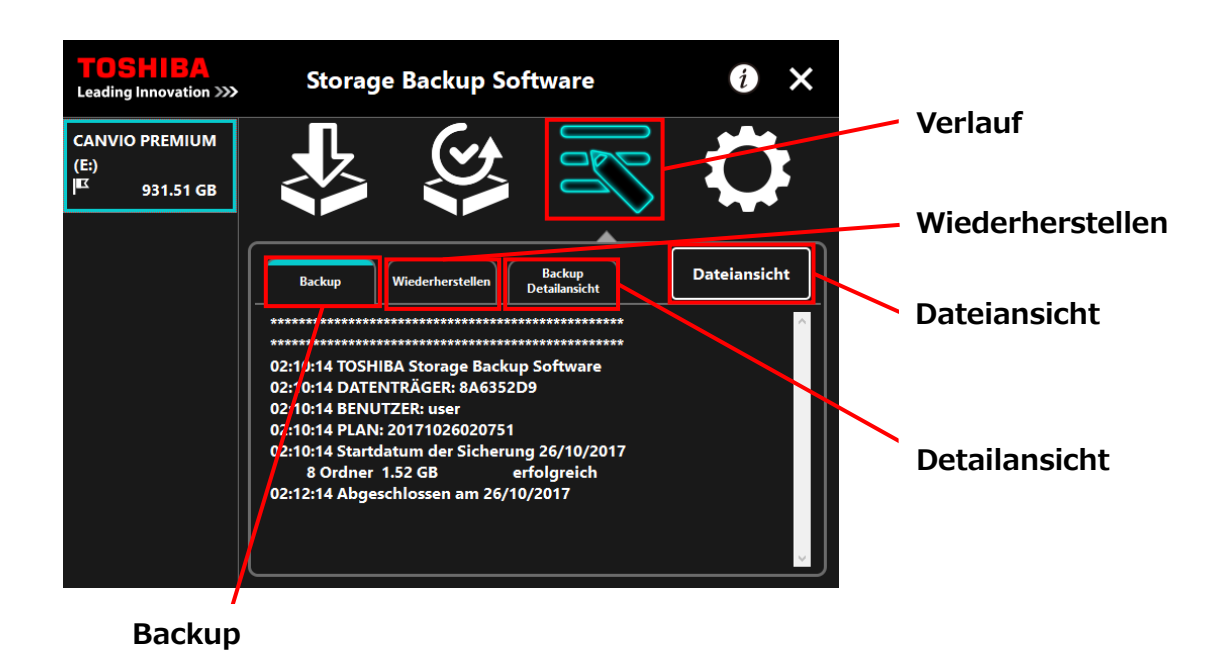

### **Fehlercodes**

Das unten abgebildete Fehlerfenster erscheint, wenn ein Fehler in der Software auftritt. Klicken Sie auf **Verlauf**, um die Fehlerdetails mit dem entsprechenden Fehlercode anzuzeigen.

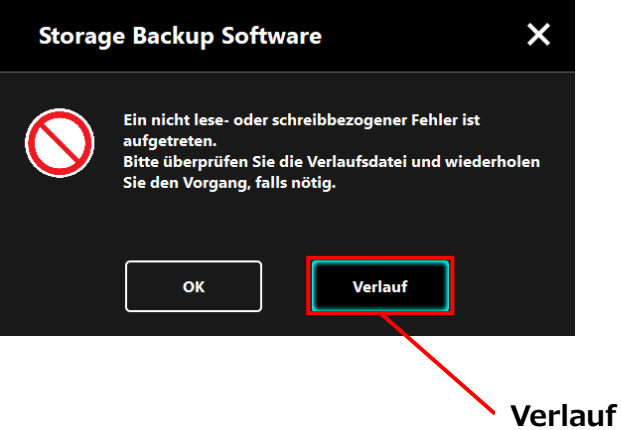

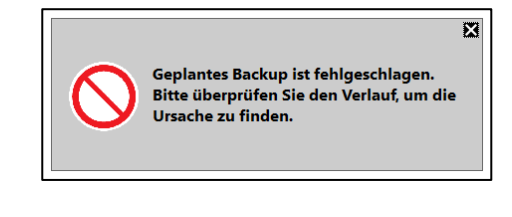

Jeder Fehlercode steht für eines der folgenden Probleme:

- 03: Nicht genügend Speicherplatz.
- 04: Fehler bei der Zuweisung von Speicherplatz.
- 05: Fehler beim Lesen der Disk.
- 06: Fehler beim Schreiben auf die Disk.

## **5-7 Anzeigen der Softwareinformation**

In diesem Abschnitt werden die Schritte zum Anzeigen der Version und Endbenutzer-Lizenzvereinbarung der Software beschrieben.

**1** Starten Sie die Software über die Verknüpfung oder vom Startmenü aus. (Siehe [5](#page-98-0)-1 [Start und Beenden\)](#page-98-0)

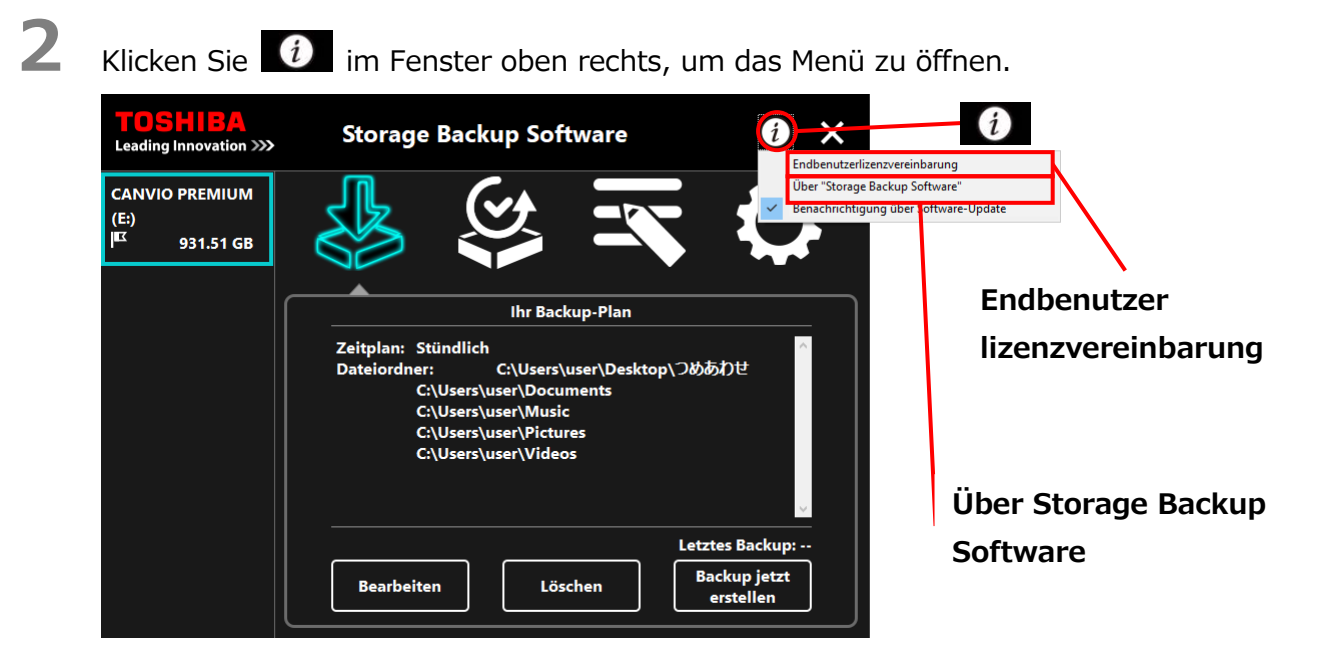

**3** Wählen Sie **Über Storage Backup Software**, um die Version der Software anzuzeigen.

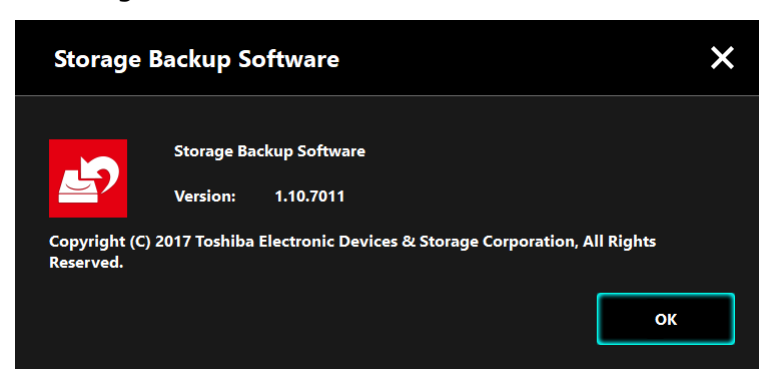

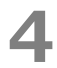

**4** Wählen Sie **Endbenutzerlizenzvereinbarung**, um diese anzuzeigen.

Diese Information ist die gleiche "Endbenutzerlizenzvereinbarung", die beim Installationsprozess angezeigt wird.

# **5-8 Ändern der Spracheinstellungen**

Dieser Abschnitt zeigt wie die Anzeigesprache geändert wird.

**1** Starten Sie die Software über die Verknüpfung oder vom Startmenü aus. (Siehe [5](#page-98-0)-1 [Start und Beenden\)](#page-98-0)

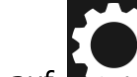

**2** Klicken Sie auf **Konderte Spracheinstellungen zu öffnen.** 

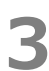

**3** Wählen Sie im Dropdown-Menü "**Sprache auswählen**" die gewünschte Sprache.

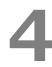

# **4** Klicken Sie **Übernehmen**.

Die Anzeigesprache ändert sich dementsprechend.

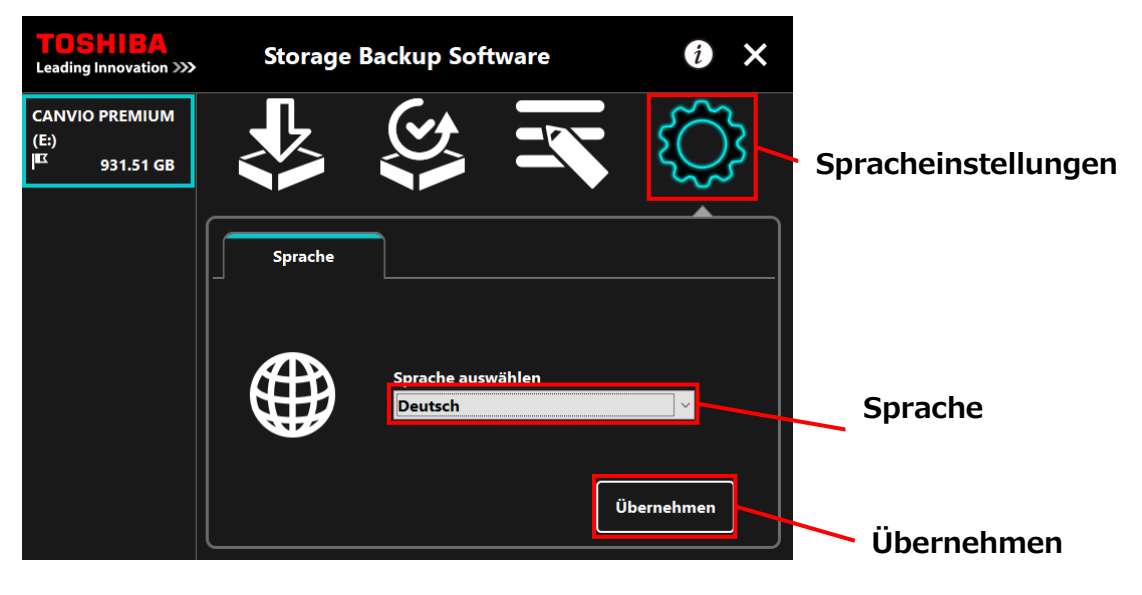

## **5-9 Auf die neueste Version updaten**

Sie können die Update-Informationen der Software über den Toshiba-Server erhalten. Durch folgende Methoden wird die Update-Information angezeigt:

- Indem die Update-Notifikation beim Starten der Software gezeigt wird
- Durch Anzeigen der Update-Information

### **Update-Notifikation beim Starten der Software**

**1** Starten Sie die Software über die Verknüpfung oder vom Startmenü aus. (Siehe [5](#page-98-0)-1 [Start und Beenden\)](#page-98-0)

Die Software verbindet sich automatisch mit dem Toshiba-Server und sucht nach Updates. Sie werden informiert, wenn eine neue Funktion der Software verfügbar ist.

Die Notifikation wird nicht mehr angezeigt, wenn sie einen Haken bei "Diese Nachricht nicht wieder anzeigen" setzen.

2 Das Fenster "Bestätigung des Updates des Installationsprogramms" erscheint. Klicken Sie **Update**, um die Software mit den Aktualisierungsinformationen zu starten.

Wenn Sie **Abbrechen** klicken, startet die Software automatisch.

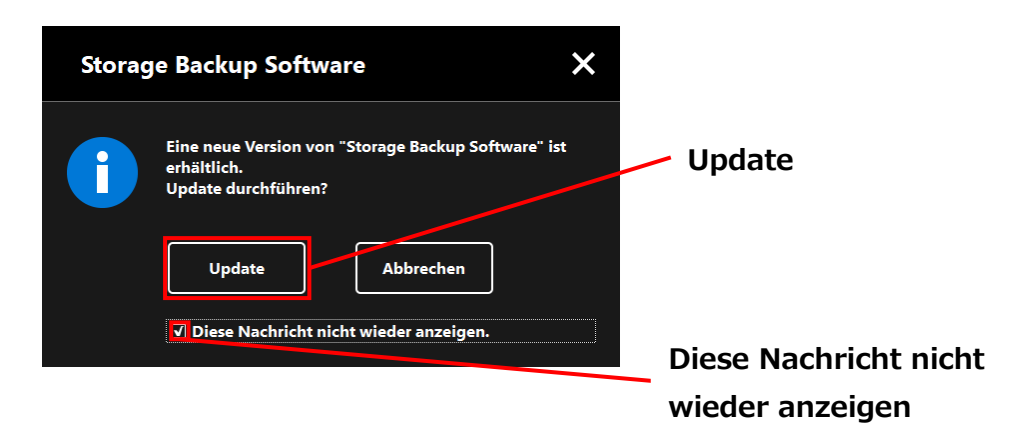

### **Einstellungen der Update-Notifikationen**

Um die Update-Notifikationen einzuschalten/auszuschalten, klicken Sie  $\begin{array}{|c|} \hline \hat{\imath} \end{array}$ im oberen rechten Fenster des Menüs.

Klicken Sie die "Benachrichtigung über Software-Update", um die Notifikationen einzuschalten. Ein "√" Symbol wird angezeigt, um zu zeigen, dass die Notifikationen eingeschaltet sind.htigung". Die Markierung "✓" bedeutet, dass Benachrichtigungen aktiviert sind.

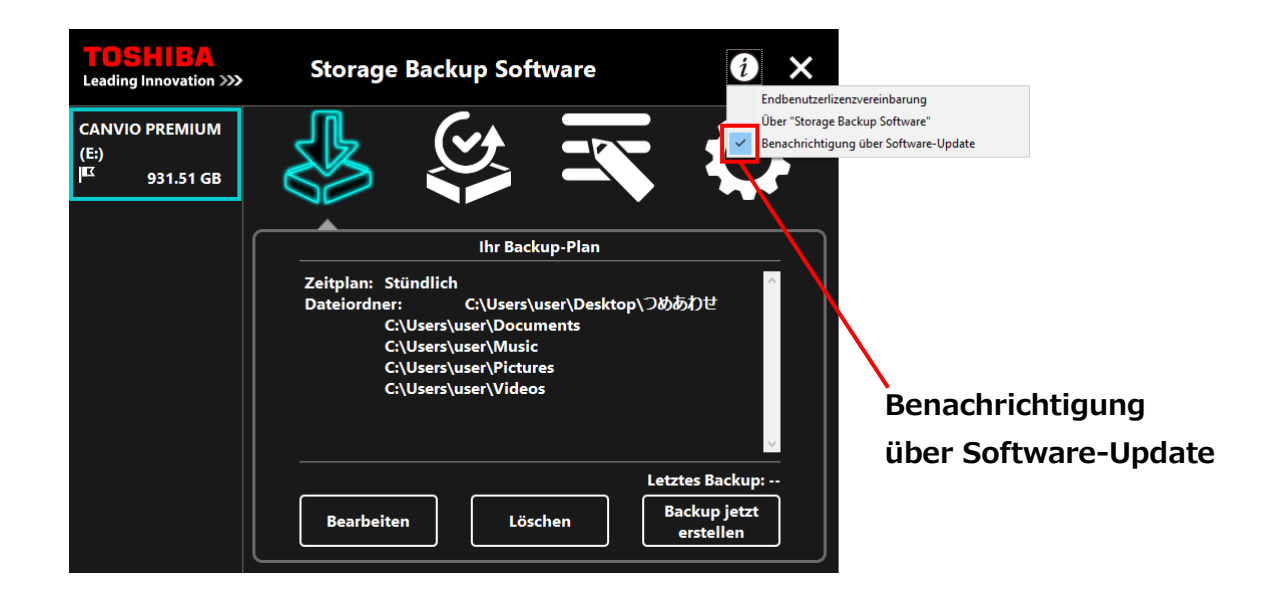

### **Prüfen und Anwenden der Update-Informationen**

Wenn die Software die Update-Informationen vom Toshiba-Server erhält, ändert sich das

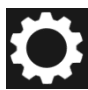

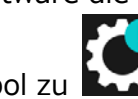

-Symbol zu **Albert , um anzuzeigen, dass die neues Update verfügbar ist.** 

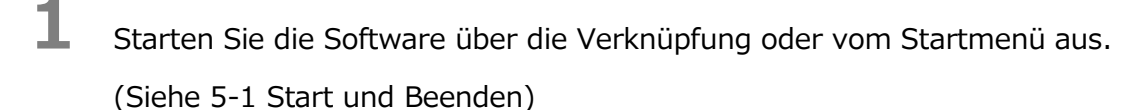

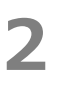

**22 Klicken Sie auf 12 klicken Sie auf dem Zab den Tab . Wedere** 

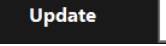

- **3** Die Updateinformation der Software wird angezeigt.
- **4** Wenn Sie **Details** anklicken, wird die Webadresse (URL), die im Webbrowser unter "Update" angegeben ist, angezeigt.
- **5** Das Herunterladen der Software beginnt, wenn Sie **Update** klicken.

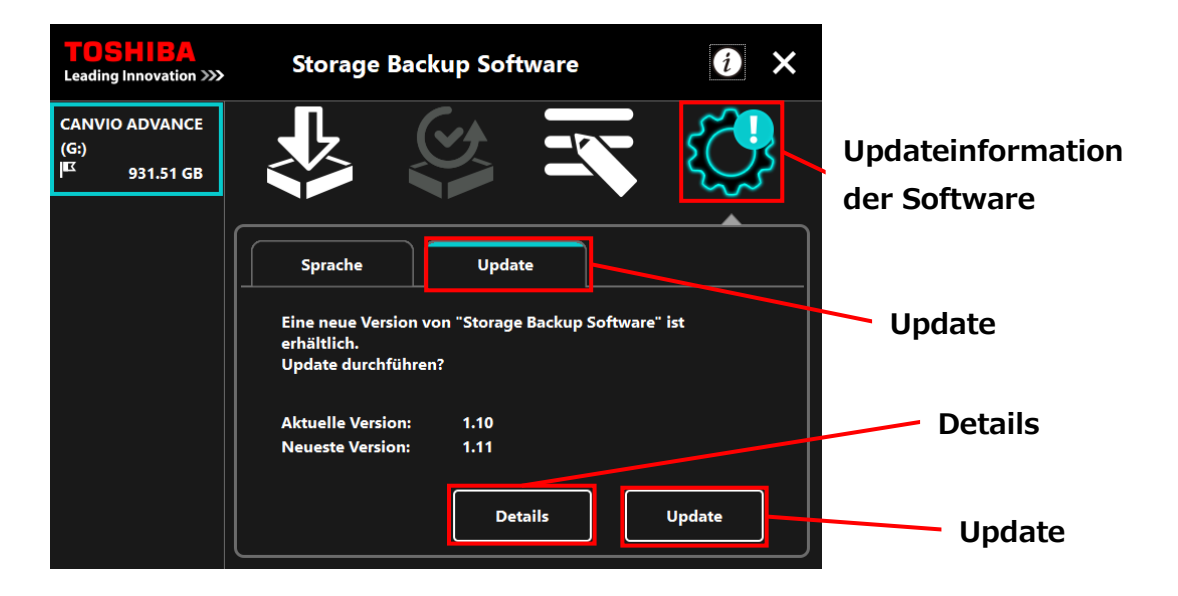

**6** Das Installationsprogramm startet, sobald der Download abgeschlossen ist. (Siehe [4](#page-95-0) [Installationsanleitung\)](#page-95-0)

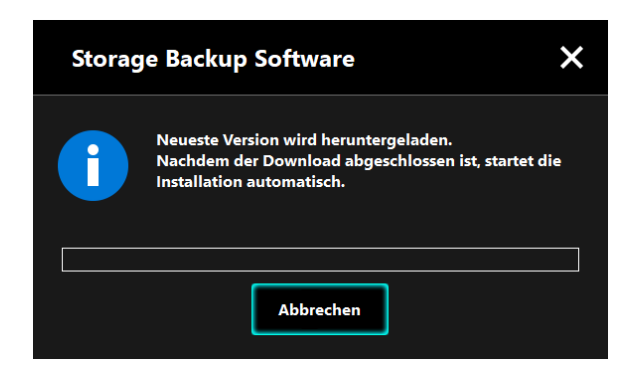

Copyright © 2017 TOSHIBA ELECTRONIC DEVICES & STORAGE CORPORATION, Alle Rechte vorbehalten.

Veröffentlicht am 15 / 12 / 2017

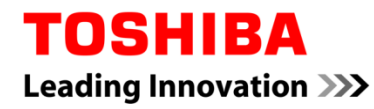

Pour Toshiba CANVIO série

# **Storage Backup Software (Version 1.10.7102)**

Manuel d'utilisation Version 2

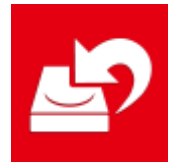

Ce document explique le processus d'installation et l'utilisation basique de Storage Backup Software conçu pour les Séries Toshiba CANVIO (uniquement CANVIO PREMIUM et CANVIO ADVANCE).

Veuillez lire ce document attentivement avant tout utilisation de Storage Backup Software.

# **Table des Matières**

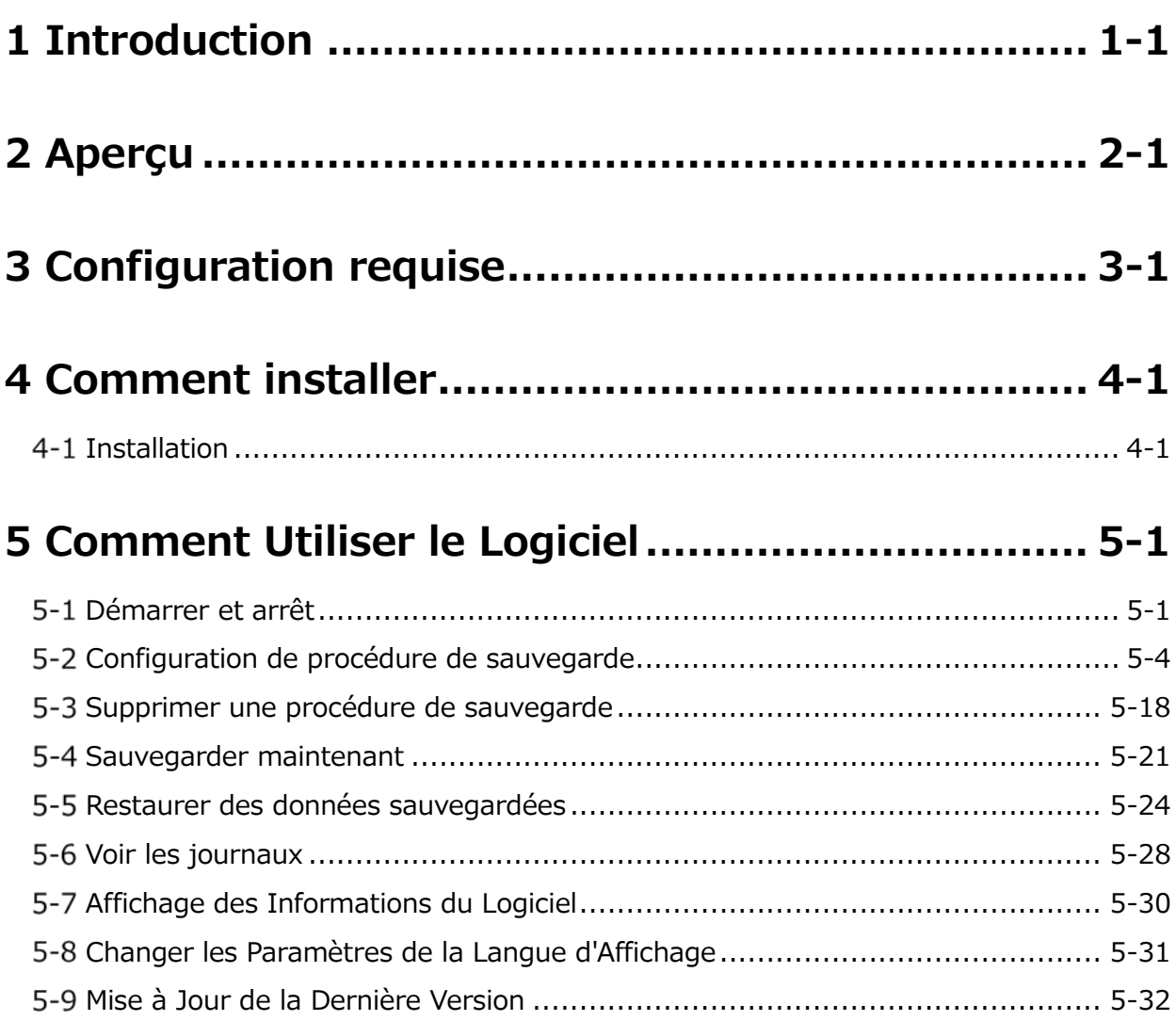

# <span id="page-134-0"></span>**1 Introduction**

Merci d'avoir acheté ce produit.

Ce document contient des informations afin d'utiliser correctement Storage Backup Software pour les séries Toshiba CANVIO (uniquement CANVIO PREMIUM et CANVIO ADVANCE).

Veuillez lire ce document avec attention avant d'utiliser le logiciel. Après avoir terminé votre lecture, gardez-le dans un endroit accessible afin de pouvoir le consulter ultérieurement.

Nous avons écrit ce document en nous basant sur les règles suivantes :

### **Signification des symboles**

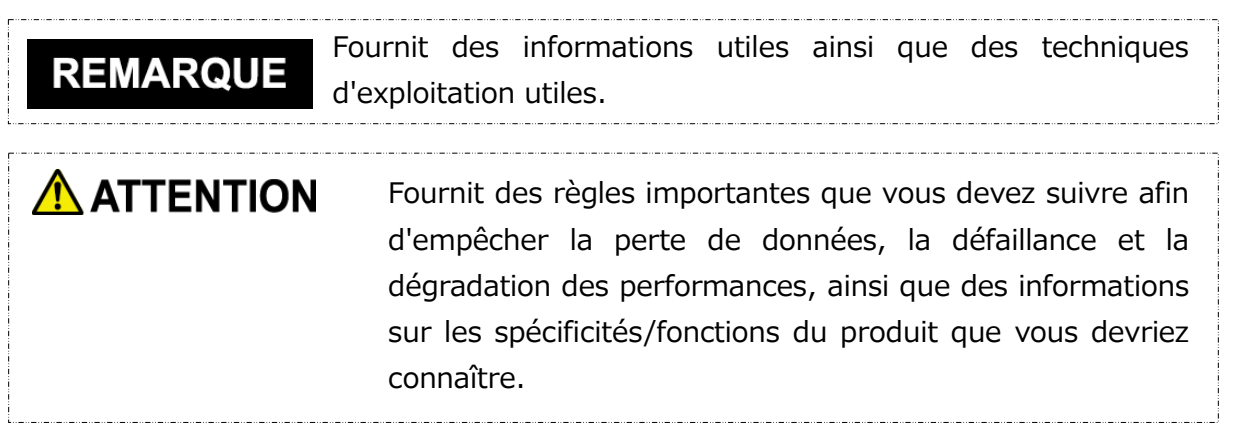

### **Terminologie**

Ce document utilise les termes suivant dans ses descriptions.

### **Le logiciel**

Désigne Storage Backup Software.

### **Système**

Désigne le système d'exploitation (OS) que vous utilisez, sauf indication contraire.

### **Application ou logiciel d'application**

Désigne un logiciel d'application autre que le logiciel.

### **Windows**

Désigne Windows 10 Famille, Windows 10 Pro, Windows 8.1, Windows 8.1Pro, Windows 7 Famille Basic, Windows 7 Famille Premium ou Windows 7 Professionnel.

### **Windows 10**

Désigne Windows 10 Famille ou Windows 10 Pro.

### **Windows 8.1**

Désigne Windows 8.1 ou Windows 8.1Pro.

### **Windows 7**

Désigne Windows 7 Famille Basic, Windows 7 Famille Premium ou Windows 7 Professionnel.

### **Périphérique de stockage**

Désigne les disques durs externes de la série Toshiba CANVIO (CANVIO PREMIUM et CANVIO ADVANCE uniquement).

### **Marques**

 Tous les noms de sociétés, noms de produits et noms de service mentionnés ici peuvent être des marques de commerce de leurs sociétés respectives.

### **Licence**

Le logiciel utilise la licence zlib.

Copyright (C) 1995-2017 Jean-loup Gailly et Mark Adler

Ce logiciel est fourni « en l'état », sans aucune garantie expresse ou implicite. En aucun cas les auteurs ne seront tenus responsables pour tous dégâts causés suite à l'utilisation de ce logiciel.

Toute personne est autorisée à utiliser ce logiciel à toute fin quelconque, application commerciales comprises, à le modifier et à le redistribuer gratuitement, sous réserve des restrictions suivantes :

- 1. L'origine de ce logiciel ne doit pas être faussée ; vous ne devez pas prétendre être l'auteur du logiciel original. Si vous utilisez ce logiciel dans un produit, une mention dans la documentation du produit serait appréciée mais en aucun cas obligatoire.
- 2. Les versions sources modifiées doivent être identifiées clairement en tant que telles et ne doivent pas être perçues à tort comme le logiciel original.
- 3. Cet avertissement ne peut être supprimé ni modifié de toute source de distribution. Jean-loup Gailly Mark Adler

jloup@gzip.org madler@alumni.caltech.edu

### **Notes**

- Nous ne garantissons pas le bon fonctionnement de ce logiciel sur tous les ordinateurs.
- Nous ne garantissons pas le bon fonctionnement de ce logiciel sur les ordinateurs de construction amateure.
- Rien ne garantit que ce logiciel sauvegarde ou restaure tous fichiers sur le périphérique de stockage. Toshiba ne peut être tenu pour responsable de tous dégâts ou perte de données causés suite à l'utilisation du logiciel.
- Windows 7 SP1 nécessite l'installation de la mise à jour suivante : KB3033929.
- Si le contrat de licence s'affiche durant l'installation du logiciel, merci de le lire et d'accepter les termes du contrat.
- Vous ne pourrez utiliser le logiciel à moins d'accepter les termes du contrat de licence. L'acceptation du contrat de licence sera à nouveau requise quand vous réinstallerez le système de votre ordinateur ou le logiciel.
- Les images montrées dans ce manuel d'instructions peuvent varier du produit réel.
- Le design, les spécificités, le manuel d'instruction et les informations associées peuvent être sujets à un changement sans préavis.

# <span id="page-137-0"></span>**2 Aperçu**

Le logiciel vous permet de sauvegarder des dossiers stockés sur votre ordinateur vers un périphérique de stockage selon la procédure de sauvegarde sélectionnée.

### **Fonctionnalités de sauvegarde/restauration**

Grâce au logiciel, vous pouvez configurer une procédure de sauvegarde par périphérique de stockage.

Vous pouvez utiliser jusqu'à cinq périphériques de stockage maximum.

Chaque procédure de sauvegarde lancera une sauvegarde automatique à une date et heure spécifiées.

Vous pouvez également restaurer les données sauvegardées dans un lieu spécifié.

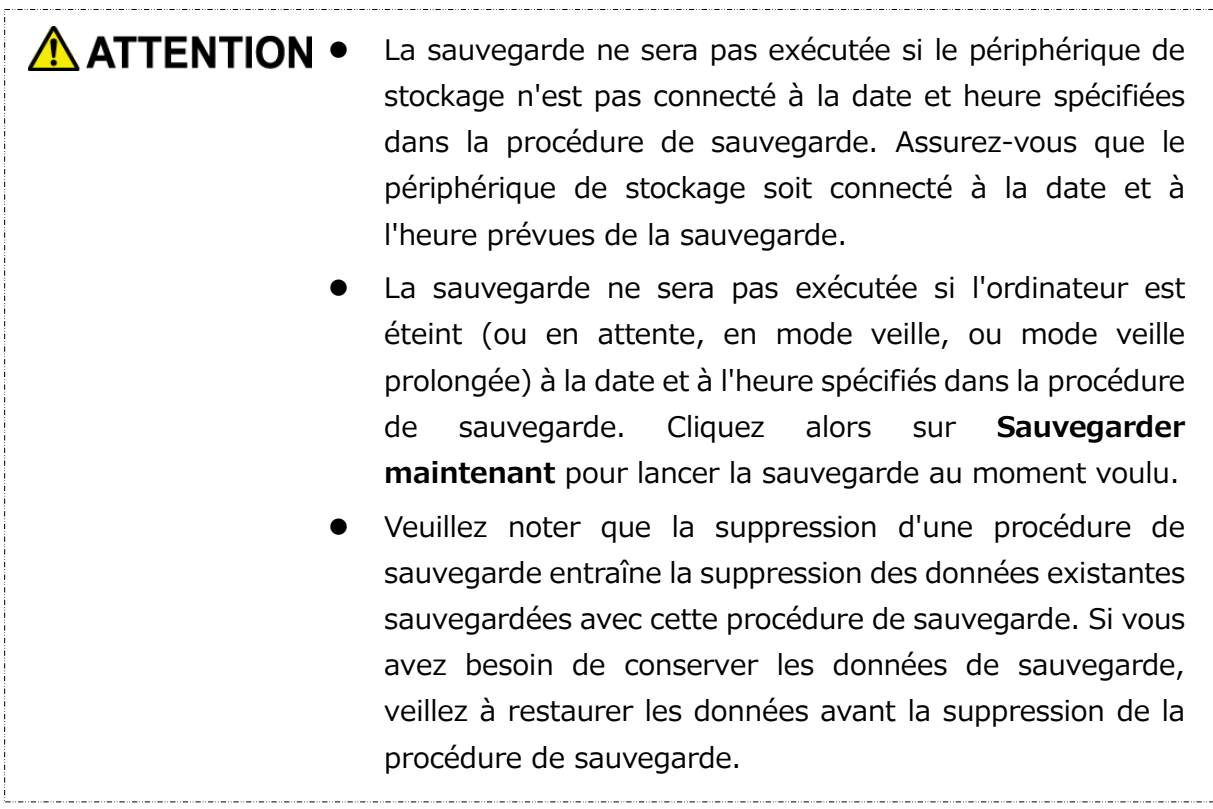

# <span id="page-138-0"></span>**3 Configuration requise**

L'environnement suivant est requis pour que le logiciel fonctionne normalement :

- Windows 7 SP1 (32bit & 64bit) \* Excepté Starter, Enterprise ou Ultimate.
- Windows 8.1 (32bit & 64bit) \* Excepté Windows RT 8.1 ou Windows 8.1 Enterprise.
- Windows 10 Version1607 / Version1703 / Version1709 (32bit & 64bit) \* Excepté Education, Pro Education, Windows 10 S, Windows 10 Mobile, Enterprise ou Enterprise LTSB.

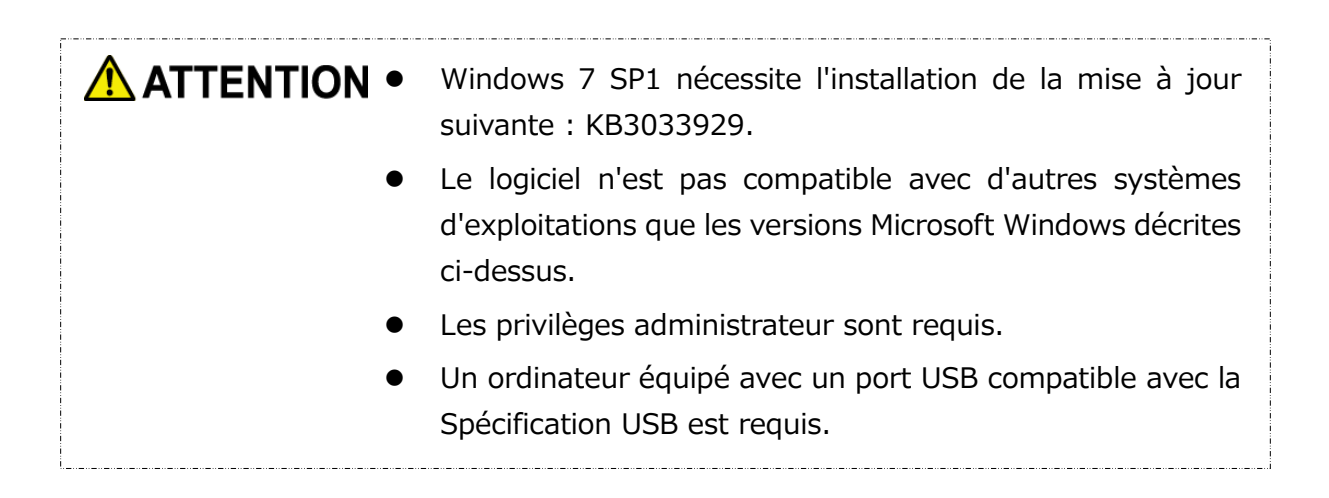

### **Périphérique de stockage**

Veillez à formater le périphérique au format NTFS.

La sauvegarde ne sera pas exécutée si le périphérique de stockage ou la partition sont formatés dans un format autre que NTFS.

# <span id="page-139-0"></span>**4 Comment installer**

Cette partie décrit comment installer le logiciel sur votre ordinateur. Installez correctement le logiciel en suivant les instructions.

# <span id="page-139-1"></span>**Installation**

Installez le logiciel correctement en suivant les instructions ci-dessous.

### **Préparation**

Réalisez les tâches suivantes avant l'installation.

- Fermez toutes les applications actuellement utilisées.
- Redémarrez l'ordinateur ou connectez-vous de nouveau à partir d'un compte administrateur (bénéficiant des privilèges administrateur).

### **Installation**

Téléchargez l'installateur depuis Internet et installez-le.

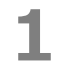

**1** Téléchargez le logiciel sur notre site internet.

Le fichier « StorageBackupSoftware\_xxxxxxx.exe » est créé quand le téléchargement est terminé (« xxxxxxx » montre la version du produit.)

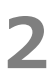

**2** Double-cliquez sur le fichier téléchargé **StorageBackupSoftware\_xxxxxxx.exe**. Le processus d'installation commencera.

### **REMARQUE**

- L'extension du fichier (\*.exe) peut être cachée, cela dépend des paramètres de votre ordinateur.
- Si la fenêtre « Contrôle de compte d'utilisateur » apparaît, cliquez sur **Oui**.

**3** La fenêtre de « Choisissez la langue d'installation » apparaîtra. Choisissez la langue d'affichage que vous souhaitez et cliquez sur **Suivant >**.

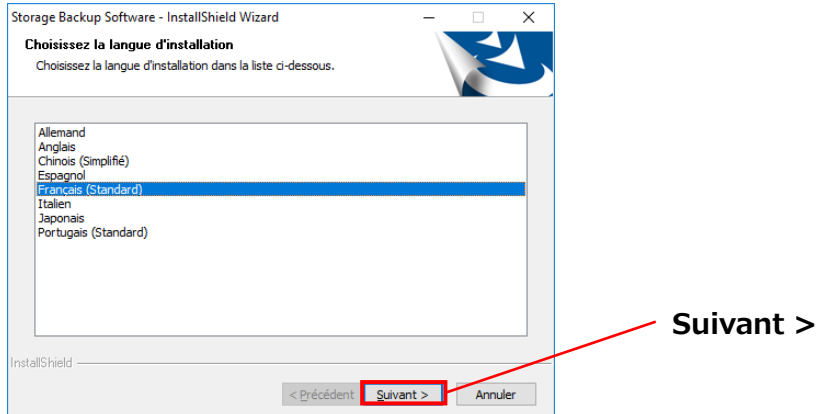

**4** La fenêtre « Bienvenue dans l'InstallShield Wizard de Storage Backup Software » apparaîtra. Cliquez sur **Suivant >**.

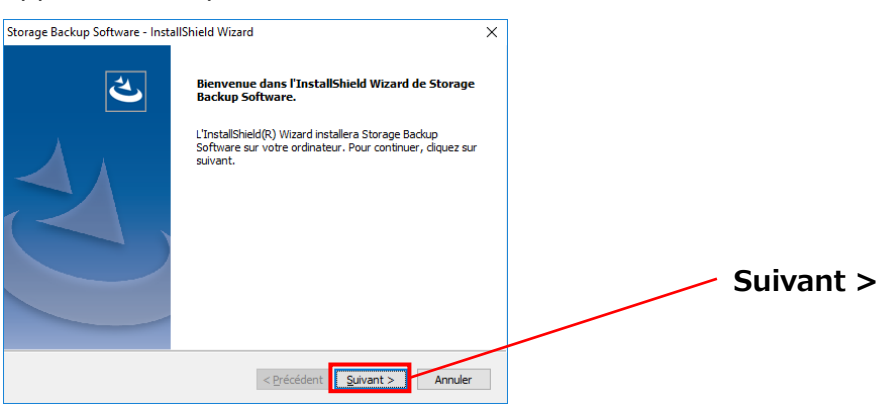

**5** La fenêtre « Contrat de Licence » apparaîtra. Lisez le contrat de licence attentivement, cochez **J'accepte les termes du contrat de licence**, puis cliquez sur **Suivant >**.

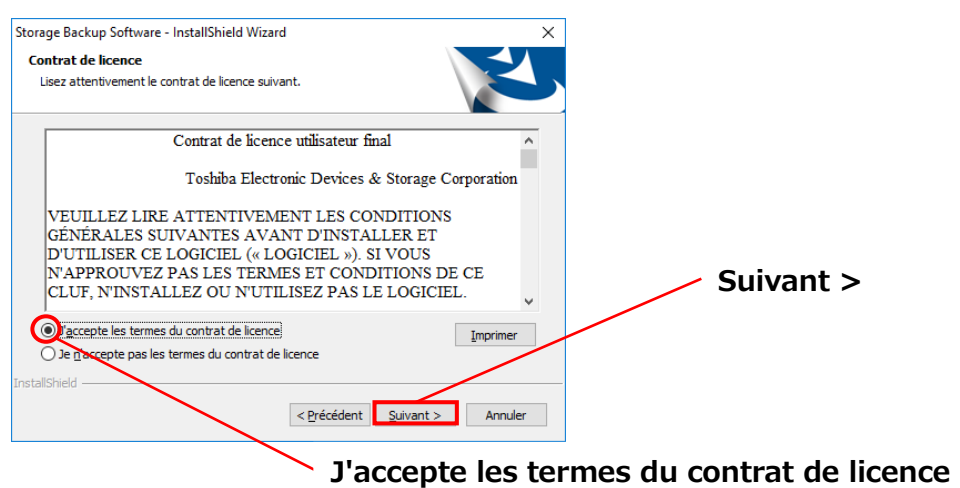

- 4-2 -

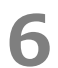

**6** La fenêtre « Choisissez l'emplacement cible » apparaîtra. Vérifiez le dossier de destination et cliquez sur **Suivant >**.

Pour changer le chemin d'installation, cliquez sur **Modifier ...** et sélectionnez le dossier souhaité.

 $\sqrt{\bf A}$  **ATTENTION** Ne sélectionnez pas un dossier sur un périphérique de stockage amovible en tant que chemin d'installation. Faire ceci pourrait empêcher le logiciel de fonctionner correctement. 

**7** Quand la fenêtre « Prêt à lancer l'installation » apparaît, cliquez sur **Installer**.

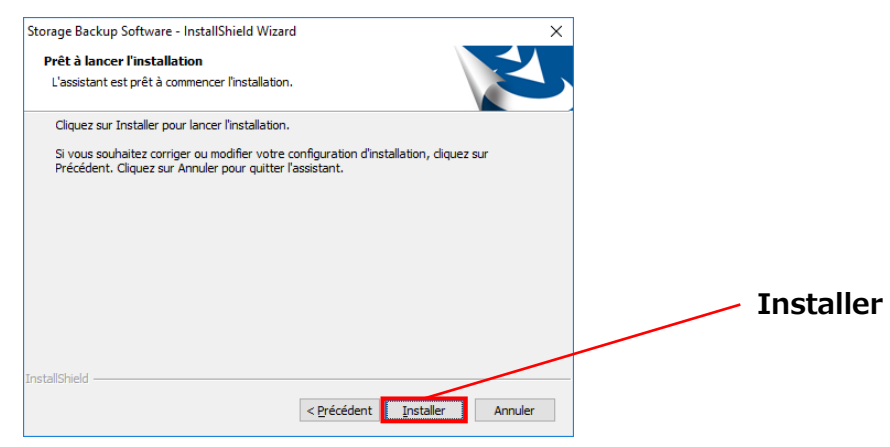

**8** Quand l'installation est terminée, la fenêtre « InstallShield Wizard terminé » apparaît. Cliquez sur **Terminer**.

Le logiciel est maintenant installé et son raccourci ajouté dans le menu démarrer ainsi que sur le bureau.

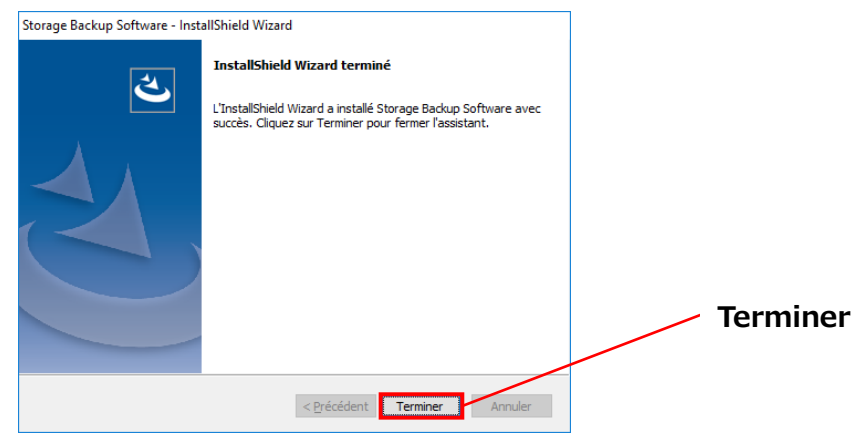

# <span id="page-142-0"></span>**5 Comment Utiliser le Logiciel**

Cette section décrit comment lancer le logiciel et configurer une procédure de sauvegarde.

Veuillez configurer les fonctionnalités en suivant les instructions fournies.

# <span id="page-142-1"></span>**Démarrer et arrêt**

### **Comment lancer le logiciel**

Cette section décrit comment lancer le logiciel.

Le logiciel peut être lancé de deux façons différentes. Vous pouvez utiliser l'une des deux méthodes suivantes pour lancer le logiciel :

En cliquant sur le raccourci du logiciel

Cliquez sur le raccourci **Storage Backup Software** sur le bureau.

Depuis le menu Démarrer

```
[Démarrer] - [Tous les programmes] - [TOSHIBA] - [CANVIO] 
- [Storage Backup Software] - [Storage Backup Software]
```
**Dans Windows 10,**  $\begin{bmatrix} + \\ -\end{bmatrix}$  **-**  $\begin{bmatrix} \mathbf{F} \\ \mathbf{F} \end{bmatrix}$  **<b>[Storage Backup Software]** 

Dans Windows 8.1, cliquez sur la petite flèche qui va vers le bas  $\overline{\textcircled{4}}$  en bas à gauche de la fenêtre Démarrer.

Cliquer sur le raccourci montre la liste des logiciels installés. Sélectionnez **Storage Backup Software** dans la liste pour lancer le logiciel.

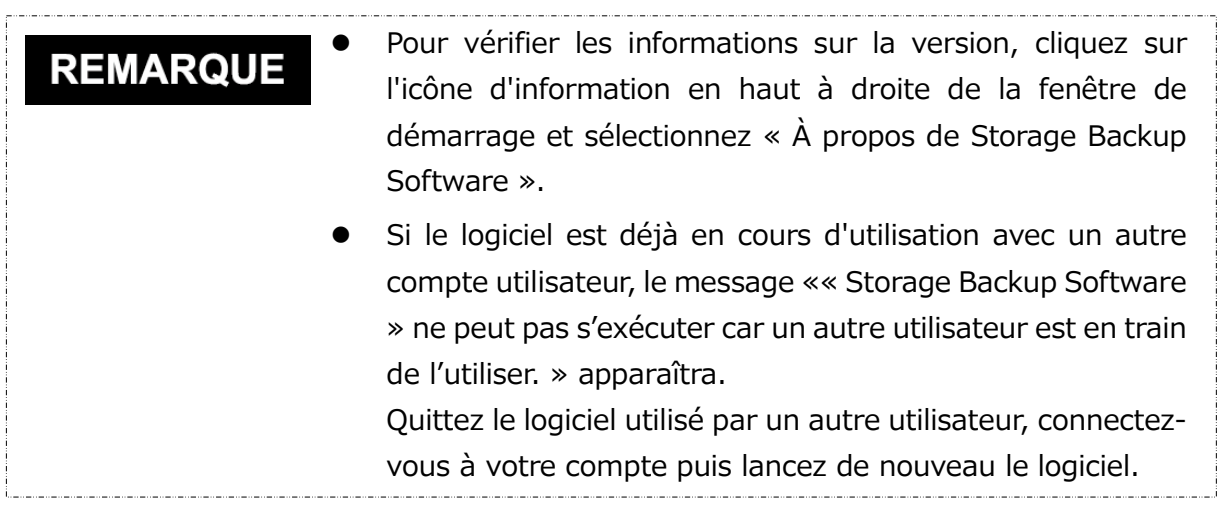

### **Comment fermer le logiciel**

Cette section décrit comment fermer le logiciel.

Pour fermer le logiciel, veuillez suivre les étapes décrites ci-dessous.

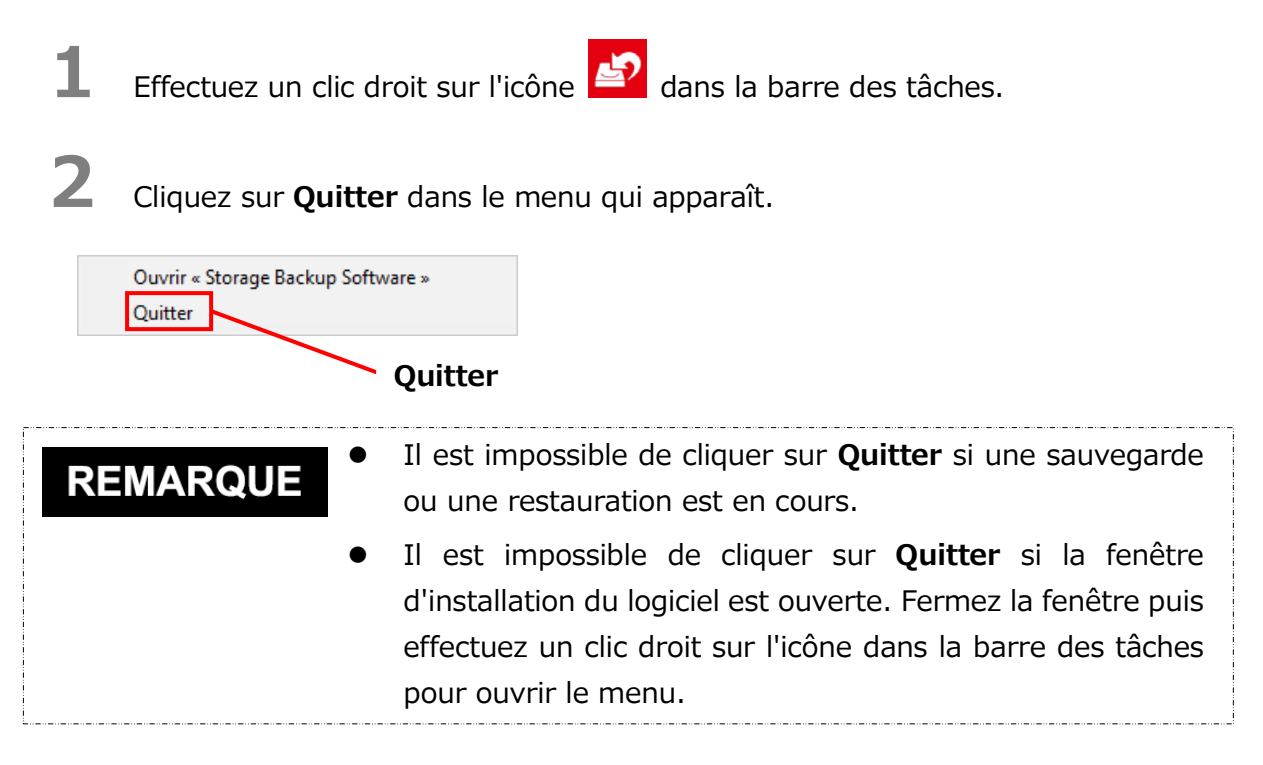
### **3** Lorsque le dialogue « Confirmation de fin de sauvegarde automatique » apparaît, cliquez sur **OK**.

Le logiciel sera fermé.

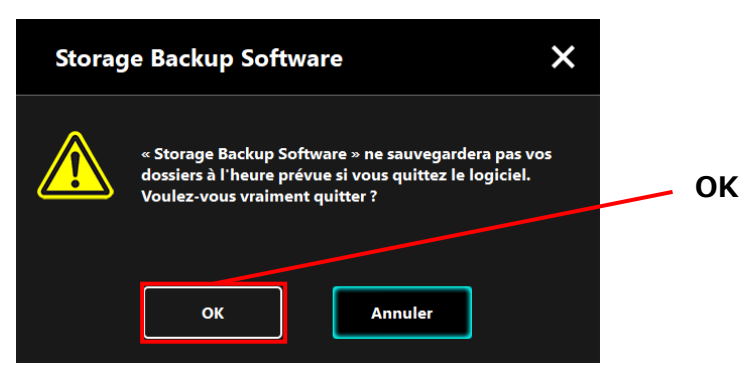

AN ATTENTION • Si vous fermez le logiciel, la sauvegarde ne sera pas effectuée à la date et à l'heure spécifiées même si le périphérique de stockage est connecté à l'ordinateur.

- Relancez le logiciel afin qu'il soit de nouveau opérationnel dans la barre des tâches.
- Le logiciel s'ouvrira de nouveau dans la barre des tâches si l'ordinateur est redémarré ou si vous redémarrez l'ordinateur après avoir fermé le logiciel.

## <span id="page-145-1"></span>**Configuration de procédure de sauvegarde**

Cette section décrit comment créer/modifier une procédure de sauvegarde.

#### <span id="page-145-0"></span>**Créer une procédure de sauvegarde**

Cette section décrit comment configurer une procédure de sauvegarde.

Les dossiers stockés sur votre ordinateur peuvent être sauvegardés sur un périphérique de stockage en configurant une procédure de sauvegarde.

Vous pouvez configurer une procédure de sauvegarde par périphérique de stockage.

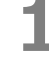

**1** Connectez le périphérique de stockage à votre ordinateur.

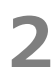

**2** Lancez le logiciel en utilisant le raccourci, ou depuis le menu Démarrer. (Voir [5-1](#page-142-0) [Démarrer et arrêt\)](#page-142-0)

**3** La liste des périphériques connectés apparaît. Sélectionnez le périphérique pour lequel vous souhaitez configurer une procédure de sauvegarde, puis cliquez sur **Suivant**.

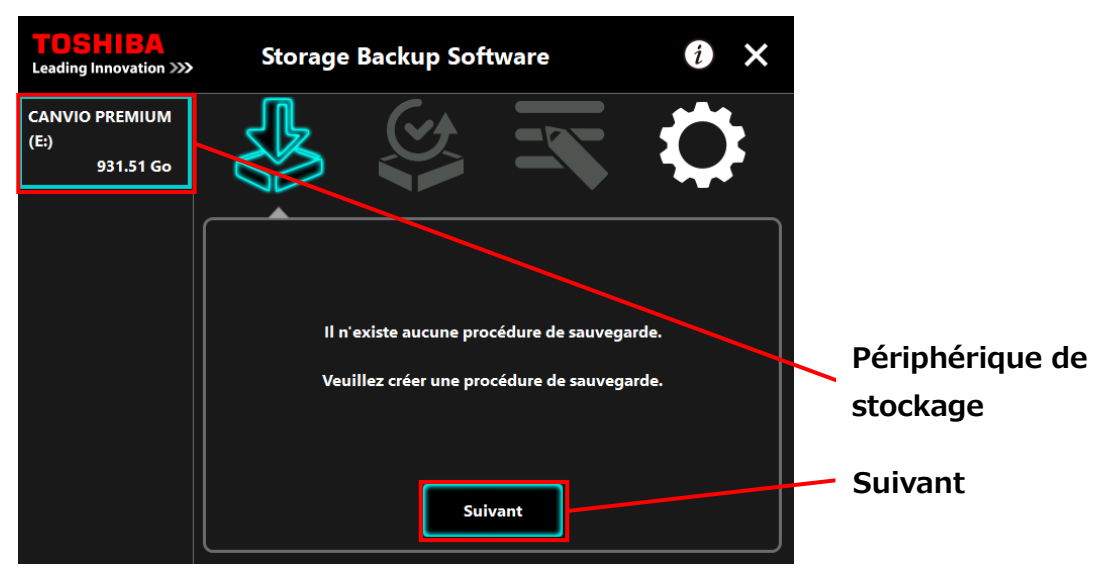

### **REMARQUE**

La sauvegarde n'est compatible qu'avec les partitions ou périphériques de stockage au format NTFS.

Le message suivant apparaîtra si un périphérique de stockage formaté à un format non reconnu est connecté à l'ordinateur. Appuyez sur **OK** et formatez le périphérique de stockage au format NTFS si nécessaire.

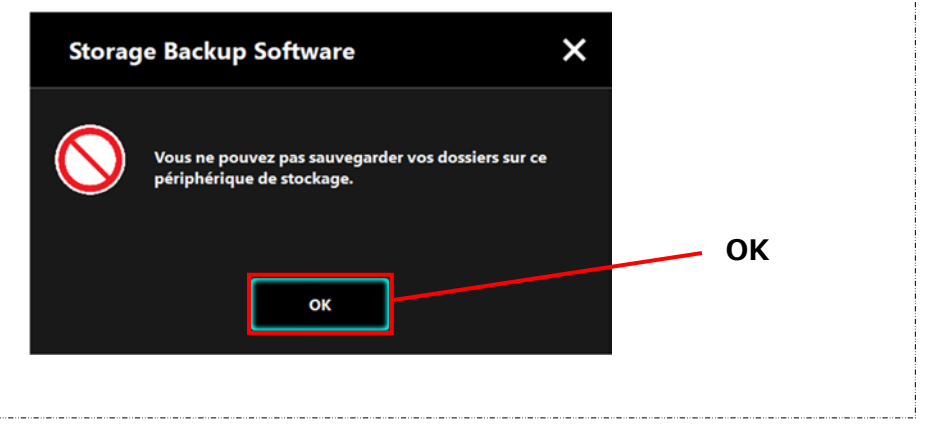

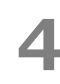

**4** Si le périphérique de stockage a plusieurs partitions, le dialogue de « Sélection de partition » apparaîtra. Sélectionnez la partition pour laquelle vous souhaitez configurer une procédure de sauvegarde.

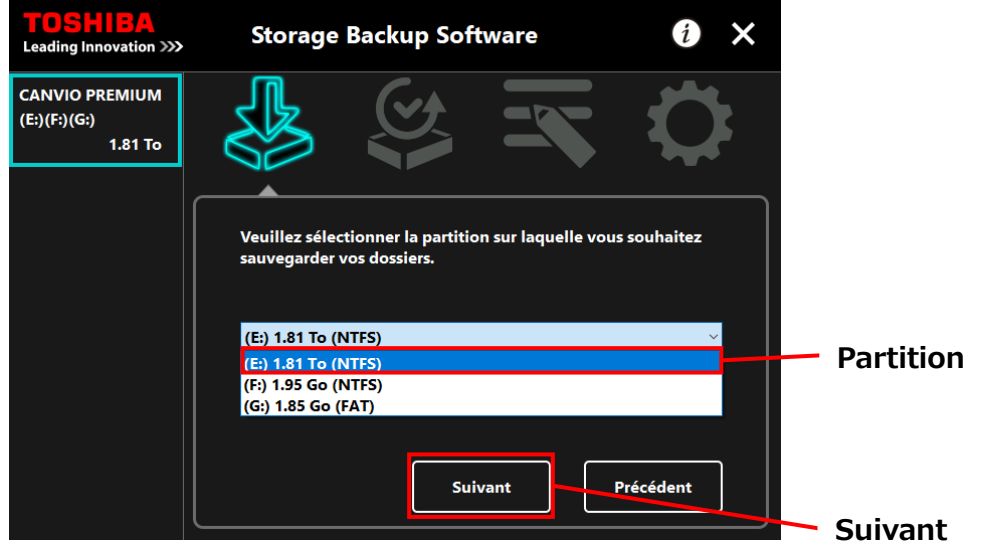

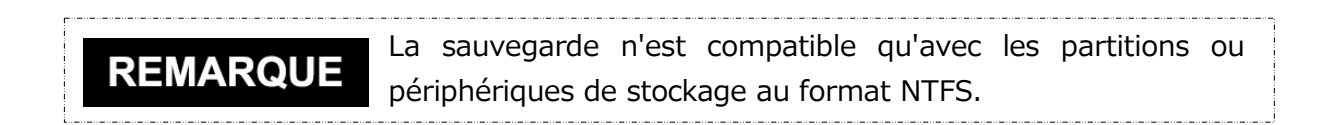

**5** Le dialogue « Sélection du dossier de sauvegarde » apparaît. Sélectionnez le dossier que vous souhaitez sauvegarder, puis cliquez sur **Suivant**.

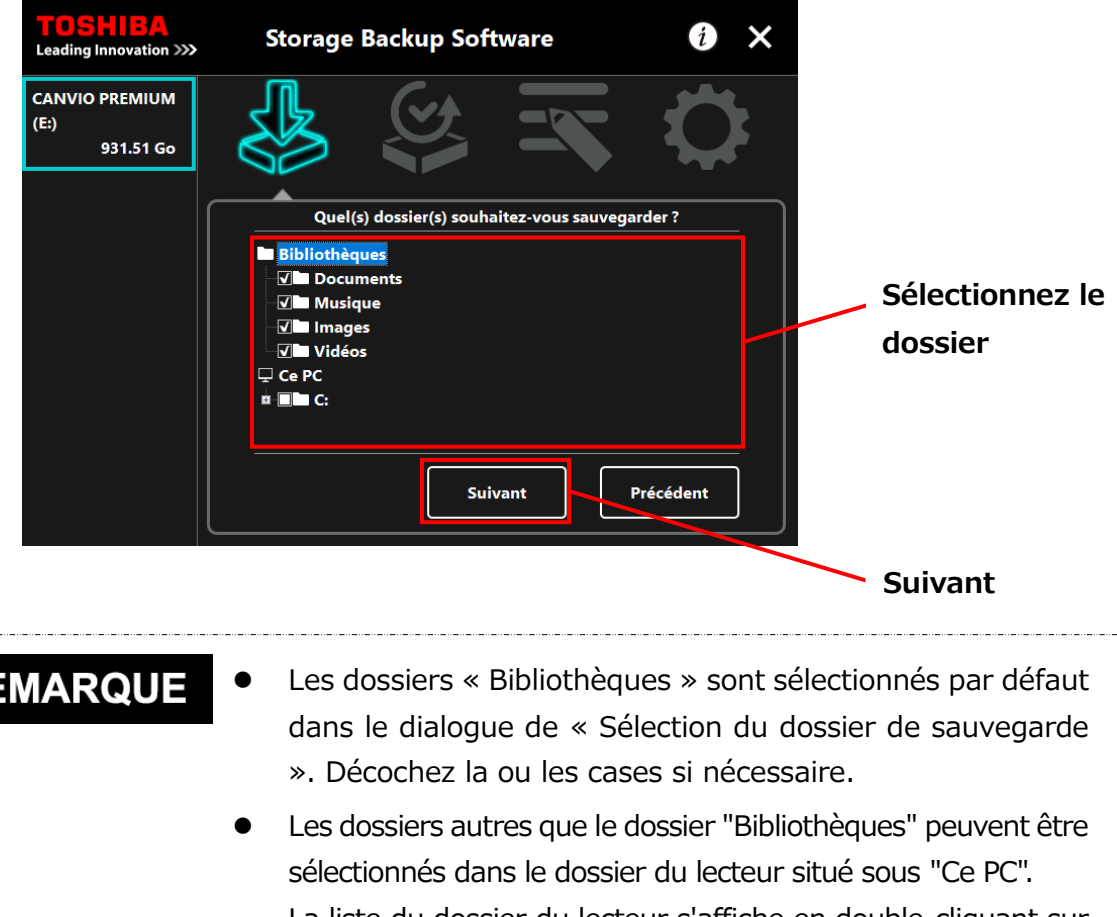

La liste du dossier du lecteur s'affiche en double-cliquant sur le dossier du lecteur ou en cliquant sur  $\blacksquare$  sur le côté gauche de la case à cocher du dossier du lecteur.

 Les fichiers cachés ne seront pas sauvegardés et ne seront donc pas affichés.

**6** Le dialogue « Configuration de procédure de sauvegarde » apparaît. Sélectionnez depuis le menu déroulant, puis cliquez sur **Suivant**.

- « Fréquence » : Mensuelle, Hebdomadaire, Quotidienne, Horaire
- « Jour » : Jour du mois
- « Heure » : 24 heures (toutes les heures)

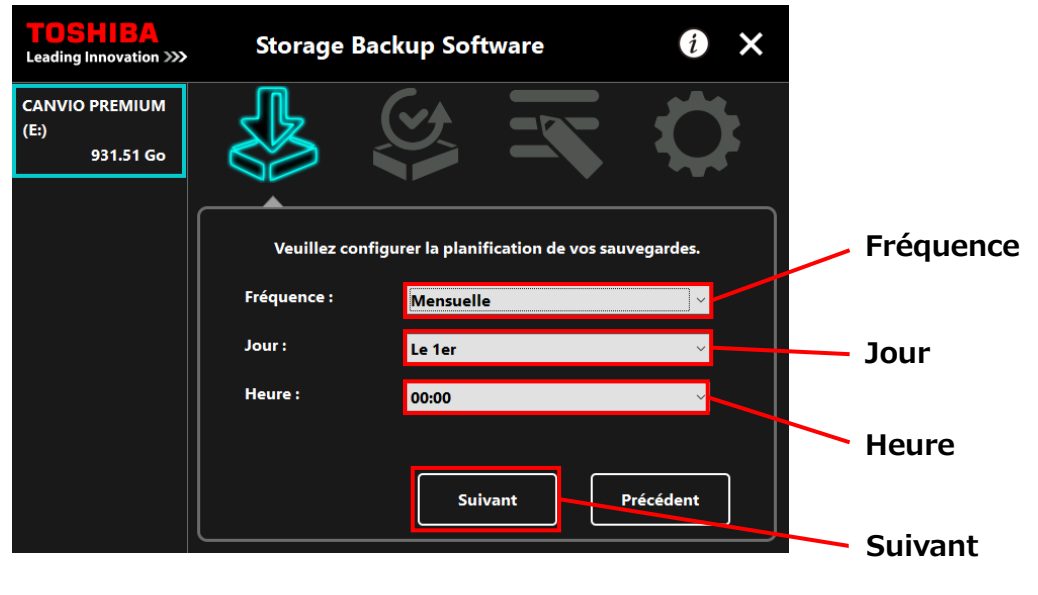

 Si « Quotidienne » est sélectionné pour la « Fréquence », l'option « Jour » ne sera pas affichée.

 Si « Quotidienne » est sélectionné pour la « Fréquence », les options « Jour » et « Heure » ne seront pas affichées.

**7** Lorsque le dialogue « Confirmation de procédure de sauvegarde » apparaît, vérifiez et planifiez les détails, puis cliquez sur **Enregistrer**.

**REMARQUE** 

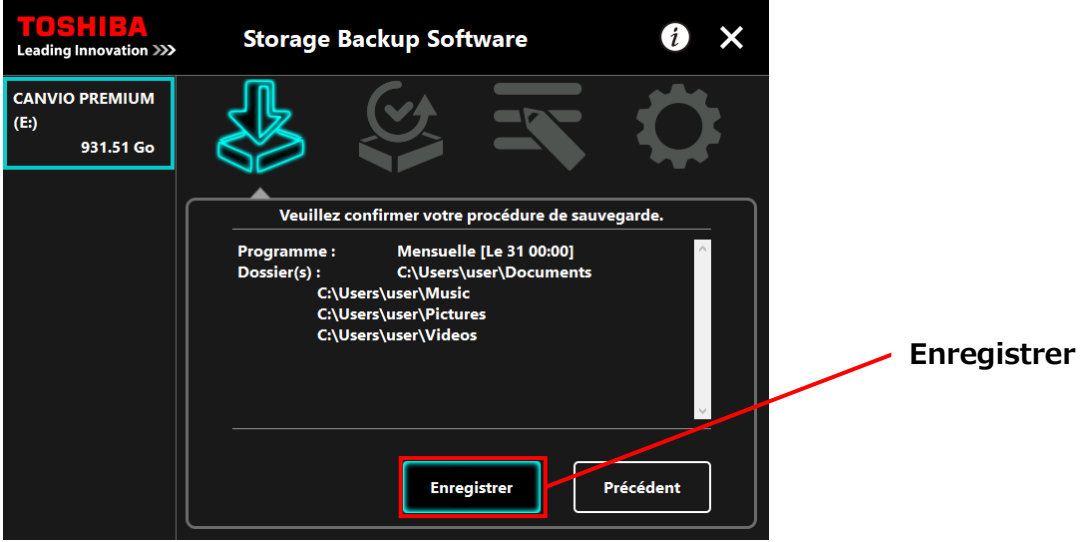

**8** Lorsque le dialogue « Confirmation de procédure de sauvegarde » apparaît, cliquez sur **OK**.

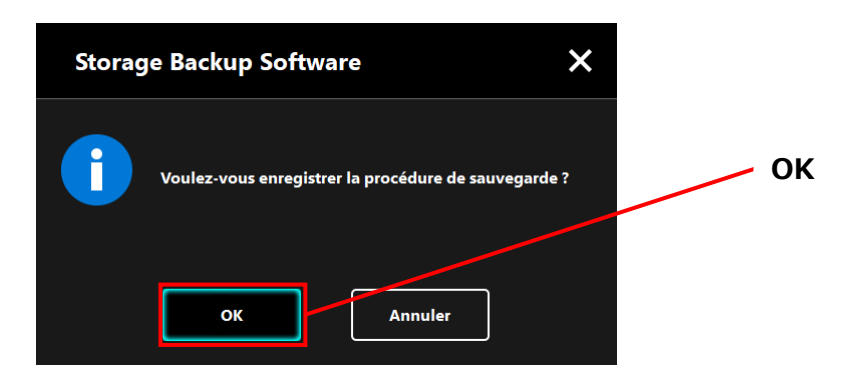

**9** La procédure de sauvegarde a été enregistrée et le dialogue « Confirmation d'exécution de sauvegarde » apparaît. Cliquez sur **OK**. Si vous ne désirez pas effectuer une sauvegarde immédiatement, cliquez sur **Annuler**.

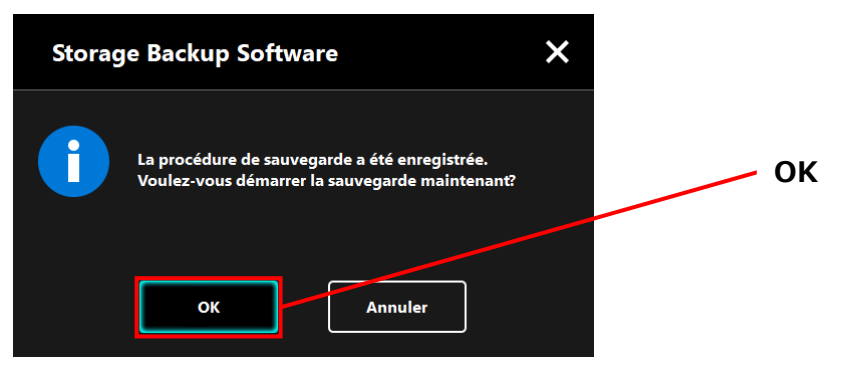

#### **Si une sauvegarde n'est pas effectuée immédiatement REMARQUE (annulation)**

Si vous n'effectuez pas une sauvegarde immédiatement, la prochaine sauvegarde sera la première sauvegarde et elle prendra plus de temps que d'ordinaire. Il est donc recommandé d'effectuer une sauvegarde immédiatement.

1. Lorsque le dialogue de confirmation apparaît, vérifiez les informations affichées puis cliquez sur **OK** si vous ne souhaitez pas effectuer une sauvegarde immédiatement. Pour effectuer une sauvegarde, cliquez sur **Précédent**.

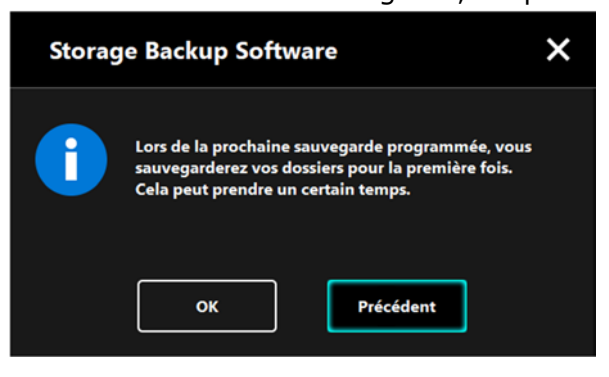

2. Si vous cliquez sur **Précédent**, le message « Voulez-vous démarrer la sauvegarde ? » réapparaîtra.

Cliquez sur **OK** pour effectuer une sauvegarde, ou sur **Annuler** pour l'annuler.

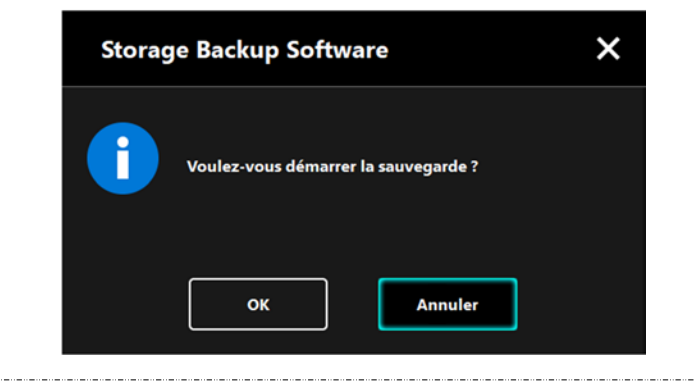

**10** Une fois qu'une procédure de sauvegarde est créée, l'icône de procédure de sauvegarde <sup>13</sup> apparaîtra dans la liste des périphériques de stockage.

> La sauvegarde commencera lorsque vous cliquerez sur **OK** dans le dialogue de « Confirmation d'exécution de sauvegarde » et une barre de progression s'affichera.

#### **Icône de procédure de sauvegarde**

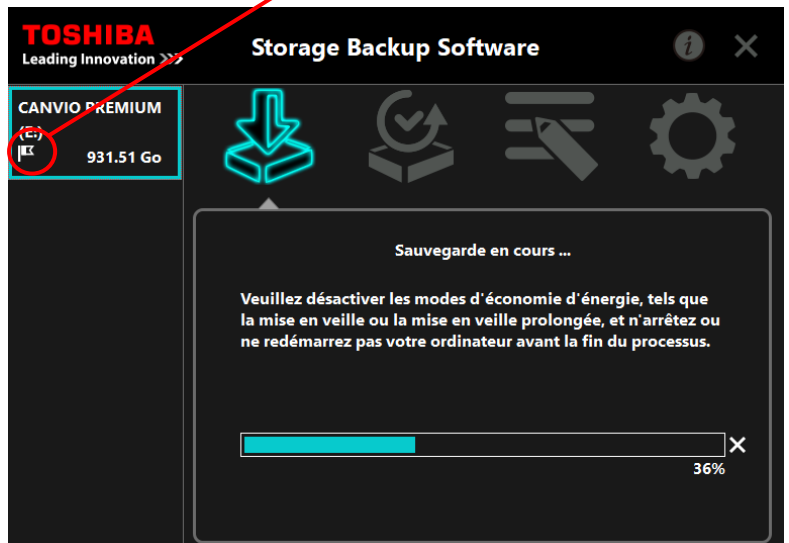

AN ATTENTION · Ne déconnectez pas le périphérique de stockage si une sauvegarde est en cours. Assurez-vous que l'ordinateur ne passe pas en attente, en mode veille ou en mode veille prolongée durant la sauvegarde. Auquel cas le périphérique de stockage pourrait être endommagé. Pour annuler la sauvegarde en cours, cliquez sur l'icône x à droite de la barre de progression. Une fois la sauvegarde en cours annulée, toutes données sauvegardées incomplètes sera supprimée.

### **11** Lorsque le message «La sauvegarde a été effectuée avec succès » apparaît, cliquez sur **OK**.

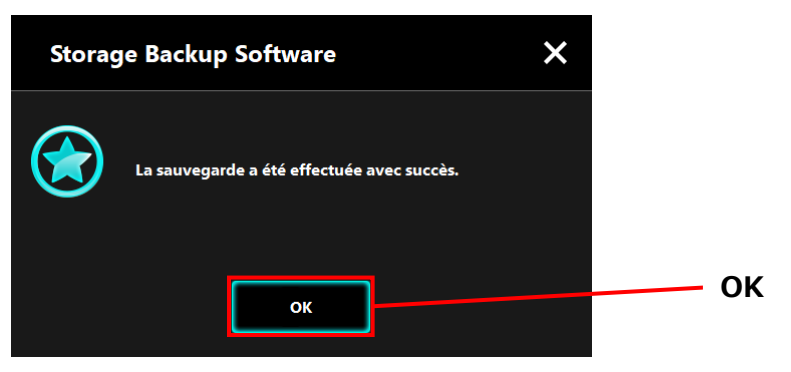

**12** Lorsque « Votre procédure de sauvegarde » et « Sauvegarde précédente » apparaissent dans le dialogue, vérifiez les informations affichées puis cliquez sur

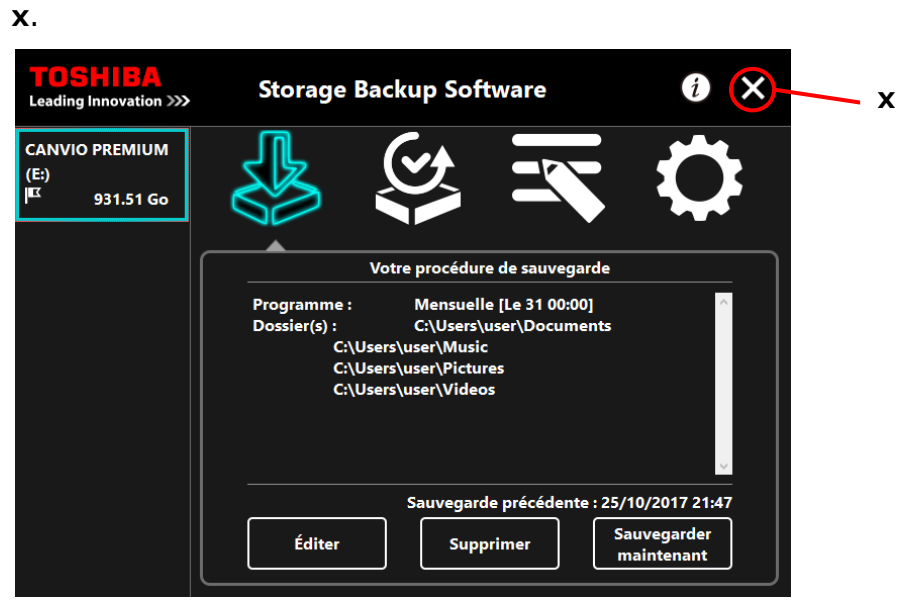

### **Modifier un plan de sauvegarde**

Cette section décrit comment modifier une procédure de sauvegarde. Pour modifier une procédure de sauvegarde, veuillez suivre les étapes décrites ci-dessous.

**1** Connectez le périphérique de stockage à votre ordinateur.

**2** Lancez le logiciel en utilisant le raccourci, ou depuis le menu Démarrer. (Voir [5-1](#page-142-0) [Démarrer et arrêt\)](#page-142-0)

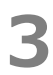

**3** Cliquez sur **Éditer**.

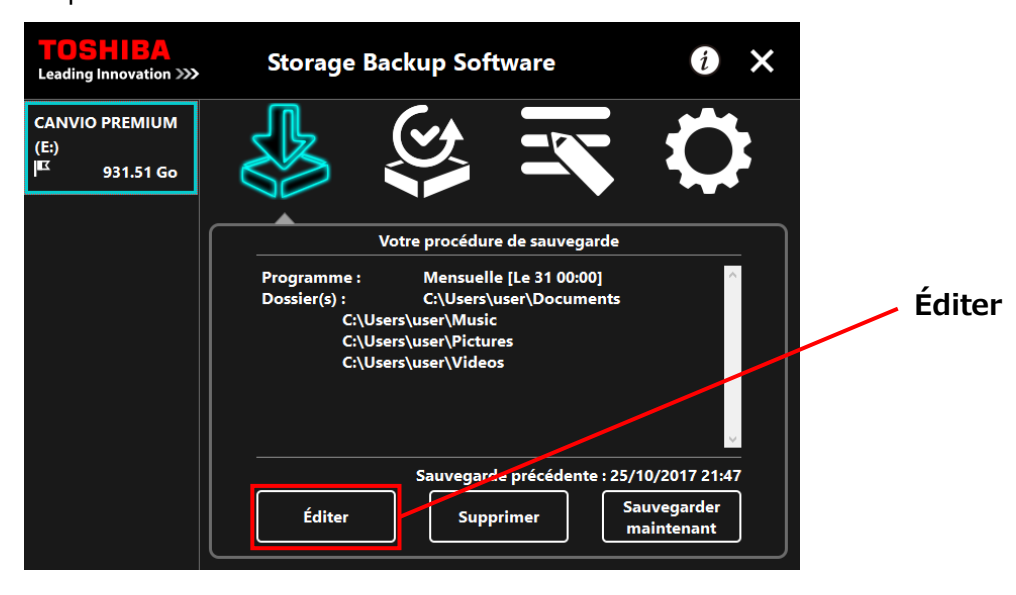

**4** Le dialogue « Sélection du dossier de sauvegarde » apparaît.

Les dossiers sélectionnés dans la procédure de sauvegarde actuelle sont déjà cochés. Sélectionnez le ou les dossiers supplémentaires que vous souhaitez sauvegarder, puis cliquez sur **Suivant**.

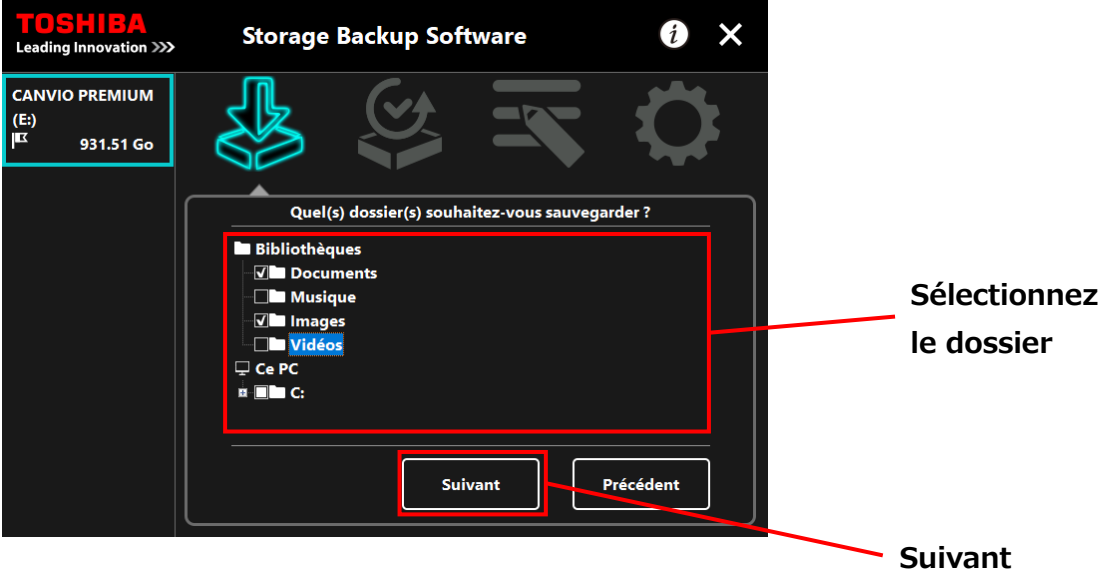

**5** Le dialogue « Configuration de procédure de sauvegarde » apparaît. Sélectionnez depuis le menu déroulant, puis cliquez sur **Suivant**.

- « Fréquence » : Mensuelle, Hebdomadaire, Quotidienne, Horaire
- « Jour » : Jour du mois
- « Heure » : 24 heures (toutes les heures)

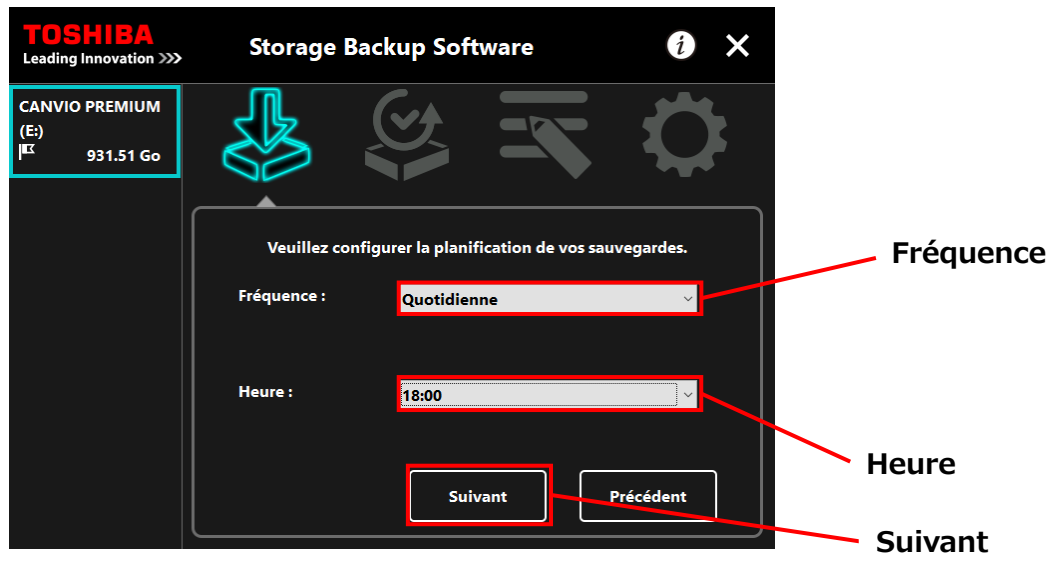

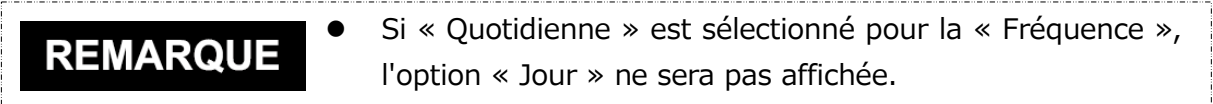

 Si « Quotidienne » est sélectionné pour la « Fréquence », les options « Jour » et « Heure » ne seront pas affichées.

**6** Lorsque le dialogue « Confirmation de procédure de sauvegarde » apparaît pour la procédure de sauvegarde modifiée, vérifiez les détails, puis cliquez sur **Enregistrer**.

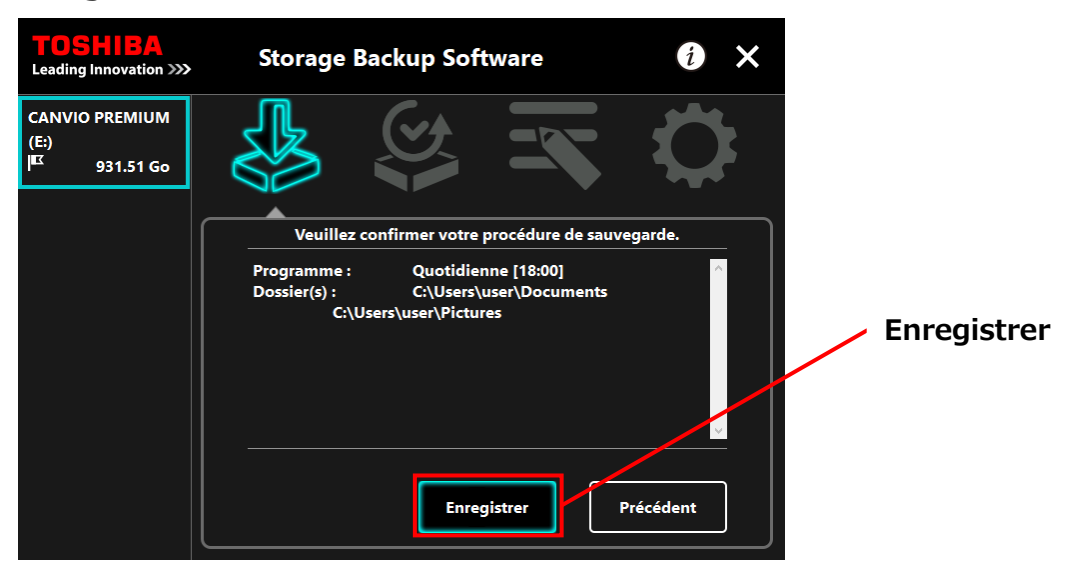

**7** Lorsque le dialogue « Confirmation de procédure de sauvegarde » apparaît, cliquez sur **OK**.

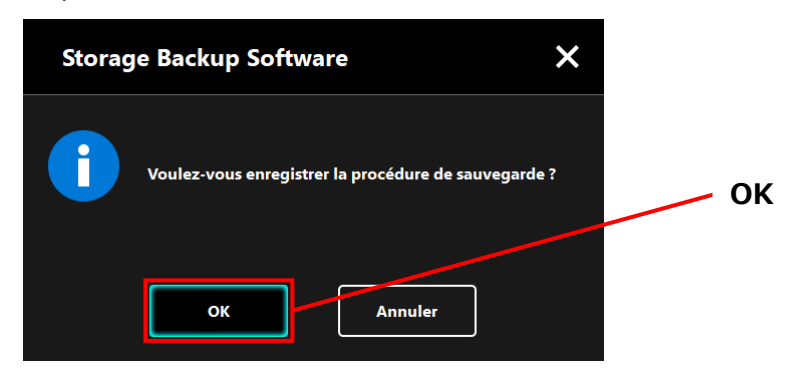

**8** La procédure de sauvegarde a été enregistrée et le dialogue « Confirmation d'exécution de sauvegarde » apparaît. Cliquez sur **OK**. Si vous ne désirez pas effectuer une sauvegarde immédiatement, cliquez sur **Annuler**.

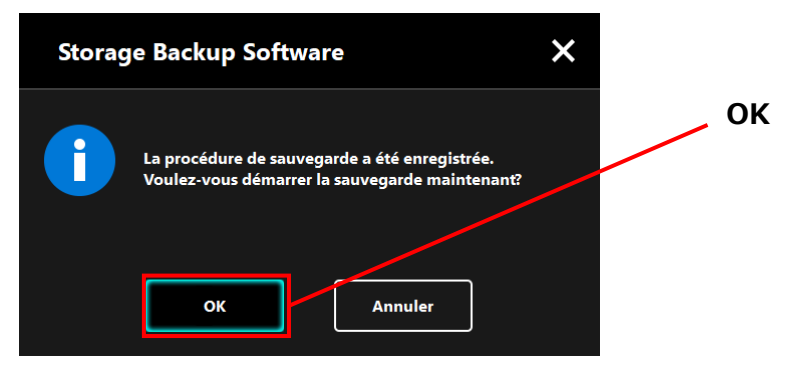

#### **Si une sauvegarde n'est pas effectuée immédiatement REMARQUE (annulation)**

Si vous n'effectuez pas une sauvegarde immédiatement, la prochaine sauvegarde sera la première sauvegarde et elle prendra plus de temps que d'ordinaire. Il est donc recommandé d'effectuer une sauvegarde immédiatement.

1. Lorsque le dialogue de confirmation apparaît, vérifiez les informations affichées puis cliquez sur **OK** si vous ne souhaitez pas effectuer une sauvegarde immédiatement. Pour effectuer une sauvegarde, cliquez sur **Précédent**.

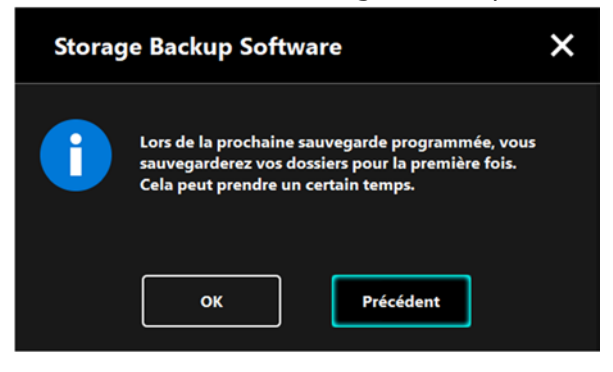

2. Si vous cliquez sur **Précédent**, le message « Voulez-vous démarrer la sauvegarde ? » réapparaîtra.

Cliquez sur **OK** pour effectuer une sauvegarde, ou sur **Annuler** pour l'annuler.

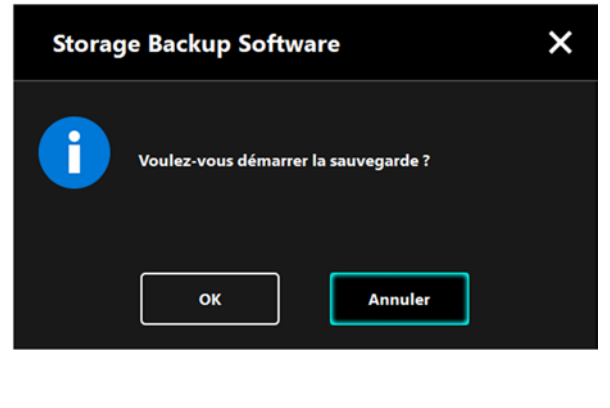

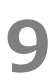

**9** La sauvegarde commencera lorsque vous cliquerez sur **OK** dans le dialogue de « Confirmation d'exécution de sauvegarde » et une barre de progression s'affichera.

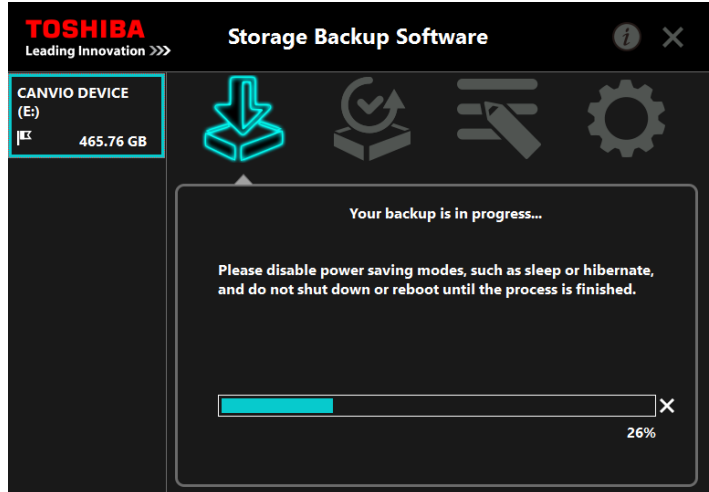

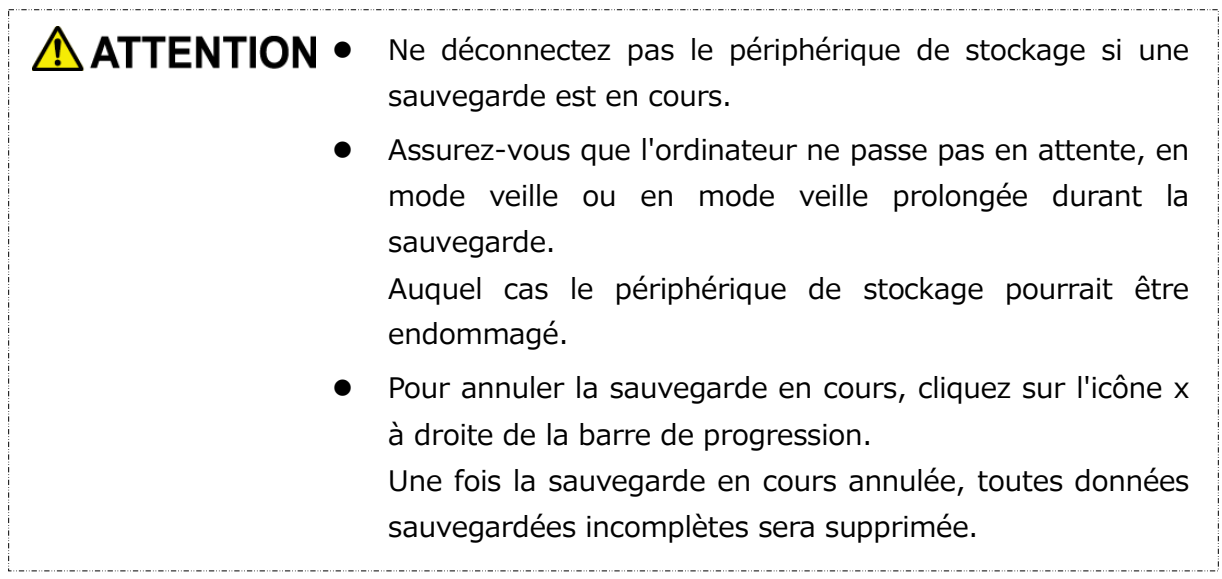

**10** Lorsque le message «La sauvegarde a été effectuée avec succès » apparaît, cliquez sur **OK**.

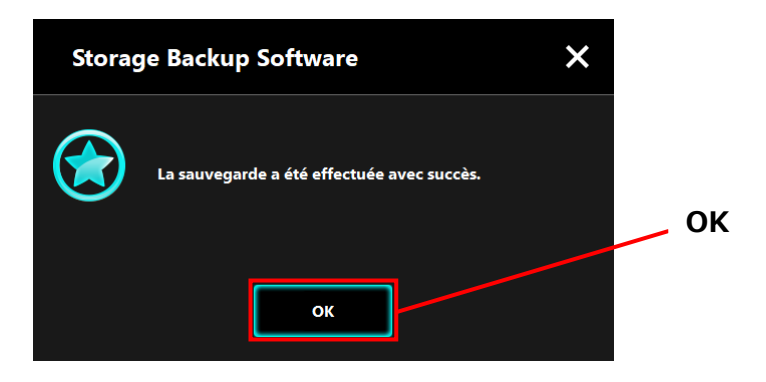

11 Les nouveaux « Votre procédure de sauvegarde » et « Sauvegarde précédente » apparaîtront dans le dialogue. Vérifiez les informations affichées puis cliquez **x**.

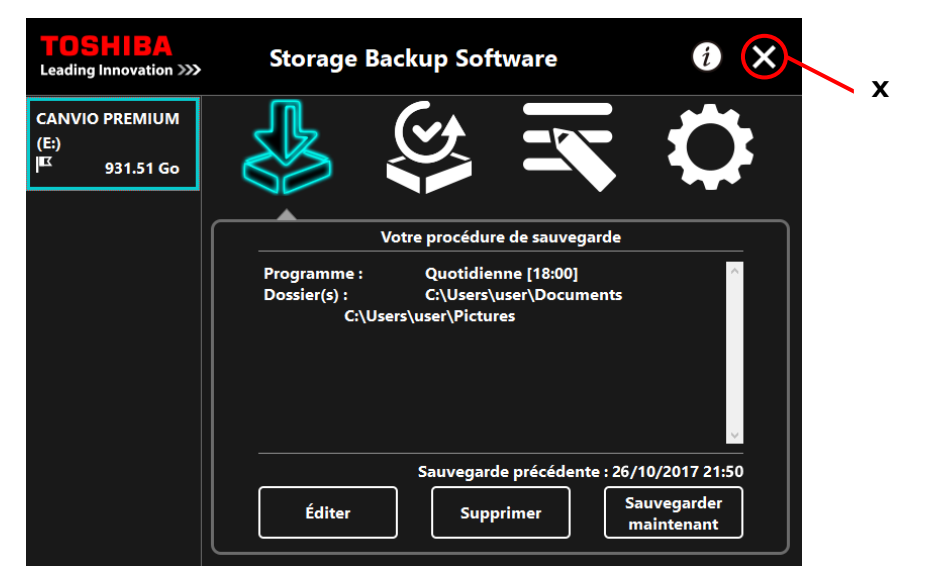

## **5-3 Supprimer une procédure de sauvegarde**

Cette section décrit comment supprimer une procédure de sauvegarde.

Pour supprimer une procédure de sauvegarde, veuillez suivre les étapes décrites cidessous.

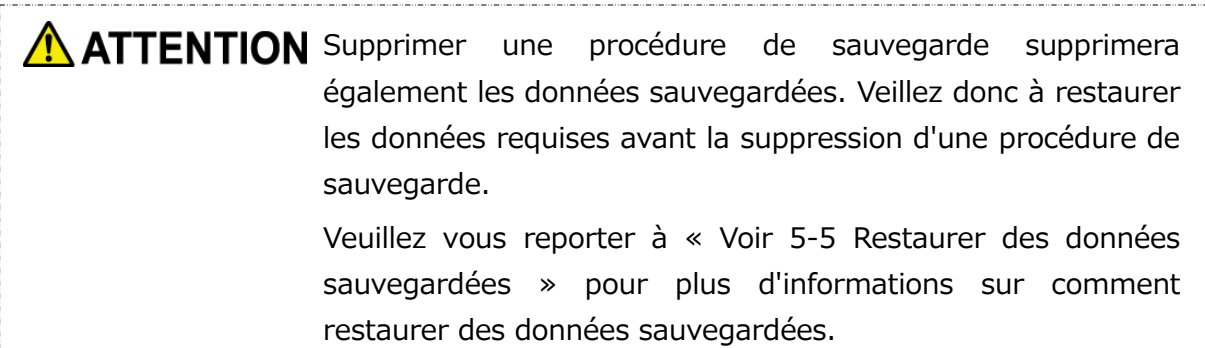

Si plusieurs périphériques de stockage sont connectés à **REMARQUE** l'ordinateur, il est recommandé de retirer tous les périphériques de stockage à l'exception de celui dont vous souhaitez supprimer les données de sauvegarde. Ceci permet d'éviter la suppression de données sauvegardées d'un autre périphérique de stockage.

- **1** Connectez le périphérique de stockage à votre ordinateur.
- **2** Lancez le logiciel en utilisant le raccourci, ou depuis le menu Démarrer. (Voir [5-1](#page-142-0) [Démarrer et arrêt\)](#page-142-0)

### **3** Cliquez sur **Supprimer**.

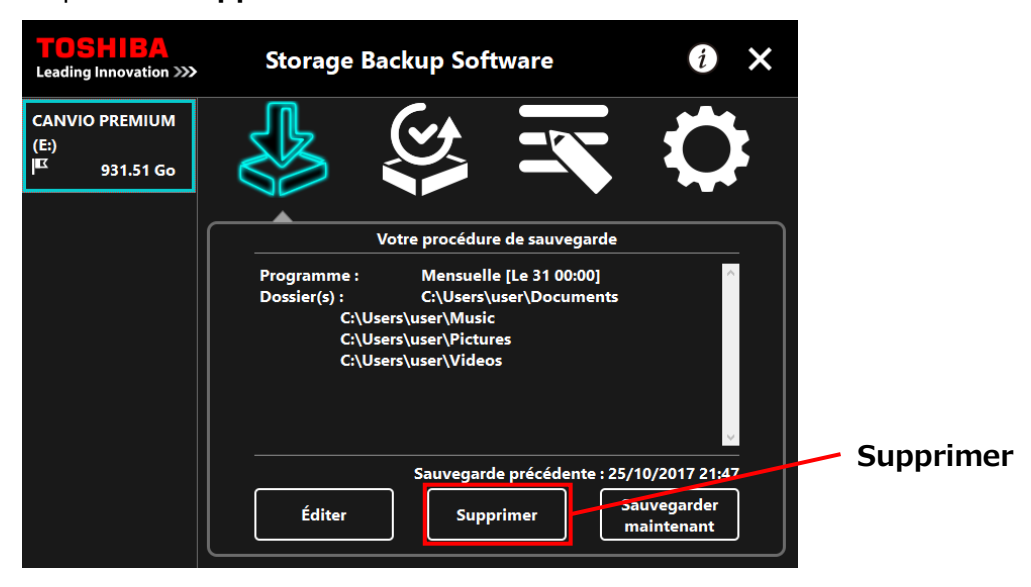

**4** Le dialogue « Confirmation de suppression de la procédure de sauvegarde » apparaît. Cochez **Confirmer**, puis cliquez sur **OK**.

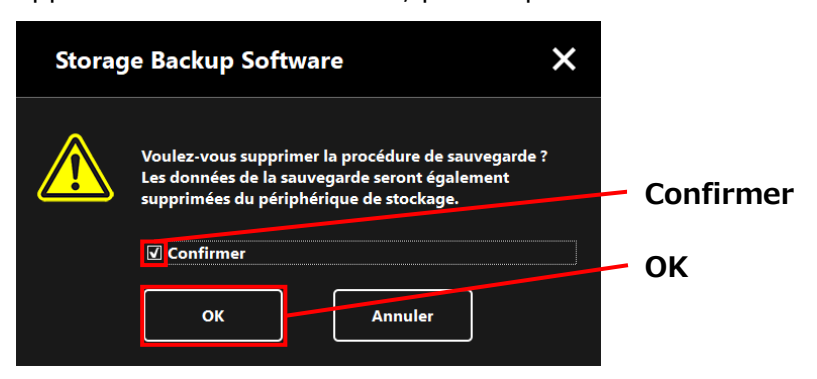

**5** Lorsque le dialogue « Fin de suppression de la procédure de sauvegarde » apparaît, cliquez sur **OK**.

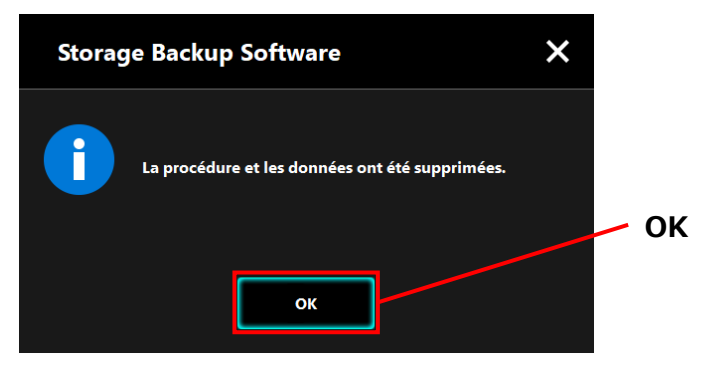

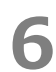

**6** Une fois la procédure de sauvegarde supprimée, le symbole  $\mathbf{R}$  disparaîtra de la liste des périphériques de stockage et le message « Il n'existe aucune procédure de sauvegarde. » apparaîtra. Vérifiez les informations affichées puis cliquez x.

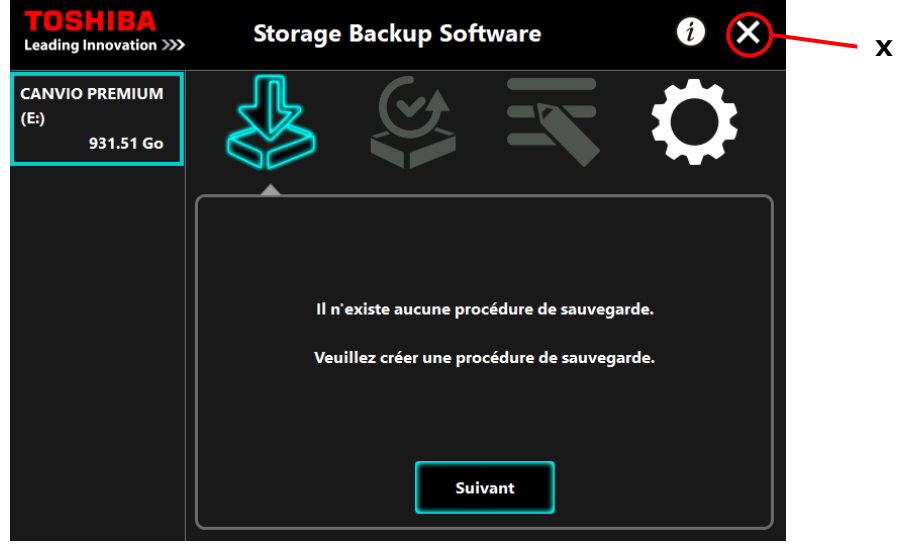

Reportez-vous au « [Créer une procédure de sauvegarde](#page-145-0) » de « [5-2](#page-145-1) [Créer une](#page-145-0)  [procédure de sauvegarde](#page-145-0) » pour plus d'informations sur comment créer une procédure de sauvegarde.

### **5-4 Sauvegarder maintenant**

Cette section décrit comme effectuer une sauvegarde immédiatement.

**1** Connectez le périphérique de stockage à votre ordinateur.

**2** Lancez le logiciel en utilisant le raccourci, ou depuis le menu Démarrer. (Voir [5-1](#page-142-0) [Démarrer et arrêt\)](#page-142-0)

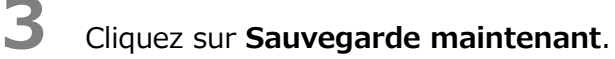

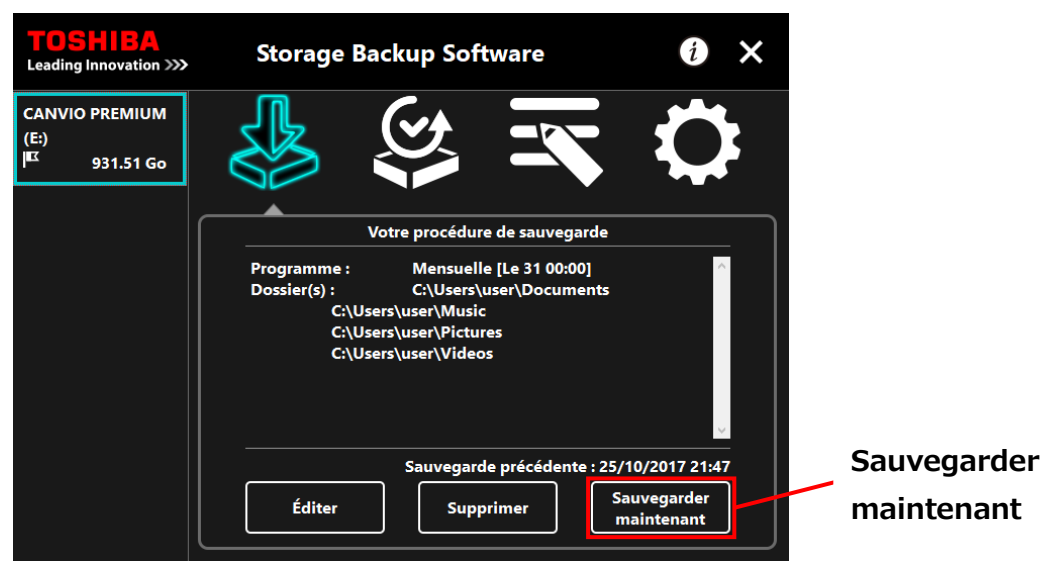

**4** Lorsque le dialogue « Voulez-vous démarrer la sauvegarde ? » apparaît, cliquez sur **OK**.

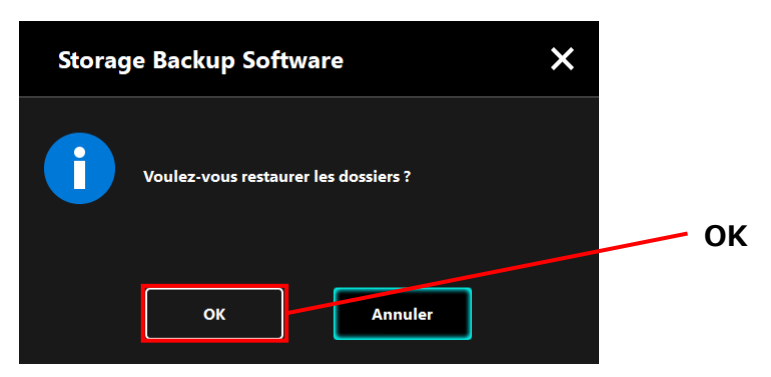

**5** La sauvegarde commencera et une barre de progression s'affichera.

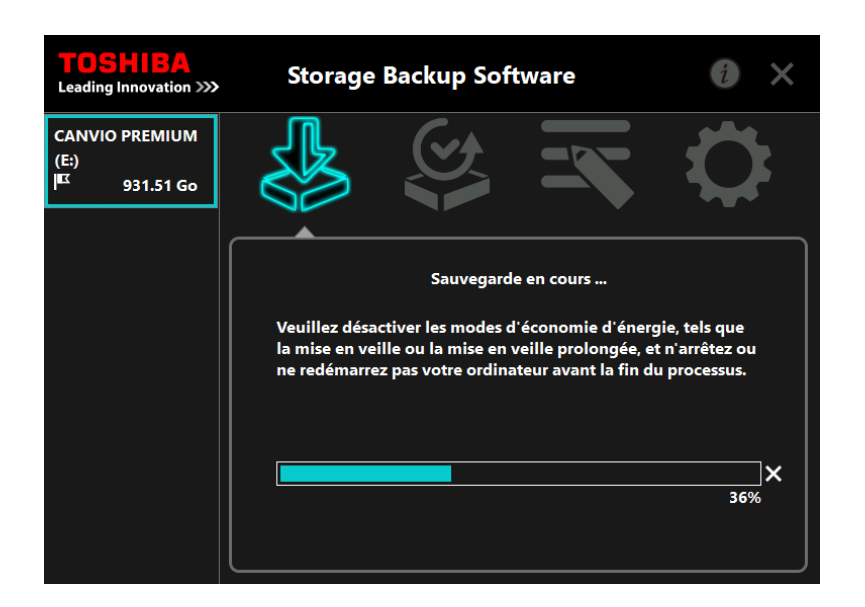

## **ATTENTION** • Ne déconnectez pas le périphérique de stockage si une sauvegarde est en cours.

 Assurez-vous que l'ordinateur ne passe pas en attente, en mode veille ou en mode veille prolongée durant la sauvegarde. Auquel cas le périphérique de stockage pourrait être

endommagé.

 Pour annuler la sauvegarde en cours, cliquez sur l'icône x à droite de la barre de progression. Une fois la sauvegarde en cours annulée, toutes données sauvegardées incomplètes sera supprimée.

**6** Lorsque le message « La sauvegarde a été effectuée avec succès » apparaît, cliquez sur **OK**.

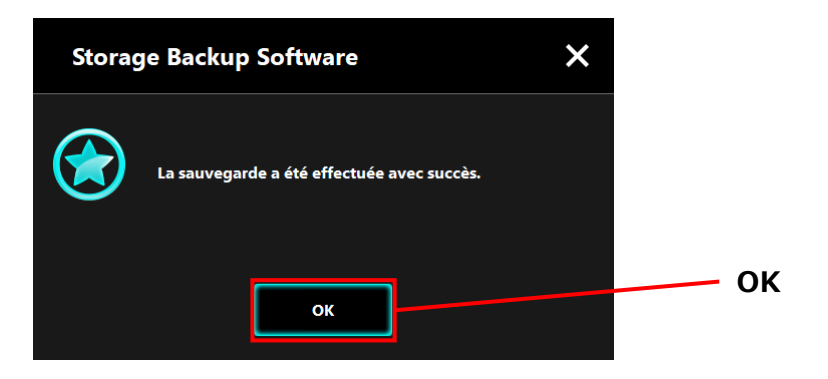

**7** Lorsque « Précédente sauvegarde », vérifiez les informations affichées puis cliquez sur **x**.

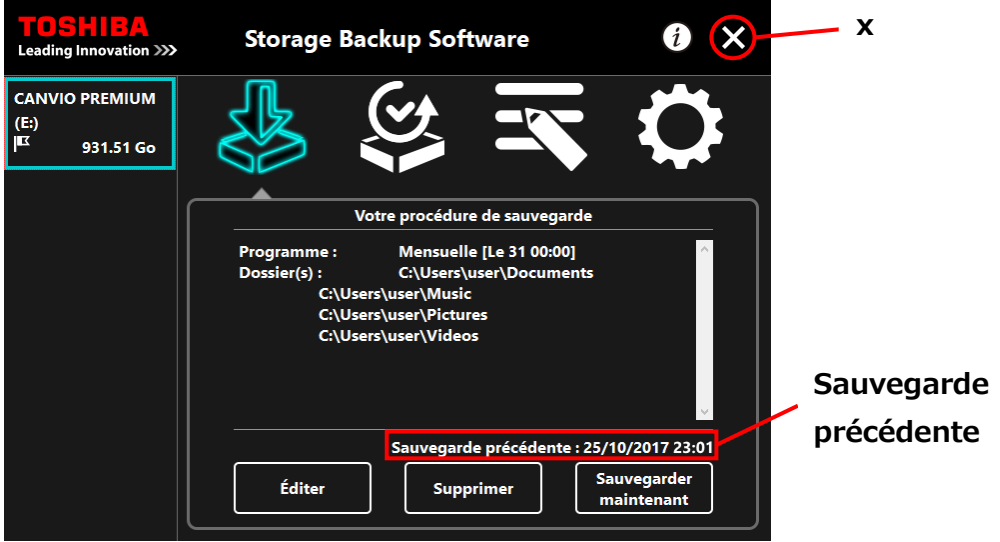

### **À propos de la sauvegarde automatique**

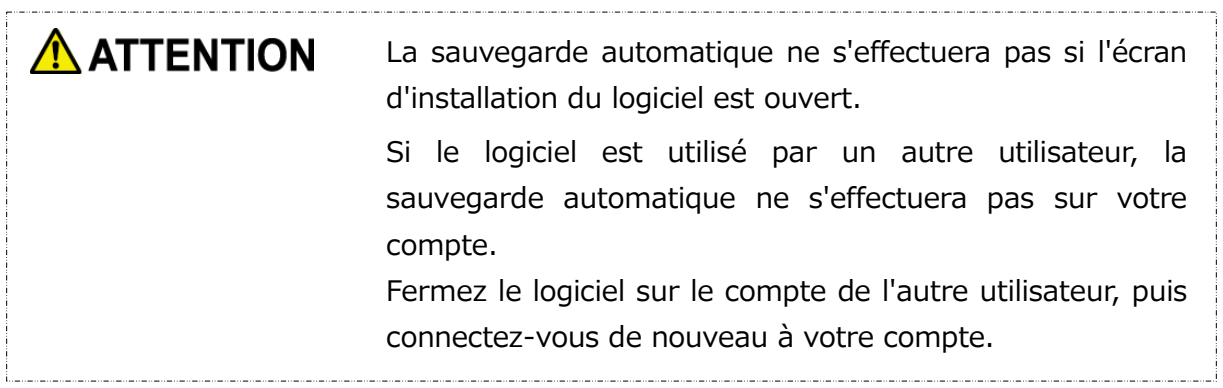

## <span id="page-165-0"></span>**Restaurer des données sauvegardées**

Cette section décrit comment restaurer des données sauvegardées.

Pour restaurer des données sauvegardées, veuillez suivre les étapes décrites ci-dessous.

#### **Restaurer**

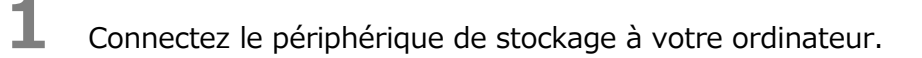

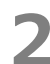

**2** Lancez le logiciel en utilisant le raccourci, ou depuis le menu Démarrer. (Voir [5-1](#page-142-0) [Démarrer et arrêt\)](#page-142-0)

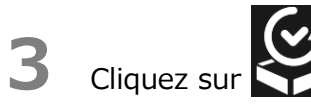

**4** Sélectionnez la date des données de sauvegarde recherchées depuis le menu déroulant.

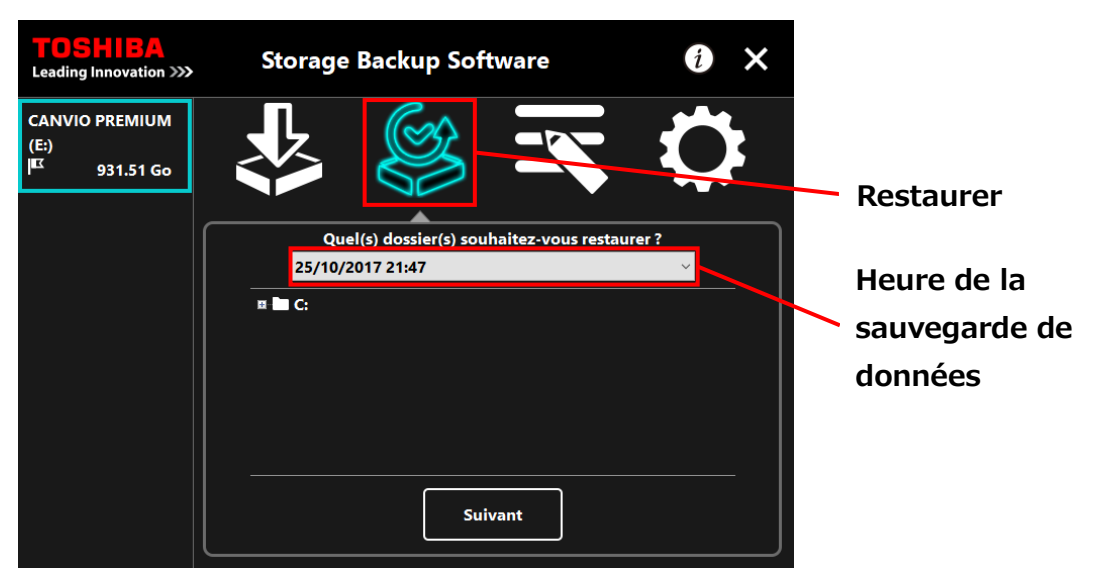

**5** Les dossiers sélectionnés dans la procédure de sauvegarde sont déjà cochés. Sélectionnez le ou les dossiers que vous souhaitez restaurer (et décochez les dossiers n'ayant pas besoin d'être restaurés), puis cliquez sur **Suivant**.

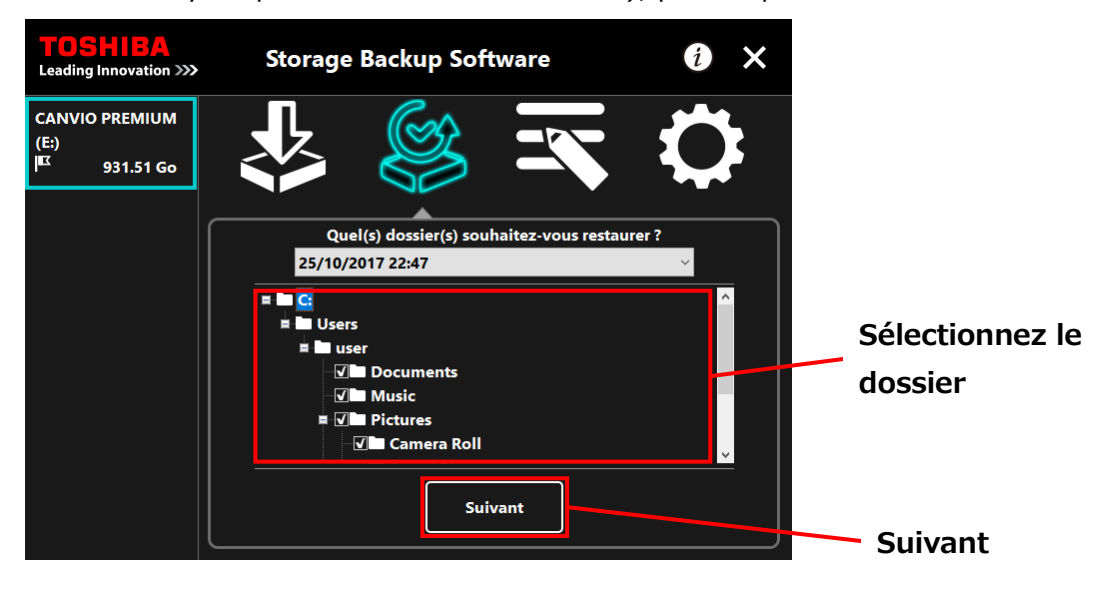

**6** Le dialogue « Sélection de destination de la restauration » apparaît. Sélectionnez la destination souhaitée pour la restauration des données sauvegardées, puis cliquez sur Restaurer.

Vous pouvez sélectionner la destination de la restauration parmi deux options : « Sélectionner un nouvel emplacement » ou « Emplacement d'origine ».

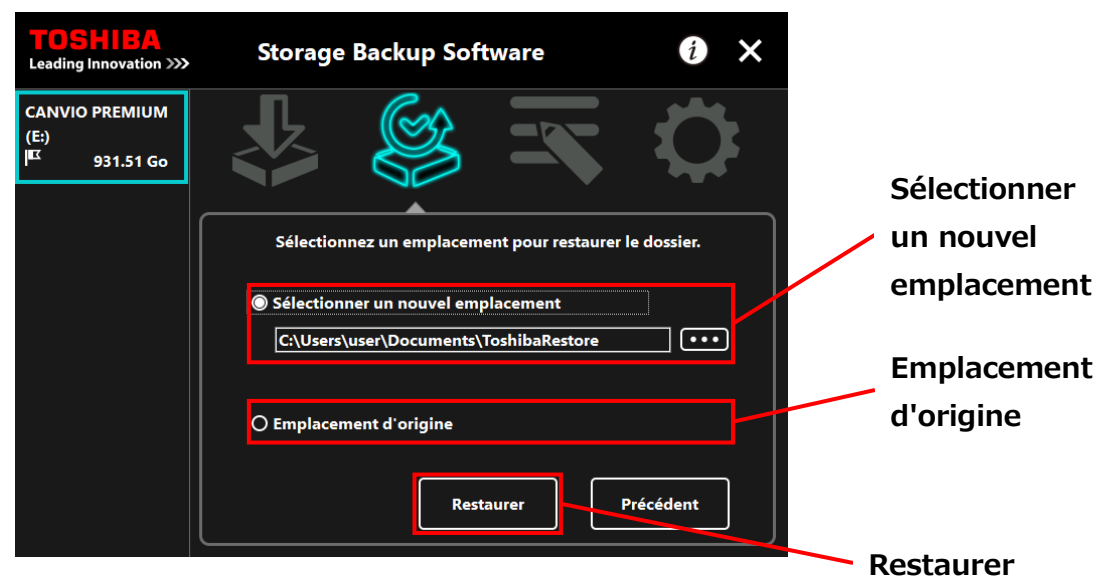

Choisissez l'une des deux options suivantes :

#### **« Sélectionner un nouvel emplacement »**

Le dialogue de sélection de dossier apparaît lorsque vous cliquez sur **« ... »** Sélectionnez la destination souhaitée pour la restauration, puis cliquez sur **OK**.

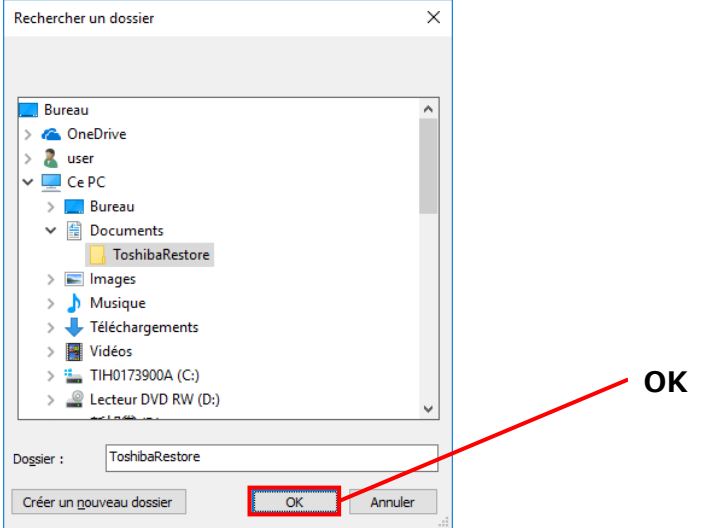

#### **« Emplacement d'origine »**

**REMARQUE** 

Vous pouvez restaurer les données sauvegardées vers le dossier où les données étaient originellement stockées.

> Les données sauvegardées ne peuvent pas être restaurées sur un autre ordinateur. Par ailleurs, l'option « Restaurer vers l'emplacement d'origine » est uniquement disponible pour le compte utilisateur depuis lequel la sauvegarde a été effectuée.

**7** La restauration commencera et une barre de progression s'affichera.

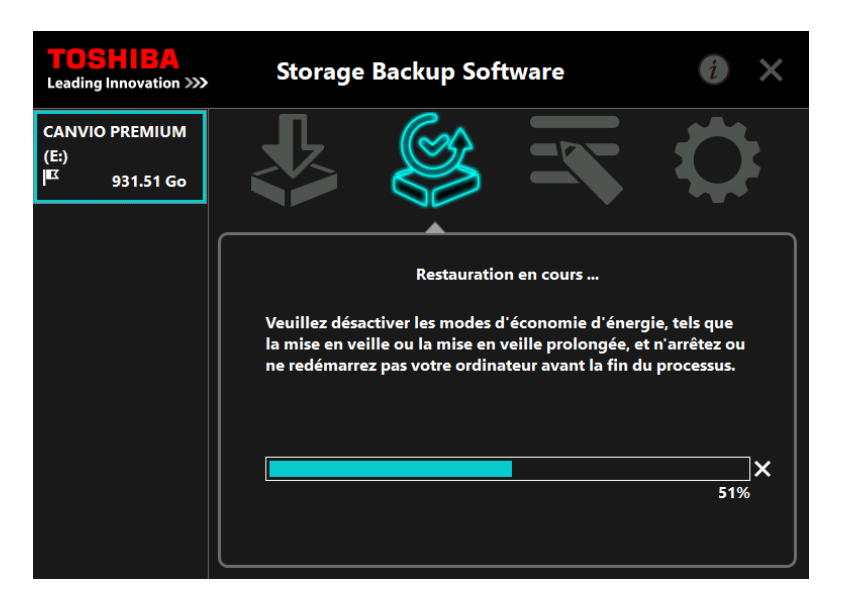

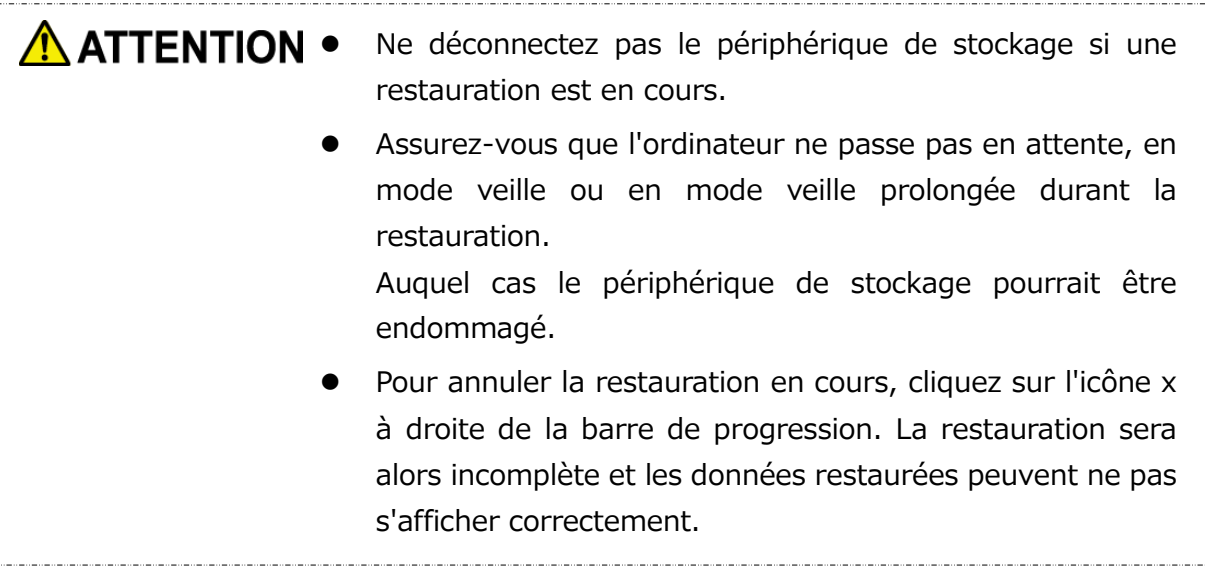

**8** Lorsque le dialogue « Restauration effectuée avec succès » apparaît, cliquez sur **OK**.

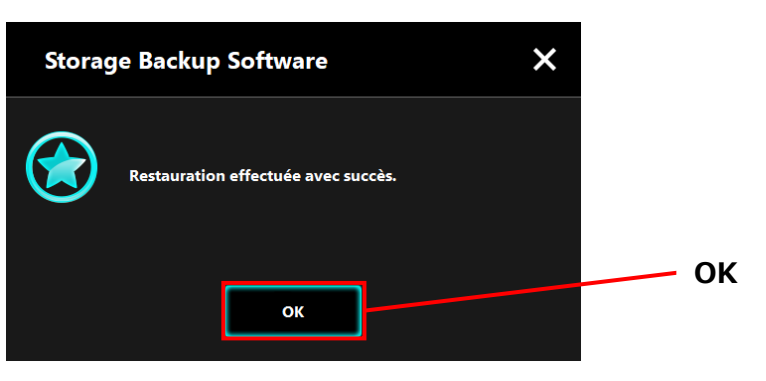

**9** Lorsque « Votre procédure de sauvegarde » et « Sauvegarde précédente » apparaissent, vérifiez les informations affichées puis cliquez sur **x**.

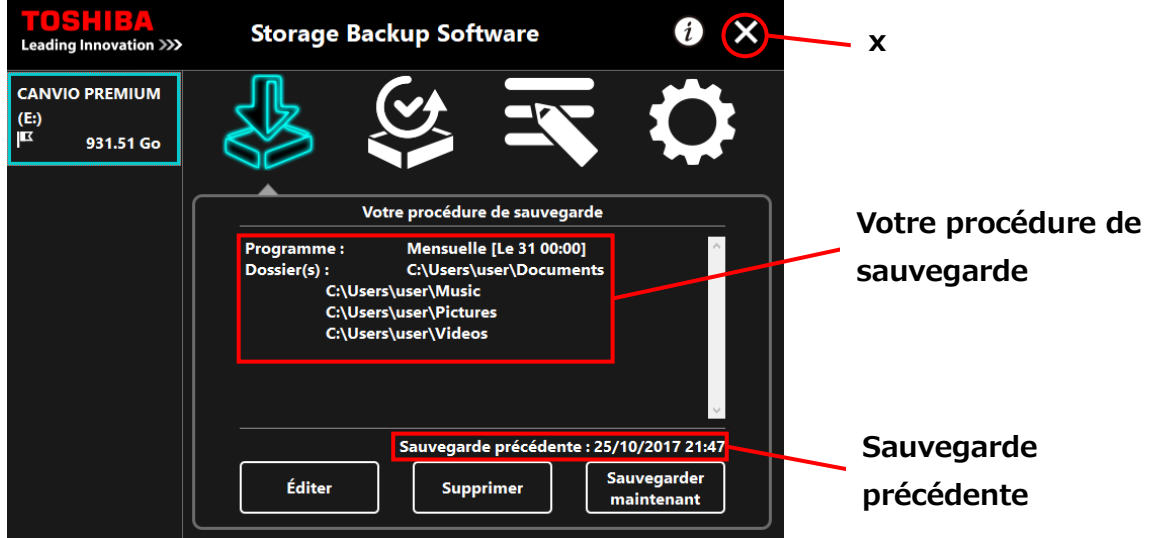

## **Voir les journaux**

Cette section décrit comment consulter le journal de bord.

### **Voir les journaux**

**1** Lancez le logiciel en utilisant le raccourci, ou depuis le menu Démarrer. (Voir [5-1](#page-142-0) [Démarrer et arrêt\)](#page-142-0)

2 Cliquez sur **2** pour ouvrir la fenêtre du journal.

Les touches « Sauvegarder », « Restauration », « Détails », et « Afficher les fichiers » apparaîtront. Cliquez sur une touche pour voir les journaux correspondants.

« Sauvegarder »/« Restauration »

Vous pouvez vérifier les heures de début et de fin des procédures de sauvegarde et de restauration, le nom d'utilisateur, le nombre de dossiers sauvegardés et restaurés, et les résultats (réussite/échec) des sauvegardes et restaurations.

« Détails »

La dernière entrée s'affichera.

Le journal des « Détails de sauvegarde » ou le journal de «Détails de Restauration » apparaîtront respectivement immédiatement après une procédure de sauvegarde et de restauration.

« Afficher les fichiers »

Le journal sélectionné est affiché au format texte.

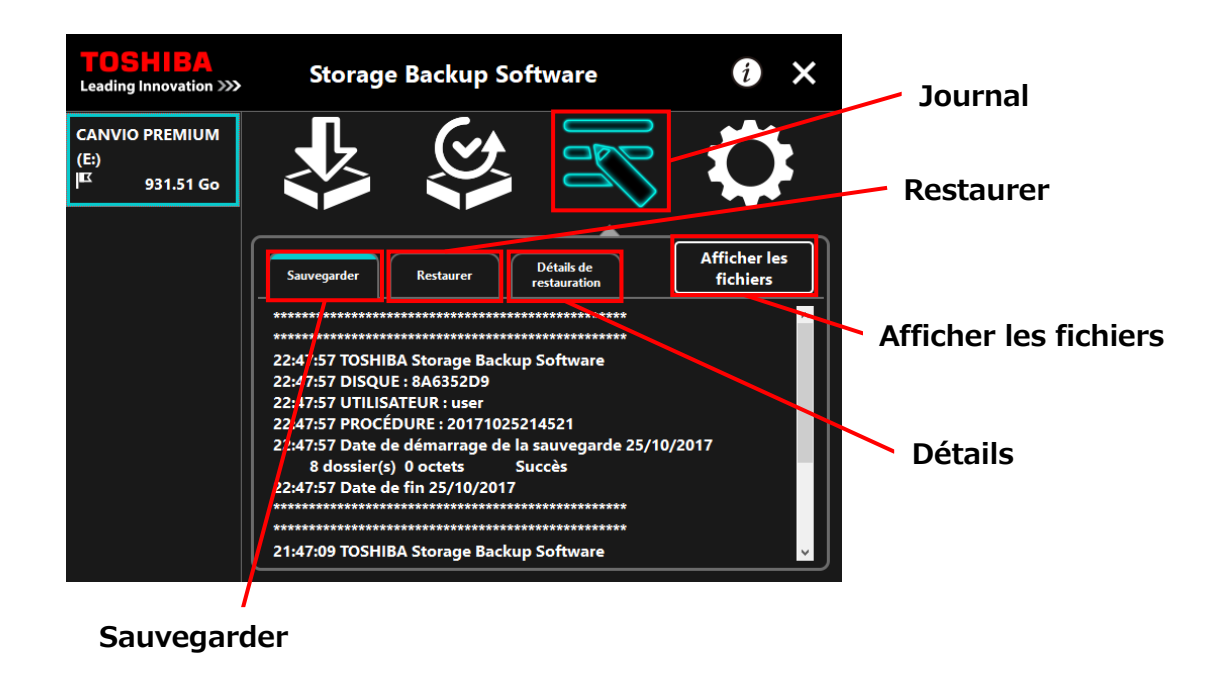

#### **Codes erreur**

La fenêtre d'erreur présentée ci-dessous s'affichera si une erreur survient dans le logiciel. Cliquez sur **Journal** pour afficher les détails de l'erreur avec le code erreur correspondant.

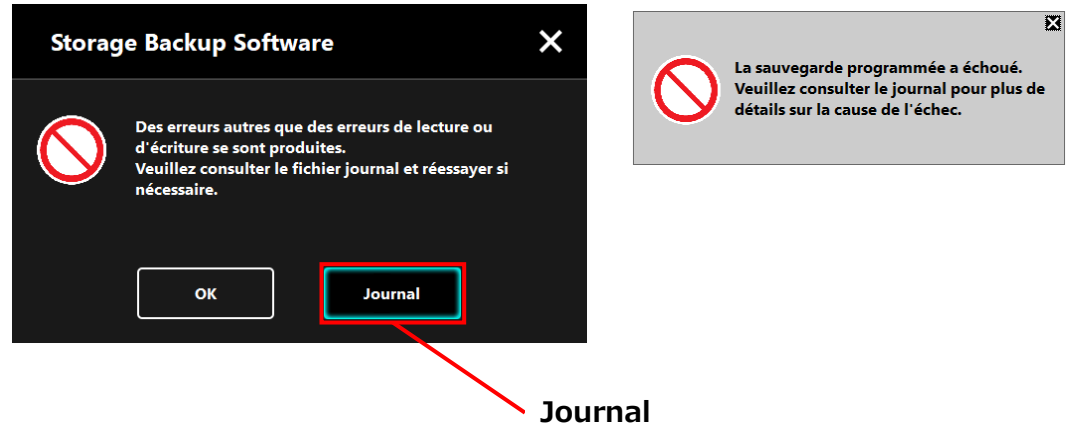

Chaque code erreur correspond au statut suivant :

- 03: Espace disque insuffisant.
- 04: Échec d'allocation de mémoire.
- 05: Échec de lecture de disque.
- 06: Échec d'écriture sur le disque.

## **Affichage des Informations du Logiciel**

Cette partie décrit comment afficher la version et les informations de licence d'utilisateur final du logiciel.

**1** Lancez le logiciel en utilisant le raccourci, ou depuis le menu Démarrer. (Voir [5-1](#page-142-0) [Démarrer et arrêt\)](#page-142-0)

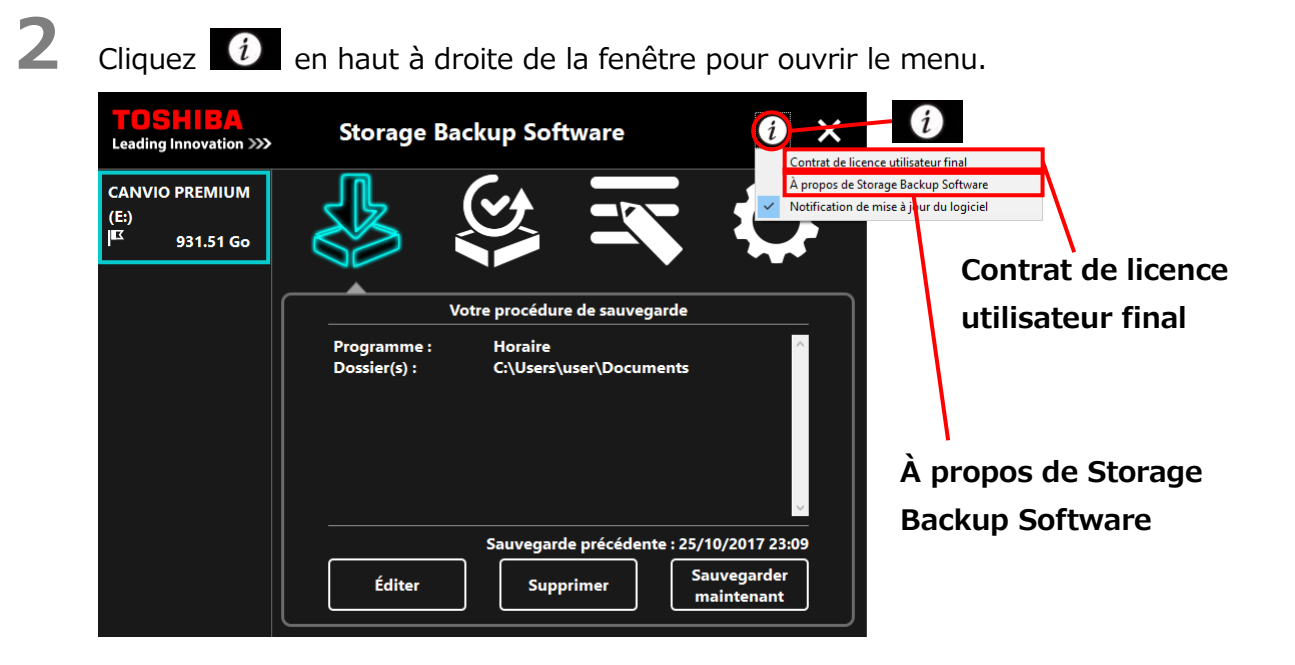

**3** Sélectionnez **À propos de Storage Backup Software** pour afficher la version du logiciel.

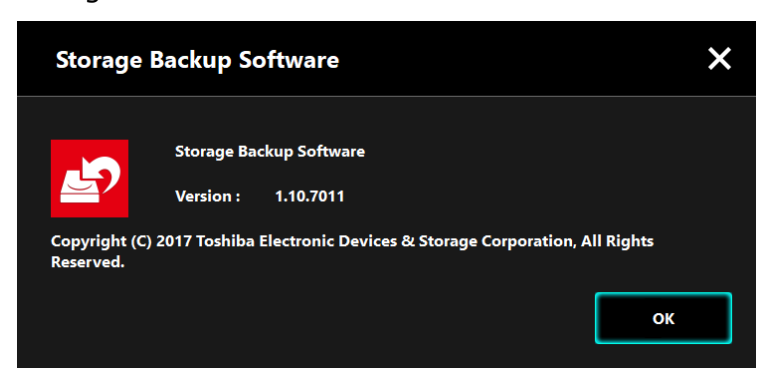

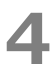

**4** Sélectionnez **Contrat de licence utilisateur final** pour afficher les informations sur le «Contrat de licence utilisateur final».

Ces informations sont les mêmes que celles du «Contrat de licence utilisateur final» affichées durant l'installation du logiciel.

## **Changer les Paramètres de la Langue d'Affichage**

Cette partie décrit comment changer la langue d'affichage.

**1** Lancez le logiciel en utilisant le raccourci, ou depuis le menu Démarrer. (Voir [5-1](#page-142-0) [Démarrer et arrêt\)](#page-142-0)

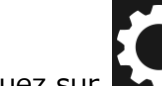

**2** Cliquez sur **de la pour accéder aux paramètres de langue.** 

**3** Sélectionnez la langue désirée dans la liste « **Sélectionnez une langue :** » au centre de la fenêtre.

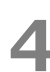

## **4** Cliquez sur **Appliquer**.

La langue d'affichage changera en conséquence.

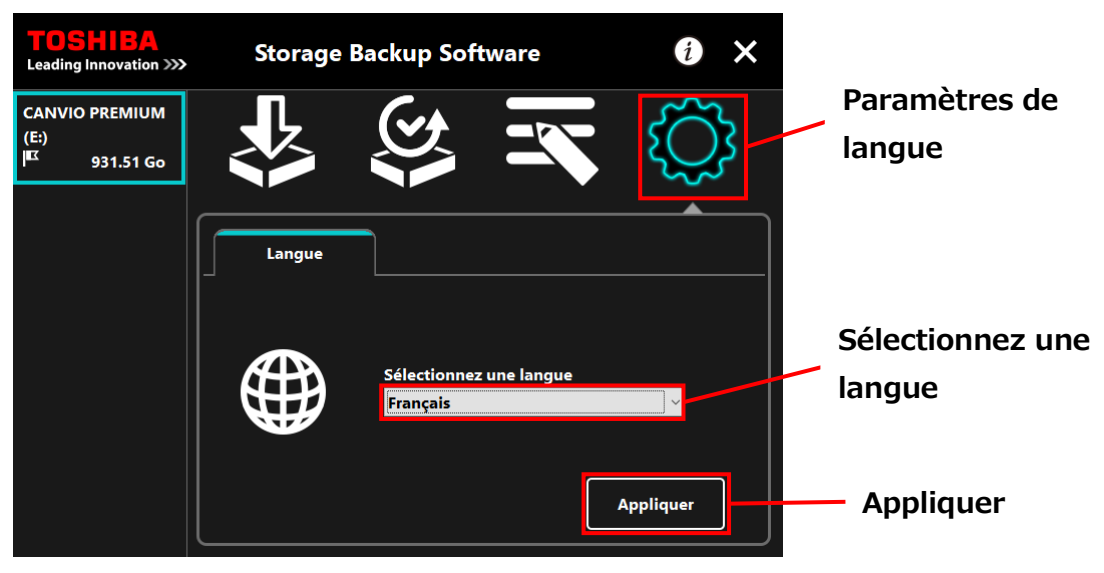

## **Mise à Jour de la Dernière Version**

Vous pouvez recevoir les informations de mise à jour pour le logiciel depuis le serveur Toshiba.

Vous serez averti des informations de mise à jour à l'aide des méthodes suivantes :

- En affichant les notifications de mise à jour au démarrage du logiciel
- En affichant les informations de mise à jour

#### **Notifications de mise à jour au lancement du logiciel**

**1** Lancez le logiciel en utilisant le raccourci, ou depuis le menu Démarrer. (Voir [5-1](#page-142-0) [Démarrer et arrêt\)](#page-142-0)

Le logiciel se connecte automatiquement au serveur Toshiba et vérifie s'il y a des mises à jour. Vous serez averti si une nouvelle version du logiciel est disponible. La notification ne sera plus affichée si vous cochez « **Ne plus afficher ce message** ».

**2** La fenêtre « Confirmation de la Mise à jour de l'Installateur » apparaît. Cliquez sur **Mettre à jour** pour lancer le logiciel avec les informations de mise à jour. Si vous cliquez sur **Annuler**, le logiciel se lancera normalement.

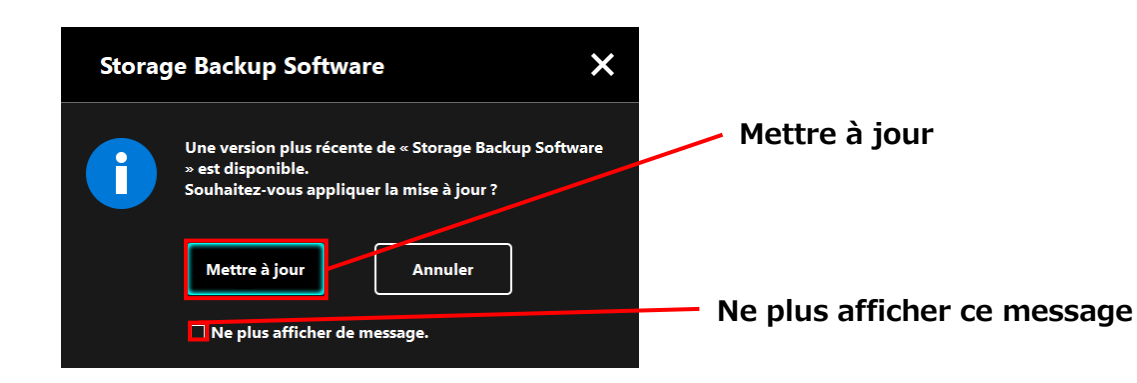

### **Paramètres d'affichage des notifications de mise à jour**

Pour activer/désactiver les notifications de mise à jour, cliquez  $\boxed{i}$  en haut à droite de la fenêtre pour ouvrir le menu.

Cliquez sur « **Notifications de mise à jour du logiciel** » pour activer les notifications de mise à jour. Une marque « ✓ » s'affiche pour indiquer que les notifications sont activées.

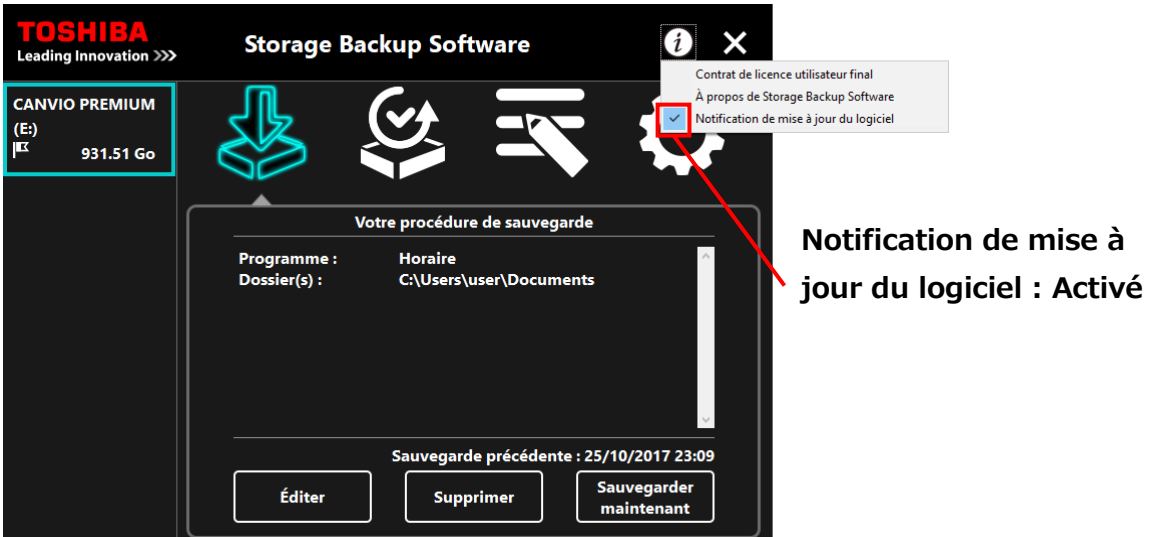

### **Vérifier et appliquer les informations de mise à jour**

Quand le logiciel reçoit les informations mise à jour du serveur Toshiba, l'icône change pour indiquer  $\sum$  que la nouvelle mise à jour est disponible. **1** Lancez le logiciel en utilisant le raccourci, ou depuis le menu Démarrer. (Voir [5-1](#page-142-0) [Démarrer et arrêt\)](#page-142-0) **2** Cliquez sur l'icône le plus en bas à droite de l'écran. Choisissez l'onglet Mettre à jour .

- **3** Les informations de mise à jour du logiciel sont affichées.
- **4** Lorsque vous cliquez sur **Détails**, l'adresse internet (URL) spécifiée dans le navigateur ouvre l'adresse internet (URL) spécifiée dans « Mettre à jour » dans le navigateur Internet.

**5** Le téléchargement du logiciel commencera si vous cliquez sur **Mettre à jour**.

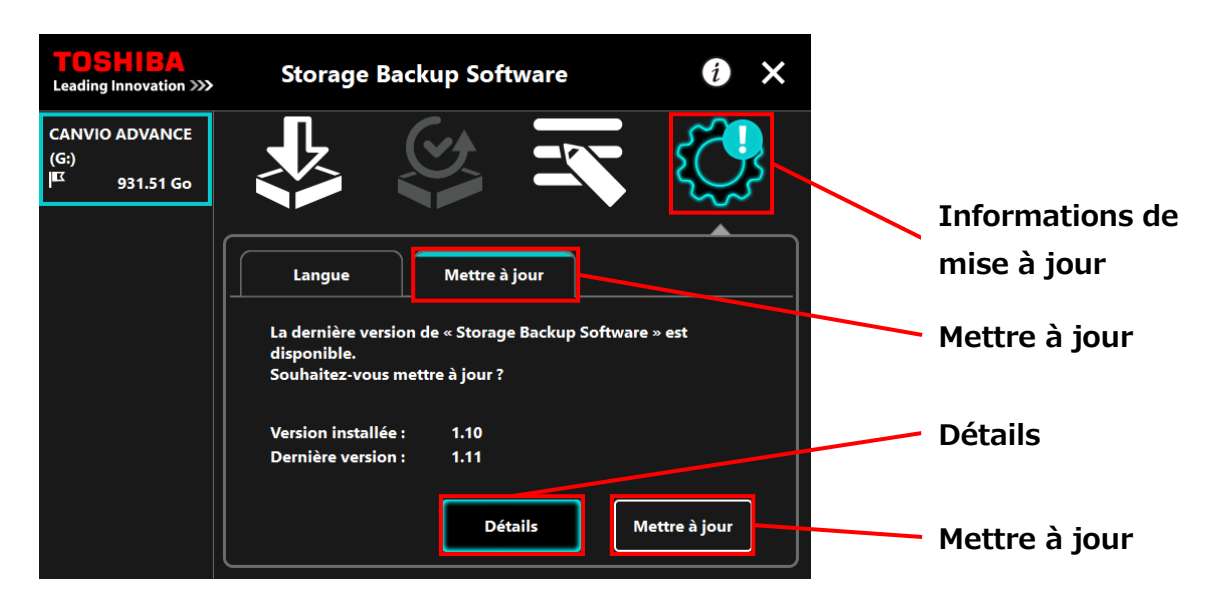

**6** L'installateur se lancera dès que le téléchargement sera terminé.

(Voir [4](#page-139-0) [Comment installer\)](#page-139-0)

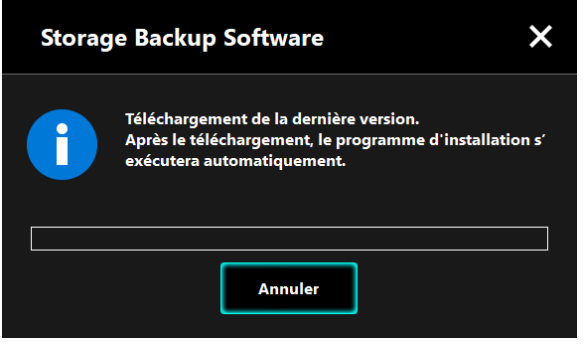

Issu le 15 / 12 / 2017 Copyright © 2017 TOSHIBA ELECTRONIC DEVICES & STORAGE CORPORATION, All Rights Reserved.

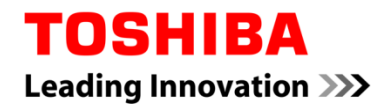

Pour Toshiba CANVIO série

# **Storage Backup Software (Version 1.10.7102)**

Manuel d'utilisation Version 2

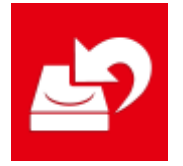

Questo manuale descrive il processo di installazione e le nozioni base d'uso del Storage Backup Software sviluppato per i modelli Toshiba CANVIO (solo CANVIO PREMIUM e CANVIO ADVANCE).

Leggere attentamente questo manuale prima di utilizzare il Storage Backup Software.

# **Indice generale**

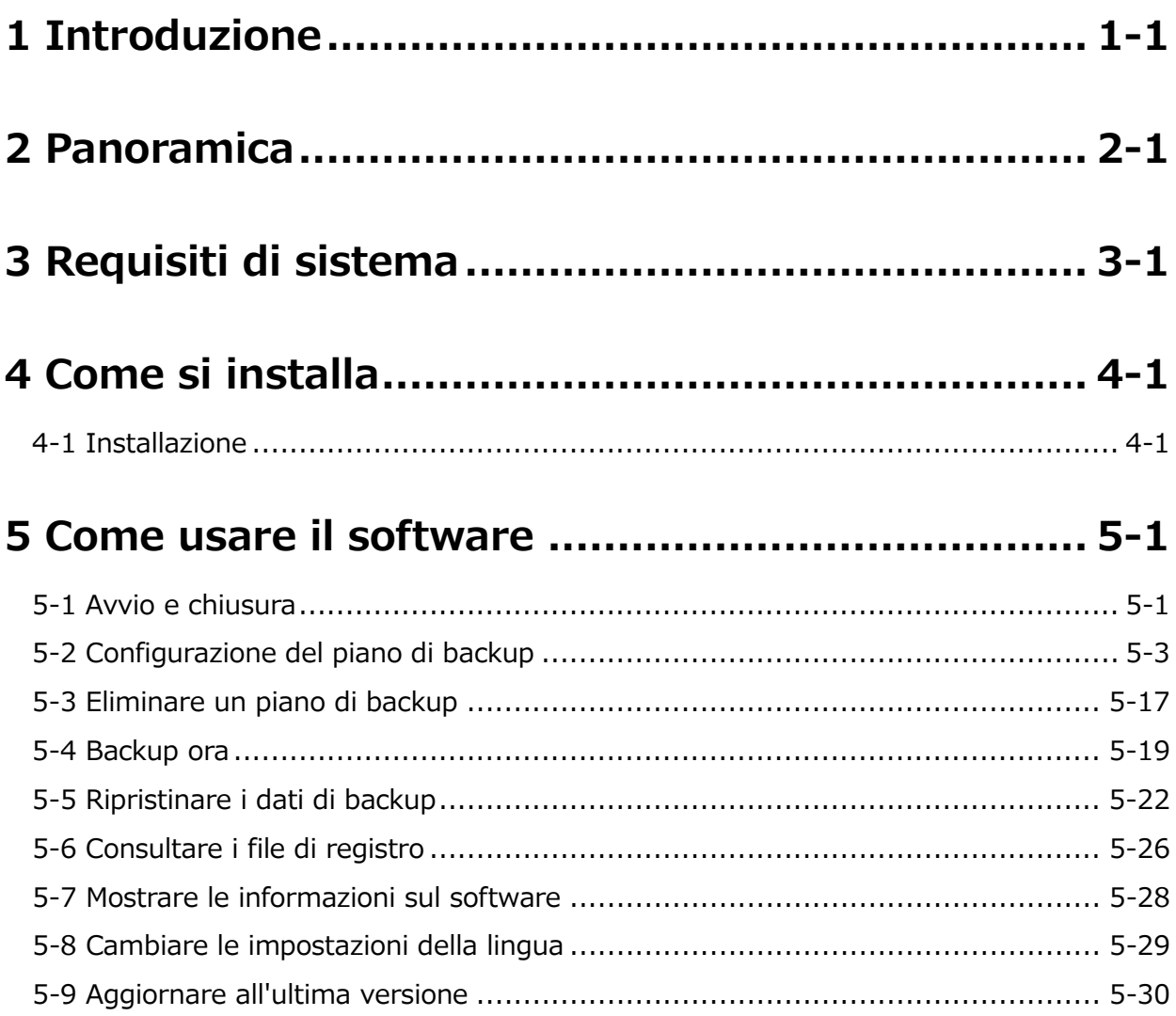

## <span id="page-179-0"></span>**1 Introduzione**

Grazie per aver acquistato questo prodotto.

Questo manuale contiene le informazioni per l'uso corretto dello Storage Backup Software per la serie Toshiba CANVIO (solo CANVIO PREMIUM e CANVIO ADVANCE).

Si prega di leggere attentamente il documento prima di usare il software. Dopo aver letto il documento, conservarlo in un luogo facilmente accessibile per future consultazione.

Il documento è stato scritto secondo i seguenti criteri:

### **Significato dei simboli**

Fornisce informazioni importanti e utili tecniche di gestione.

AN ATTENZIONE Fornisce regole importanti che devono essere osservate per prevenire la perdita di dati, guasti e degrado delle prestazioni, oltre a informazioni sulle specifiche/funzioni del

prodotto che è bene conoscere.

### **Terminologia**

NOT

Questo documento usa i seguenti termini nelle descrizioni.

#### **Il software**

Si riferisce allo Storage Backup Software.

#### **Sistema**

Si riferisce al sistema operativo (OS) che si sta usando, a meno che non sia specificato altrimenti.

#### **Applicazione o software applicativo**

Si riferisce al software applicativo diverso dal software.
### **Windows**

Si riferisce a Windows 10 Home, Windows 10 Pro, Windows 8.1, Windows 8.1 Pro, Windows 7 Home Basic, Windows 7 Home Premium o Windows 7 Professional.

### **Windows 10**

Si riferisce a Windows 10 Home o Windows 10 Pro.

### **Windows 8.1**

Si riferisce a Windows 8.1 Home o Windows 8.1 Pro.

### **Windows 7**

Si riferisce a Windows 7 Home Basic, Windows 7 Home Premium o Windows 7 Professional.

### **Dispositivo di archiviazione**

Si riferisce agli hard disk esterni Toshiba della serie CANVIO (solo CANVIO PREMIUM e CANVIO ADVANCE).

### **Marchi registrati**

 Tutti i nomi di società, nomi di prodotti e nomi di servizi menzionati nel presente documento possono essere marchi delle rispettive società.

### **Licenza**

Il software usa la licenza zlib.

Copyright (C) 1995-2017 Jean-loup Gailly e Mark Adler

Questo software viene fornito 'as-is', senza alcuna garanzia, esplicita o implicita. Gli autori non si assumono responsabilità di alcun tipo per eventuali danni derivati dall'uso di questo software.

Tutti gli utenti sono liberi di usare questo software per qualsiasi scopo (incluse applicazioni commerciali), di modificarlo e di condividerlo gratuitamente in accordo con le seguenti restrizioni:

1. L'origine di questo software non deve essere mistificata; l'utente non può attribuirsi la creazione del software originale. Se l'utente utilizza questo software in un prodotto, un riconoscimento nella documentazione relativa sarebbe gradito anche se non richiesto.

- 2. Versioni modificate del software devono essere segnalate come tali e non si deve presentarle come il software originale.
- 3. Questo avviso non può essere rimosso o modificato da qualsiasi versione condivisa del software.

Jean-loup Gailly Mark Adler

jloup@gzip.org madler@alumni.caltech.edu

## **Note**

- Non si garantisce il funzionamento del software su tutti i computer.
- Non si garantisce il funzionamento del software su tutti i computer personalmente assemblati.
- Non si garantisce che questo software effettui il backup o il ripristino di tutti i file sul dispositivo di archiviazione. Toshiba non si assume responsabilità per eventuali danni o perdite di dati derivati dall'uso del software.
- Windows 7 SP1 richiede l'installazione del seguente aggiornamento : KB3033929.
- Se il contratto di licenza viene mostrato durante l'installazione del software, si prega di leggere e accettare i suoi termini.
- Non si può utilizzare il software a meno che non si accettino i termini del contratto di licenza. L'accettazione del contratto di licenza sarà richiesta nuovamente quando il sistema informatico o il software verranno reinstallati.
- Le immagini mostrate in questo manuale di istruzioni possono differire dal prodotto reale.
- Il design, le specifiche, il manuale di istruzioni e le informazioni relative sono soggetti a modifiche senza preavviso.

# **2 Panoramica**

Il software permette di effettuare il backup delle cartelle archiviate nel PC, che verranno trasferite nel dispositivo di archiviazione in base al piano di backup selezionato.

## **Funzioni di backup/ripristino**

Usando il software, è possibile configurare un piano di backup per ogni dispositivo di archiviazione.

È possibile visualizzare fino a cinque dispositivi di archiviazione.

Ogni piano di backup effettuerà automaticamente un backup al momento specificato.

È anche possibile ripristinare i dati di backup in una posizione specificata.

 Il backup non verrà effettuato se il dispositivo di A ATTENZIONE archiviazione non sarà connesso al momento programmato nel piano di backup. Accertarsi che il dispositivo di archiviazione sia collegato al momento programmato per il backup.

 Il backup non verrà effettuato se il computer è spento (o in modalità standby, riposo o ibernazione) al momento specificato nel piano di backup. In casi del genere, cliccare su **Backup ora** per effettuare il backup desiderato.

 Attenzione: eliminare un piano di backup cancellerà i dati salvati al suo interno. Se è necessario conservare i dati del backup, accertarsi di ripristinarli prima di eliminare il piano di backup.

# **3 Requisiti di sistema**

È richiesto uno dei seguenti ambienti perché il software funzioni normalmente:

- Windows 7 SP1 (32bit & 64bit) \*Escluso Starter, Enterprise o Ultimate.
- $\bullet$  Windows 8.1 (32bit & 64bit) \*Escluso Windows RT 8.1 o Windows 8.1 Enterprise.
- Windows 10 Versione1607 / Versione1703 / Versione1709 (32bit & 64bit) \*Escluso Education, Pro Education, Windows 10 S, Windows 10 Mobile, Enterprise o Enterprise LTSB.

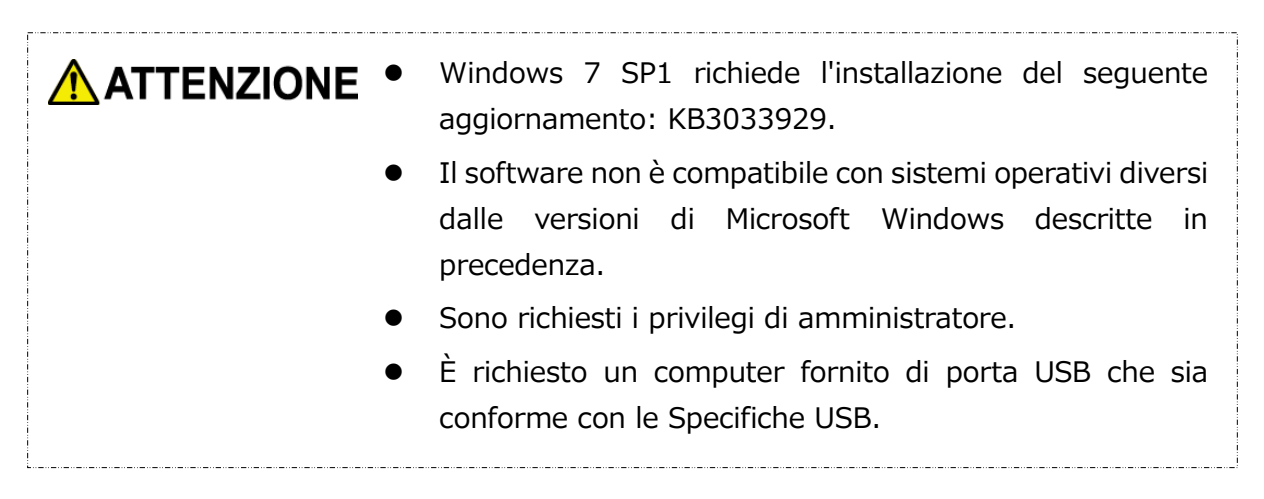

### **Dispositivo di archiviazione**

Accertarsi di formattare l'unità in formato NTFS.

Il backup non verrà effettuato con successo se il dispositivo di archiviazione/la partizione viene formattato/a in un formato diverso da NTFS.

# **4 Come si installa**

Questa sezione descrive come installare il software sul computer. Installare il software correttamente seguendo le istruzioni.

## **4-1 Installazione**

Installare correttamente il software seguendo le istruzioni riportate di seguito.

### **Preparazione**

Effettuare le seguenti operazioni prima dell'installazione:

- Spegnere tutte le applicazioni che sono attualmente in esecuzione.
- Riattivare o ri-accedere al computer usando un account da amministratore (con privilegi da amministratore).

### **Installazione**

Eseguire il download del programma di installazione dal sito web e installarlo.

**1** Eseguire il download del software dal nostro sito Web.

Il file "StorageBackupSoftware\_xxxxxxx.exe" viene creato quando si conclude il download ("xxxxxxx" mostra la versione del prodotto).

**2** Fare doppio click sul file **StorageBackupSoftware\_xxxxxxx.exe** scaricato. Inizierà il processo di installazione.

## NOTA

 L'estensione del file (\*.exe) potrebbe essere nascosta a seconda delle impostazioni del computer.

Se appare la finestra "Controllo dell'account utente", cliccare **Sì**.

**3** Apparirà la finestra della "Seleziona la lingua dell'installazione". Selezionare la lingua desiderata e cliccare **Avanti >**.

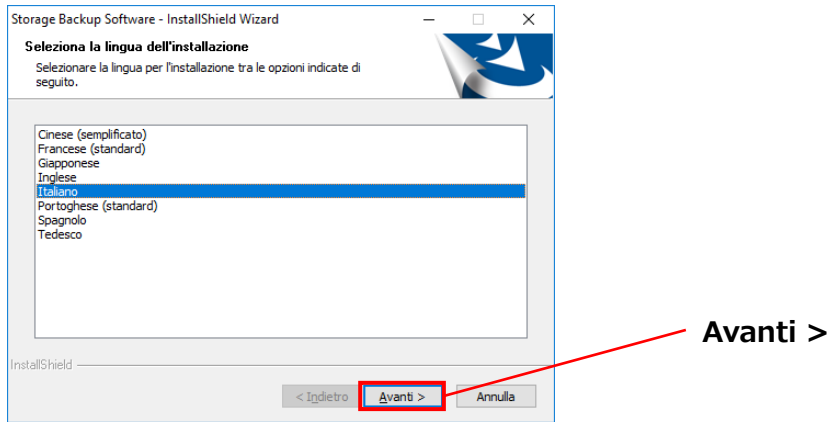

**4** Apparirà la finestra "InstallShield Wizard per Storage Backup Software". Cliccare **Avanti >**.

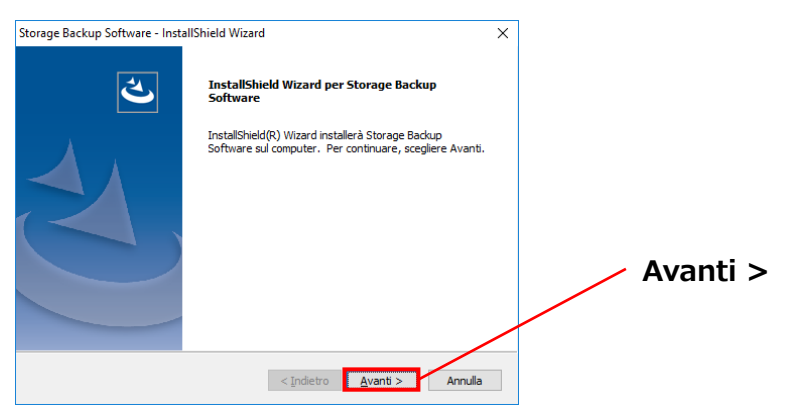

**5** Apparirà la finestra "Contratto di licenza". Leggere con attenzione il contratto di licenza, spuntare **Accetto i termini del contratto di licenza**, e poi cliccare **Avanti >**.

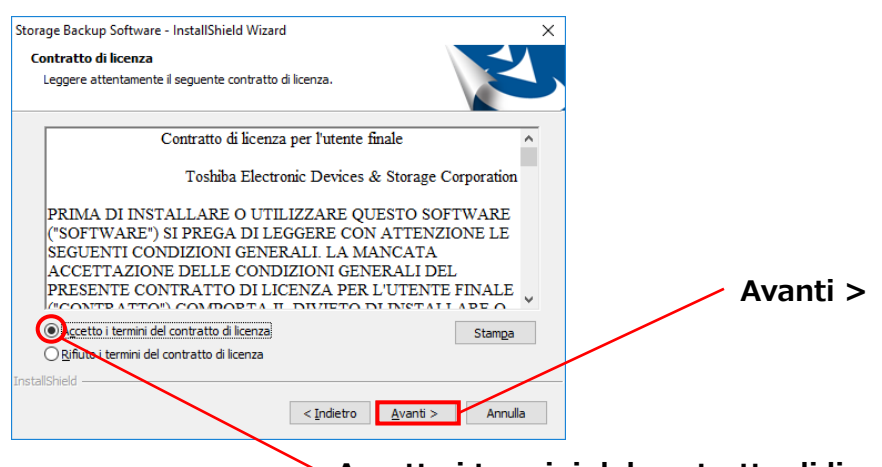

**Accetto i termini del contratto di licenza**

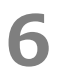

**6** Apparirà la finestra "Scegliere la posizione di destinazione". Controllare la cartella di destinazione e cliccare **Avanti >**.

Per cambiare il percorso di installazione, cliccare **Cambia ...** e selezionare la cartella desiderata.

**ATTENZIONE** Non selezionare una cartella su un dispositivo di archiviazione rimovibile come percorso di installazione. Così facendo si impedirebbe al software di funzionare correttamente. 

**7** Quando la finestra "Pronta per l'installazione del progreamma" appare, cliccare **Installa**.

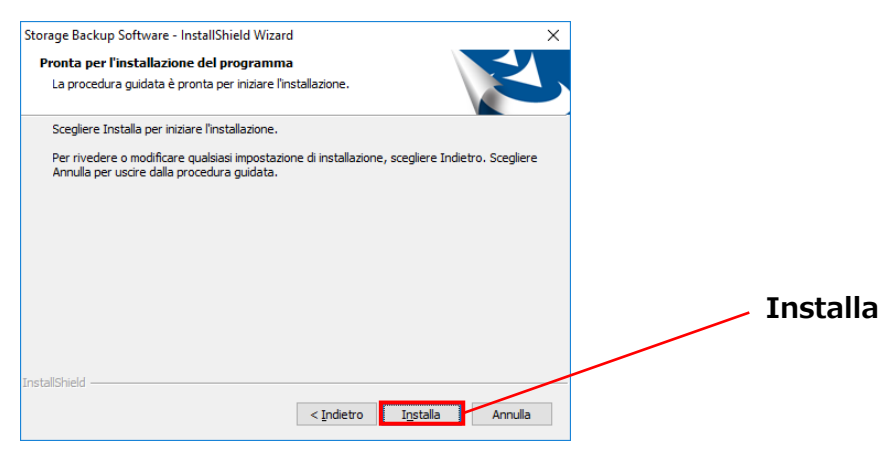

**8** Quando l'installazione è conclusa, apparirà la finestra "InstallShield Wizard completata". Cliccare **Fine**.

Ora il software è stato installato e il suo collegamento è stato aggiunto al menu Avvio e sul desktop.

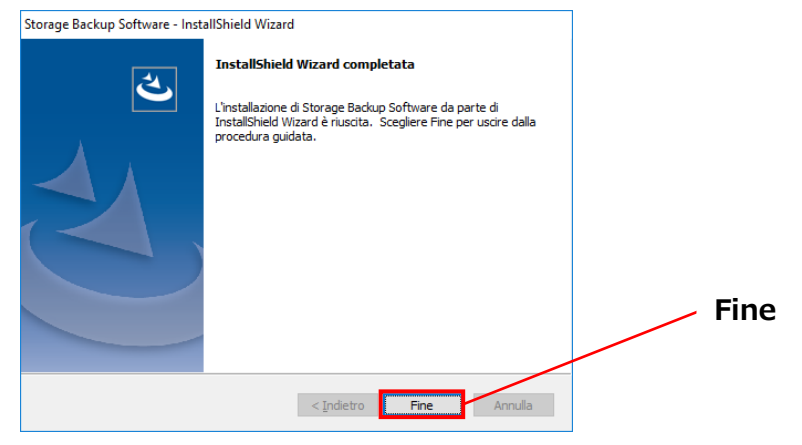

# **5 Come usare il software**

Questa sezione fornisce istruzioni su come avviare il software e configurare un piano di backup.

<span id="page-187-0"></span>Si prega di configurare la funzione seguendo le istruzioni fornite.

## **5-1 Avvio e chiusura**

### **Come avviare il software**

Questa sezione descrive come avviare il software.

Il software può essere avviato in due modi diversi. È possibile usare uno dei due metodi seguenti per avviare il software:

Cliccando sul collegamento del software

Cliccare sul collegamento dello "**Storage Backup Software**" sul desktop .

Dal menu Avvio

**[Start] - [Tutti i Programmi] - [TOSHIBA] - [CANVIO] - [Storage Backup Software] - [Storage Backup Software]**

Su Windows 10, **- ( ) - [TOSHIBA] - [Storage Backup Software]**

Su Windows 8.1, cliccare la piccola freccia rivolta verso il basso  $\bigcirc$  in basso a sinistra della finestra dell'Avvio.

Cliccare sul collegamento farà apparire la lista dei software installati. Selezionare **Storage Backup Software** dalla lista per avviare il software.

- Per controllare le informazioni sulla versione, cliccare l'icona delle **NOTA** Informazioni nell'angolo in alto a destra della finestra iniziale e selezionare "Informazioni su Storage Backup Software".
	- Se il software è già in uso con un altro account utente, apparirà il messaggio ""Impossibile avviare "Storage Backup Software" perché attualmente in uso da un altro utente"".

Chiudere il software in uso da un altro utente, accedere al proprio account e avviare il software.

### **Come spegnere il software**

Questa sezione fornisce istruzioni su come spegnere il software. Per spegnere il software, seguire la procedura indicata sotto.

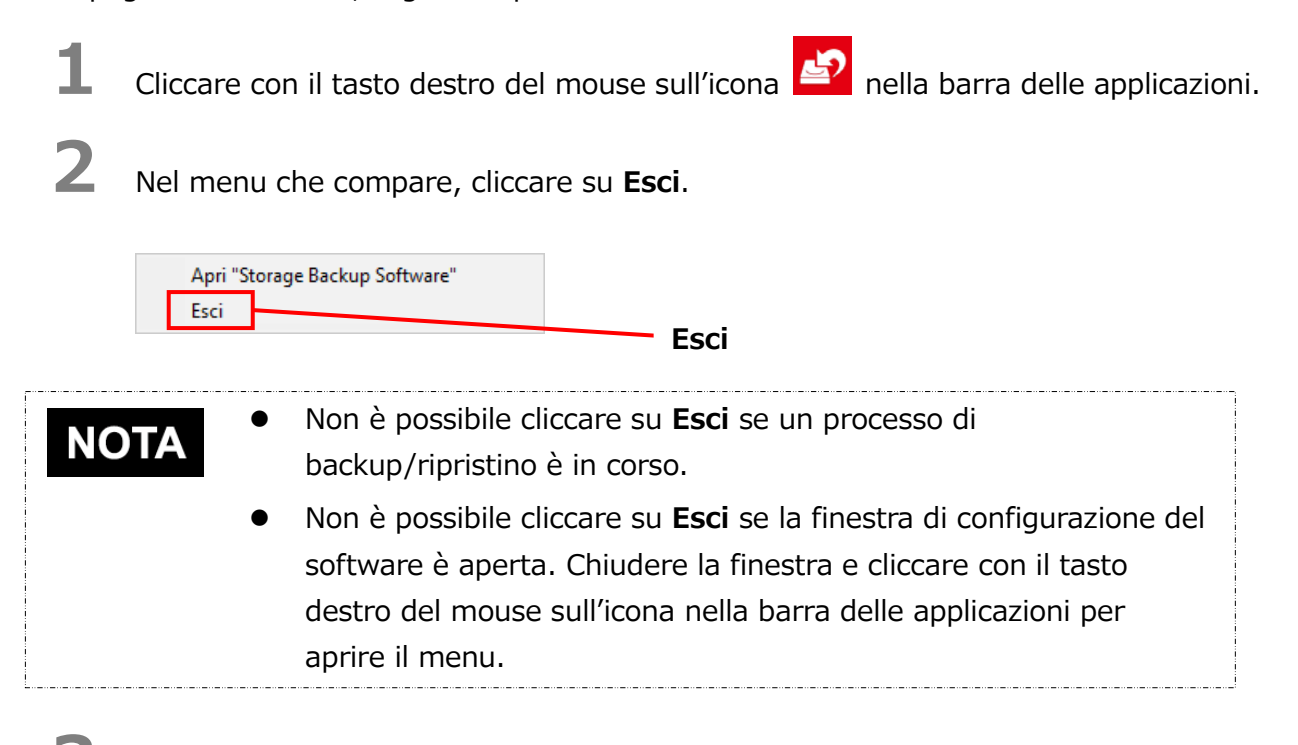

**3** Quando compare la finestra di dialogo "Conferma spegnimento backup automatico", cliccare su **OK**.

Il software verrà spento.

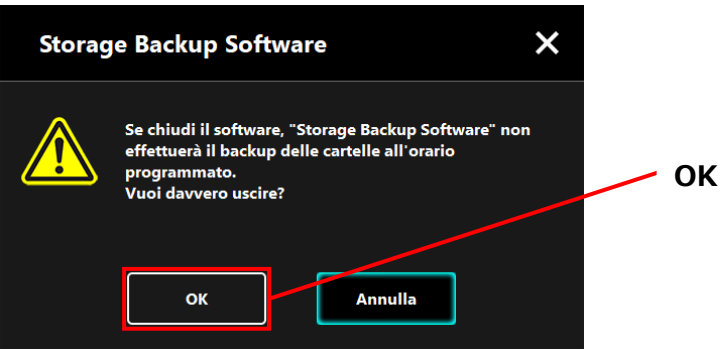

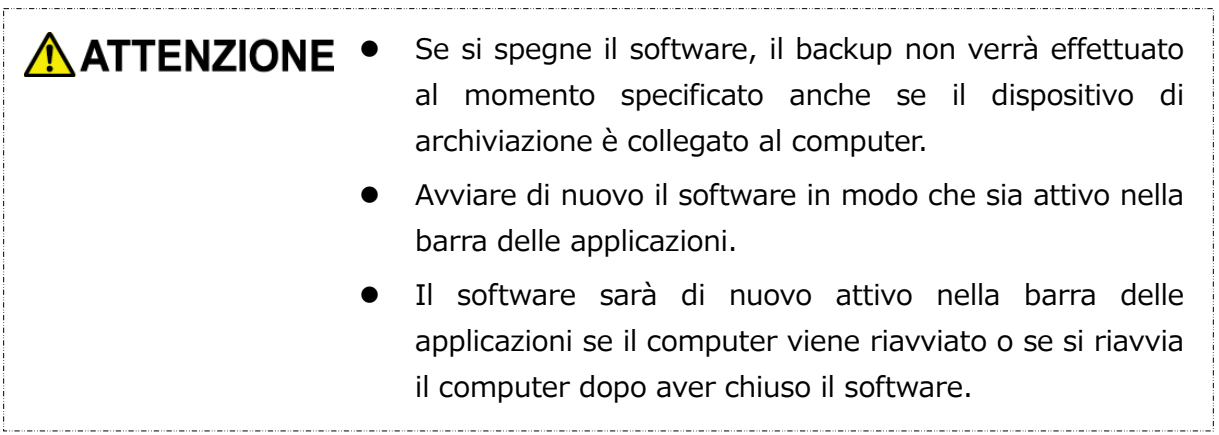

## <span id="page-189-1"></span>**5-2 Configurazione del piano di backup**

Questa sezione fornisce istruzioni su come creare/modificare un piano di backup.

## <span id="page-189-0"></span>**Creare un piano di backup**

Questa sezione fornisce istruzioni su come configurare un piano di backup.

Le cartelle del computer possono essere salvate nel dispositivo di archiviazione configurando un programma di backup.

È possibile configurare un piano di backup per ogni dispositivo di archiviazione.

- **1** Connettere il dispositivo di archiviazione al computer.
- 

**2** Avviare il software usando il collegamento o il menu di Avvio. (Fare riferimento a [5-1](#page-187-0) [Avvio e chiusura\)](#page-187-0)

**3** Comparirà la lista dei dispositivi di archiviazione collegati. Selezionare il dispositivo per cui si desidera configurare un piano di backup e cliccare su **Avanti**.

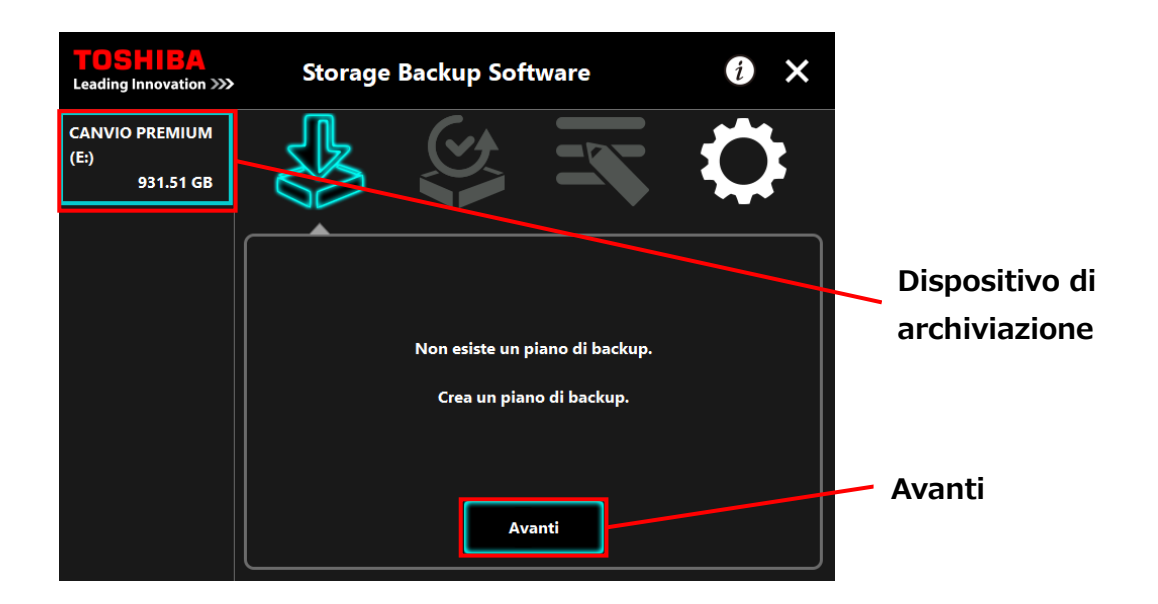

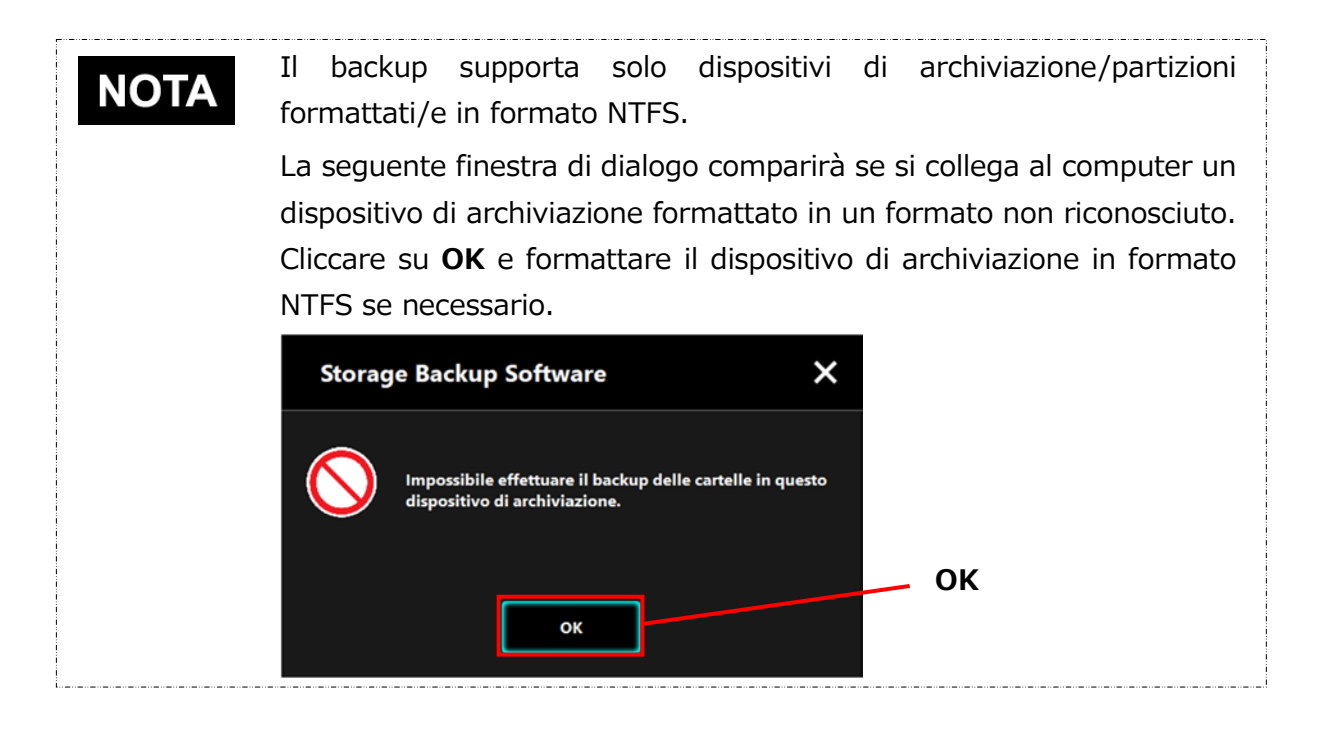

**4** Se il dispositivo di archiviazione ha più di una partizione, comparirà la finestra di dialogo "Selezione partizione". Selezionare la partizione per cui si desidera configurare un piano di backup.

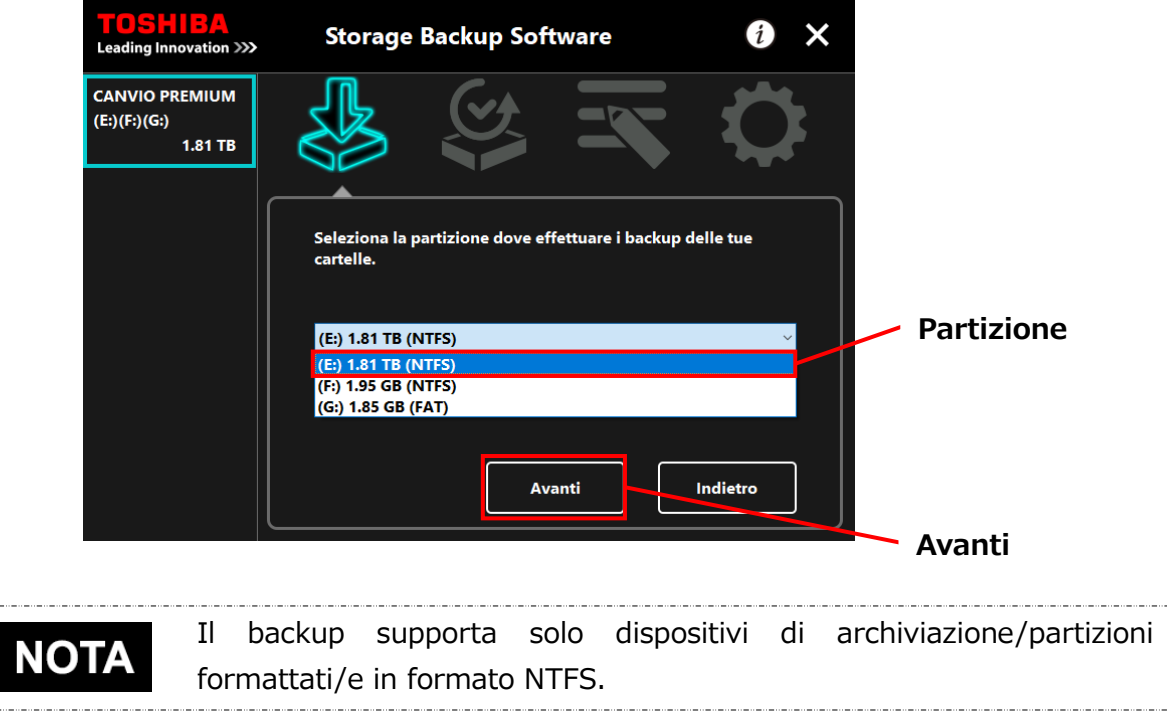

**5** Comparirà la finestra di dialogo "Selezione cartella backup". Selezionare la cartella di cui si desidera effettuare il backup e cliccare su **Avanti**.

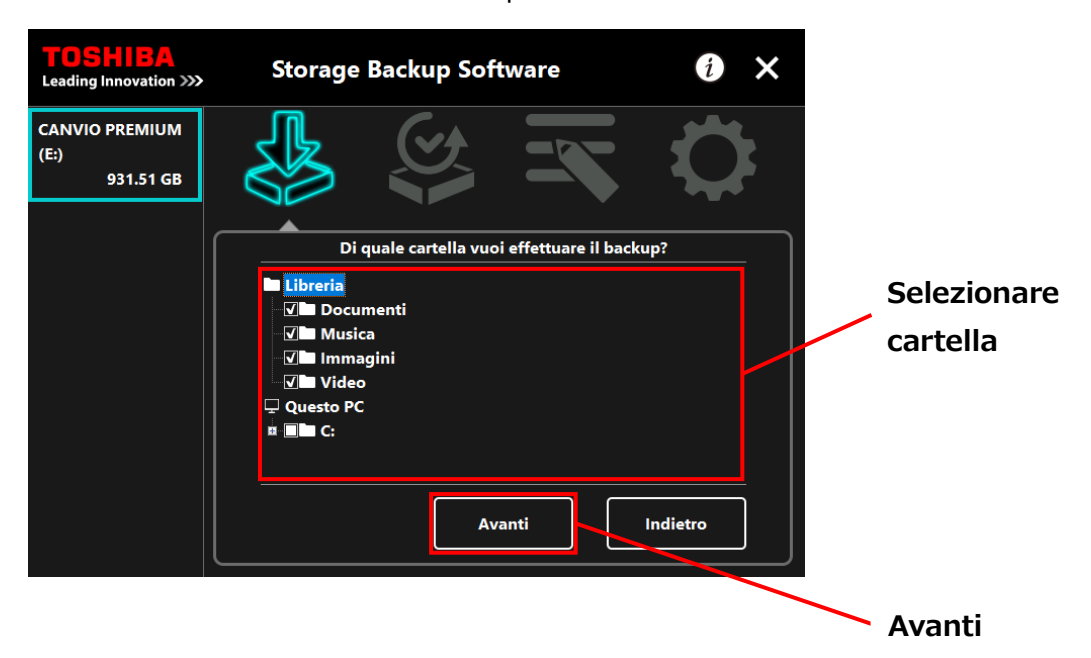

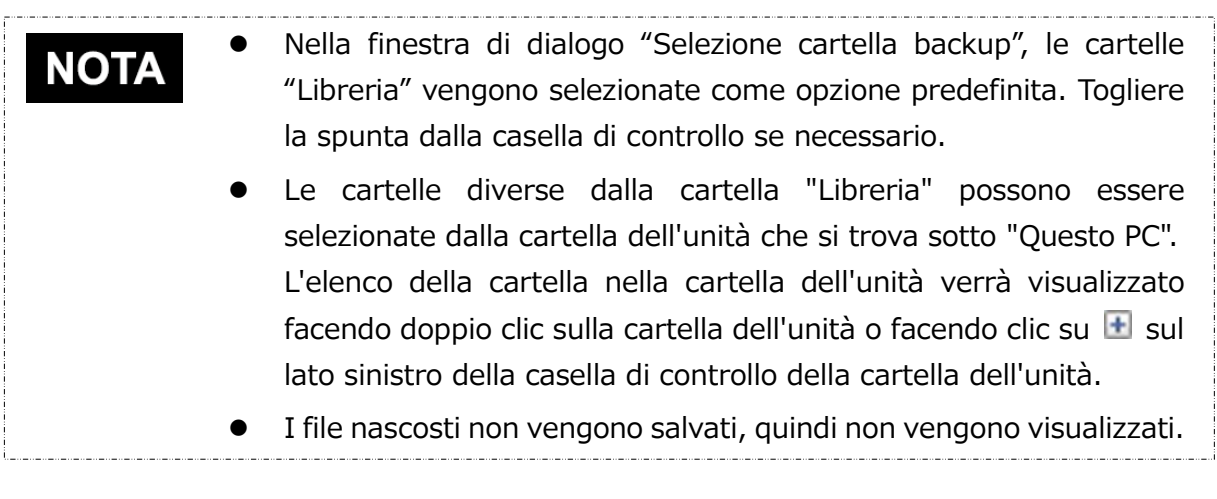

**6** Comparirà la finestra di dialogo "Configurazione piano di backup". Selezionare la voce desiderata dal menu a discesa e cliccare su **Avanti**.

"Frequenza": Mensile, settimanale, quotidiano, orario

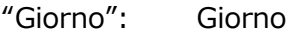

"Orario": 24 ore (ogni ora)

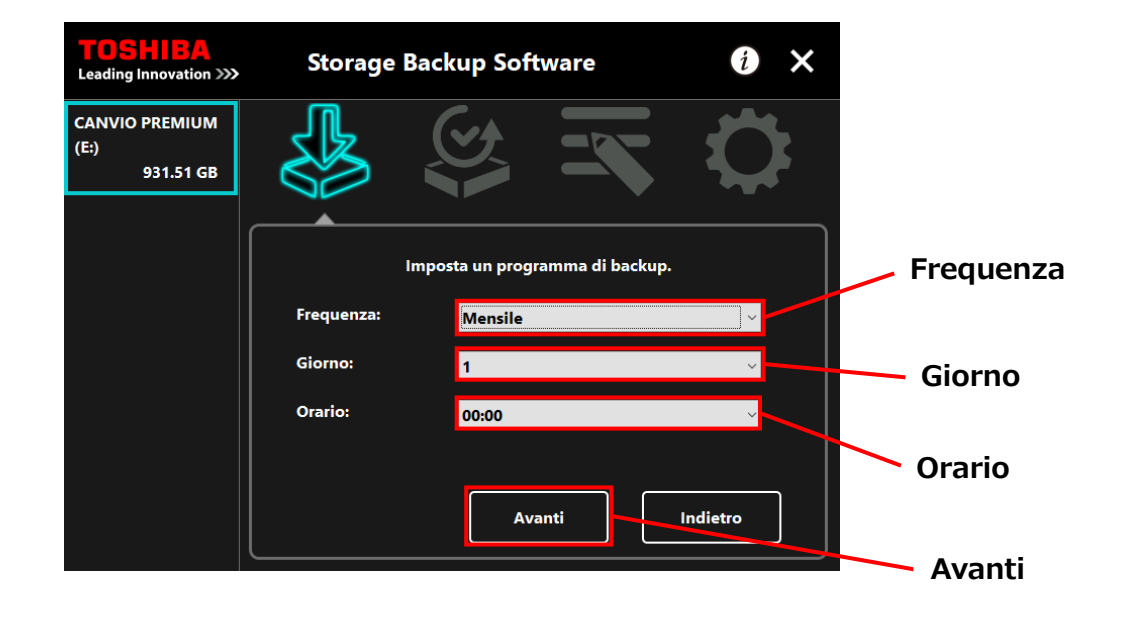

 Se alla voce "Frequenza" si seleziona "Quotidiano", la voce "Giorno" **NOTA** non verrà visualizzata. Se alla voce "Frequenza" si seleziona "Orario", le voci "Giorno" e "Orario" non verranno visualizzate.

**7** Quando compare la finestra di dialogo "Conferma piano di backup", controllare i dettagli del piano e poi cliccare su **Salva**.

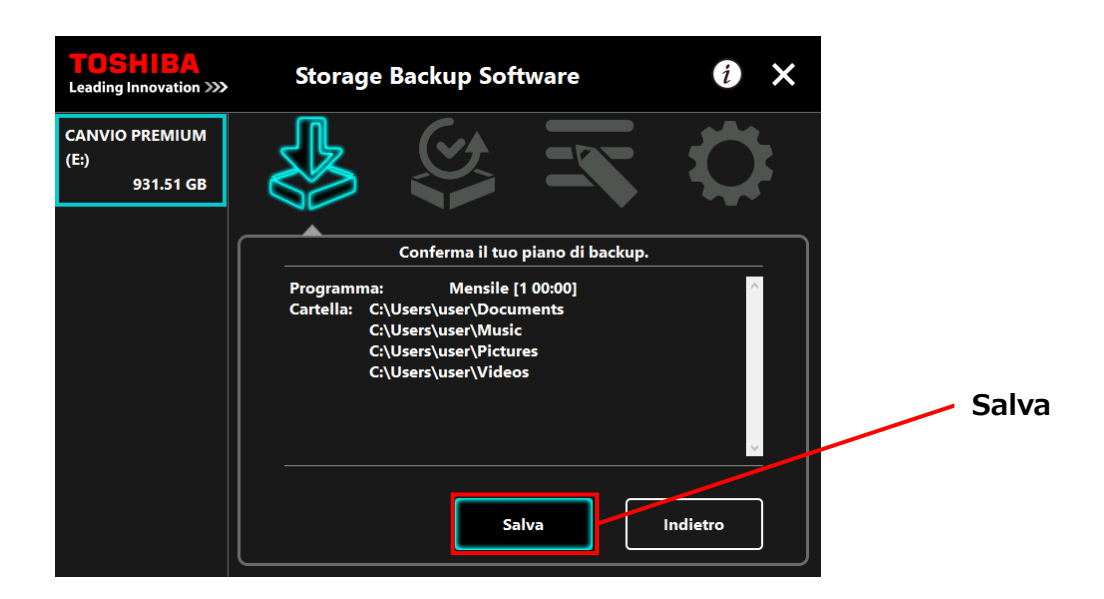

**8** Quando compare la finestra di dialogo "Conferma salvataggio piano di backup", cliccare su **OK**.

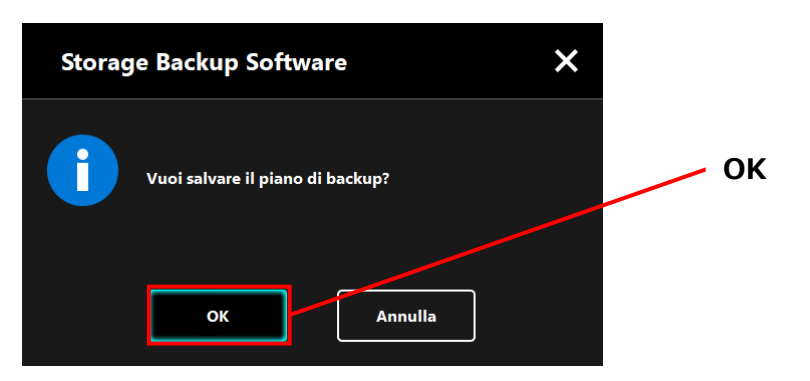

**9** Il piano di backup verrà salvato e comparirà la finestra di dialogo "Conferma effettuazione backup". Cliccare su **OK**. Se non desideri effettuare un backup manuale, clicca su **Annulla**.

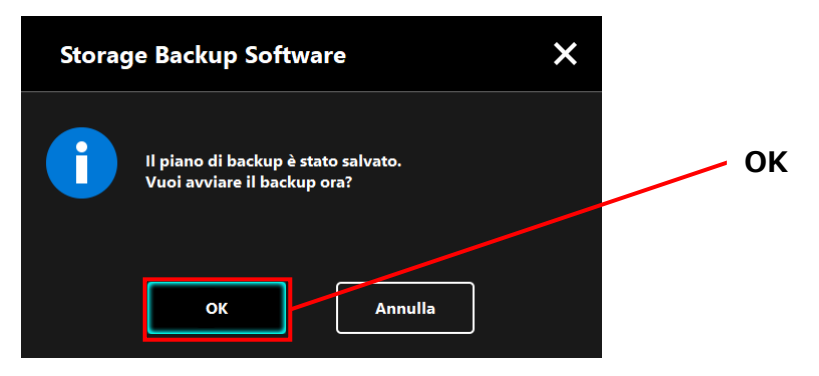

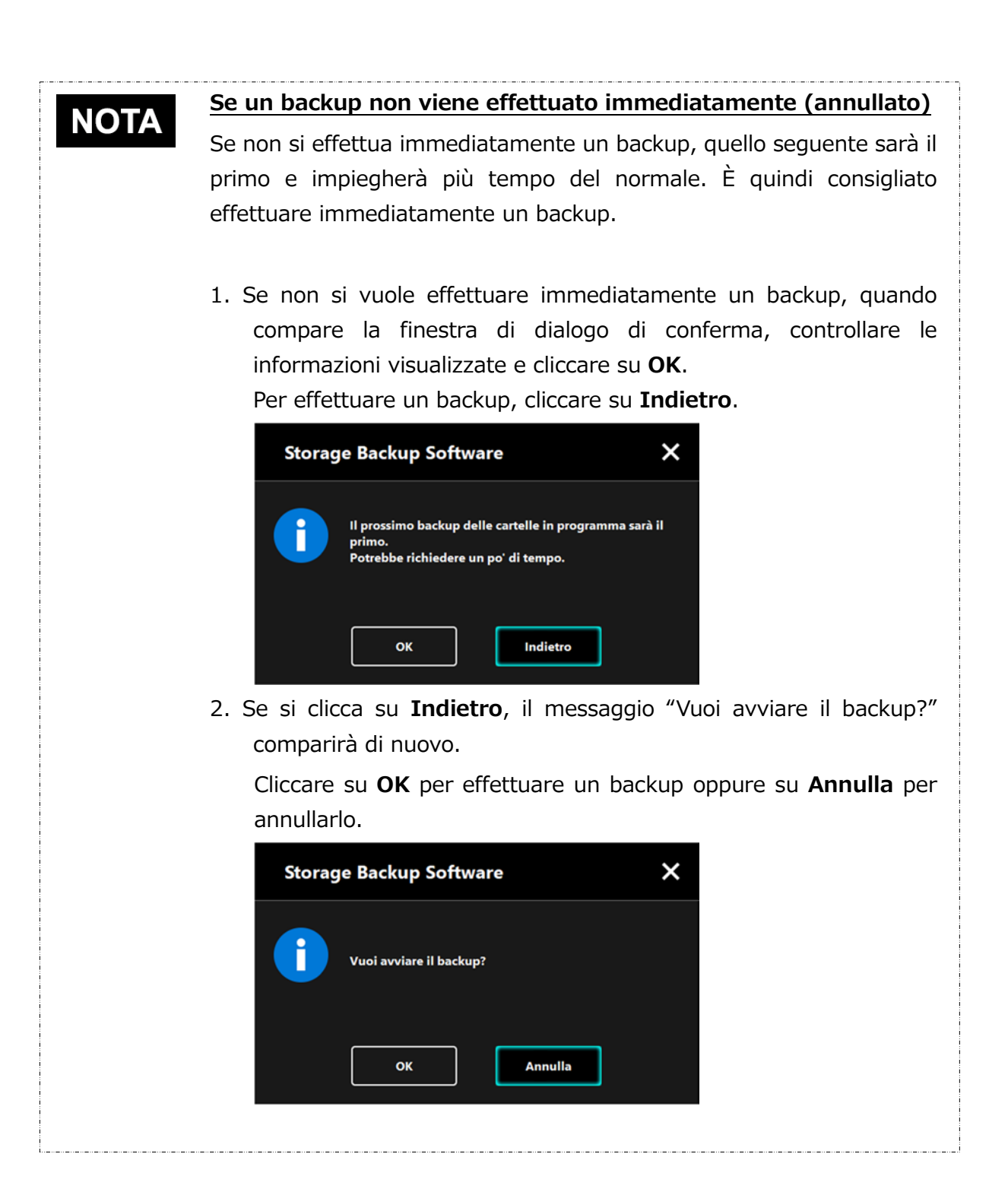

10 Una volta creato un piano di backup, la sua icona **comparità nella lista dei** dispositivi di archiviazione.

> Il backup verrà avviato quando si cliccherà su **OK** nella finestra di dialogo "Conferma effettuazione backup". Comparirà inoltre una barra a indicare lo stato di avanzamento.

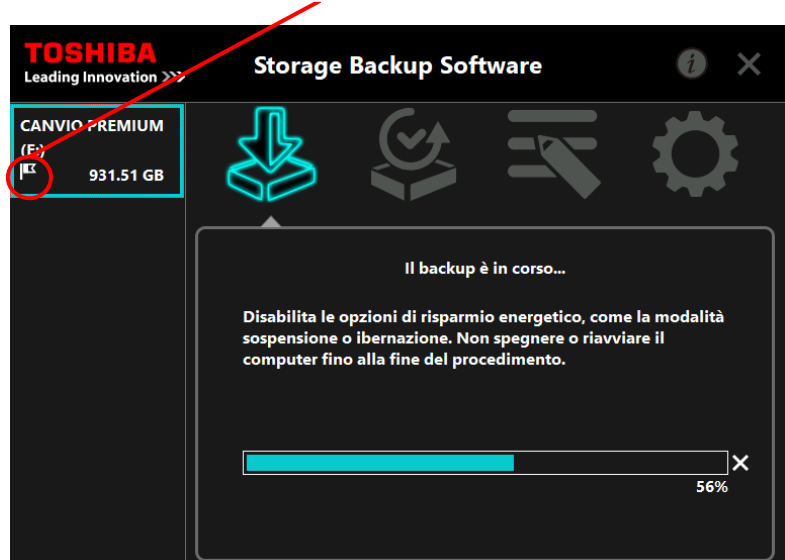

## **Icona del piano di backup**

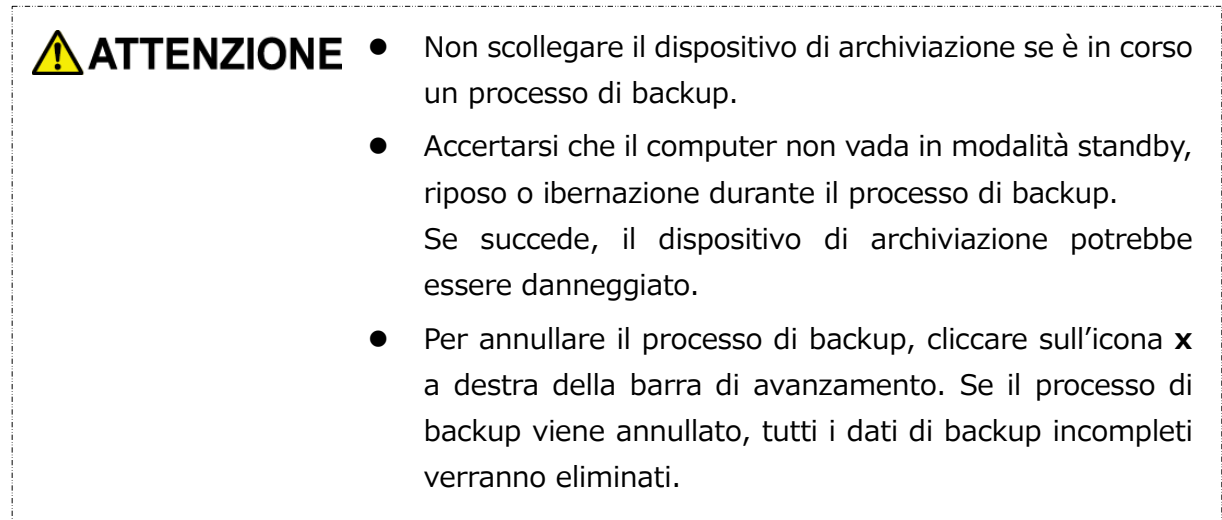

**11** Quando compare il messaggio: "Backup completato", cliccare su **OK**.

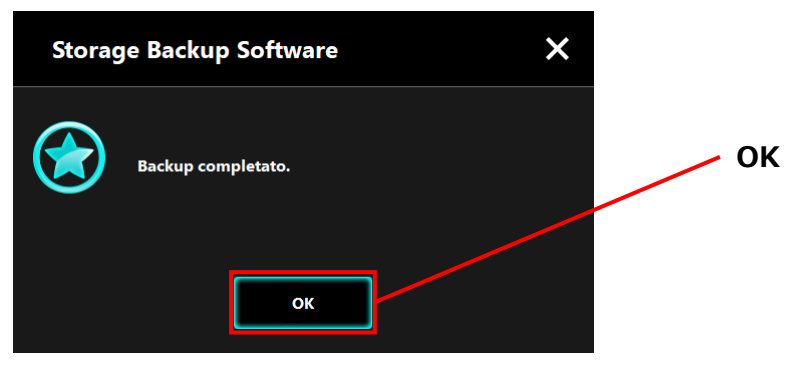

**12** Quando "Piano di backup" e "Backup precedente" compaiono nella finestra di dialogo, controllare le informazioni visualizzate e cliccare su **x**.

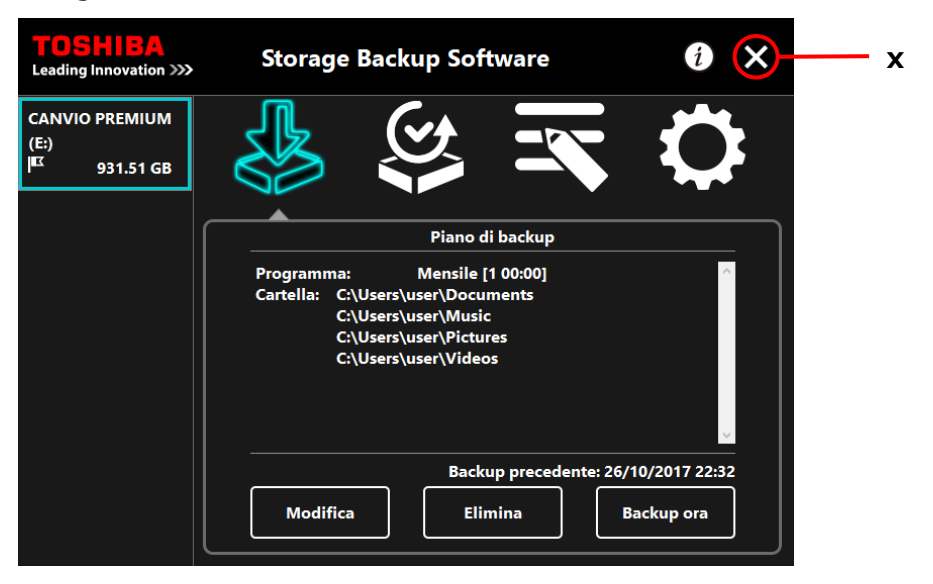

## **Modificare un piano di backup**

Questa sezione fornisce istruzioni su come modificare un piano di backup.

Per modificare un piano di backup, seguire la procedura indicata sotto.

- **1** Connettere il dispositivo di archiviazione al computer.
- **2** Avviare il software usando il collegamento o il menu di Avvio. (Fare riferimento a [5-1](#page-187-0) [Avvio e chiusura\)](#page-187-0)

## **3** Cliccare su **Modifica**.

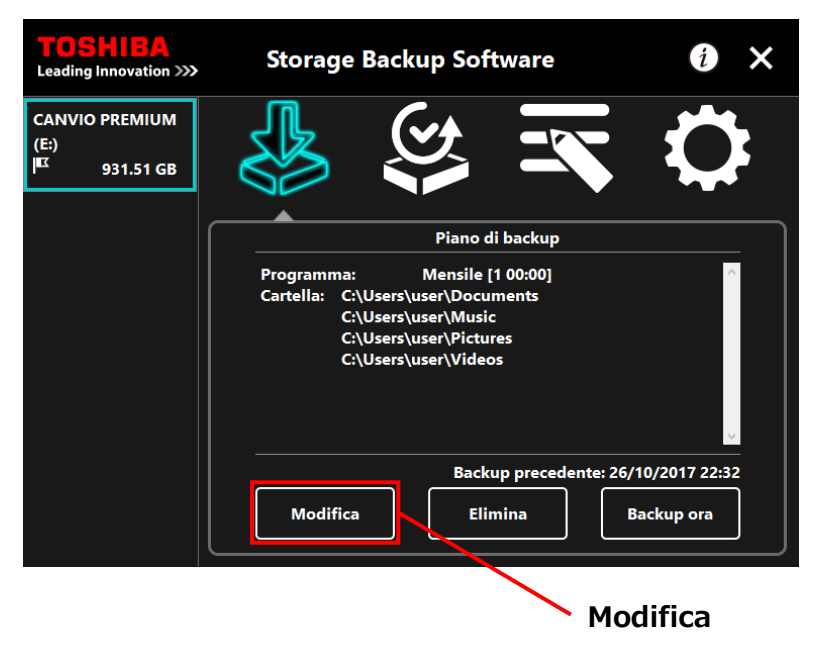

**4** Comparirà la finestra di dialogo "Selezione cartella backup".

Le cartelle selezionate nel piano di backup corrente hanno già la spunta. Selezionare eventuali cartelle aggiuntive di cui si desidera effettuare il backup e cliccare su **Avanti**.

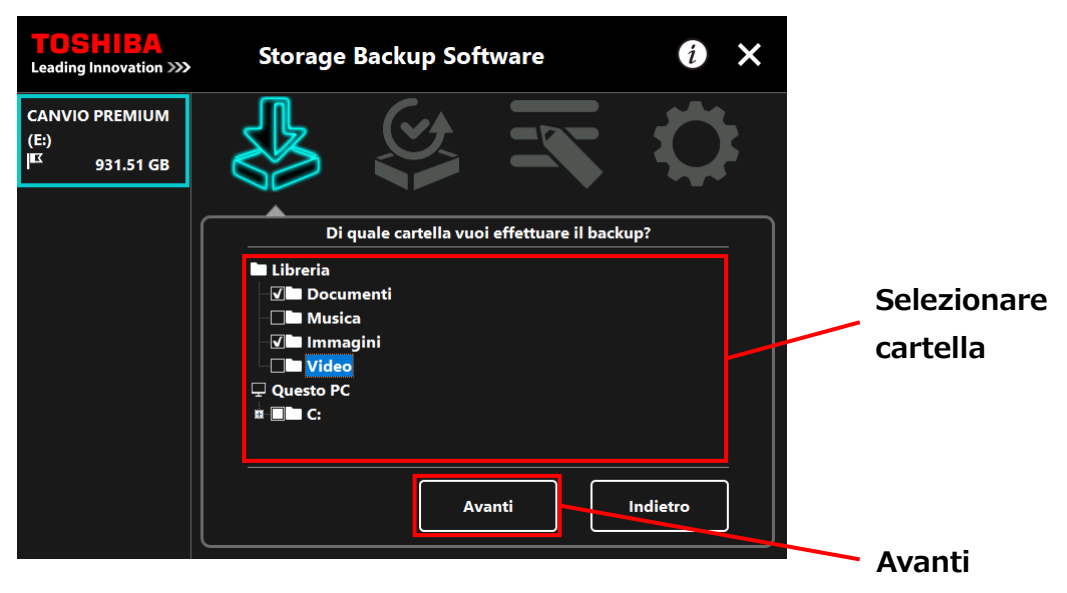

**5** Comparirà la finestra di dialogo "Configurazione piano di backup". Selezionare la voce desiderata dal menu a discesa e cliccare su **Avanti**.

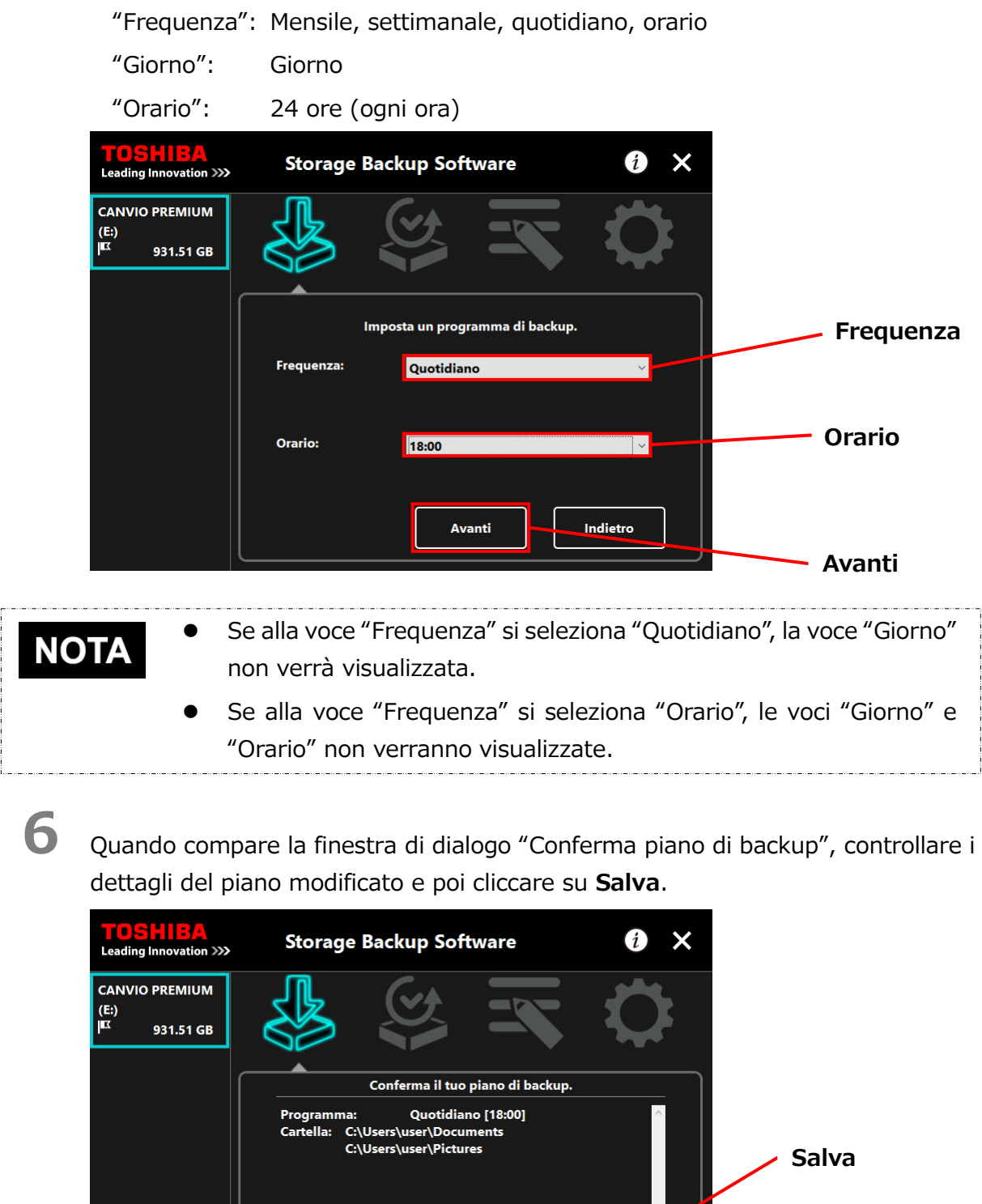

Salva

Indietro

**7** Quando compare la finestra di dialogo "Conferma salvataggio piano di backup", cliccare su **OK**.

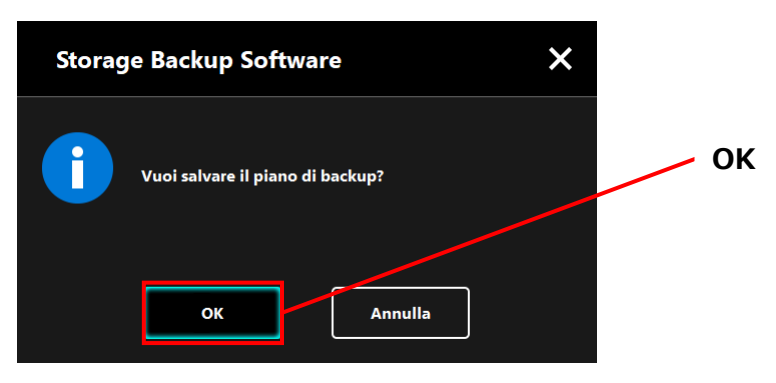

**8** Il piano di backup verrà salvato e comparirà la finestra di dialogo "Conferma effettuazione backup". Cliccare su **OK**. Se non si desidera effettuare un backup manuale, cliccare su **Annulla**.

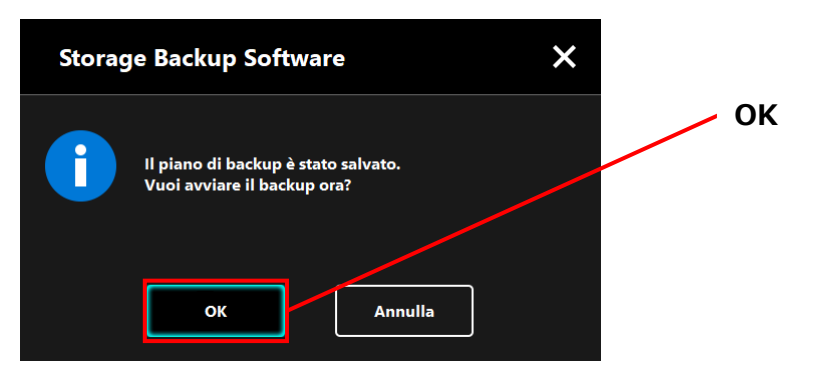

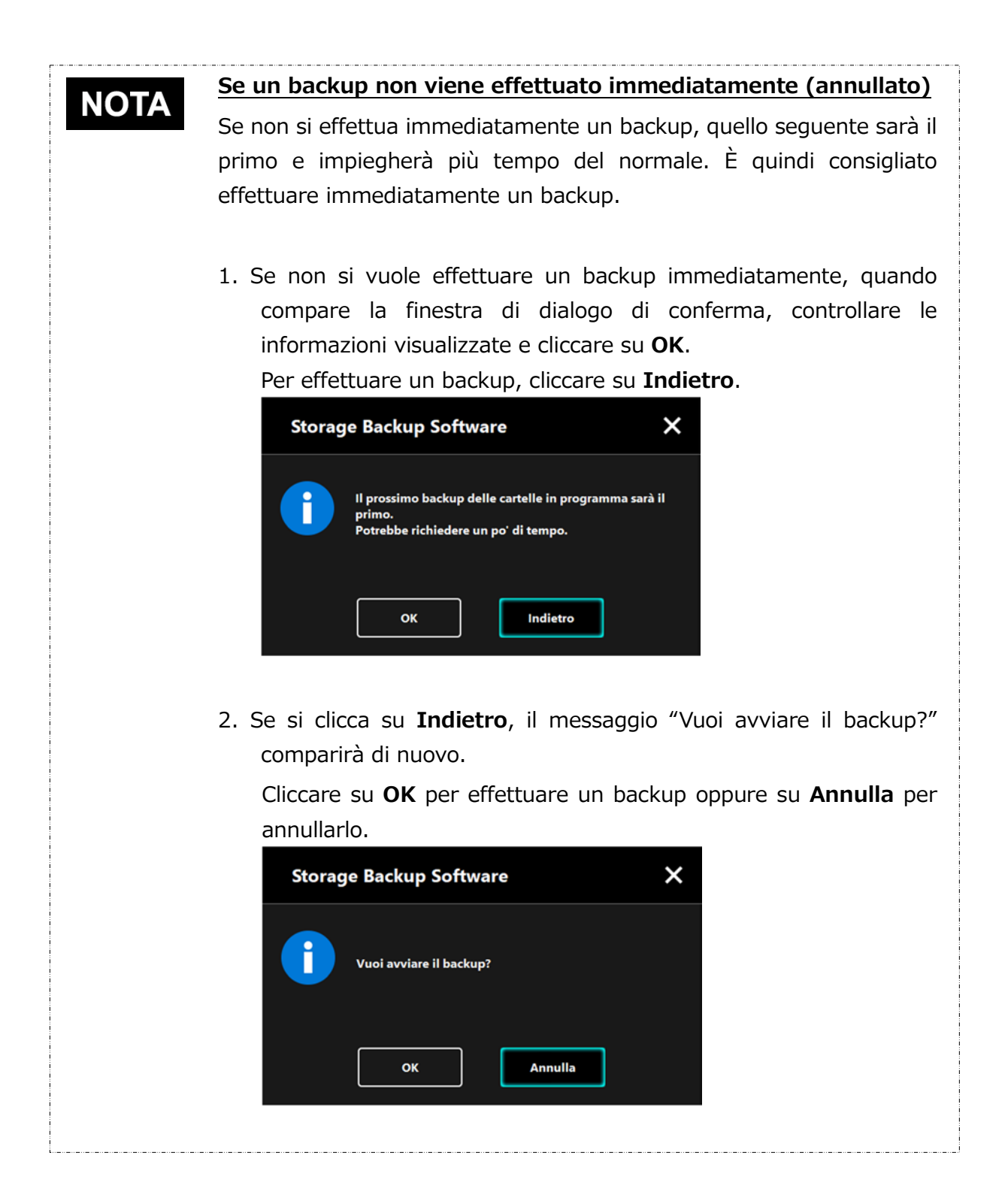

**9** Il backup verrà avviato quando si cliccherà su **OK** nella finestra di dialogo "Conferma effettuazione backup". Comparirà inoltre una barra a indicare lo stato di avanzamento.

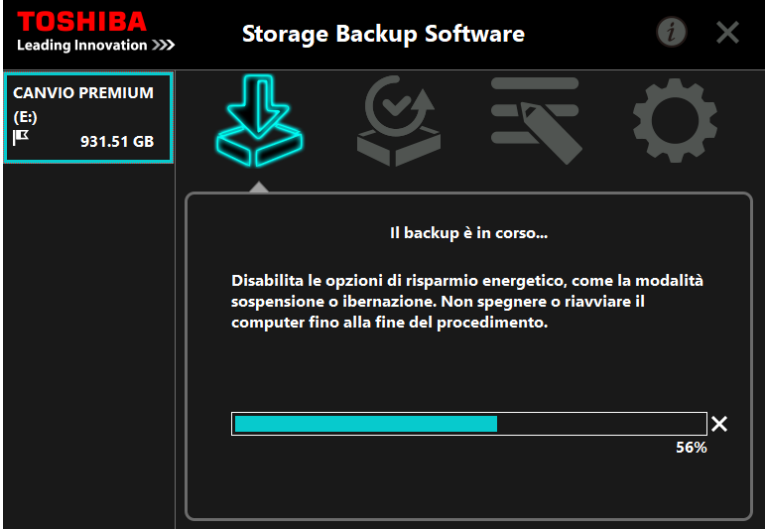

**A ATTENZIONE**  Non scollegare il dispositivo di archiviazione se è in corso un processo di backup. Accertarsi che il computer non vada in modalità standby, riposo o ibernazione durante il processo di backup. Se succede, il dispositivo di archiviazione potrebbe essere danneggiato.

> Per annullare il processo di backup, cliccare sull'icona **x** a destra della barra di avanzamento. Se il processo di backup viene annullato, tutti i dati di backup incompleti verranno eliminati.

# **10** Quando compare il messaggio: "Backup completato", cliccare su **OK**.

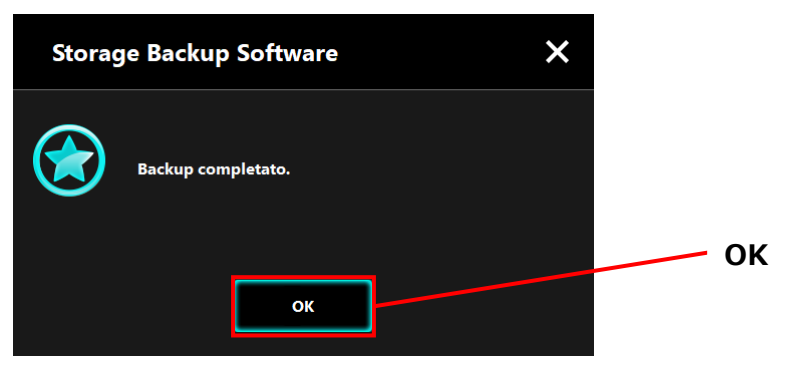

11 Nella finestra di dialogo compariranno "Piano di backup" e "Backup precedente". Controllare le informazioni visualizzate e cliccare su **x**.

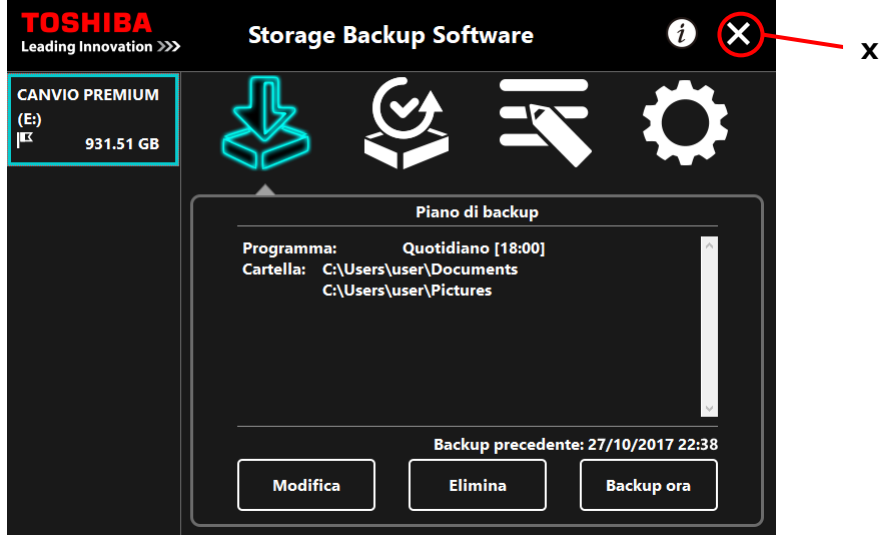

## **5-3 Eliminare un piano di backup**

Questa sezione fornisce istruzioni su come eliminare un piano di backup.

Per eliminare un piano di backup, seguire la procedura indicata sotto.

**ATTENZIONE** Eliminare un piano di backup, cancellerà anche i dati relativi. Assicurarsi di ripristinare i dati necessari prima di eliminare il piano di backup.

Fare riferimento a ["5-5](#page-208-0) [Ripristinare i dati di backup"](#page-208-0) per informazioni su come ripristinare i dati di backup.

NOTA

Se al computer è collegato più di un dispositivo di archiviazione, si dovrebbero rimuovere tutti i dispositivi tranne quello da cui si sta per cancellare i dati di backup. In questo modo, non si rischierà di cancellare i dati di backup dal dispositivo di archiviazione sbagliato.

- **1** Connettere il dispositivo di archiviazione al computer.
- **2** Avviare il software usando il collegamento o il menu di Avvio. (Fare riferimento a [5-1](#page-187-0) [Avvio e chiusura\)](#page-187-0)

## **3** Cliccare su **Elimina**.

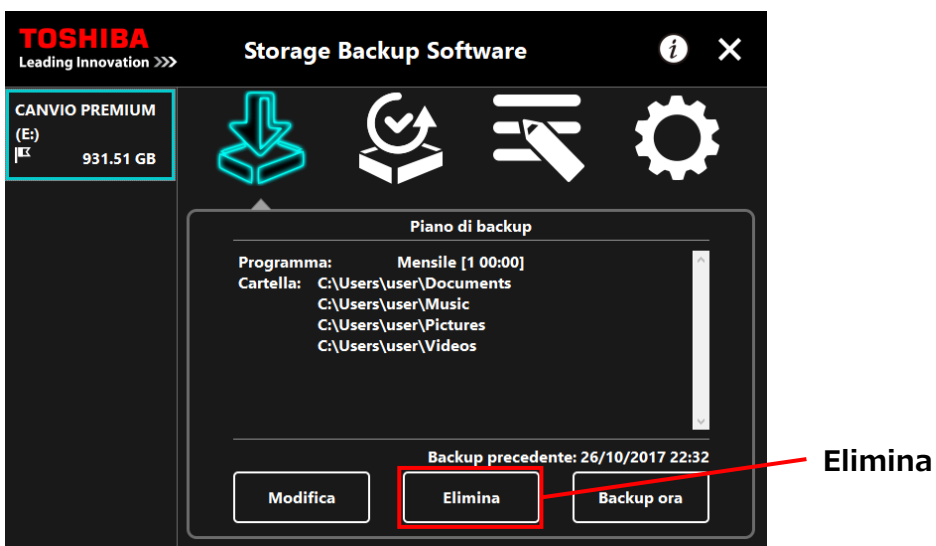

**4** Comparirà la finestra di dialogo "Conferma eliminazione piano di backup". Spuntare **Conferma** e poi cliccare su **OK**.

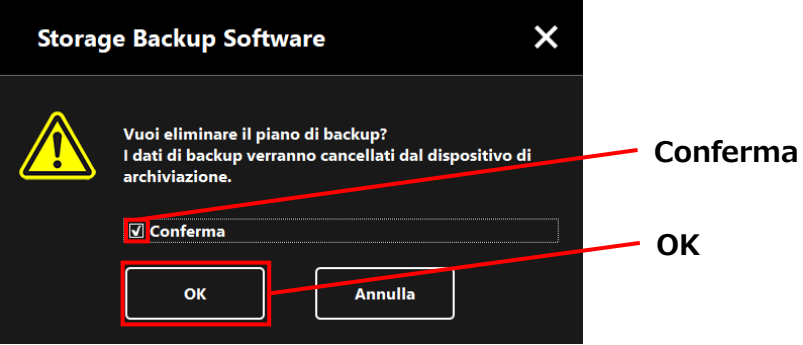

**5** Quando compare la finestra di dialogo "Completamento eliminazione piano di backup", cliccare su **OK**.

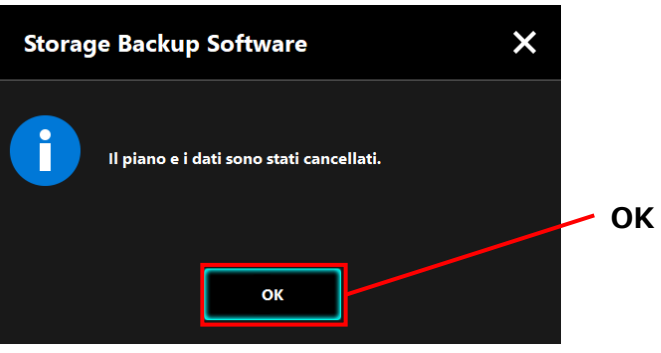

**6** Una volta eliminato il piano di backup, l'icona **su scomparirà dalla lista dei** dispositivi di archiviazione e comparirà il messaggio "Non esiste un piano di backup". Controllare le informazioni mostrate e cliccare x.

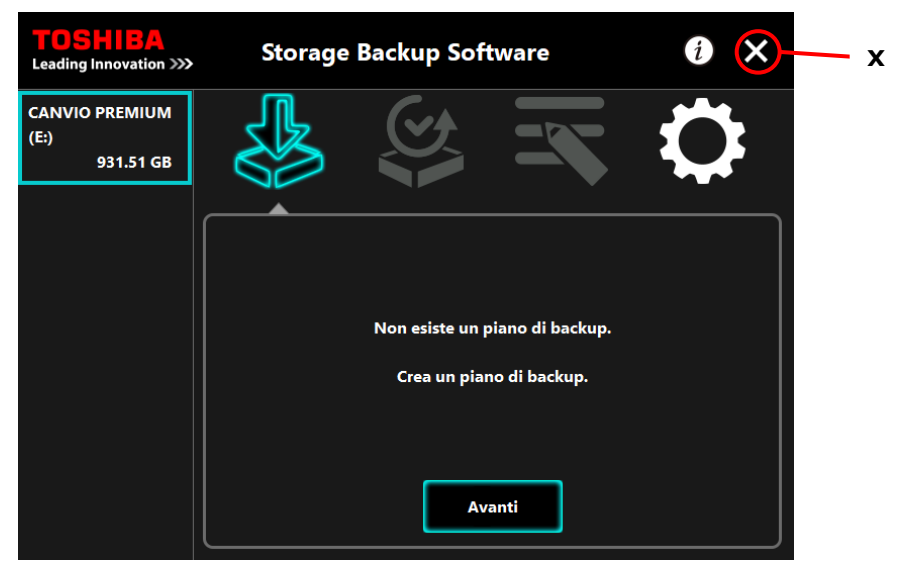

Fare riferimento a ["Creare un piano di backup"](#page-189-0) in ["5-2](#page-189-1) [Creare un piano di backup"](#page-189-0) per informazioni su come creare un piano di backup.

## **5-4 Backup ora**

Questa sezione fornisce istruzioni su come effettuare un backup manuale.

- **1** Connettere il dispositivo di archiviazione al computer.
- 

**2** Avviare il software usando il collegamento o il menu di Avvio. (Fare riferimento a [5-1](#page-187-0) [Avvio e chiusura\)](#page-187-0)

## **3** Cliccare su **Backup ora**.

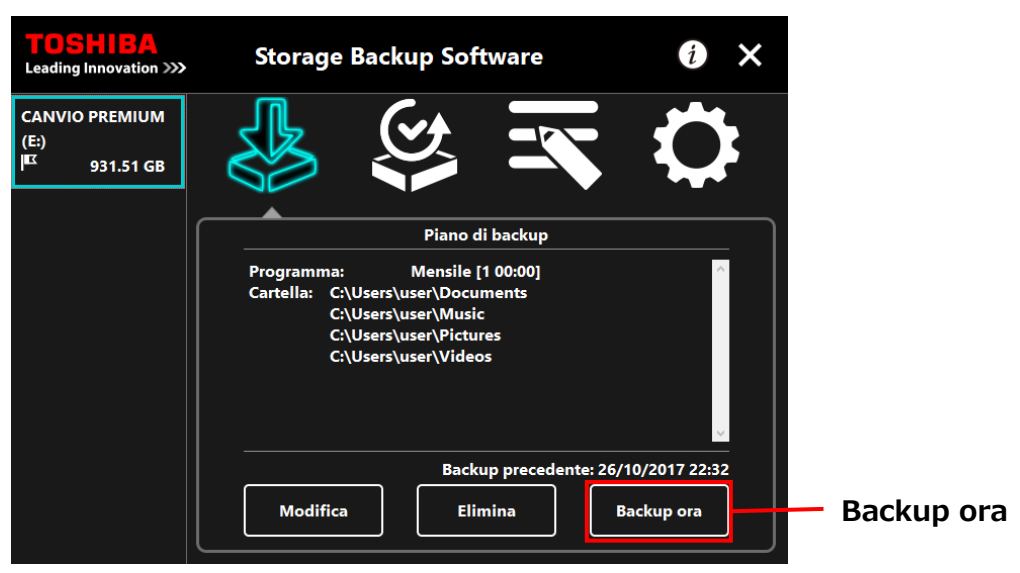

**4** Quando compare il messaggio: "Vuoi avviare il backup?", cliccare su **OK**.

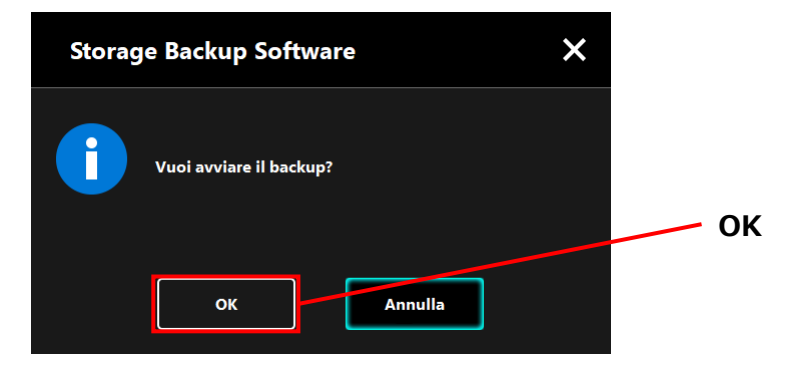

**5** Il processo di backup verrà avviato e comparirà una barra a indicare lo stato di avanzamento.

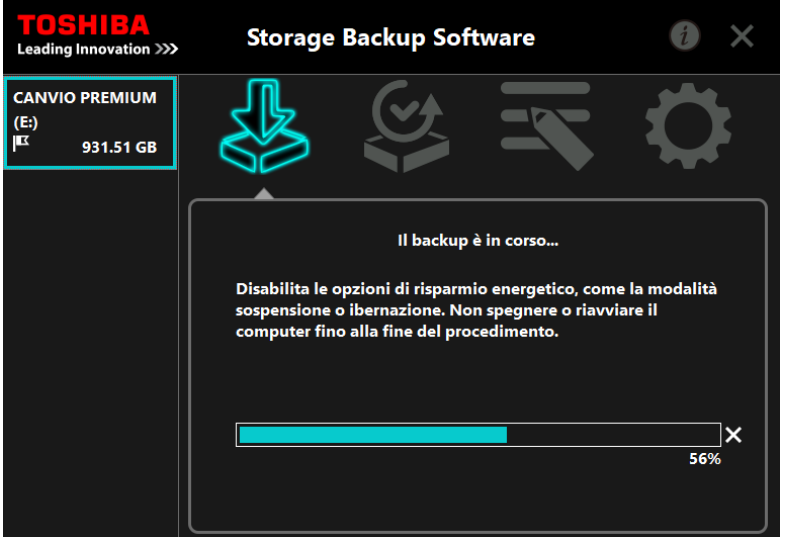

**ANDITENZIONE** . Non scollegare il dispositivo di archiviazione se è in corso un processo di backup.

- Accertarsi che il computer non vada in modalità standby, riposo o ibernazione durante il processo di backup. Se succede, il dispositivo di archiviazione potrebbe essere danneggiato.
- Per annullare il processo di backup, cliccare sull'icona **x** a destra della barra di avanzamento. Se il processo di backup viene annullato, tutti i dati di backup incompleti verranno eliminati.

**6** Quando compare il messaggio: "Backup completato", cliccare su **OK**.

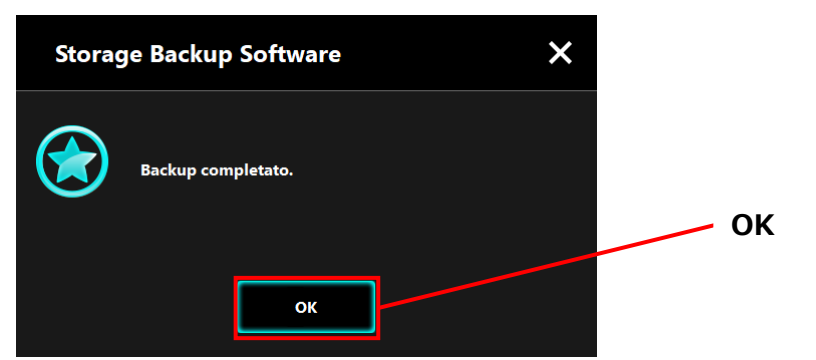

## **7** Quando compare "Backup precedente", controllare le informazioni visualizzate e cliccare su **x**.

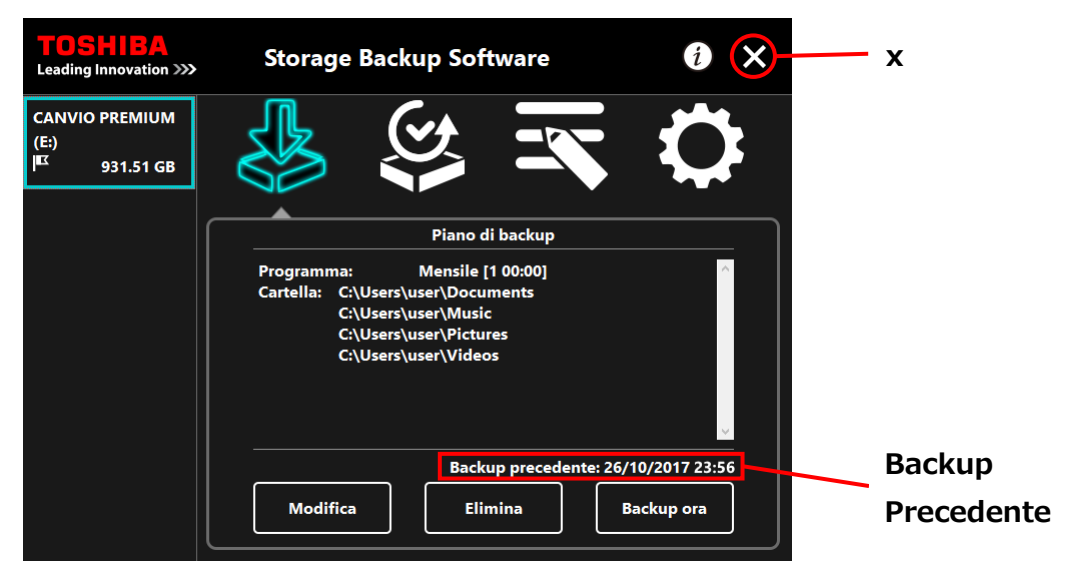

## **Il backup automatico**

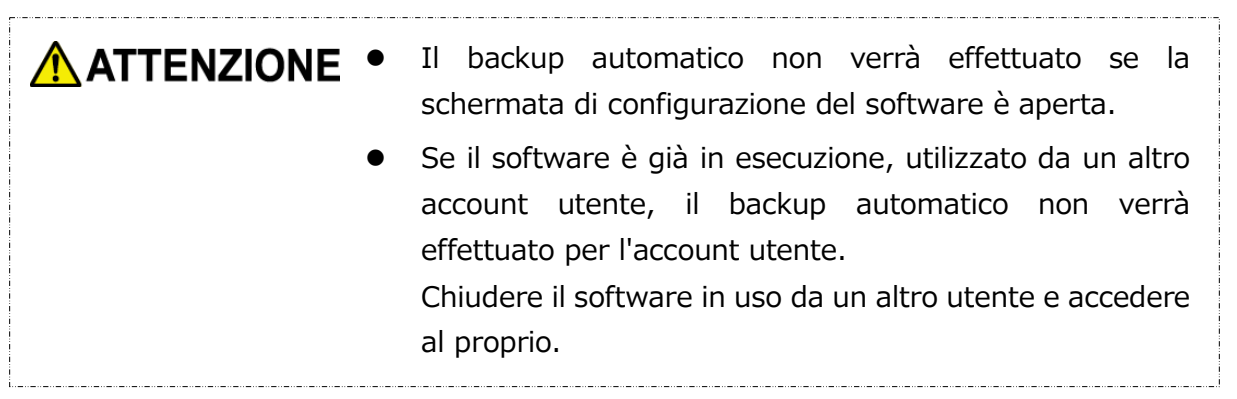

## <span id="page-208-0"></span>**5-5 Ripristinare i dati di backup**

Questa sezione fornisce istruzioni su come ripristinare i dati di backup. Per ripristinare i dati di backup, seguire la procedura indicata sotto.

## **Ripristino**

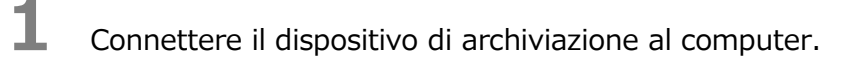

**2** Avviare il software usando il collegamento o il menu di Avvio. (Fare riferimento a [5-1](#page-187-0) [Avvio e chiusura\)](#page-187-0)

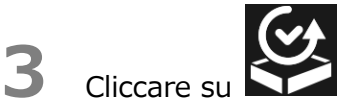

**4** Selezionare la data dei dati di backup desiderati dal menu a discesa.

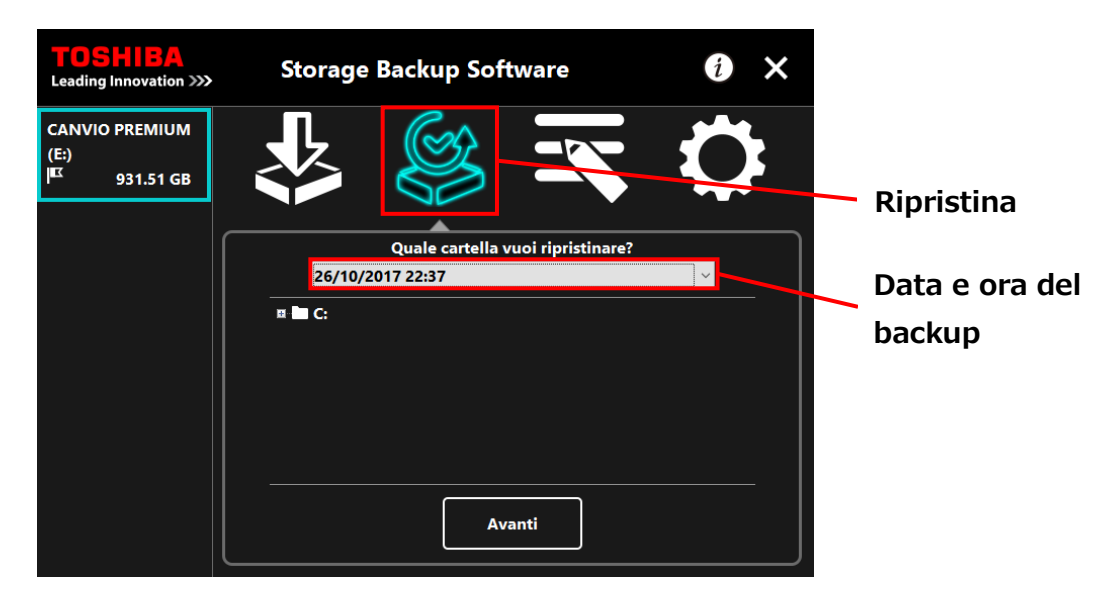

**5** Le cartelle selezionate nel piano di backup hanno già la spunta. Selezionare le cartelle che si desidera ripristinare (togliere la spunta alle cartelle che non devono essere ripristinate) e cliccare su **Avanti**.

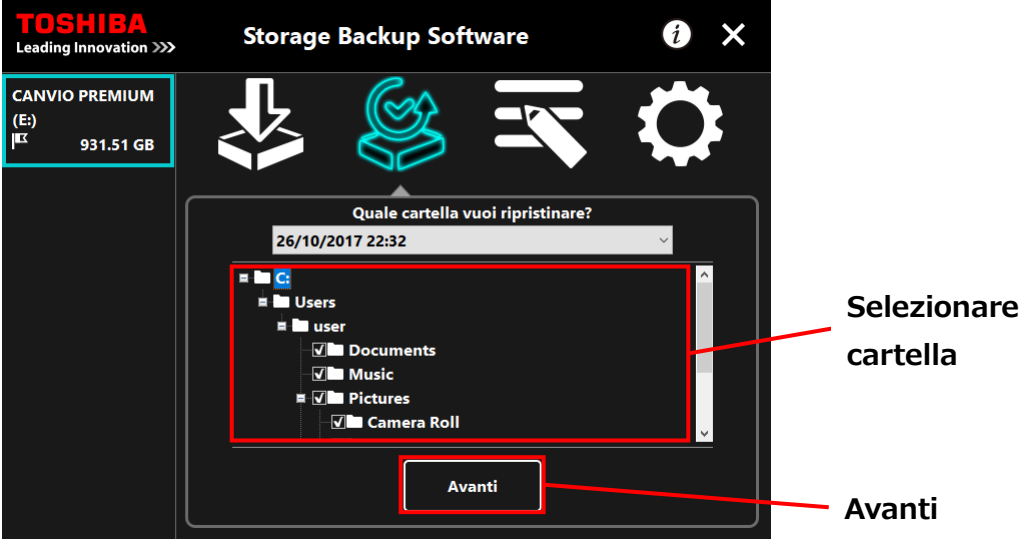

**6** Comparirà la finestra di dialogo "Selezione destinazione ripristino". Selezionare la destinazione di ripristino desiderata dei dati di backup, e cliccare su Ripristina.

È possibile selezionare la posizione di ripristino tra le due seguenti opzioni: "Seleziona una nuova posizione" o "Posizione originaria".

Selezionare uno dei due metodi seguenti:

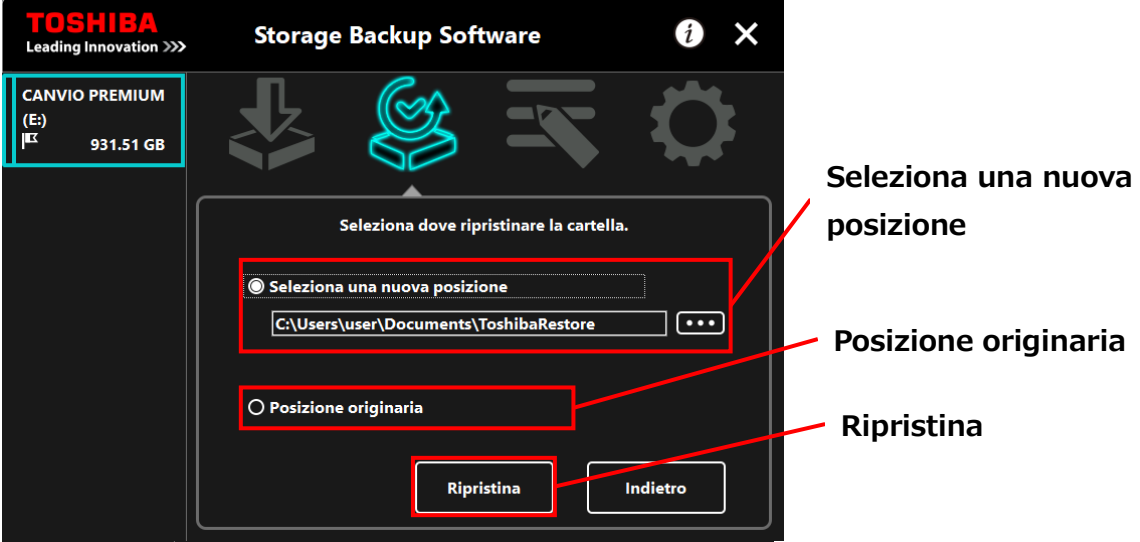

### **"Seleziona una nuova posizione"**

Cliccando su **"..."** comparirà la finestra di dialogo di selezione della cartella. Selezionare la posizione di ripristino che si desidera e cliccare su **OK**.

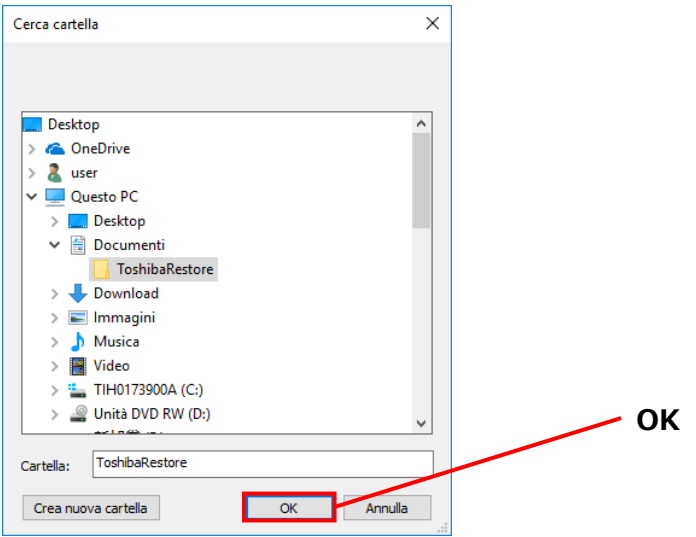

### **"Posizione originaria"**

**NOTA** 

È possibile ripristinare i dati di backup nella cartella in cui erano stati originariamente salvati.

I dati di backup non possono essere ripristinati su un computer diverso. Inoltre, l'opzione "posizione originaria" è disponibile solo per l'account utente usato per effettuare il backup.

**7** Il processo di ripristino verrà avviato e comparirà una barra a indicare lo stato di avanzamento.

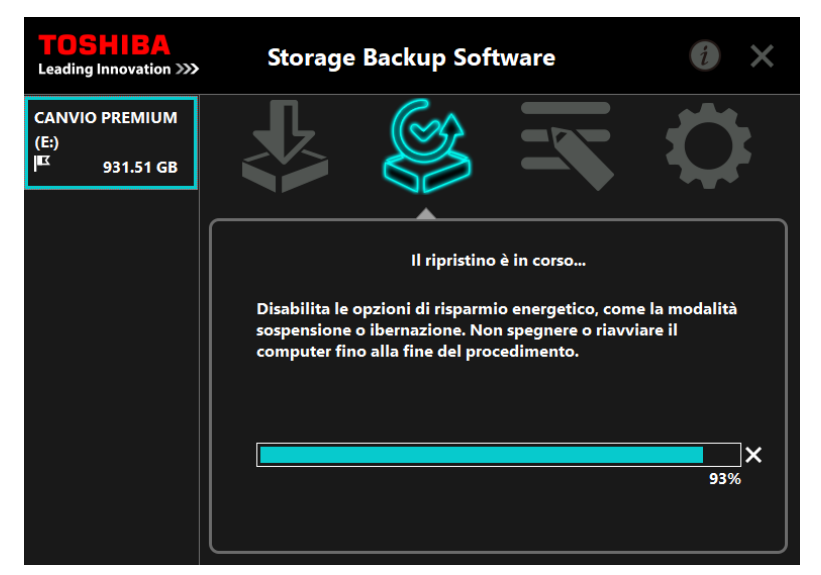

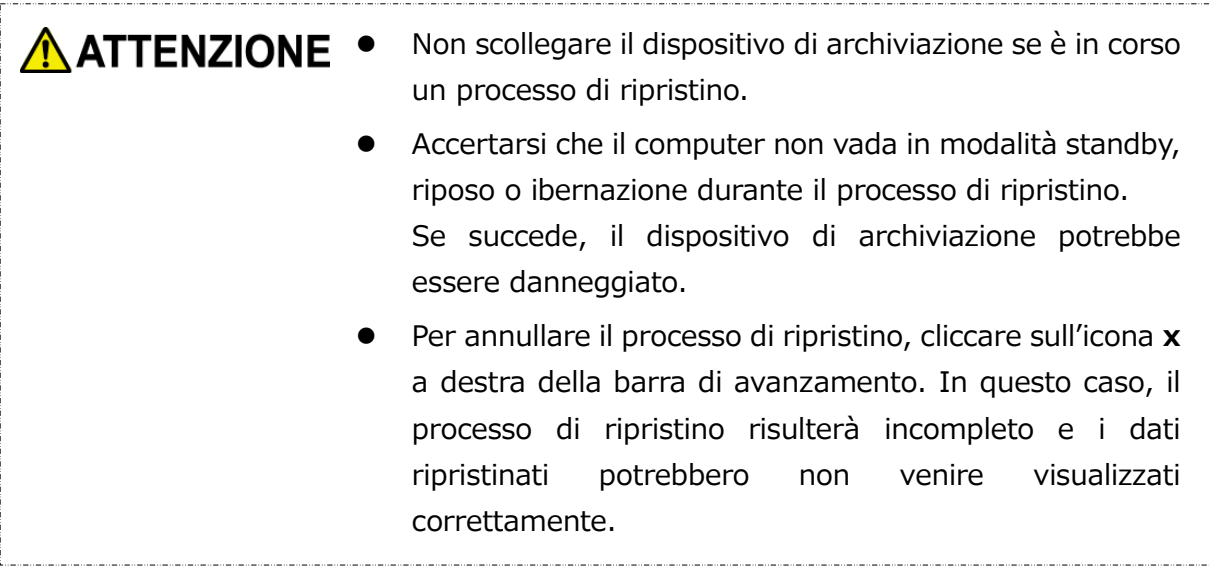

**8** Quando compare il messaggio: "Ripristino completato", cliccare su **OK**.

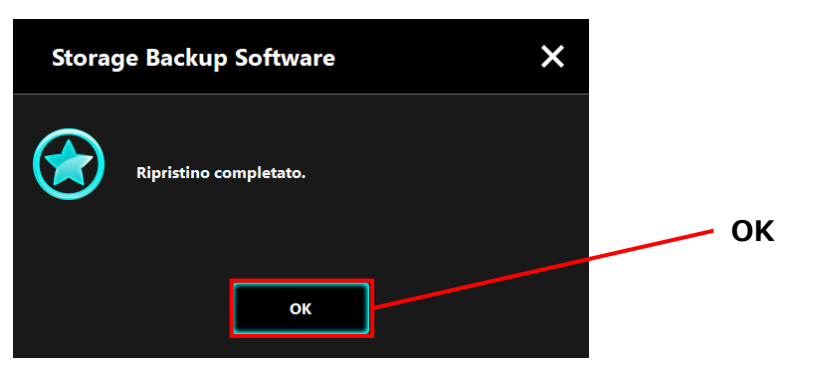

**9** Quando compaiono "Piano di backup" e "Backup precedente", controllare le informazioni visualizzate e cliccare su **x**.

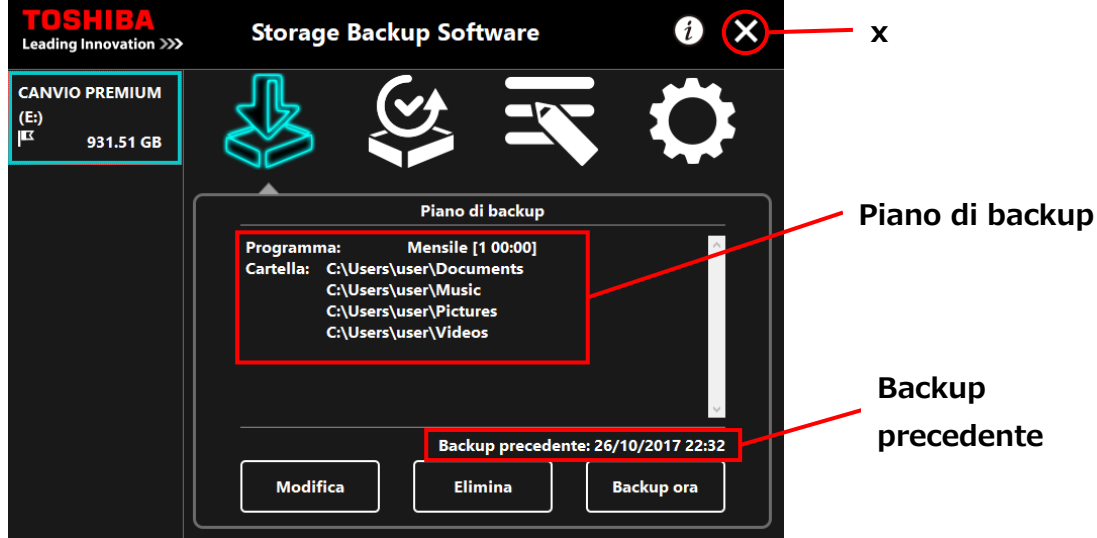

## **5-6 Consultare i file di registro**

Questa sezione fornisce istruzioni su come consultare i file di registro.

## **Consultare i file di registro**

**1** Avviare il software usando il collegamento o il menu di Avvio.

(Fare riferimento a [5-1](#page-187-0) [Avvio e chiusura\)](#page-187-0)

2 Cliccare su **Paradio della finestra di registro.** 

Compariranno i pulsanti "Backup", "Ripristina", "Dettagli" e "Visualizzazione file". Cliccare su uno dei pulsanti per visualizzare il registro corrispondente.

"Backup/Ripristina"

È possibile controllare i tempi di inizio e fine dei processi, il nome utente, il numero delle cartelle di backup e ripristino e i risultati dei processi di backup e ripristino (successi/fallimenti).

"Dettagli"

Viene visualizzato il registro più recente.

I registri "Dettagli backup" o "Dettagli Ripristino" compariranno immediatamente dopo aver effettuato rispettivamente un processo di backup o ripristino.

"Visualizzazione file"

Il registro selezionato viene visualizzato in formato testo.

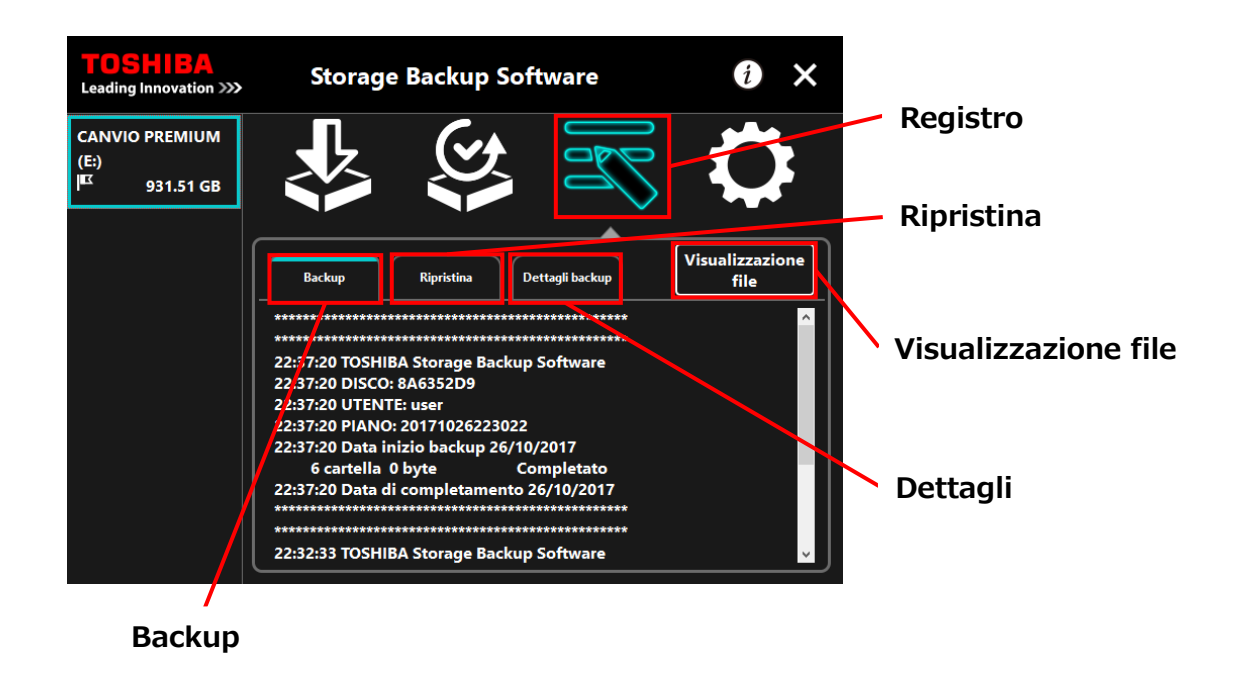

## **Codici di errore**

La finestra di errore mostrata di seguito comparirà quando si verifica un errore nel software. Cliccare su **Registro** per visualizzare i dettagli dell'errore con il codice corrispondente.

 $\overline{\mathbf{M}}$ 

fallito. tro per conoscerne

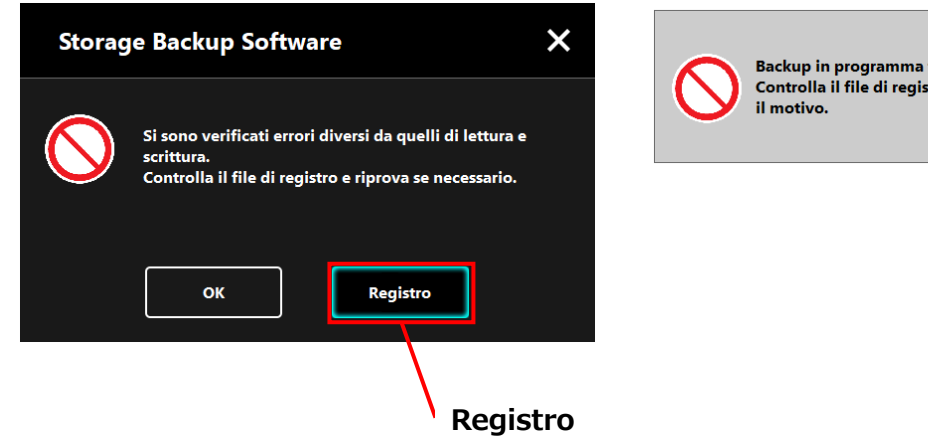

Ogni codice di errore indica il seguente stato:

- 03: Spazio su disco insufficiente.
- 04: Impossibile allocare memoria.
- 05: Lettura del disco non riuscita.
- 06: Scrittura del disco non riuscita.

## **5-7 Mostrare le informazioni sul software**

Questa sezione descrive come visualizzare la versione e il contratto di licenza con l'utente finale del software.

**1** Avviare il software usando il collegamento o il menu di Avvio. (Fare riferimento a [5-1](#page-187-0) [Avvio e chiusura\)](#page-187-0)

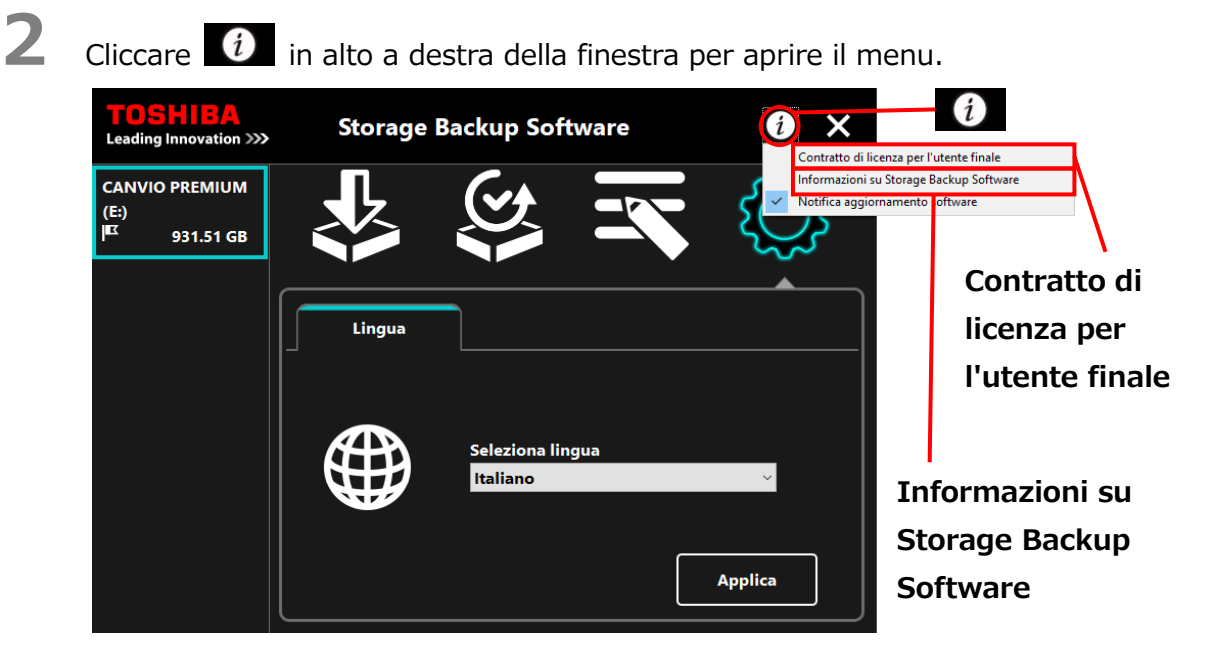

**3** Selezionare **Informazioni su Storage Backup Software** per mostrare la versione del software

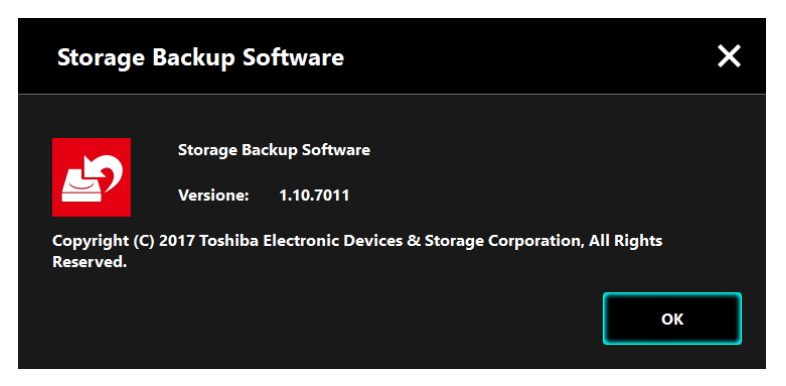

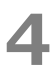

**4** Selezionare **Contratto di licenza per l'utente finale** per mostrare le informazioni sul "Contratto di licenza per l'utente finale".

Le informazioni sono le stesse del "Contratto di licenza per l'utente finale" mostrato durante l'installazione del software.

## **5-8 Cambiare le impostazioni della lingua**

Questa sezione descrive come cambiare la lingua del software.

**1** Avviare il software usando il collegamento o il menu di Avvio. (Fare riferimento a [5-1](#page-187-0) [Avvio e chiusura\)](#page-187-0)

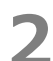

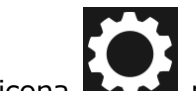

2 Cliccare l'icona **de la per accedere alle impostazioni relative alla lingua.** 

**3** Selezionare la lingua desiderata dalla lista "**Seleziona lingua:**" al centro della finestra.

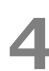

## **4** Cliccare **Applica**.

La lingua cambierà di conseguenza.

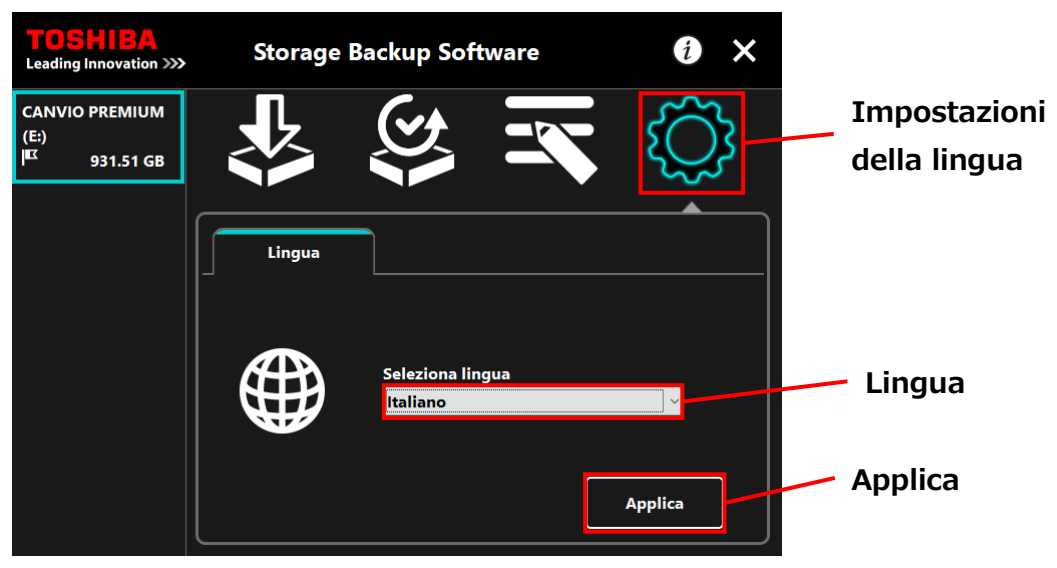
# **5-9 Aggiornare all'ultima versione**

È possibile ricevere informazioni sull'aggiornamento per il software dal server Toshiba. Le informazioni sull'aggiornamento sono notificate usando i seguenti metodi:

- Mostrando la notifica dell'aggiornamento all'avvio del software
- Mostrando le informazioni sull'aggiornamento

## **Notifica dell'aggiornamento all'avviamento del software**

**1** Avviare il software usando il collegamento o il menu di Avvio. (Fare riferimento a [5-1](#page-187-0) [Avvio e chiusura\)](#page-187-0)

Il software si connette automaticamente al server di Toshiba e cerca aggiornamenti. Apparirà una notifica nel caso sia disponibile una nuova versione del software.

La notifica non sarà più mostrata nel caso si spunti "**Non mostrare più questo messaggio**".

**2** Apparirà la finestra "Conferma aggiornamento programma di installazione". Cliccare **Aggiorna** per avviare il software con le informazioni di aggiornamento.

Se si clicca su **Annulla**, il software si avvierà normalmente.

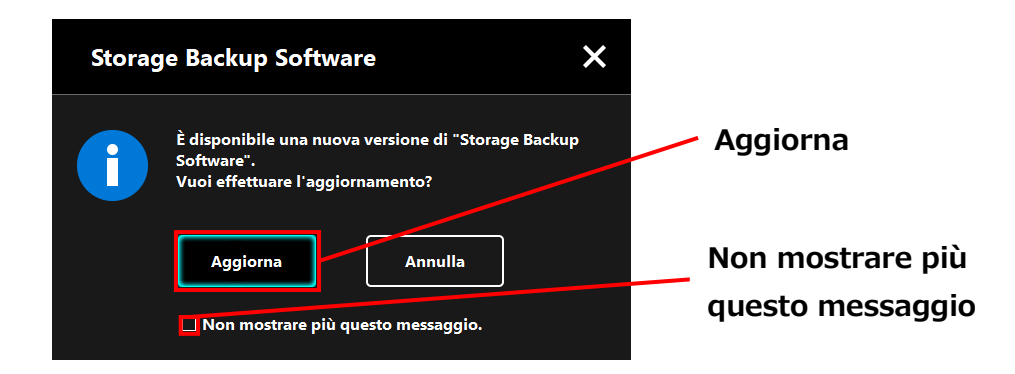

## **Impostazioni di visualizzazione delle notifiche di aggiornamento**

Per attivare/disattivare la notifica dell'aggiornamento, cliccare  $\bigcirc$  nell'angolo a destra della finestra per aprire il menu.

Cliccare "Notifica aggiornamento software" per attivare la notifica

dell'aggiornamento. Un segno "✓" apparirà per indicare che la notifica è attivate.

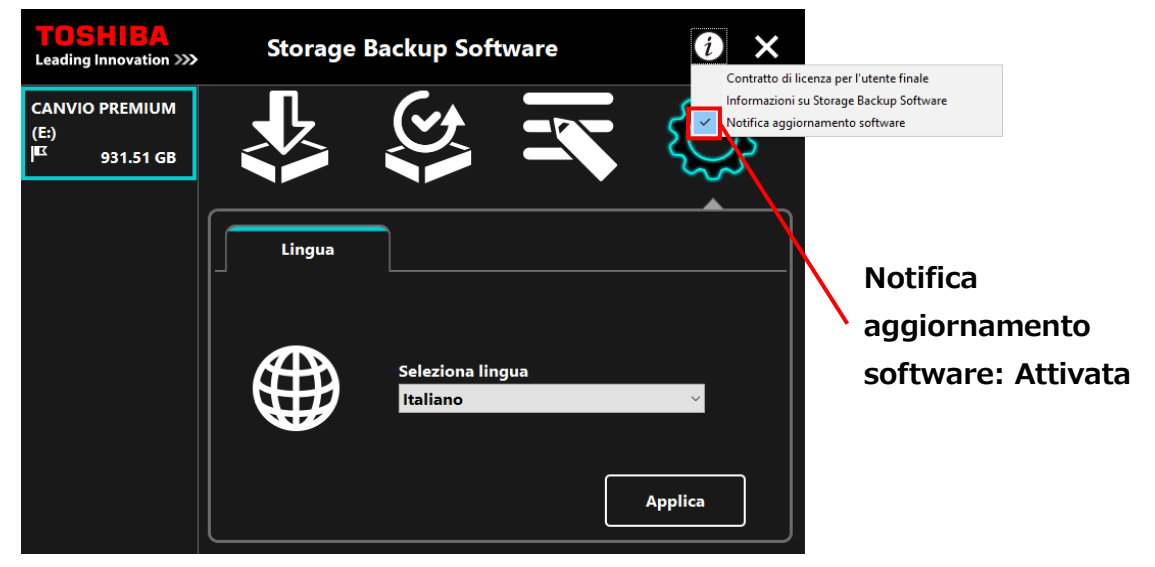

## **Controllare e applicare le informazioni aggiornate**

Quando il software riceve le informazioni di aggiornamento dal server Toshiba, l'icona

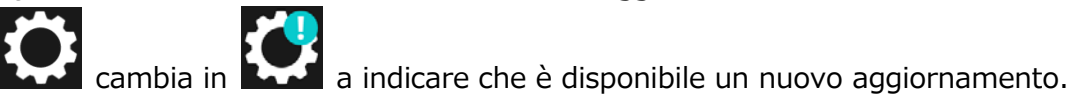

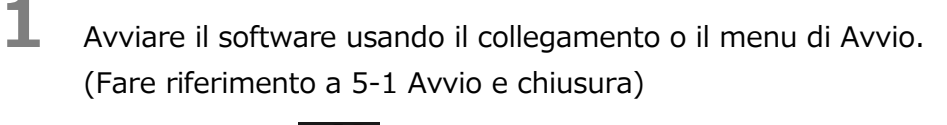

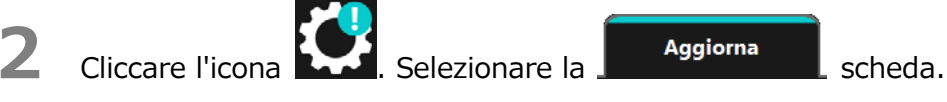

- **3** Le informazioni sull'aggiornamento del software sono visualizzate.
- **4** Se si clicca **Dettagli**, l'indirizzo Web (URL) specificato nel browser apre l'indirizzo (URL) specificato nello "Aggiornamento" nel browser.
- **5** Il download del software inizia cliccando su **Aggiorna**.

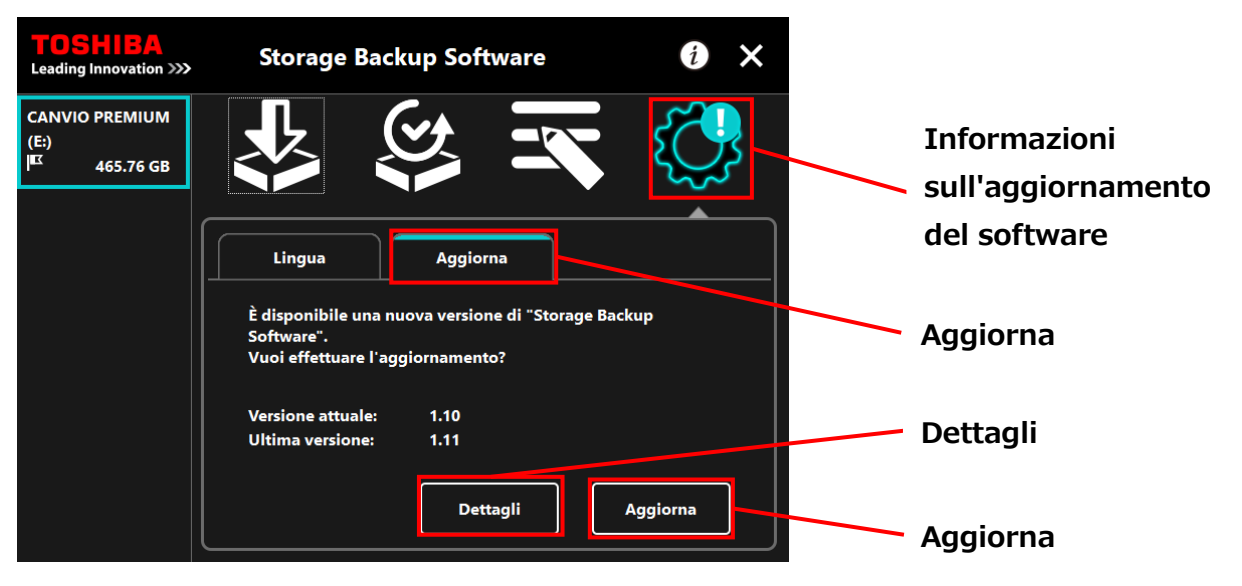

**6** Il programma di installazione si avvia non appena il download è concluso. (Fare riferimento a [4](#page-184-0) [Come si installa\)](#page-184-0)

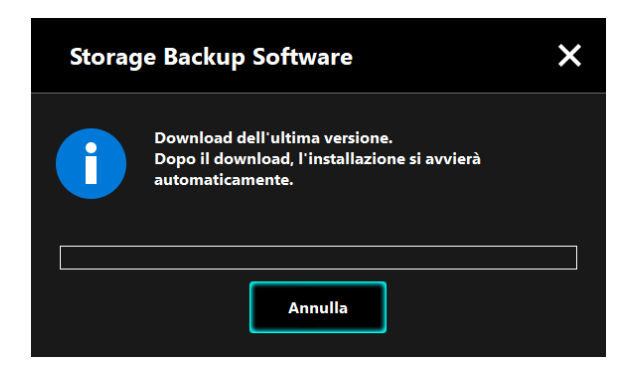

Rilasciato il 15 / 12 / 2017 Copyright © 2017 TOSHIBA ELECTRONIC DEVICES & STORAGE CORPORATION, Tutti i diritti riservati.

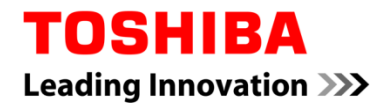

Para Toshiba CANVIO série

# **Storage Backup Software (Versão 1.10.7102)**

Manual do uso Versão 2

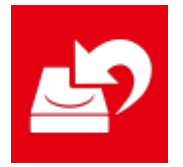

Este documento explica o processo de instalação e a utilização básica do Storage Backup Software elaborado para a Toshiba CANVIO Series (apenas CANVIO PREMIUM, CANVIO ADVANCE).

Leia cuidadosamente este documento antes de utilizar o Storage Backup Software.

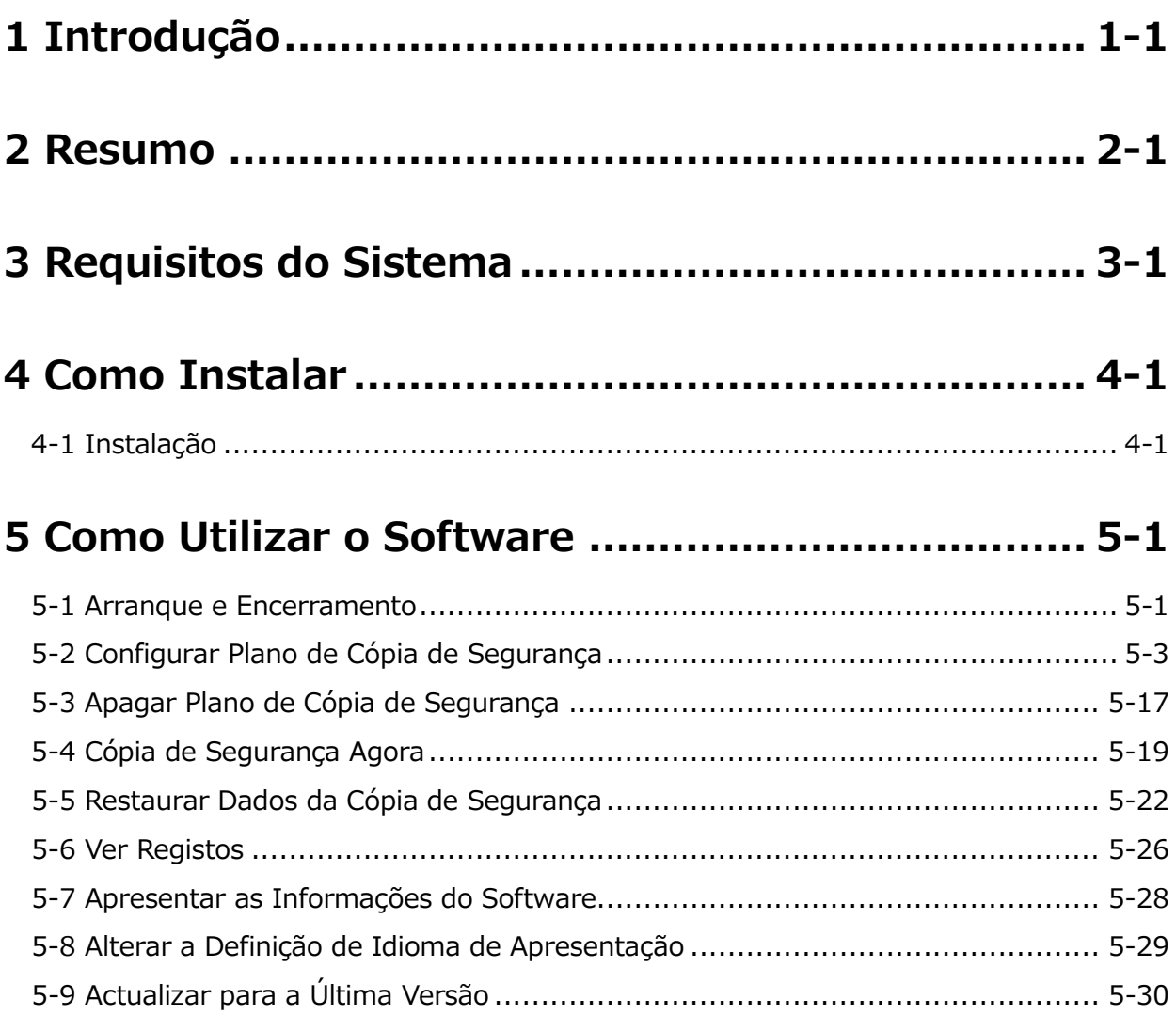

# <span id="page-222-0"></span>**1 Introdução**

Obrigado por adquirir este produto.

Este documento contém informações a fim de utilizar correctamente o Storage Backup Software para a Toshiba CANVIO series (apenas CANVIO PREMIUM e CANVIO ADVANCE). Leia cuidadosamente antes de utilizar o software. Após ler o documento, guarde-o num local facilmente acessível para futura consulta.

Este documento foi escrito de acordo com as seguintes regras:

## **Significado dos símbolos**

Fornece informações úteis bem como técnicas de utilização.

### Fornece regras importantes às quais deve prestar atenção para **ACUIDADO** prevenir perda de dados, falha ou degradação do desempenho, bem como informações acerca das especificações/funções do produto que deve saber.

## **Terminologia**

NOT

Este documento usa os seguintes termos nas suas descrições.

## **O software**

Refere-se ao Storage Backup Software.

## **Sistema**

Refere-se ao sistema Operativo (OS) que está a utilizar, a menos que seja especificado em contrário.

## **Aplicação ou software de aplicação**

Refere-se a um software de aplicação além do software.

## **Windows**

Refere-se a Windows 10 Home, Windows 10 Pro, Windows 8.1, Windows 8.1Pro, Windows 7 Home Basic, Windows 7 Home Premium ou Windows 7 Professional.

### **Windows 10**

Refere-se a Windows 10 Home ou Windows 10 Pro.

### **Windows 8.1**

Refere-se a Windows 8.1 ou Windows 8.1Pro.

### **Windows 7**

Refere-se a Windows 7 Home Basic, Windows 7 Home Premium ou Windows 7 Professional.

### **Dispositivo de armazenamento**

Refere-se aos discos rígidos externos da Toshiba CANVIO Series (apenas CANVIO PREMIUM e CANVIO ADVANCE).

## **Marcas registadas**

 Todos os nomes de empresas, nomes de produtos e nomes de serviços mencionados neste documento podem ser marcas comerciais de suas respectivas companhias.

## **Licença**

O software utiliza a licença zlib.

Direitos de Autor (C) 1995-2017 Jean-loup Gailly e Mark Adler

O software é fornecido no estado "em que se encontra", sem qualquer garantia expressa ou implicada. Em nenhuma situação poderão os autores ser responsabilizados por quaisquer danos provenientes da utilização deste software.

É concedida permissão a qualquer indivíduo para utilizar este software para qualquer propósito, incluindo aplicações comerciais, e para o alterar e redistribuir gratuitamente, estando sujeito às seguintes restrições:

1. A origem deste software não pode ser deturpada; não pode declarar que escreveu o software original. Se utilizar este software num produto, um reconhecimento do mesmo na documentação do produto será agradecido mas não é necessário.

- 2. Versões alteradas devem ser claramente marcadas como tal e não podem ser apresentadas como o software original.
- 3. Este aviso não pode ser retirado ou alterado de qualquer fonte de distribuição. Jean-loup Gailly Mark Adler jloup@gzip.org madler@alumni.caltech.edu

## **Notas**

- Não é garantido que o software corra em todos os computadores.
- Não é garantido que o software corra em todos os computadores construídos pessoalmente.
- Não é garantido que o software faça uma cópia de segurança ou restaure todos os ficheiros no dispositivo de armazenamento. A Toshiba não se responsabilizará por quaisquer danos ou perda de dados resultantes da utilização do software.
- Windows 7 SP1 necessita da instalação da seguinte actualização: KB3033929
- Se o acordo de licença for apresentado durante a instalação do software, leia-o e aceite os termos do acordo.
- Não pode utilizar o software a menos que aceite os termos do acordo de licença. Será necessário aceitar novamente o acordo de licença quando reinstalar o sistema do seu computador ou quando reinstalar o software.
- As imagens mostradas neste manual de instruções podem diferir do produto real.
- O design, especificações, manual de instruções e informações relacionadas estão sujeitos a alterações ser aviso prévio.

# <span id="page-225-0"></span>**2 Resumo**

O software permite que faça uma cópia de segurança das pastas armazenadas no seu PC para o dispositivo de armazenamento de acordo com o plano de cópia de segurança escolhido.

## **Funções de Cópia de Segurança/Restauro**

Ao utilizar o software, pode configurar um plano de cópia de segurança por dispositivo de armazenamento.

Pode apresentar até cinco dispositivos de armazenamento.

Cada plano de cópia de segurança irá efectuar automaticamente uma cópia de segurança na data especificada.

Também pode restaurar os dados da cópia de segurança no local especificado.

 A cópia de segurança não será efectuada se o dispositivo de **ACUIDADO** armazenamento não estiver ligado na data especificada no plano de cópia de segurança. Certifique-se de que o dispositivo de armazenamento está ligado na data da cópia de segurança. A cópia de segurança não será efectuada se o computador for desligado (ou nos modos de suspensão, adormecimento ou hibernação) na data especificada no plano de cópia de segurança. Em tal situação, clique no botão **Cópia de Segurança Agora** para efectuar a cópia de segurança caso necessário. Tenha em conta que se apagar o plano de cópia de segurança também apagará os dados existentes cuja cópia de segurança foi feita pelo plano de cópia de segurança. Se precisar de manter os dados de cópia de segurança, certifique-se de restaurar os dados antes de apagar o plano de cópia de segurança.

# <span id="page-226-0"></span>**3 Requisitos do Sistema**

É necessário o seguinte ambiente para que o software funcione normalmente:

- Windows 7 SP1 (32bit & 64bit) \* Starter, Enterprise ou Ultimate excluído.
- $\bullet$  Windows 8.1 (32bit & 64bit) \* Windows RT 8.1 ou Windows 8.1 Enterprise excluído.
- Windows 10 Versão1607 / Versão1703 / Versão1709 (32bit & 64bit) \* Education, Pro Education, Windows 10 S, Windows 10 Mobile, Enterprise ou Enterprise LTSB excluído

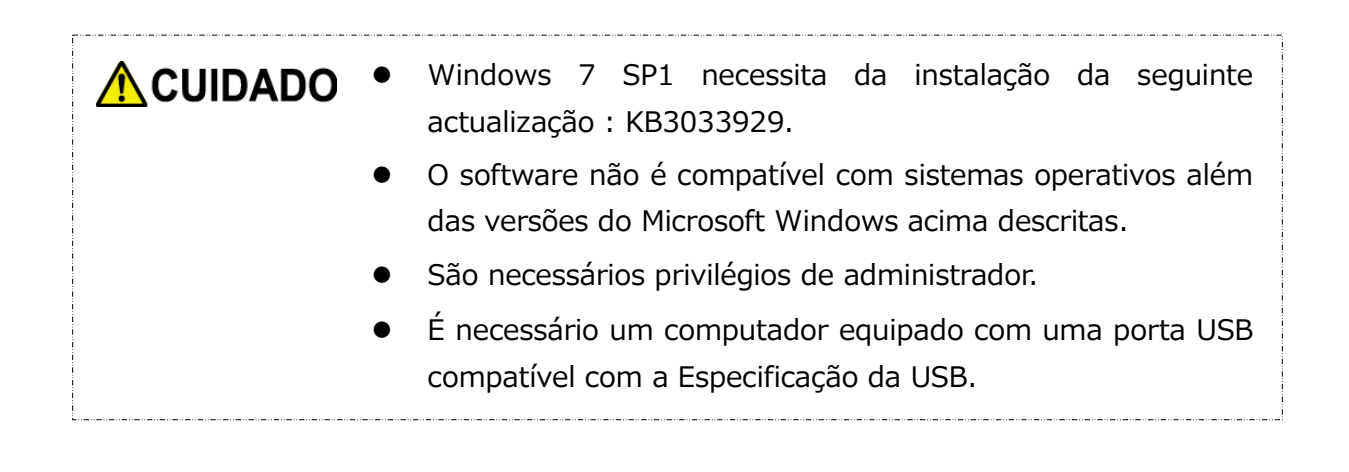

## **Dispositivo de armazenamento**

Certifique-se de formatar o disco no formato NTFS.

A cópia de segurança não funcionará se o dispositivo de armazenamento/partição estiver formatado num formato diferente de NTFS.

# <span id="page-227-0"></span>**4 Como Instalar**

Esta secção descreve como instalar o software no seu computador. Instale o software correctamente seguindo as instruções.

# <span id="page-227-1"></span>**4-1 Instalação**

Instale o software correctamente seguindo as instruções abaixo descritas.

## **Preparação**

Efectue o seguinte antes da instalação:

- Feche todas as aplicações que estejam a correr.
- Reinicie ou volte a iniciar sessão no seu computador usando uma conta de administrador (com privilégios de administrador).

## **Instalação**

Descarregue o instalador do website e instale-o.

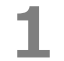

**1** Descarregue o software do nosso website.

O ficheiro StorageBackupSoftware\_xxxxxxx.exe é criado quando o descarregamento termina ("xxxxxxx" mostra a versão do produto).

## **2** Clique duas vezes no ficheiro **StorageBackupSoftware\_xxxxxxx.exe** descarregado.

O processo de instalação irá iniciar.

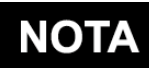

- A extensão do ficheiro (\*.exe) pode estar escondida dependendo das definições do seu computador.
- Se aparecer a janela "Controlo de Conta de Utilizador", clique em **Sim**.

**3** Irá aparecer a janela "Escolha o idioma para instalação". Seleccione o idioma de apresentação pretendido e clique em **Seguinte >**.

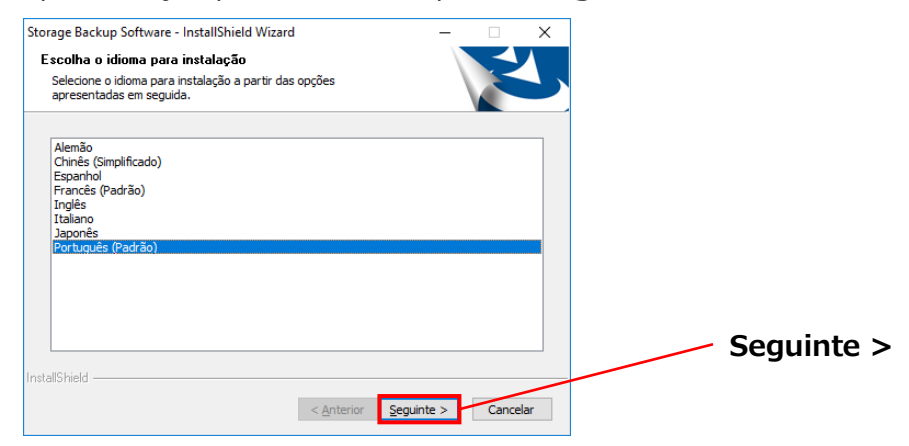

**4** Irá aparecer a janela "Bem-vindo ao programa de configuração Storage Backup Software". Clique em **Seguinte >**.

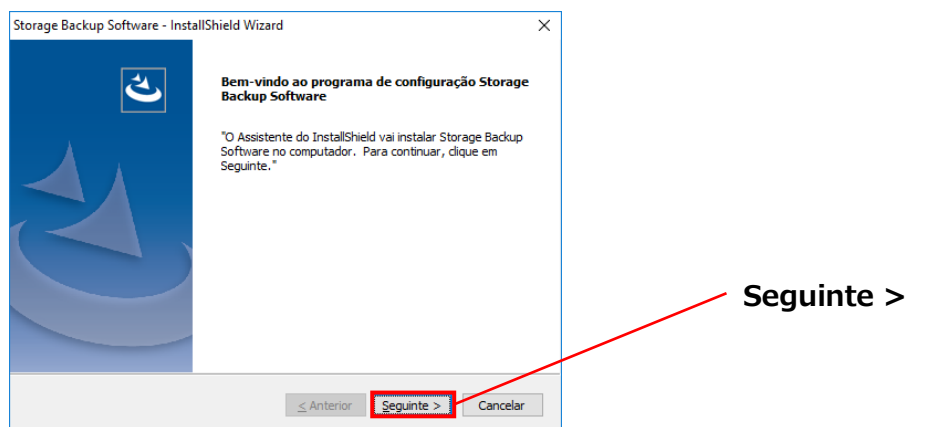

**5** Irá aparecer a janela "Contrato de licença". Leia cuidadosamente o acordo de licença, assinale **Aceito os termos do contrato de licença** e de seguida clique em **Seguinte >**.

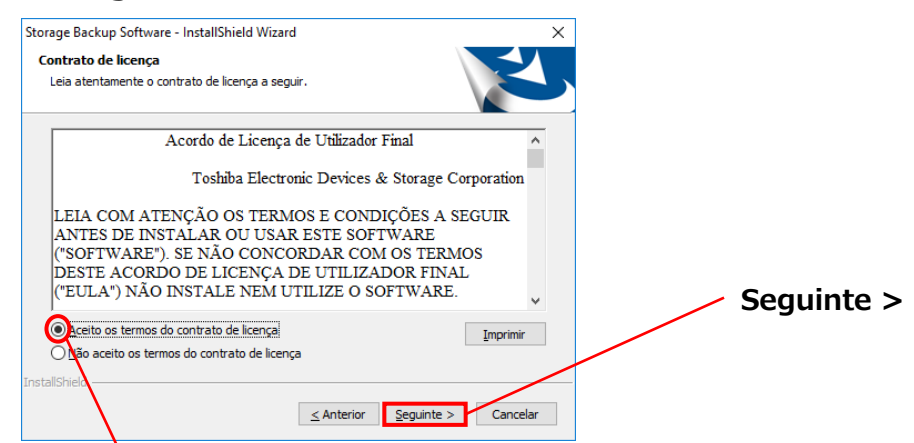

**Aceito os termos do contrato de licença**

**6** Irá aparecer a janela "Selecione a localização de destino". Seleccione a pasta de destino e clique em **Seguinte >**.

Para alterar o caminho de instalação, clique em **Alterar ...** e seleccione a pasta pretendida.

**ACUIDADO** Não seleccione uma pasta num dispositivo de armazenamento removível como caminho de instalação.

Fazê-lo pode prevenir o software de correr normalmente.

**7** Quando aparecer a janela "Pronto para instalar o programa", clique em **Instalar**.

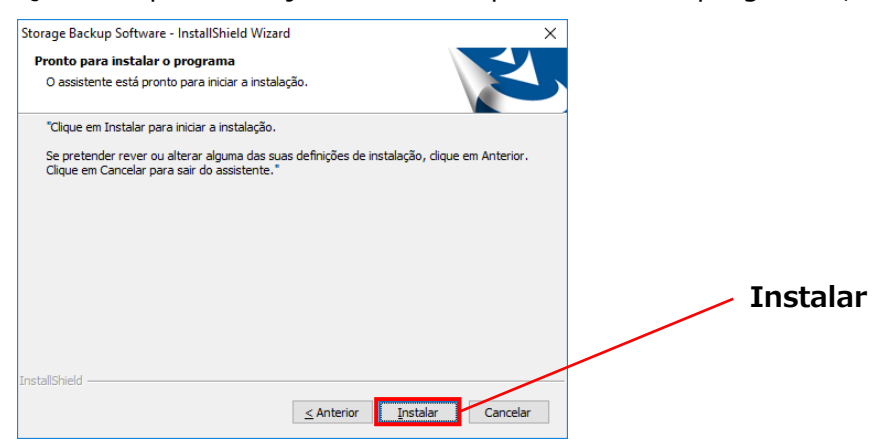

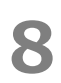

**8** Quando a instalação terminar, irá aparecer a janela "InstallShield Wizard Concluído". Clique em **Concluir**.

O software foi instalado e o seu atalho adicionado ao menu Iniciar e ao ambiente de trabalho.

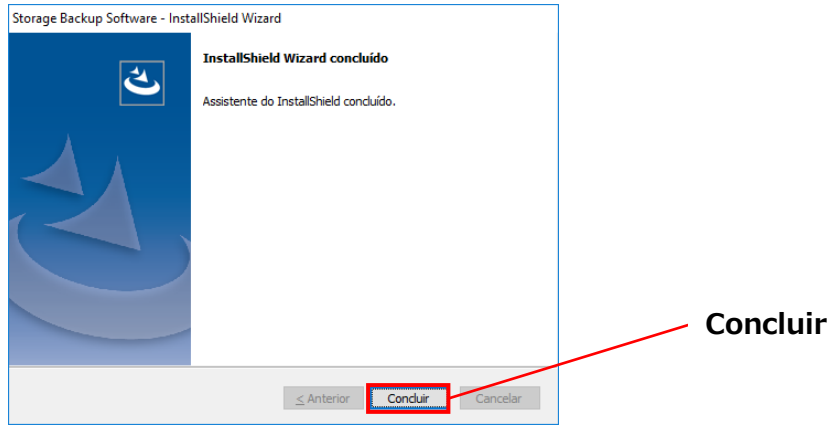

# <span id="page-231-0"></span>**5 Como Utilizar o Software**

Esta secção descreve como iniciar o software e configurar um plano de cópia de segurança.

<span id="page-231-1"></span>Configure a função seguindo as instruções fornecidas.

# **5-1 Arranque e Encerramento**

## **Como Iniciar o Software**

Esta secção descreve como iniciar o software.

O software pode ser iniciado de duas maneiras diferentes. Pode usar um dos seguintes dois métodos para iniciar o software:

• Clicando no atalho do software

Clique no atalho **Storage Backup Software no Ambiente de Trabalho**.

A partir do menu Iniciar

**[Iniciar] - [Todos os Programas] - [TOSHIBA] - [CANVIO] - [Storage Backup Software] - [Storage Backup Software]**

No Windows 10, **- ( ) - [TOSHIBA] - [Storage Backup Software]**

No Windows 8.1, clique na pequena seta para baixo  $\bigcirc$  no canto inferior esquerdo da janela Iniciar.

Ao clicar no atalho, irá aparecer a lista de software instalado. Seleccione **Storage Backup Software** a partir da lista para iniciar o software.

- Para verificar informações acerca da versão, clique no ícone NOT/ Informação no canto superior direito da janela de arranque e seleccione "Acerca do Storage Backup Software".
	- Se o software já estiver a correr usando outra conta de utilizador, irá aparecer a mensagem " O "Storage Backup Software" não pôde ser executado pois está a ser usado por outro utilizador. " Encerre o software em uso por outro utilizador, inicie sessão na sua

conta e inicie o software.

## **Como Encerrar o Software**

Esta secção descreve como encerrar o software.

Para encerrar o software, siga o procedimento abaixo descrito.

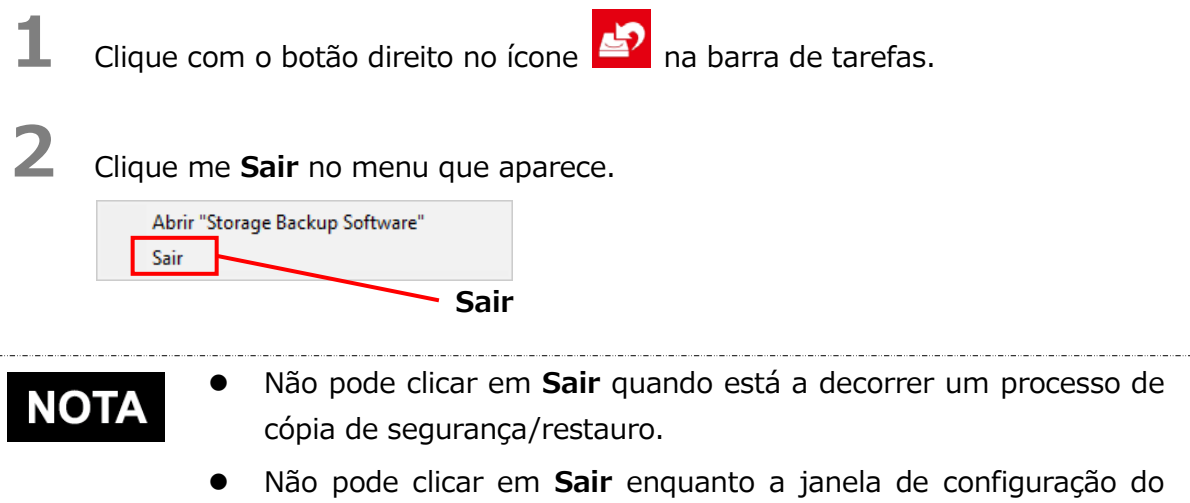

software estiver aberta. Feche a janela e clique com o botão direito no ícone na barra de tarefas para abrir o menu.

**3** Quando aparecer o texto "confirmação de encerramento da cópia de segurança automática", clique em **OK**.

O software irá encerrar.

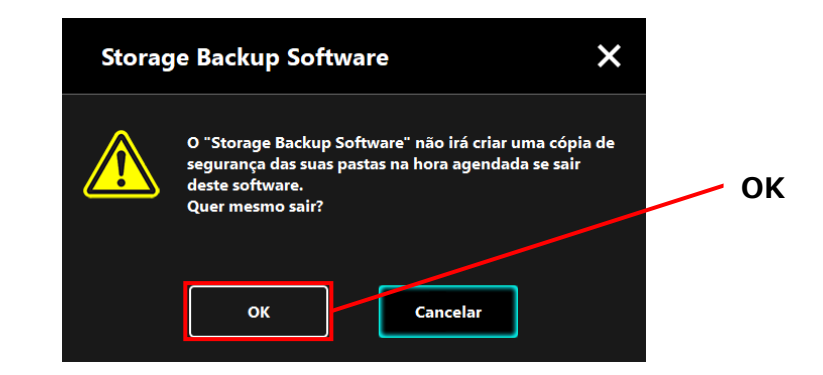

 Se encerrar o software, a cópia de segurança não será A CUIDADO efectuada na data especificada mesmo que o dispositivo de armazenamento esteja ligado ao computador.

- Reinicie o software para que volte a aparecer na barra de tarefas.
- software também voltará a aparecer na barra de tarefas se o computador reiniciar ou se ligar o computador novamente após encerrar o software.

# <span id="page-233-0"></span>**5-2 Configurar Plano de Cópia de Segurança**

Esta secção descrever como criar/editar um plano de cópia de segurança.

## <span id="page-233-1"></span>**Criar Plano de Cópia de Segurança**

Esta secção descreve como configurar um plano de cópia de segurança.

Ao configurar um horário de cópia de segurança, é possível criar uma cópia de segurança das pastas armazenadas no seu computador para o dispositivo de armazenamento. Pode configurar um plano de cópia de segurança por dispositivo de armazenamento.

- **1** Ligue o dispositivo de armazenamento ao seu computador.
- **2** Inicie o software utilizando o atalho ou a partir do menu Iniciar. (Consulte [5-1](#page-231-1) [Arranque e Encerramento\)](#page-231-1)
- **3** Irá aparecer a lista de dispositivos de armazenamento ligados. Seleccione o armazenamento para o qual deseja configurar um plano de cópia de segurança, e clique em **Seguinte**.

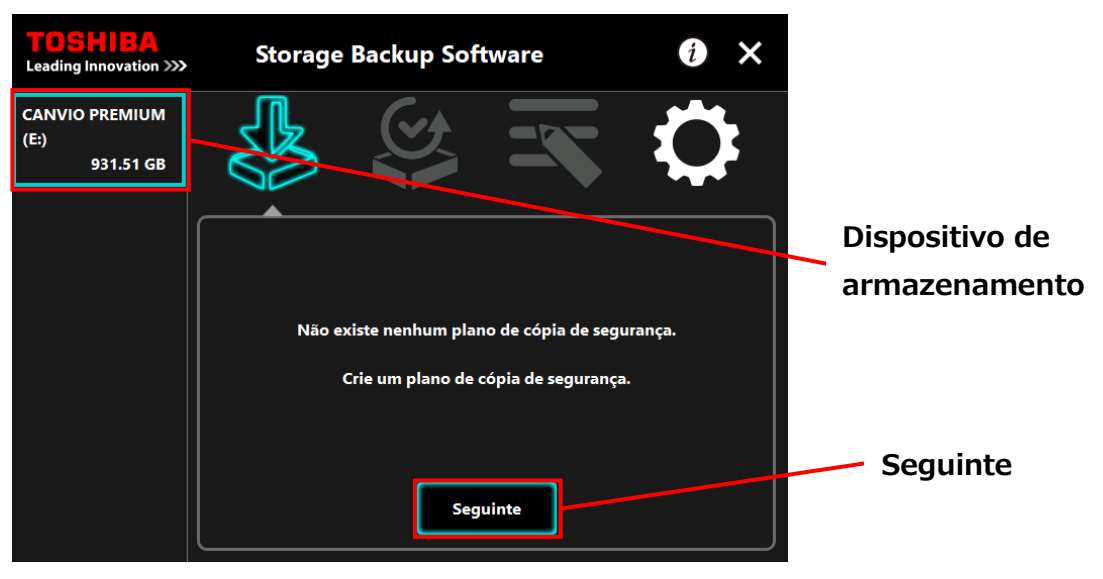

# **NOTA**

A cópia de segurança apenas suporta dispositivos de armazenamento/partições formatadas para NTFS.

Irá aparecer a seguinte mensagem quando um dispositivo de armazenamento formatado num formato irreconhecível estiver ligado ao computador. Clique no botão **OK** e formate o dispositivo de armazenamento para NTFS caso necessário.

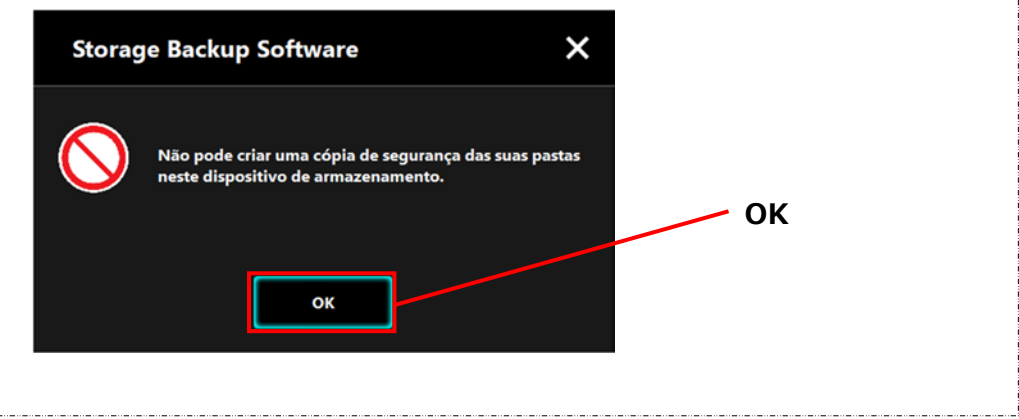

**4** Se o dispositivo de armazenamento possuir várias partições, irá aparecer o texto "selecção de partição". Seleccione a partição para a qual deseja configurar um plano de cópia de segurança.

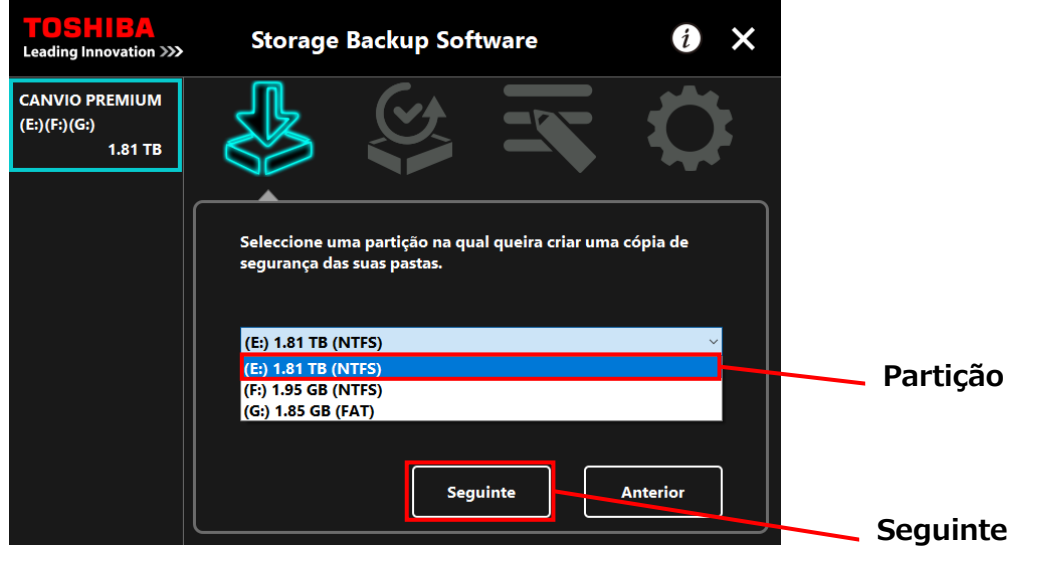

A cópia de segurança apenas suporta dispositivos de **NOT** armazenamento/partições formatadas para NTFS.

**5** Irá aparecer o texto "selecção de pasta para cópia de segurança". Seleccione a pasta cuja cópia de segurança deseja criar, e de seguida clique em **Seguinte**.

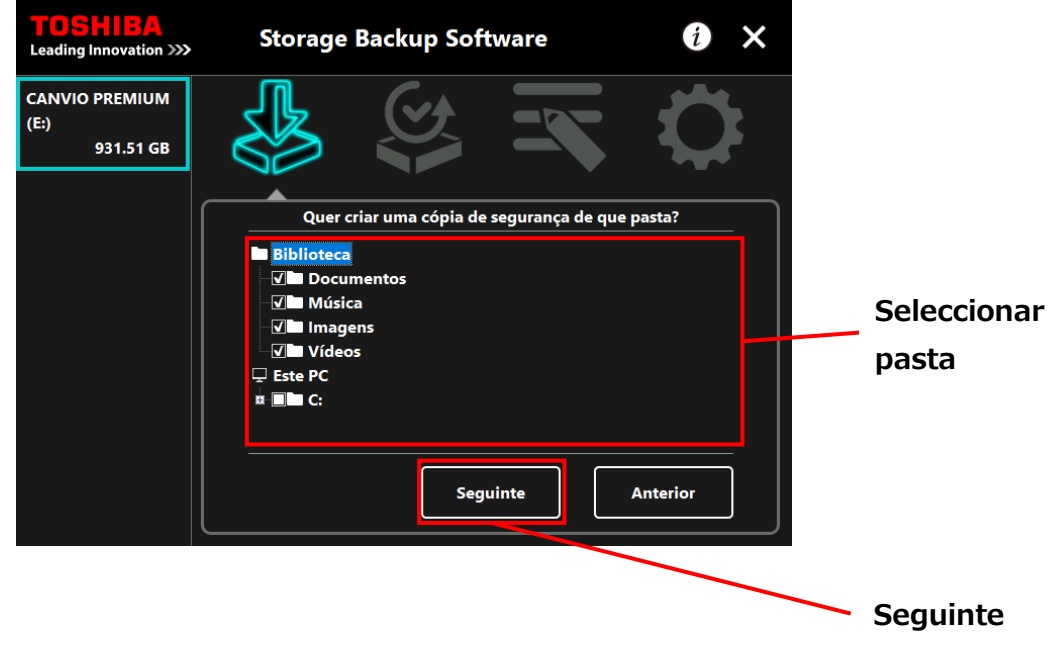

 As pastas da "Biblioteca" são seleccionadas por padrão no texto **NOTA** "selecção de pasta para cópia de segurança." Desmarque a caixa caso necessário. As pastas Other Than "Biblioteca" pasta pode ser selecionada a partir da pasta de unidade localizada em "Este PC". A lista da pasta na pasta unidade aparecerá clicando duas vezes na pasta unidade ou clicando em **+** no lado esquerdo da caixa de seleção da pasta de unidade. Não são criadas cópias de segurança para ficheiros escondidos, pelo que não são apresentados.**6** Irá aparecer o texto "configurar plano de cópia de segurança". Seleccione a partir

do menu e de seguida clique em **Seguinte**.

"Frequência": Mensalmente, Semanalmente, Diariamente, Hora a hora

"A que dia": A que dia

"Hora": 24 horas (Todas as horas)

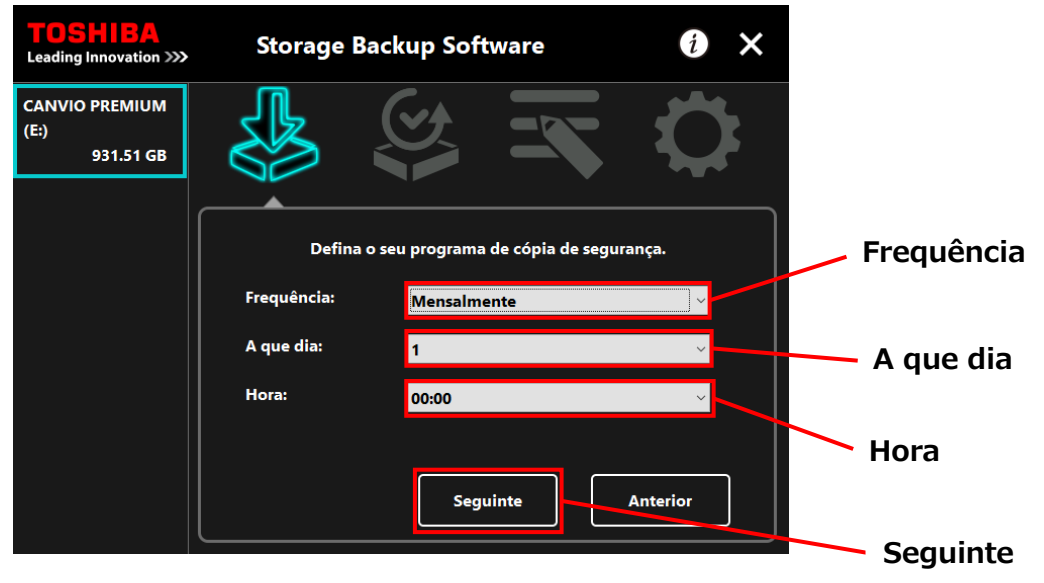

 Se for seleccionado "Diariamente" na "Frequência", o item "A que dia" não será apresentado.

**NOTA** 

 Se for seleccionado "Hora a hora" na "Frequência", os itens "A que dia" e "Hora" não serão apresentados.

**7** Quando aparecer o texto "confirmação do plano de cópia de segurança", verifique os pormenores do plano e clique em **Guardar**.

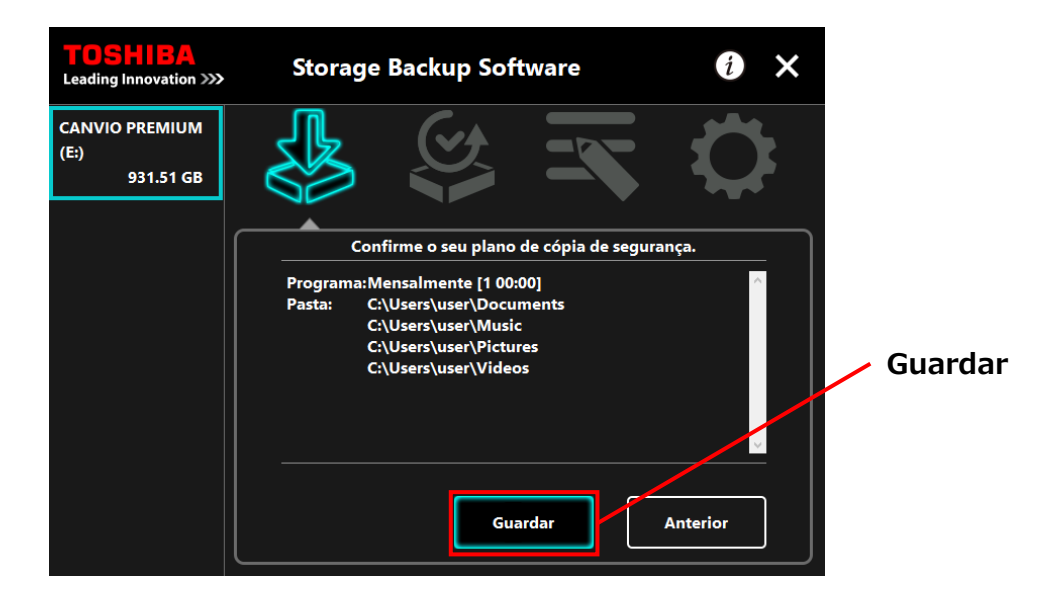

**8** Quando aparecer o texto "confirmação de guardar o plano de cópia de segurança", clique em **OK**.

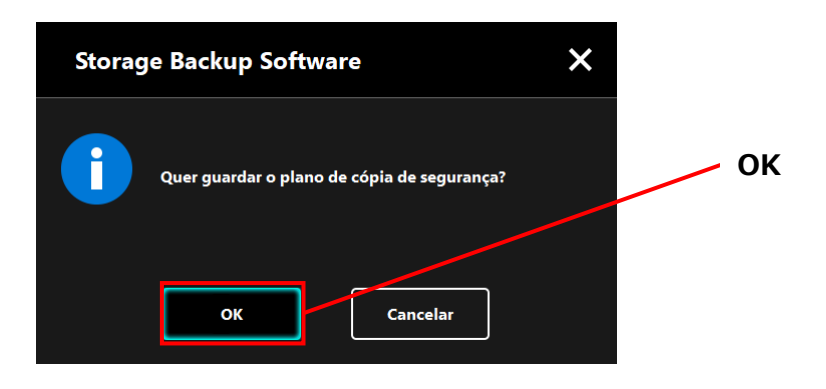

**9** O plano de cópia de segurança é guardado e aparecerá o texto "confirmação de execução da cópia de segurança". Clique em **OK**. Se não deseja efectuar imediatamente uma cópia de segurança, clique em **Cancelar**.

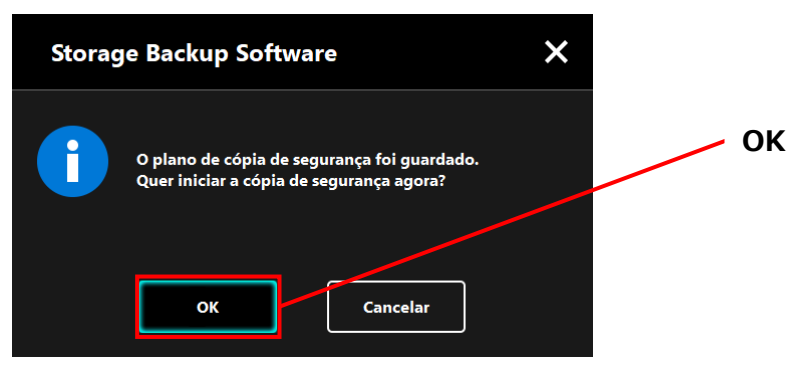

# **NOTA**

## **Se não for efectuada imediatamente uma cópia de segurança (Cancelada)**

Se não efectuar imediatamente uma cópia de segurança, a próxima cópia de segurança será a primeira cópia de segurança, que irá demorar mais tempo do que o normal. Recomenda-se assim que efectue imediatamente uma cópia de segurança.

1. Quando aparecer o texto de confirmação, verifique a informação apresentada e clique em **OK** se não desejar efectuar imediatamente uma cópia de segurança.

Para efectuar uma cópia de segurança, clique em **Anterior**.

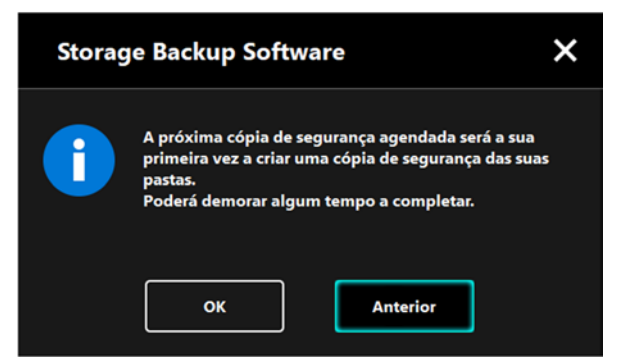

2. Se clicar em **Anterior**, irá voltar a aparecer a mensagem "Quer iniciar a cópia de segurança?"

Clique em **OK** para efectuar a cópia de segurança, ou **Cancelar** para a cancelar.

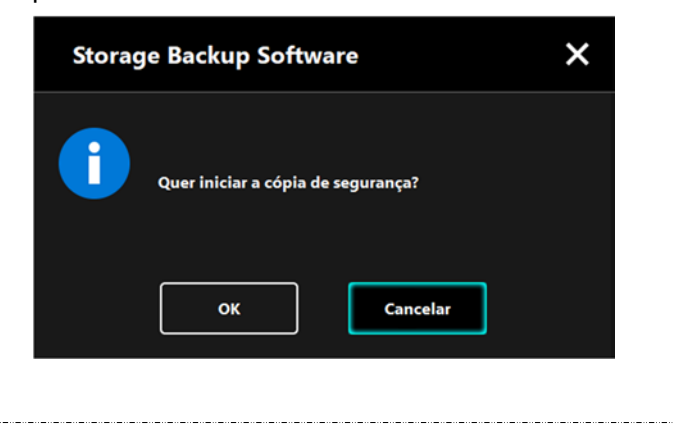

**10** Quando é criado um plano de cópia de segurança, o ícone do plano de cópia de segurança **in alia aparecer na lista de dispositivos de armazenamento.** 

> A cópia de segurança irá começar quando clicar em **OK** no texto "confirmação de execução da cópia de segurança", e irá aparecer uma barra de progresso.

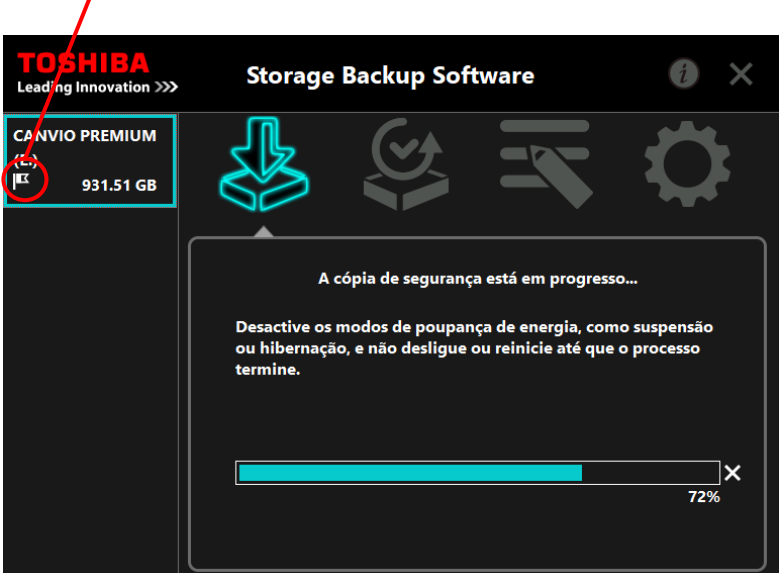

## **Ícone do Plano de Cópia de Segurança**

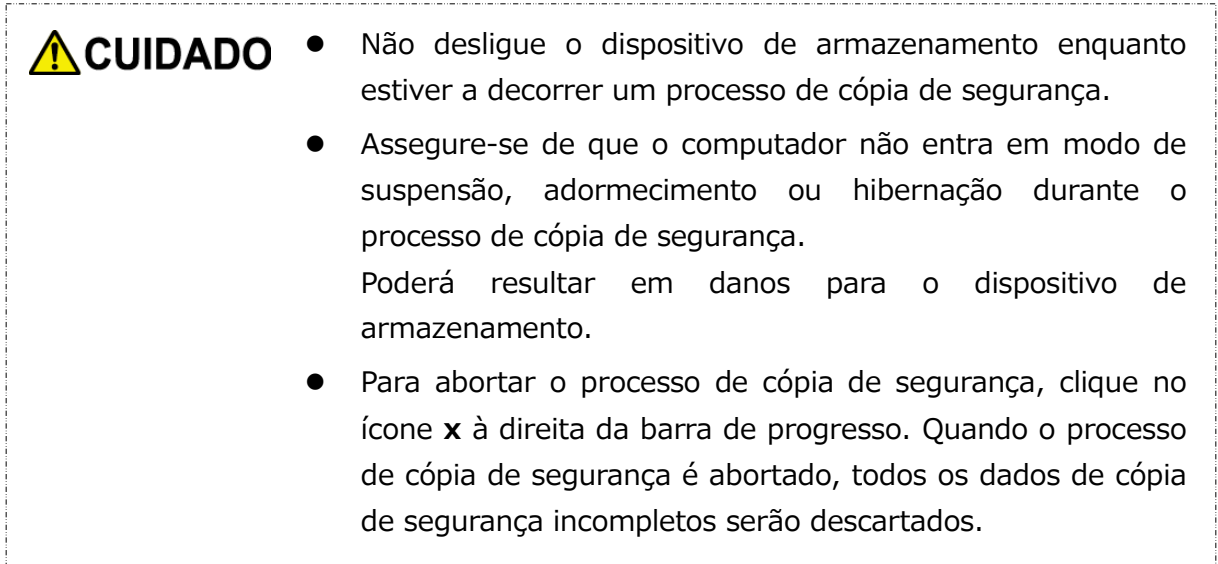

## **11** Quando aparecer a mensagem "Cópia de Segurança completada com êxito", clique em **OK**.

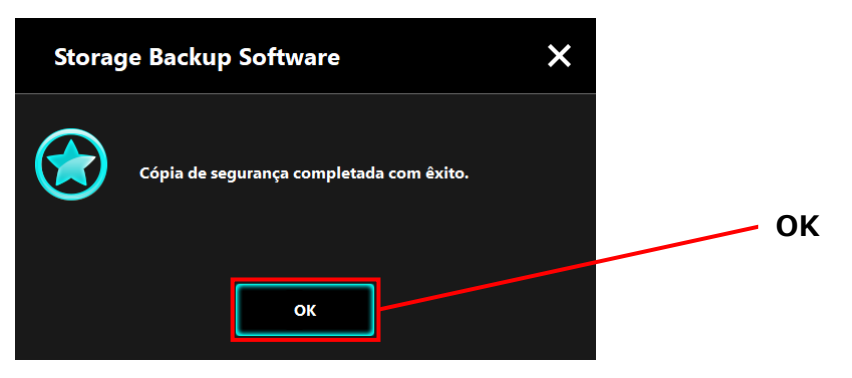

**12** Quando aparecerem "O seu plano de cópia de segurança" e "Cópia de segurança anterior", verifique a informação apresentada e clique em **x**.

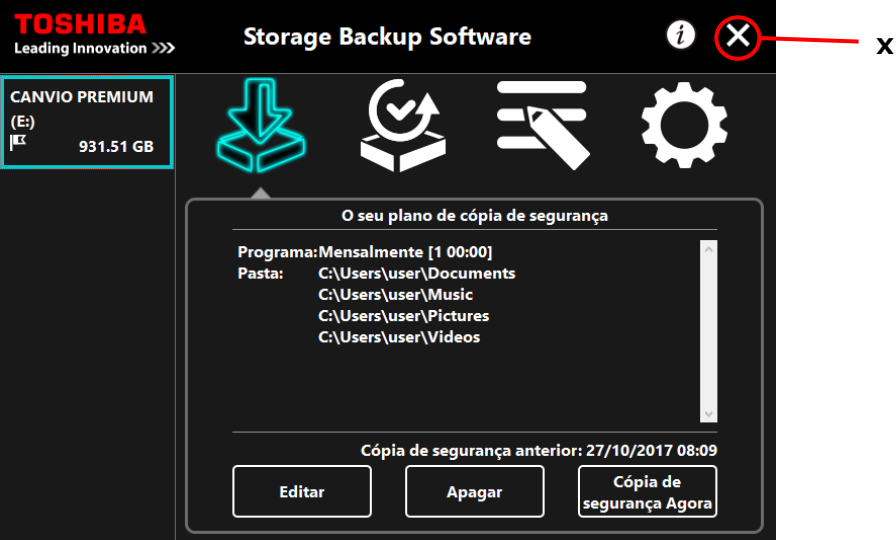

## **Editar Plano de Cópia de Segurança**

Esta secção descreve como editar um plano de cópia de segurança.

Para editar um plano de cópia de segurança, siga o procedimento abaixo descrito.

- **1** Ligue o dispositivo de armazenamento ao seu computador.
- **2** Inicie o software utilizando o atalho ou a partir do menu Iniciar. (Consulte [5-1](#page-231-1) [Arranque e Encerramento\)](#page-231-1)

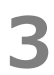

## **3** Clique em **Editar**.

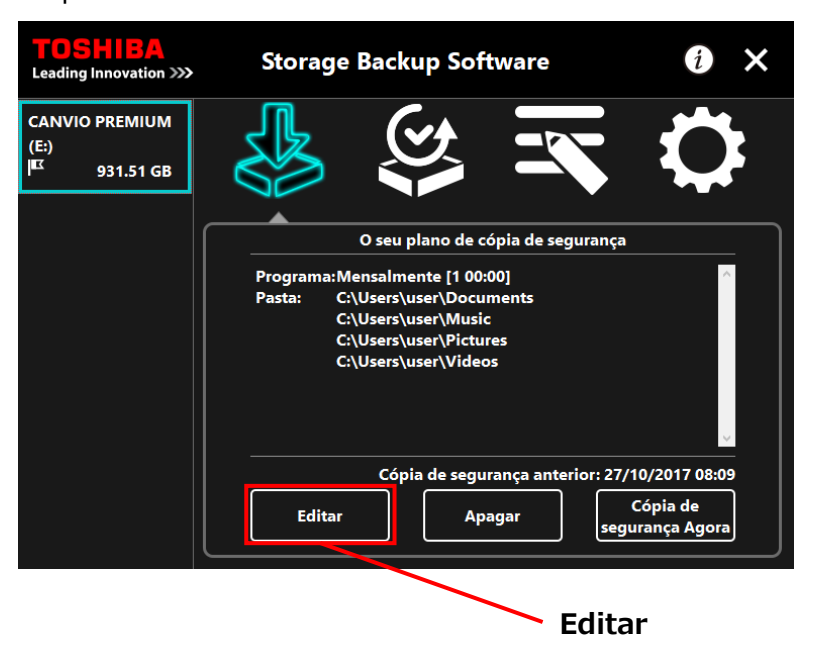

**4** Irá aparecer o texto "selecção de pasta para cópia de segurança".

As pastas seleccionadas no plano de cópia de segurança actual já estão marcadas. Seleccione quaisquer pastas adicionais cuja cópia de segurança deseja criar, e de seguida clique em **Seguinte**.

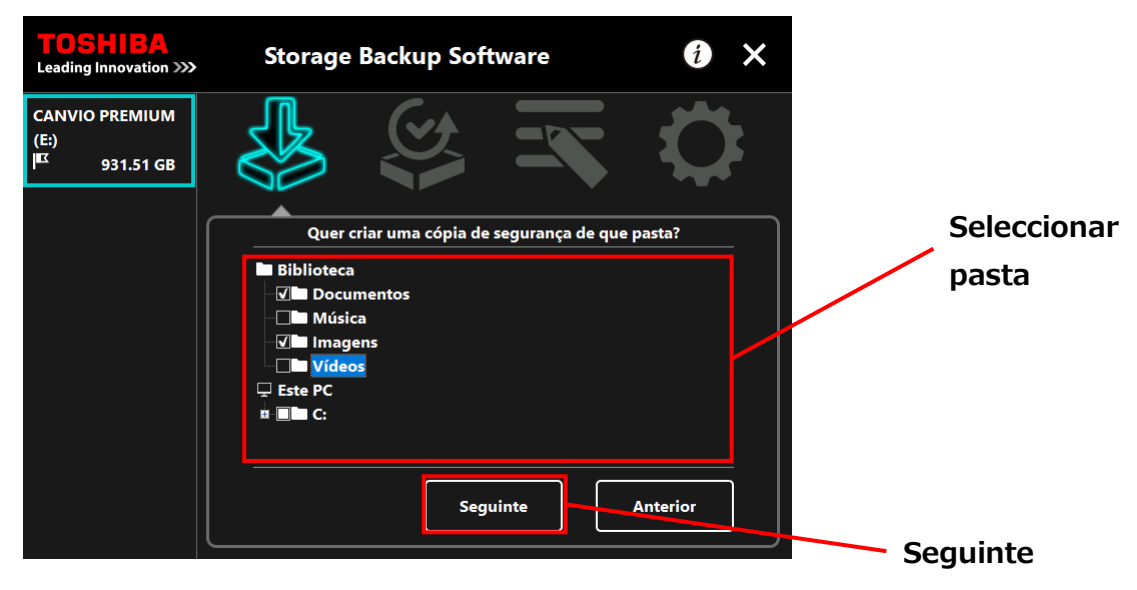

**5** Irá aparecer o texto "configurar plano de cópia de segurança". Seleccione a partir do menu e de seguida clique em **Seguinte**.

"Frequência": Mensalmente, Semanalmente, Diariamente, Hora a hora

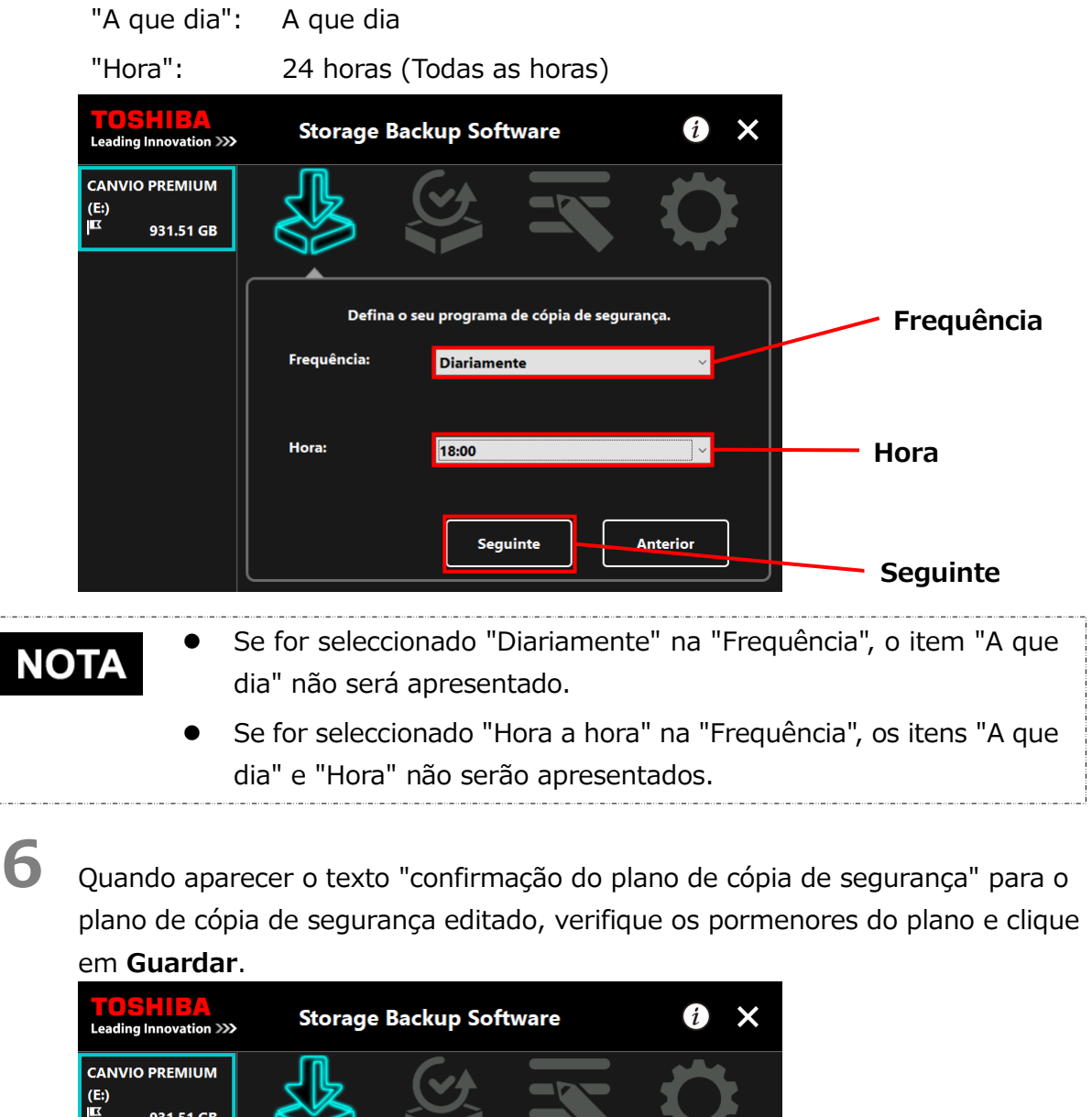

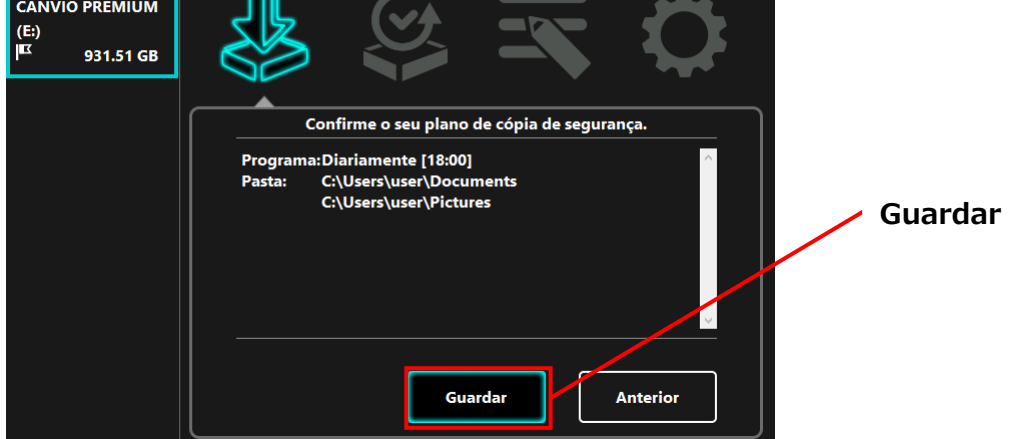

**7** Quando aparecer o texto "confirmação de guardar o plano de cópia de segurança", clique em **OK**.

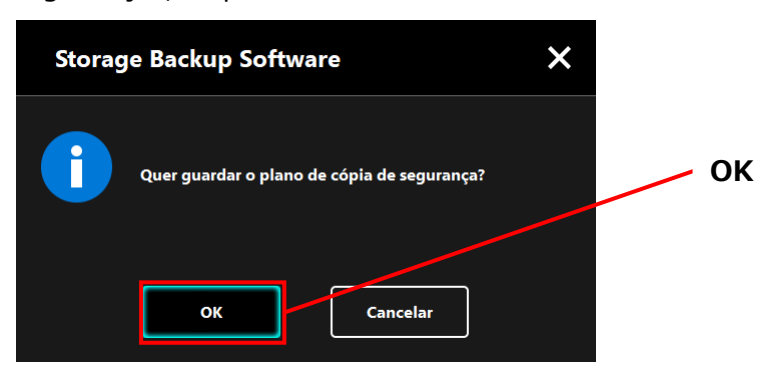

**8** O plano de cópia de segurança é guardado e aparecerá o texto "confirmação de execução da cópia de segurança". Clique em **OK**. Se não deseja efectuar imediatamente uma cópia de segurança, clique em **Cancelar**.

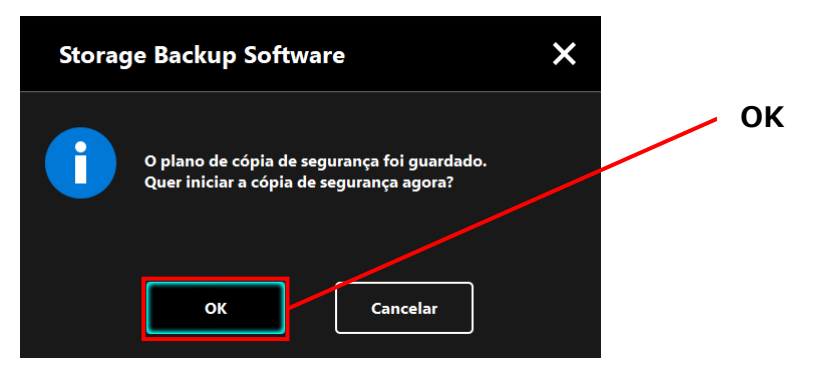

# **NOTA**

## **Se não for efectuada imediatamente uma cópia de segurança (Cancelada)**

Se não efectuar imediatamente uma cópia de segurança, a próxima cópia de segurança será a primeira cópia de segurança, que irá demorar mais tempo do que o normal. Recomenda-se assim que efectue imediatamente uma cópia de segurança.

1. Quando aparecer o texto de confirmação, verifique a informação apresentada e clique em **OK** se não desejar efectuar imediatamente uma cópia de segurança.

Para efectuar uma cópia de segurança, clique em **Anterior**.

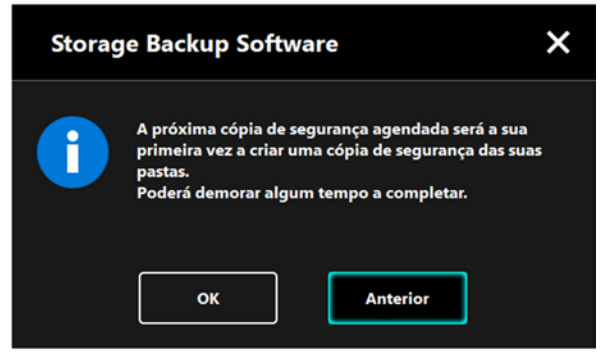

2. Se clicar em **Anterior**, irá voltar a aparecer a mensagem "Quer iniciar a cópia de segurança?"

Clique em **OK** para efectuar a cópia de segurança, ou **Cancelar** para a cancelar.

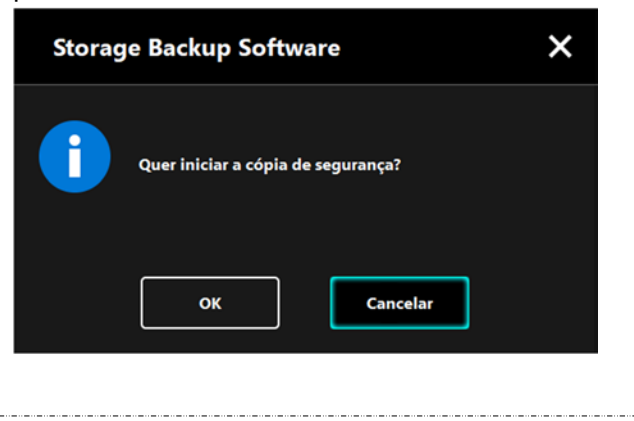

**9** Uma cópia de segurança irá começar quando clicar em **OK** no texto "confirmação de execução da cópia de segurança", e irá aparecer uma barra de progresso.

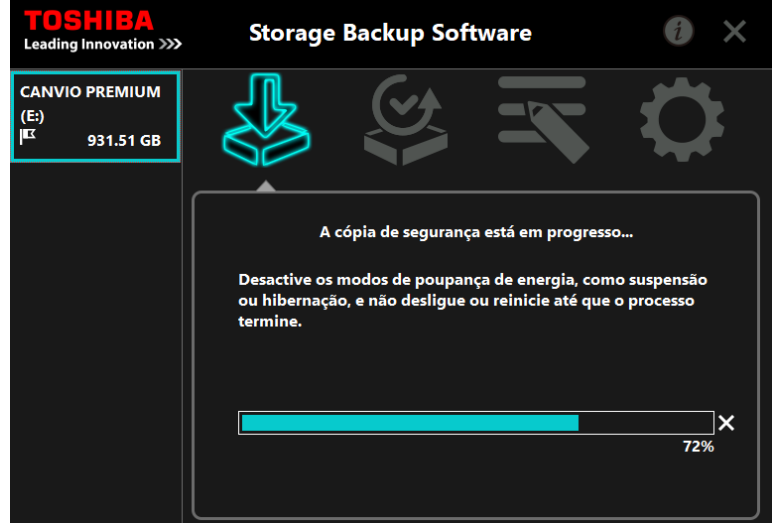

 Não desligue o dispositivo de armazenamento enquanto **ACUIDADO** estiver a decorrer um processo de cópia de segurança.

> Assegure-se de que o computador não entra em modo de suspensão, adormecimento ou hibernação durante o processo de cópia de segurança. Poderá resultar em danos para o dispositivo de armazenamento. Para abortar o processo de cópia de segurança, clique no ícone x à direita da barra de progresso.

Quando o processo de cópia de segurança é abortado, todos os dados de cópia de segurança incompletos serão descartados.

**10** Quando aparecer a mensagem "Cópia de Segurança completada com êxito", clique em **OK**.

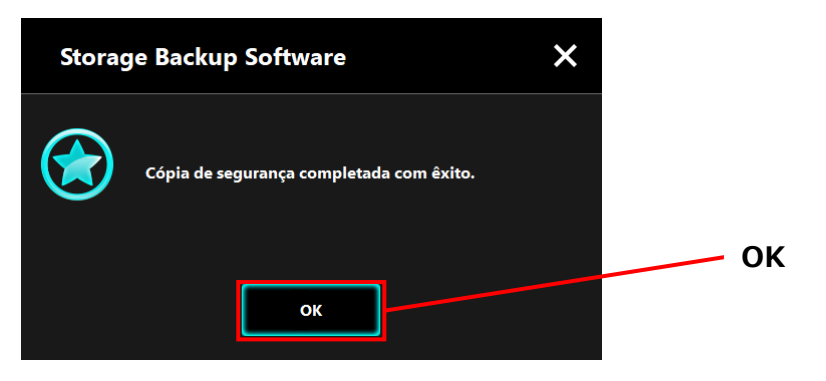

**11** Irão aparecer os novos "O seu plano de cópia de segurança" e "Cópia de segurança anterior". Verifique a informação apresentada e clique em **x**.

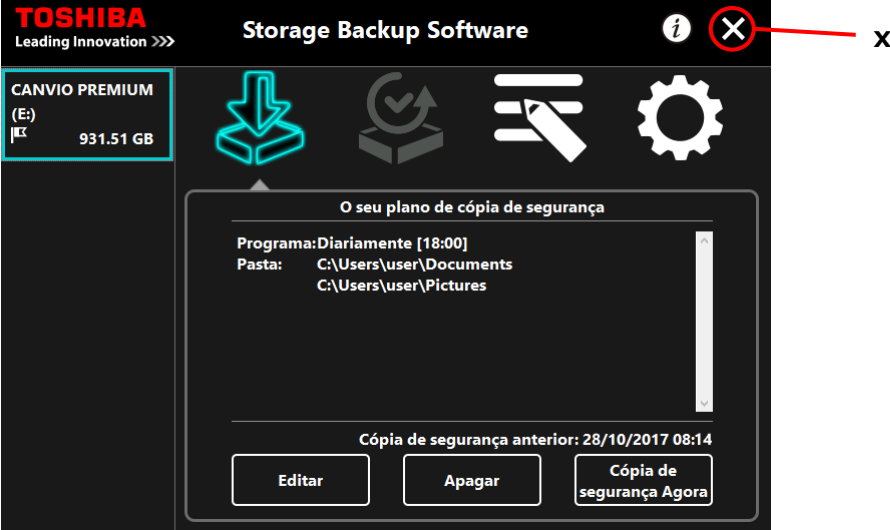

## <span id="page-247-0"></span>**5-3 Apagar Plano de Cópia de Segurança**

Esta secção descreve como apagar um plano de cópia de segurança.

Para apagar um plano de cópia de segurança, siga o procedimento abaixo descrito.

Se apagar um plano de cópia de segurança, irá também apagar A CUIDADO os dados da cópia de segurança. Certifique-se de restaurar quaisquer dados necessários antes de apagar o plano de cópia de segurança.

> Consulte ["5-5](#page-252-0) [Restaurar Dados da Cópia de Segurança"](#page-252-0) para mais informações sobre como restaurar os dados da cópia de segurança.

# **NOTA**

Se estiverem ligados vários dispositivos de armazenamento ao computador, deve remover todos os dispositivos de armazenamento que não aquele de onde vai apagar os dados da cópia de segurança. Isto irá prevenir o risco de apagar dados da cópia de segurança do dispositivo de armazenamento errado.

**1** Ligue o dispositivo de armazenamento ao seu computador.

**2** Inicie o software utilizando o atalho ou a partir do menu Iniciar. (Consulte [5-1](#page-231-1) [Arranque e Encerramento\)](#page-231-1)

## **3** Clique em **Apagar**.

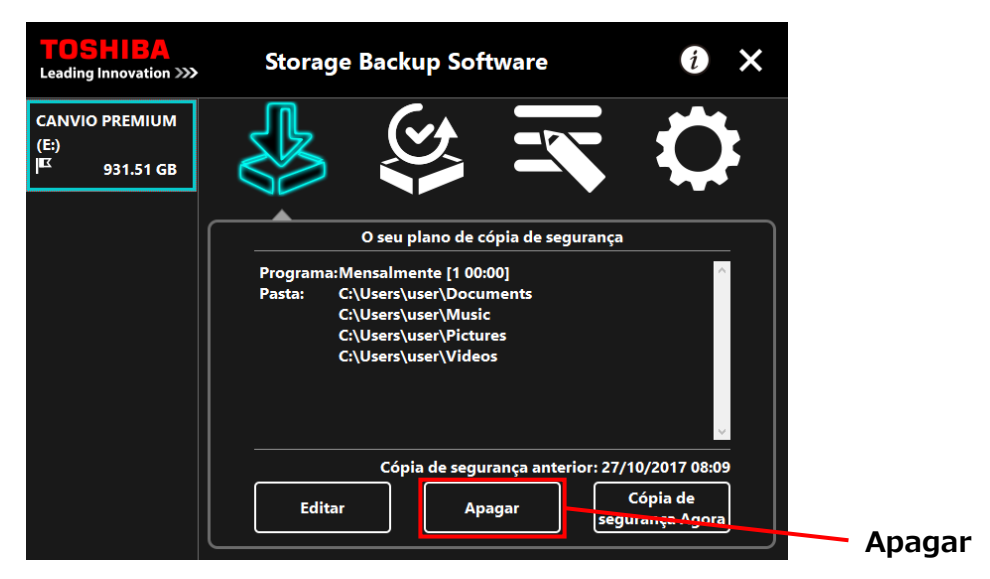

**4** Irá aparecer o texto "confirmação de apagar o plano de cópia de segurança". Assinale **Compreendido** e de seguida clique em **OK**.

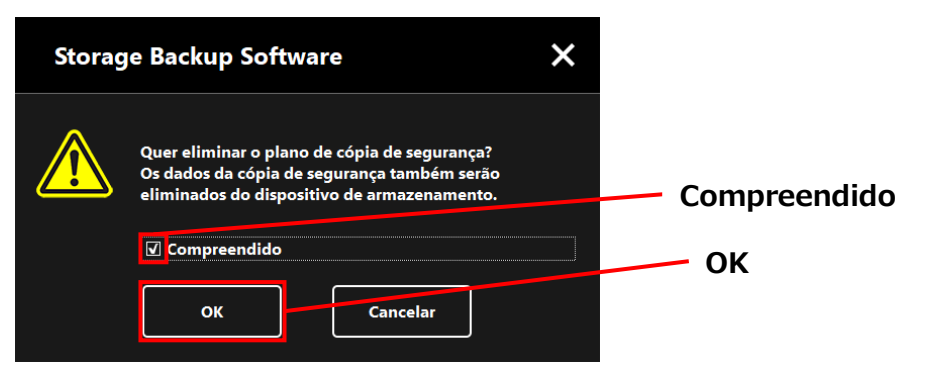

**5** Quando aparecer o texto "plano de cópia de segurança apagado", clique em **OK**.

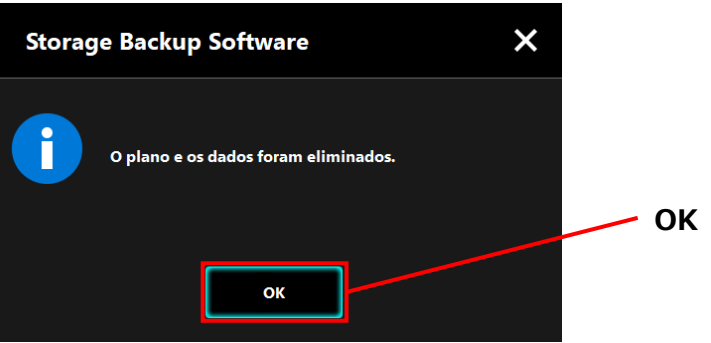

**6** Quando o plano de cópia de segurança é apagado, o símbolo **indi**rá desaparecer da lista do dispositivo de armazenamento e irá aparecer a mensagem "Não existe plano de cópia de segurança". Verifique a informação apresentada e clique em x.

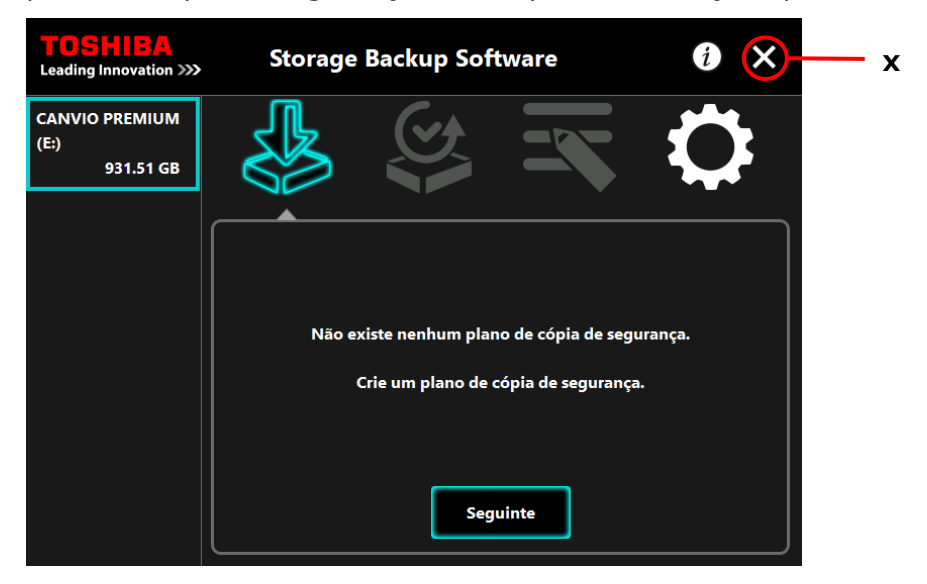

Consulte ["Criar Plano de Cópia de Segurança"](#page-233-1) in ["5-2](#page-233-0) [Configurar Plano de Cópia de](#page-233-0)  [Segurança"](#page-233-0) para mais informações sobre como criar um plano de cópia de segurança.

# <span id="page-249-0"></span>**5-4 Cópia de Segurança Agora**

Esta secção descreve como efectuar imediatamente uma cópia de segurança.

- **1** Ligue o dispositivo de armazenamento ao seu computador.
- 

**2** Inicie o software utilizando o atalho ou a partir do menu Iniciar. (Consulte [5-1](#page-231-1) [Arranque e Encerramento\)](#page-231-1)

**3** Clique em **Cópia de Segurança Agora**.

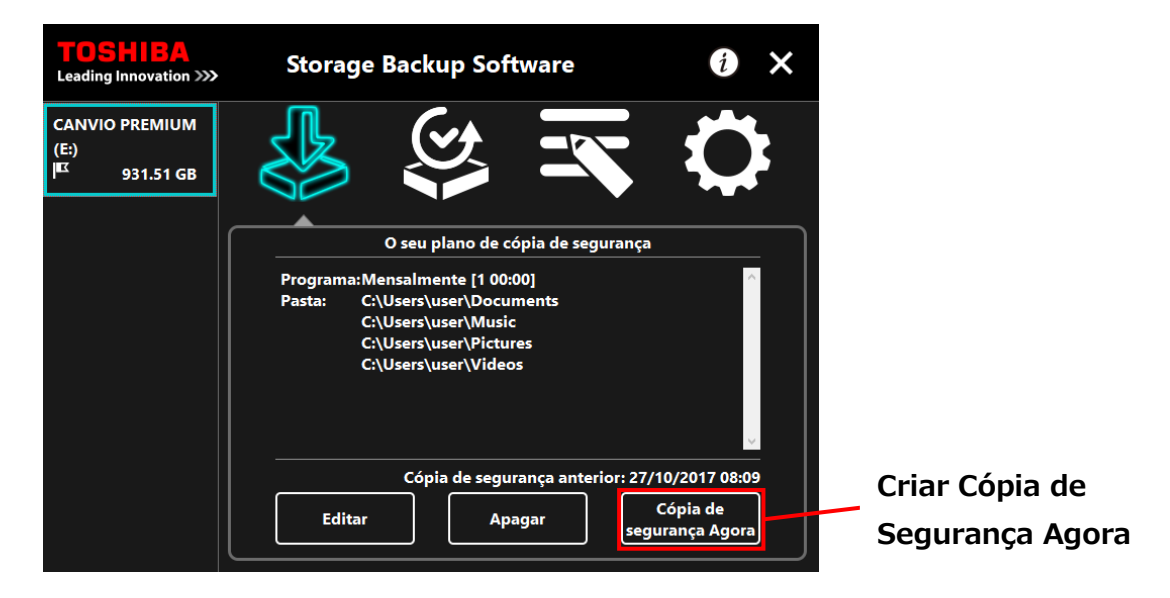

**4** Quando aparecer o texto "Quer iniciar a cópia de segurança?", clique em **OK**.

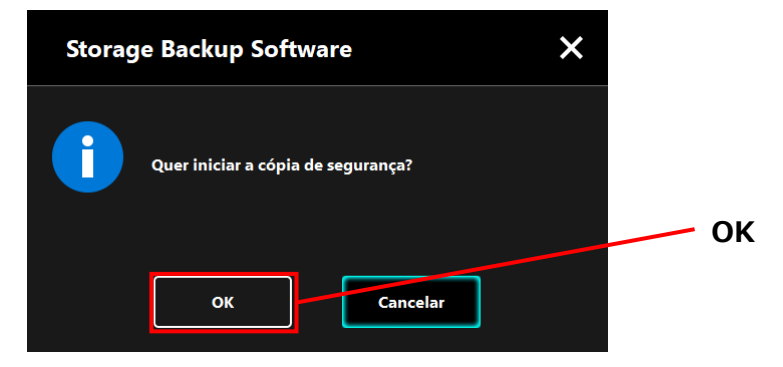

**5** O processo de cópia de segurança irá começar e irá aparecer uma barra de progresso.

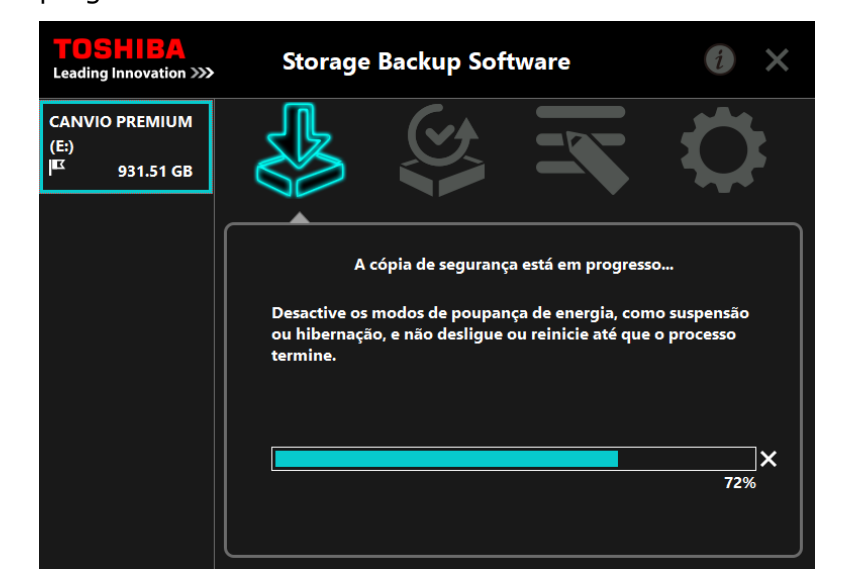

### **ACUIDADO**  Não desligue o dispositivo de armazenamento enquanto estiver a decorrer um processo de cópia de segurança.

 Assegure-se de que o computador não entra em modo de suspensão, adormecimento ou hibernação durante o processo de cópia de segurança.

Poderá resultar em danos para o dispositivo de armazenamento.

 Para abortar o processo de cópia de segurança, clique no ícone **x** à direita da barra de progresso. Quando o processo de cópia de segurança é abortado, todos os dados de cópia de segurança incompletos serão descartados.

**6** Quando aparecer a mensagem "Cópia de Segurança completada com êxito", clique em **OK**.

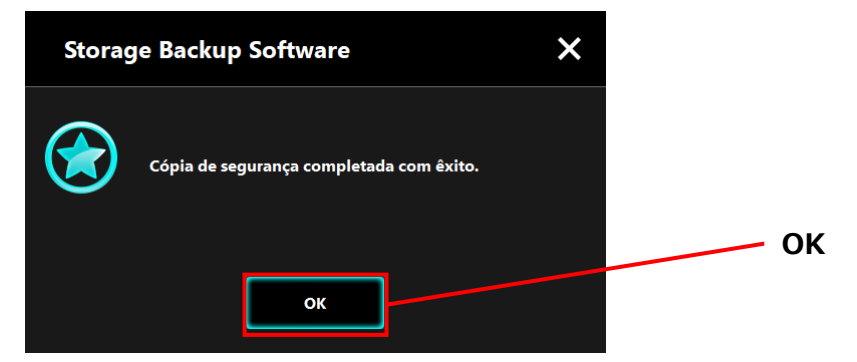

**7** Quando aparecer "Cópia de segurança anterior", verifique a informação apresentada e clique em **x**.

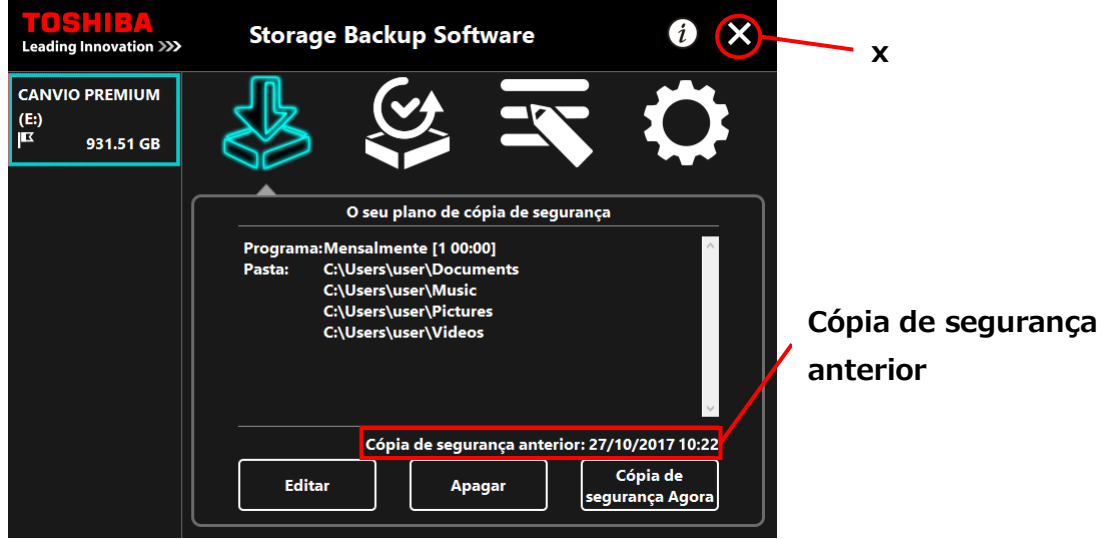

## **Acerca da Cópia de Segurança Automática**

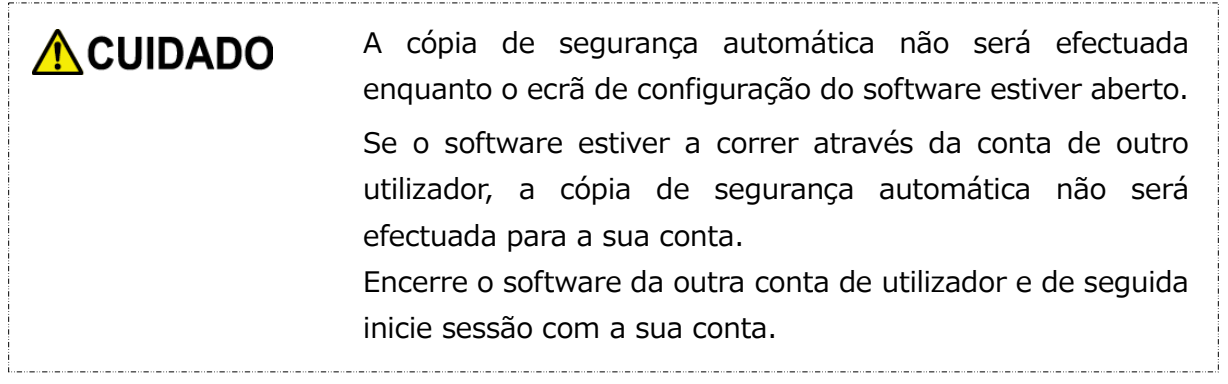
# **5-5 Restaurar Dados da Cópia de Segurança**

Esta secção descreve como restaurar os dados da cópia de segurança.

Para restaurar os dados da cópia de segurança, siga o procedimento abaixo descrito.

#### **Restaurar**

**1** Ligue o dispositivo de armazenamento ao seu computador.

**2** Inicie o software utilizando o atalho ou a partir do menu Iniciar. (Consulte [5-1](#page-231-0) [Arranque e Encerramento\)](#page-231-0)

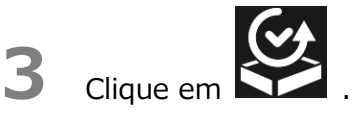

**4** Seleccione a partir do menu a data dos dados da cópia de segurança desejados.

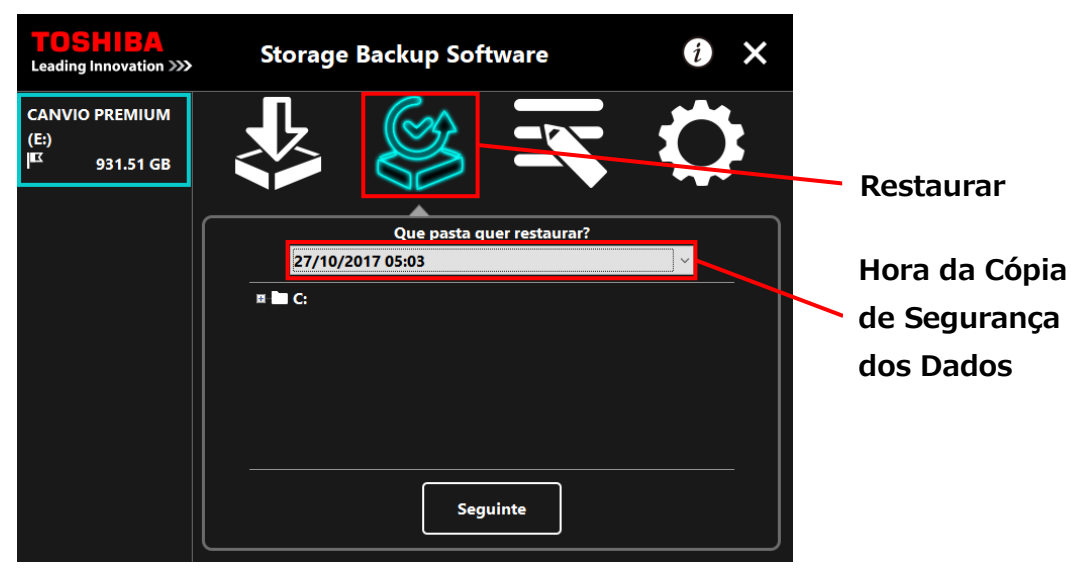

**5** As pastas seleccionadas no plano de cópia de segurança já estão marcadas. Seleccione a(s) pasta(s) que deseja restaurar (e desmarque as pastas que não precisa de restaurar), e de seguida clique em **Seguinte**.

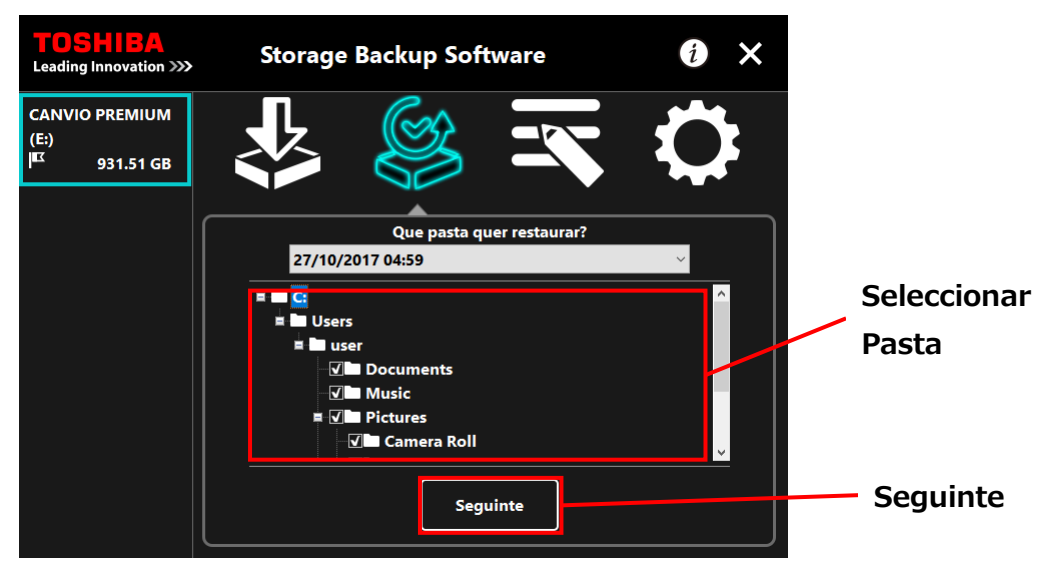

**6** Irá aparecer o texto "selecção do destino do restauro". Seleccione o destino desejado para o restauro dos dados da cópia de segurança e clique em Restaurar.

Pode seleccionar o destino do restauro a partir das seguintes duas opções: " Seleccione um novo local " ou "Local original".

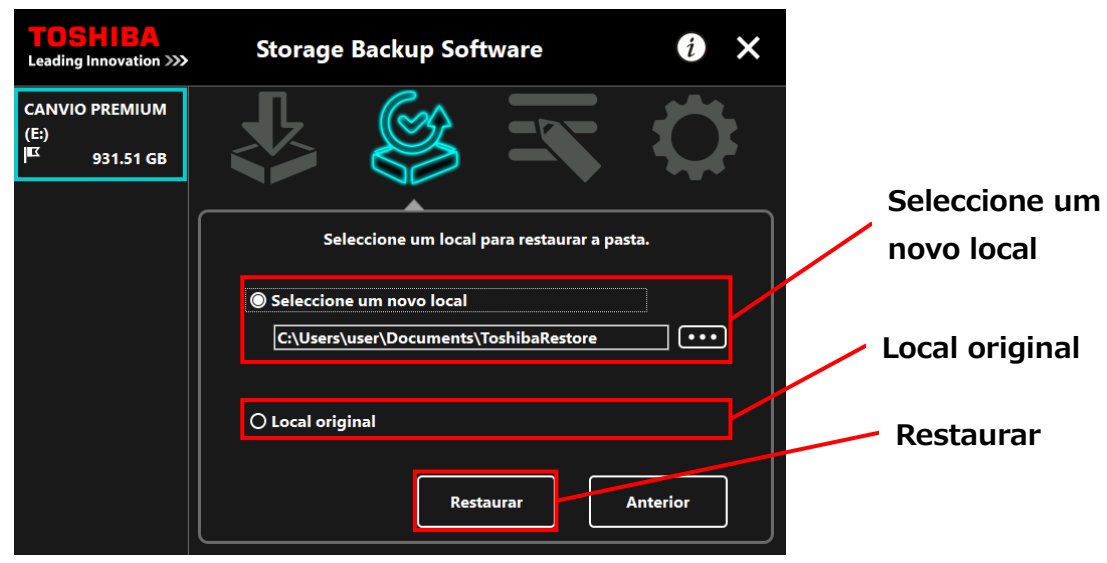

Seleccione um dos seguintes dois métodos:

#### **" Seleccione um novo local"**

Irá aparecer o texto de selecção da pasta quando clicar em **"...".** Seleccione o destino desejado para o restauro e clique em **OK**.

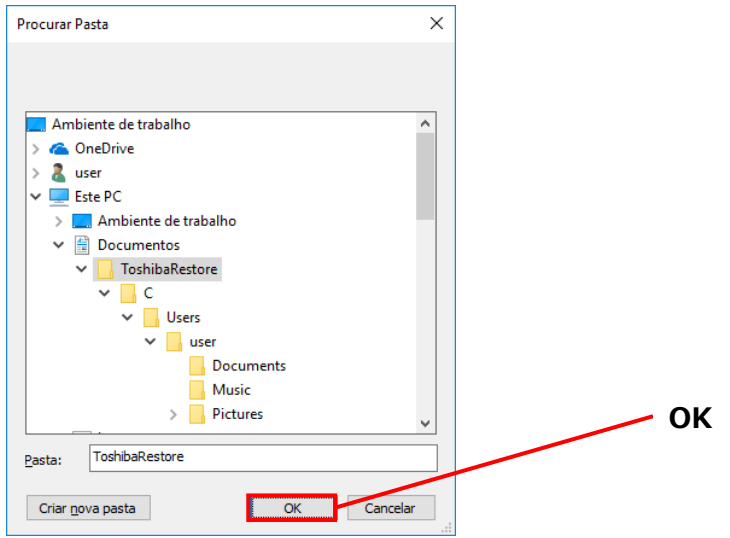

#### **"Local original"**

**NOTA** 

Pode restaurar os dados da cópia de segurança para a pasta onde os dados estavam armazenados originalmente.

Os dados da cópia de segurança não podem ser restaurados para um computador diferente.

Além disso, a opção "Restaurar para o Local Original" só está disponível na conta de utilizador com a qual a cópia de segurança foi efectuada.

**7** O processo de restauro irá começar e irá aparecer uma barra de progresso.

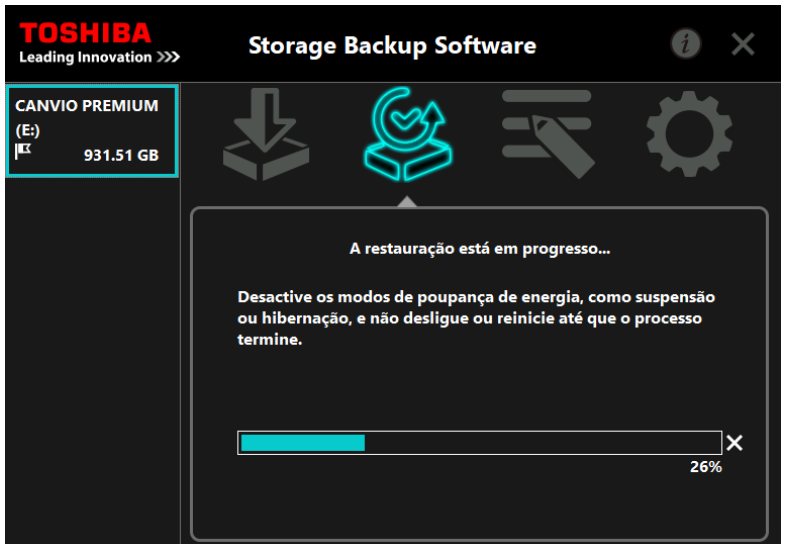

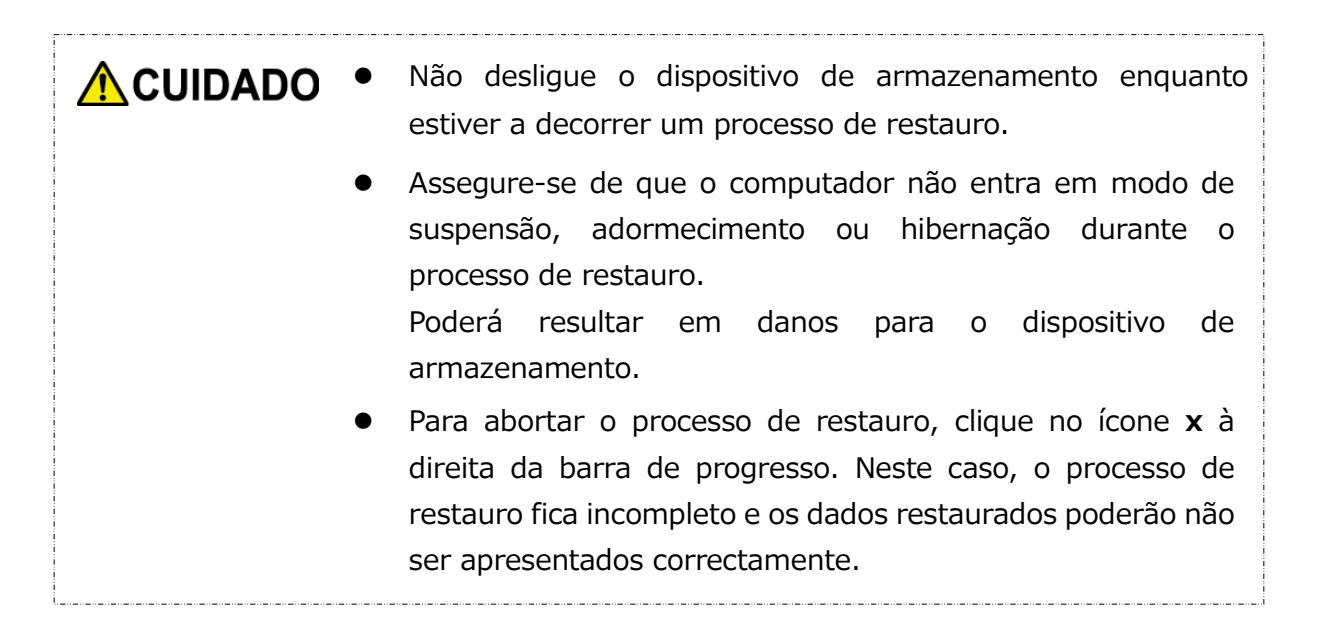

**8** Quando aparecer o texto "Restauro completada com êxito", clique em **OK**.

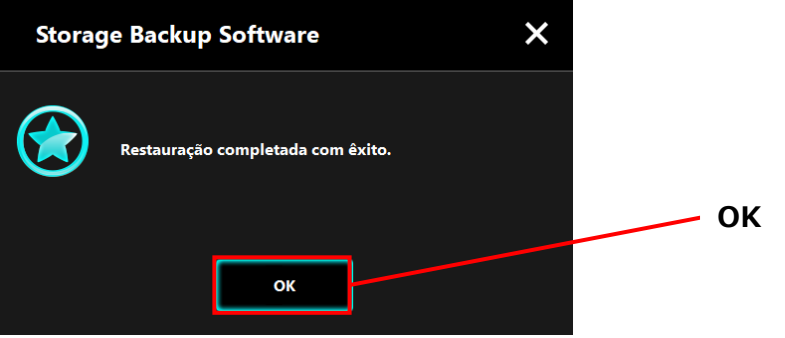

**9** Quando aparecerem "O seu plano de cópia de segurança" e "Cópia de segurança anterior", verifique a informação apresentada e clique em **x**.

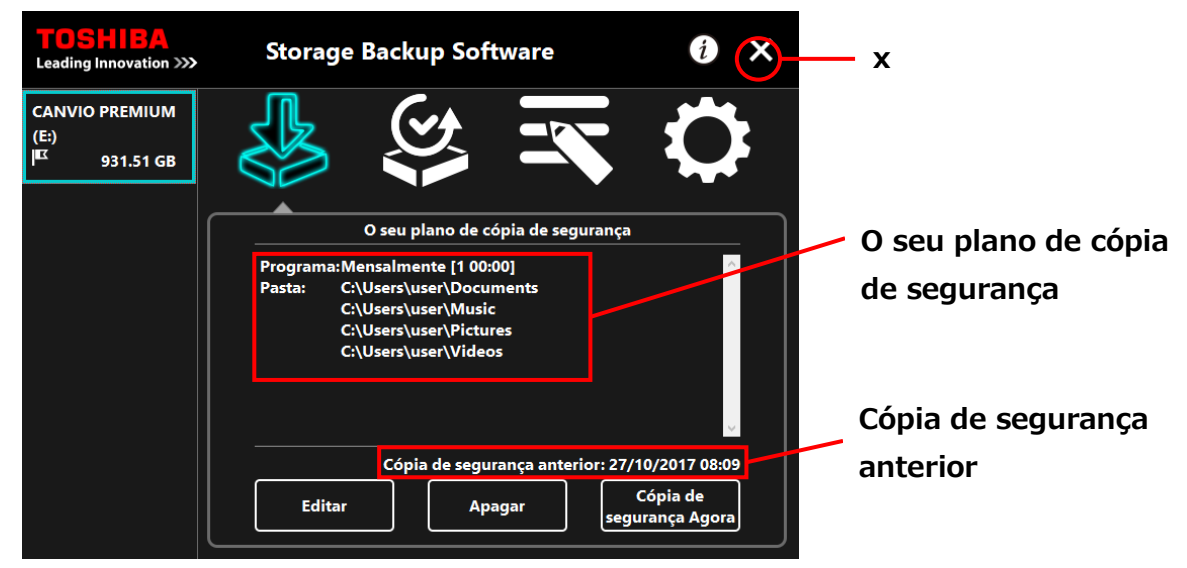

# **5-6 Ver Registos**

Esta secção descreve como ver os registos.

## **Ver Registos**

**1** Inicie o software utilizando o atalho ou a partir do menu Iniciar.

(Consulte [5-1](#page-231-0) [Arranque e Encerramento\)](#page-231-0)

2 Clique em **Para abrir a janela do registo.** 

Irão aparecer os botões "Cópia de segurança", "Restaurar", "Detail" e "Visualizar Ficheiros". Clique num botão para ver o registo correspondente.

"Criar cópia de segurança"/"Restaurar"

Pode verificar as horas de início/fim do processo, nome do utilizador, nº de pastas com cópia de segurança e restauro efectuados, e os resultados de êxito/falhas de cópias de segurança e restauros.

"Detail"

É apresentado o registo mais recente.

O registo de "Criar cópia de segurança Detail" ou "Restaurar Detail" irão aparecer imediatamente após efectuar um processo de cópia de segurança ou restauro, respectivamente.

"Visualizar Ficheiros"

O registo seleccionado é apresentado em formato de texto.

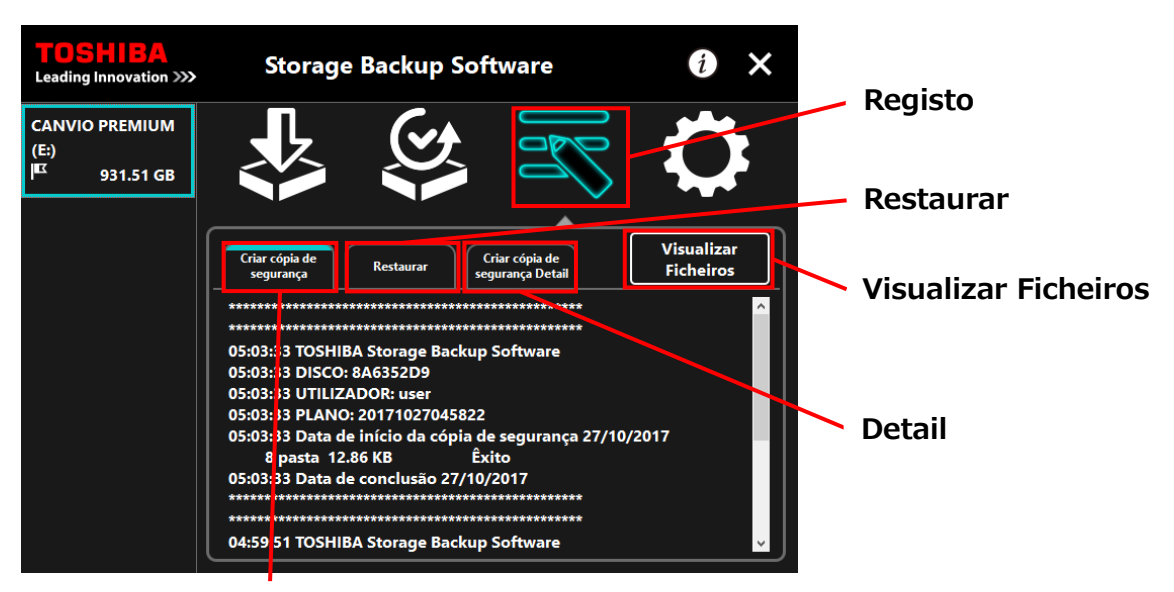

**Criar cópia de segurança**

### **Códigos de Erro**

A janela de erro mostrada abaixo aparece quando ocorre um erro no software. Clique em **Registo** para apresentar os detalhes do erro com o código de erro correspondente.

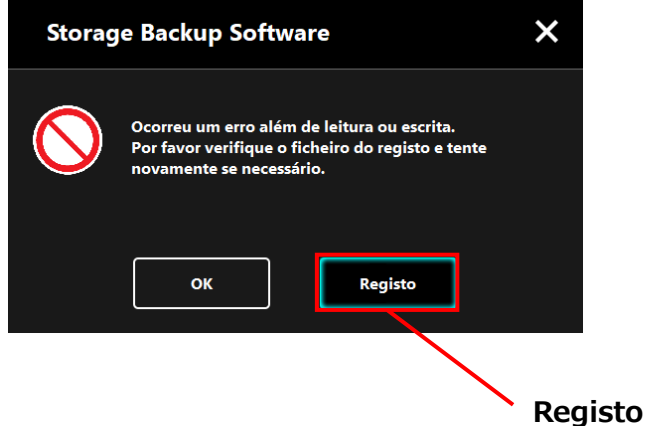

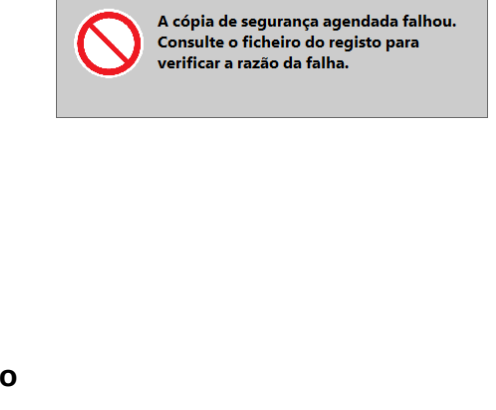

 $\overline{\mathbf{X}}$ 

Cada código de erro indica o seguinte estado:

- 03: Espaço livre no disco insuficiente.
- 04: Falha ao alocar memória.
- 05: Falha na leitura do disco.
- 06: Falha ao escrever no disco.

## **5-7 Apresentar as Informações do Software**

Esta secção descreve como apresentar a versão e informações do acordo de licença de utilizador final do software.

**1** Inicie o software utilizando o atalho ou a partir do menu Iniciar. (Consulte [5-1](#page-231-0) [Arranque e Encerramento\)](#page-231-0)

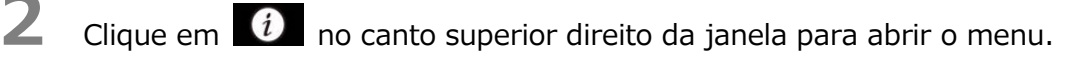

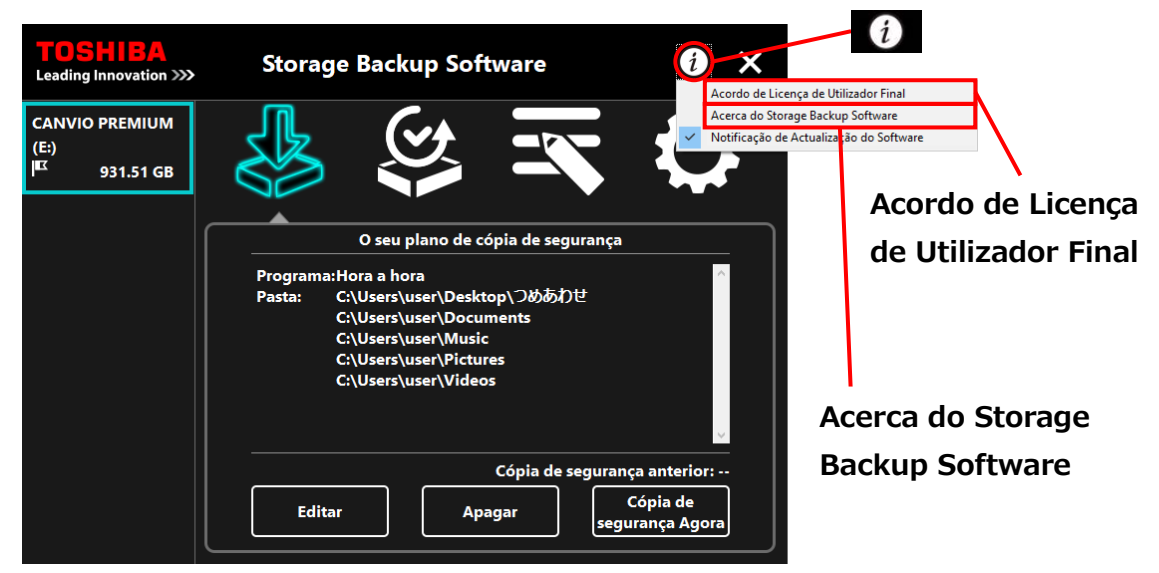

**3** Seleccione **Acerca do Storage Backup Software** para apresentar a versão do software.

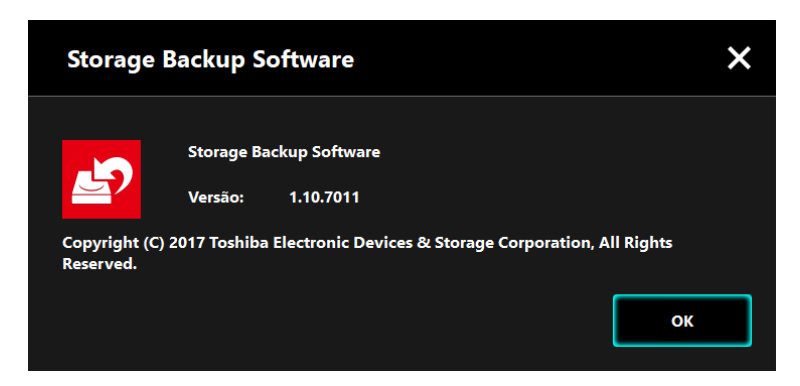

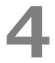

**4** Seleccione **Acordo de Licença de Utilizador Final** para apresentar as informações do "Acordo de Licença de Utilizador final".

Esta informação é a mesma que a do "Acordo de Licença de Utilizador Final" apresentada durante a instalação do software.

# **5-8 Alterar a Definição de Idioma de Apresentação**

Esta secção descreve como alterar o idioma de apresentação.

- **1** Inicie o software utilizando o atalho ou a partir do menu Iniciar. (Consulte [5-1](#page-231-0) [Arranque e Encerramento\)](#page-231-0)
- 

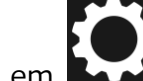

2 Clique em **para aceder** à definição de idioma.

**3** Seleccione o idioma pretendido a partir da lista "**Seleccione o Idioma:**" no centro da janela.

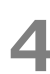

## **4** Clique em **Aplicar**.

O idioma de apresentação será alterado de acordo com o que seleccionou.

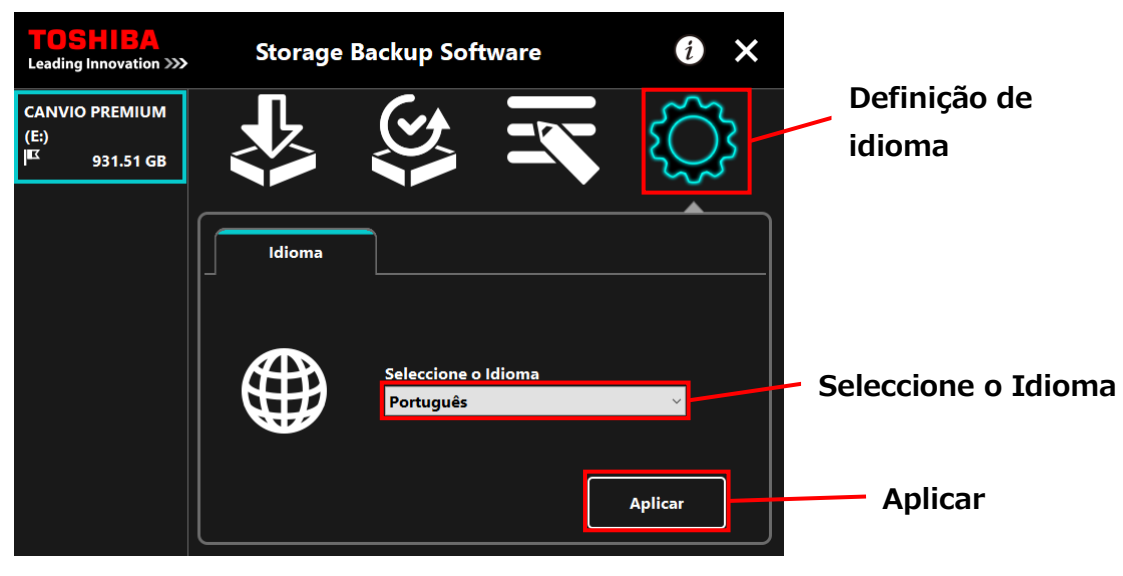

# **5-9 Actualizar para a Última Versão**

Pode receber informações acerca de actualizações para o software a partir do servidor da Toshiba.

As informações acerca de actualizações são notificadas usando os seguintes métodos:

- Ao apresentar a notificação de actualização ao iniciar o software
- Ao apresentar as informações acerca da actualização

#### **Notificação de Actualização ao Iniciar o software**

**1** Inicie o software utilizando o atalho ou a partir do menu Iniciar. (Consulte [5-1](#page-231-0) [Arranque e Encerramento\)](#page-231-0)

O software liga-se automaticamente ao servidor da Toshiba e procura actualizações. Será notificado se estiver disponível uma versão mais recente do software.

A notificação não será apresentada se assinalar "Não mostrar esta mensagem novamente."

**2** Irá aparecer a janela "Confirmação da Actualização do Instalador". Clique em **Actualizar** para Inicie o software com as informações de atualização.

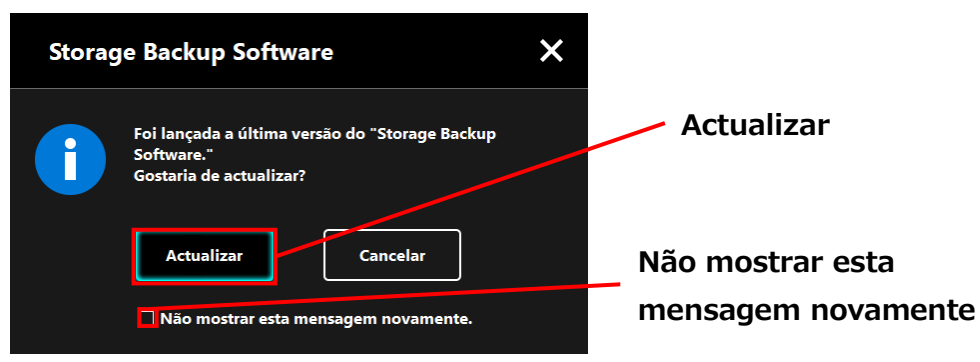

Se clicar em **Cancelar**, o software iniciará normalmente.

## **Definições de apresentação da notificação de actualização**

Para activar/desactivar a notificação de actualização, clique em  $\boxed{\textbf{i}}$  no canto superior direito da janela para abrir o menu.

Clique em "Notificação de Actualização do Software" para activar a notificação de actualização. O símbolo "✓" é apresentado para indicar que a notificação está activada.

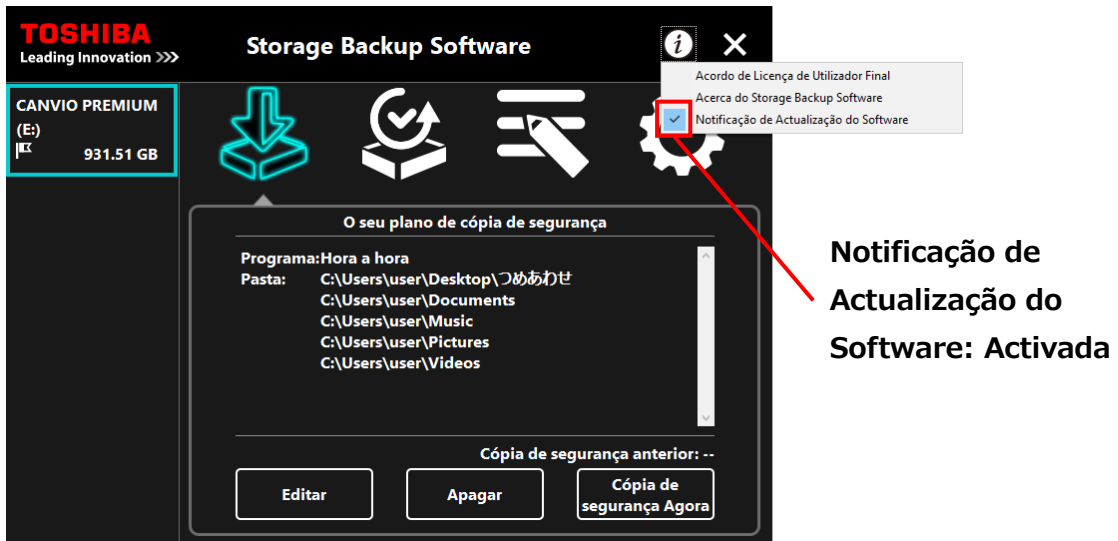

### **Verificar e aplicar as informações de actualização**

Quando o software recebe uma nova actualização do servidor da Toshiba, o ícone

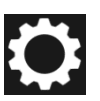

muda para indicar que a nova atualização está disponível.

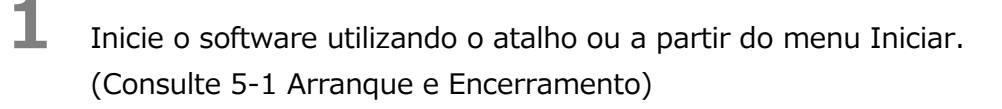

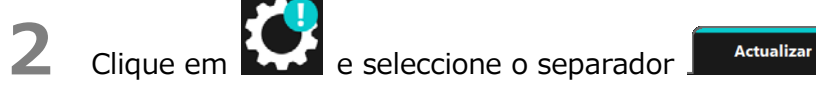

**3** São apresentadas as informações da actualização do software.

**4** Se clicar em **Detalhes**, o endereço Web (URL) especificado no navegador abre o endereço web (URL) especificado em "Actualizar" no navegador Web.

**5** O descarregamento do software irá iniciar se clicar em **Actualizar**.

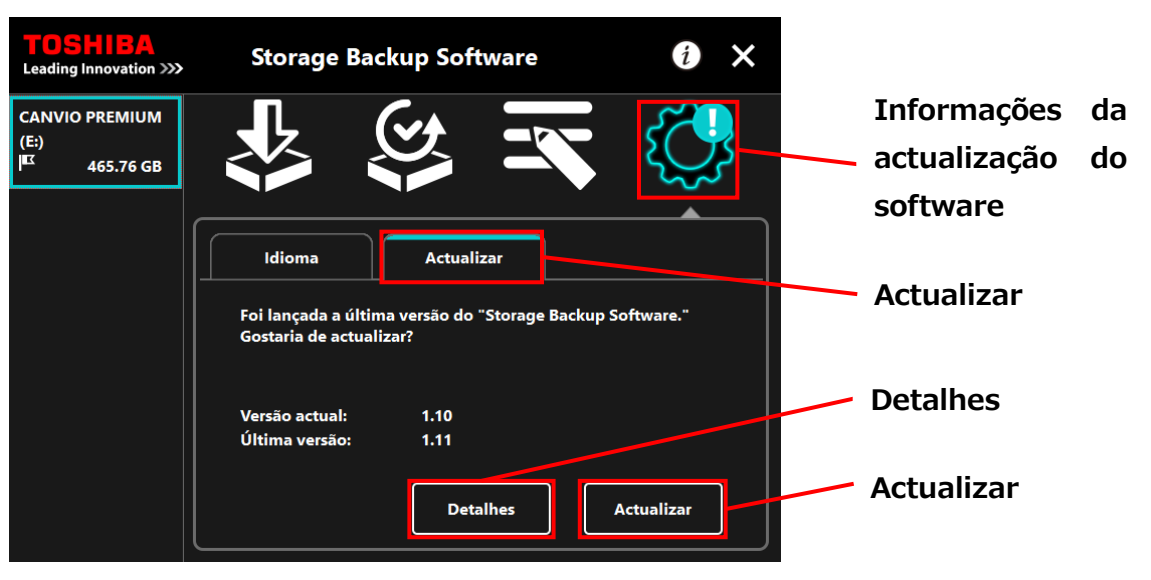

**6** O instalador irá iniciar assim que o descarregamento terminar.

(Consulte [4](#page-227-0) [Como Instalar\)](#page-227-0)

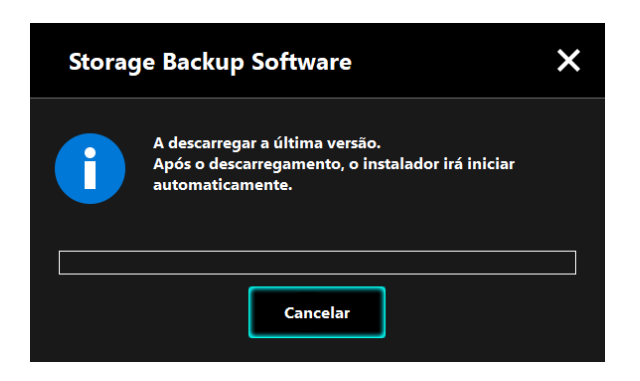

Emitido em 15 / 12 / 2017 Direitos de Autor © 2017 TOSHIBA ELECTRONIC DEVICES & STORAGE CORPORATION, Todos os Direitos Reservados.